User's Guide

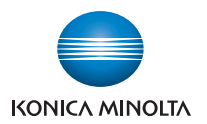

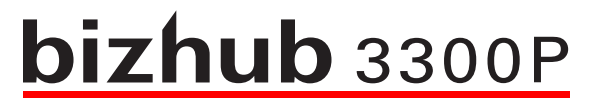

# **User's Guide**

**2013. 5** 

A63P-9560-01A

# **Contents**

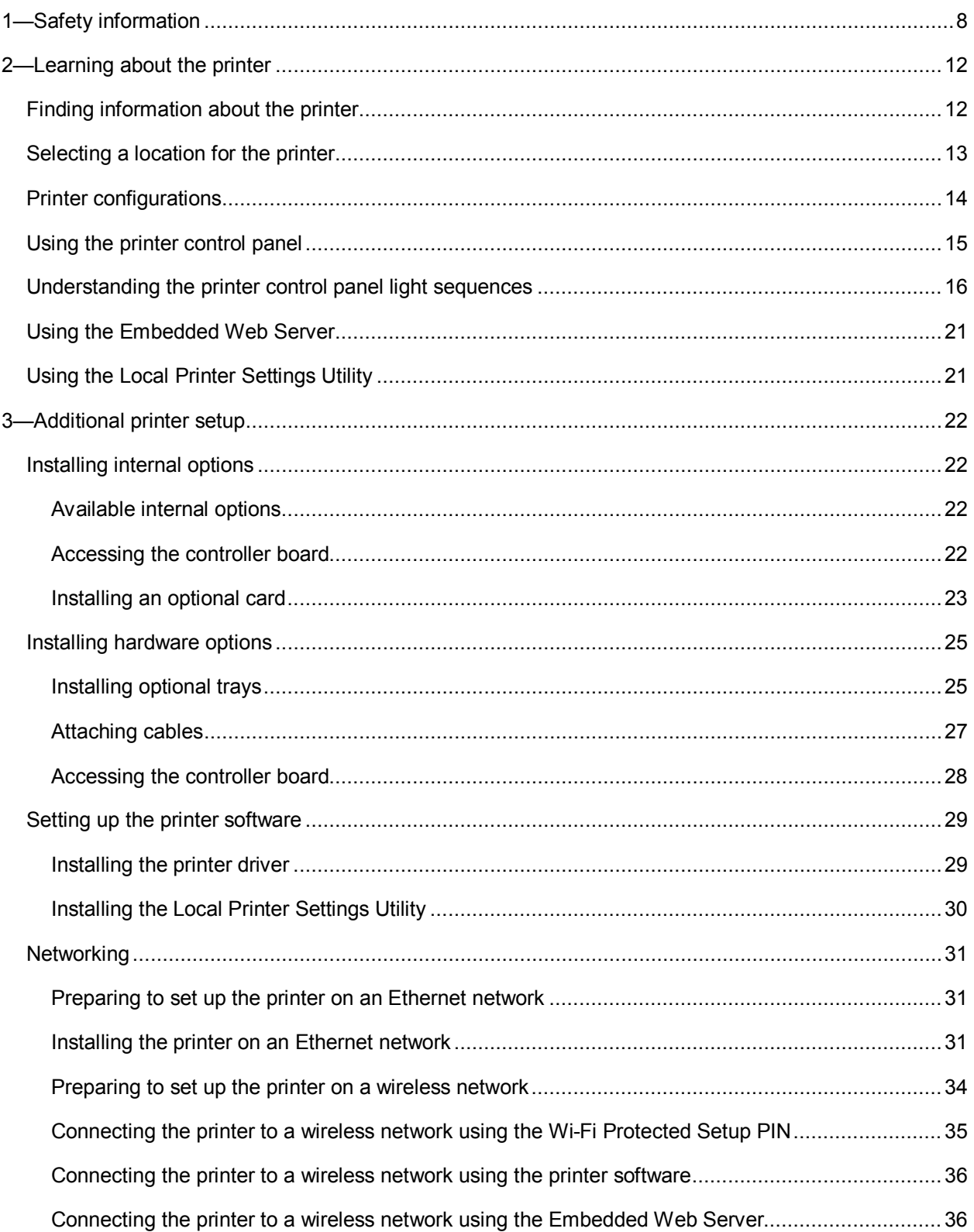

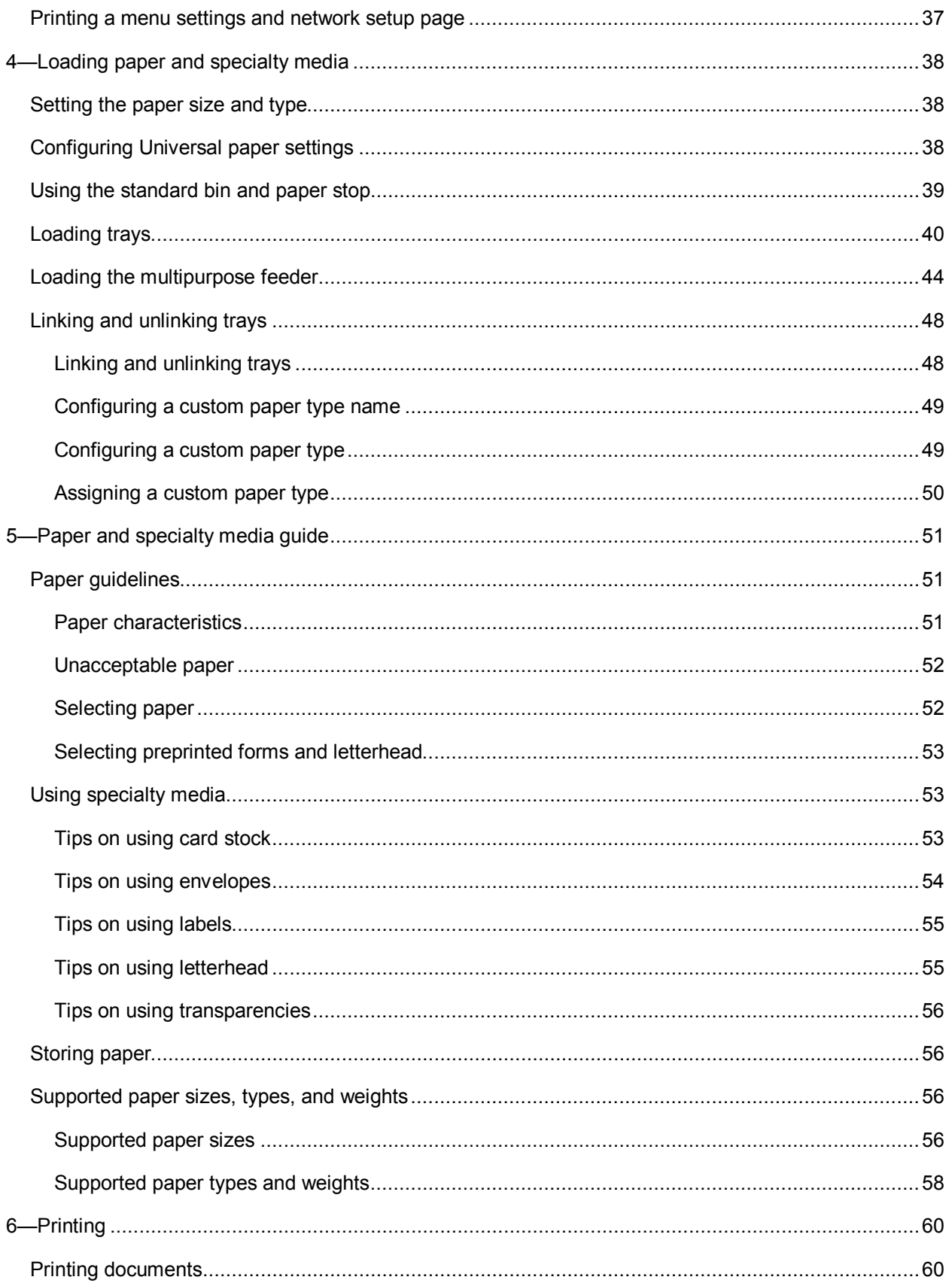

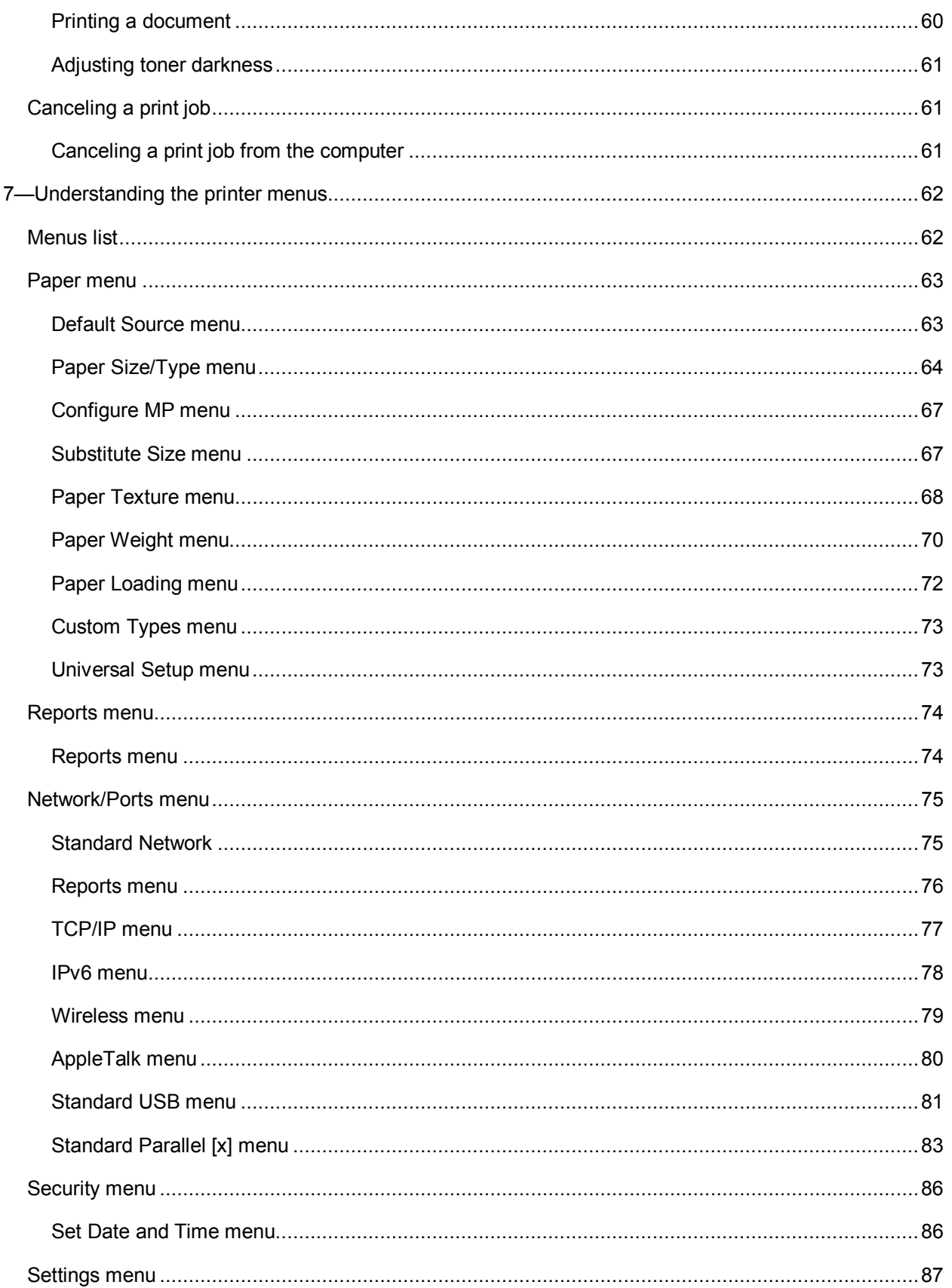

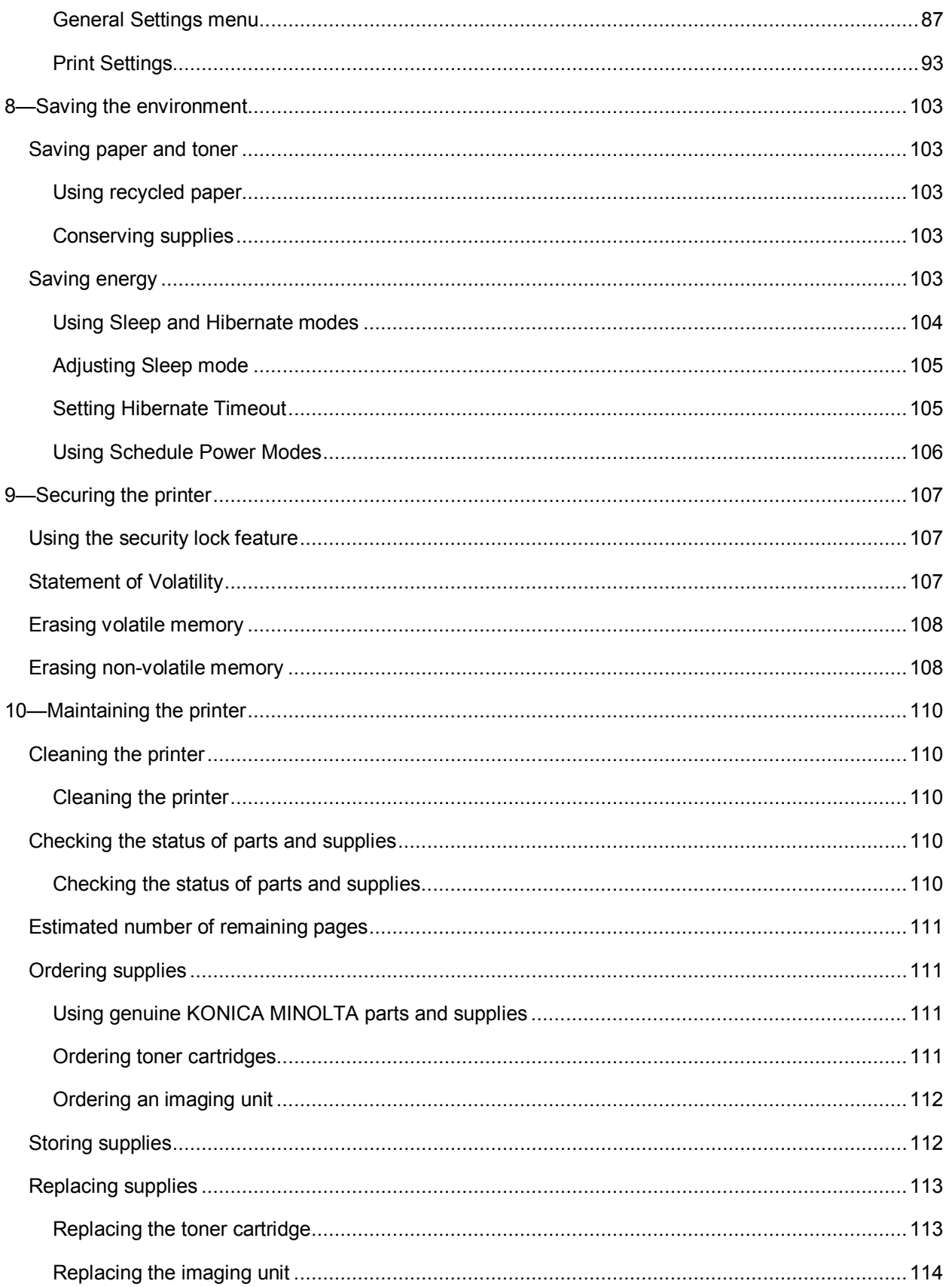

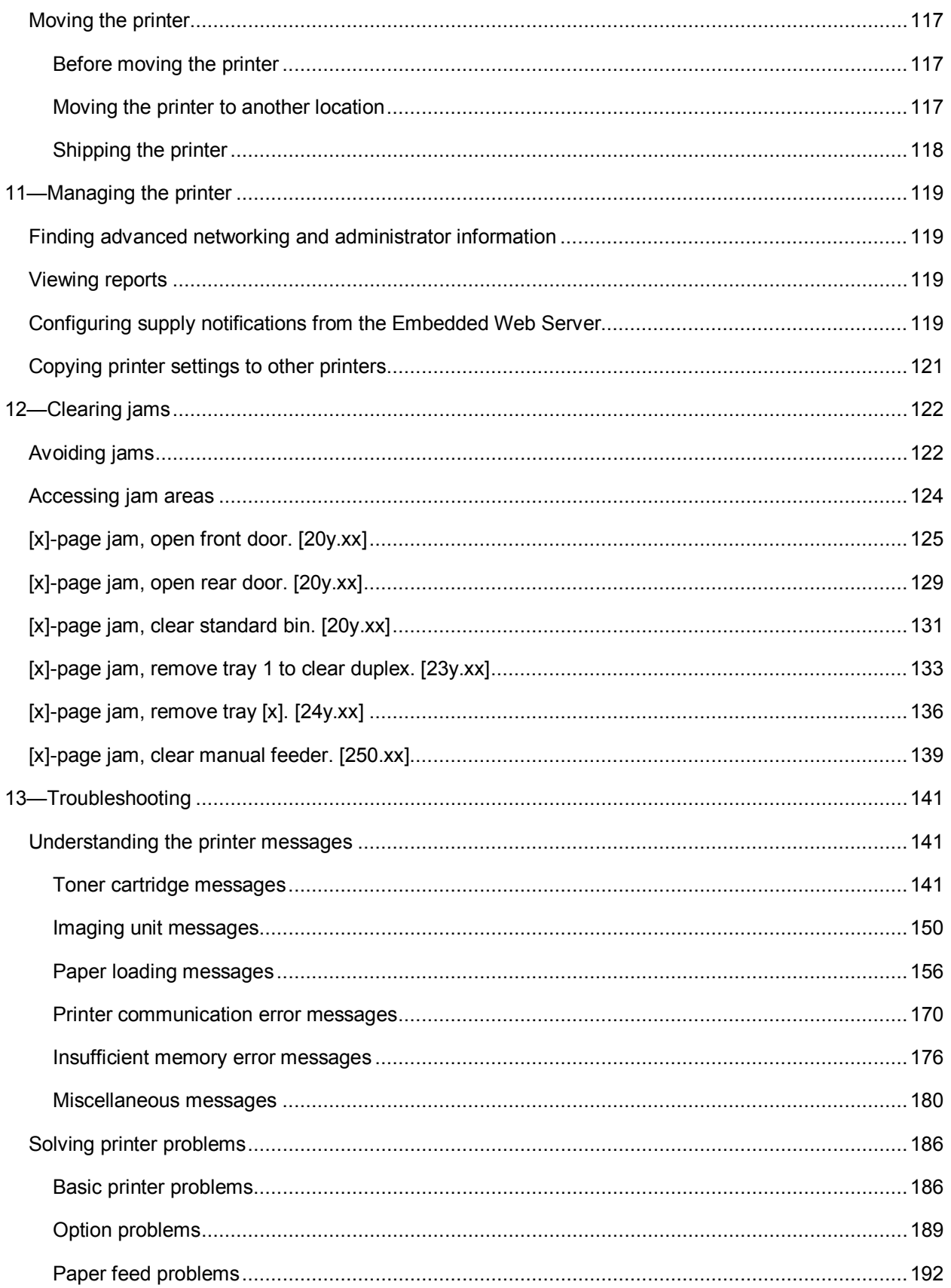

#### User's Guide

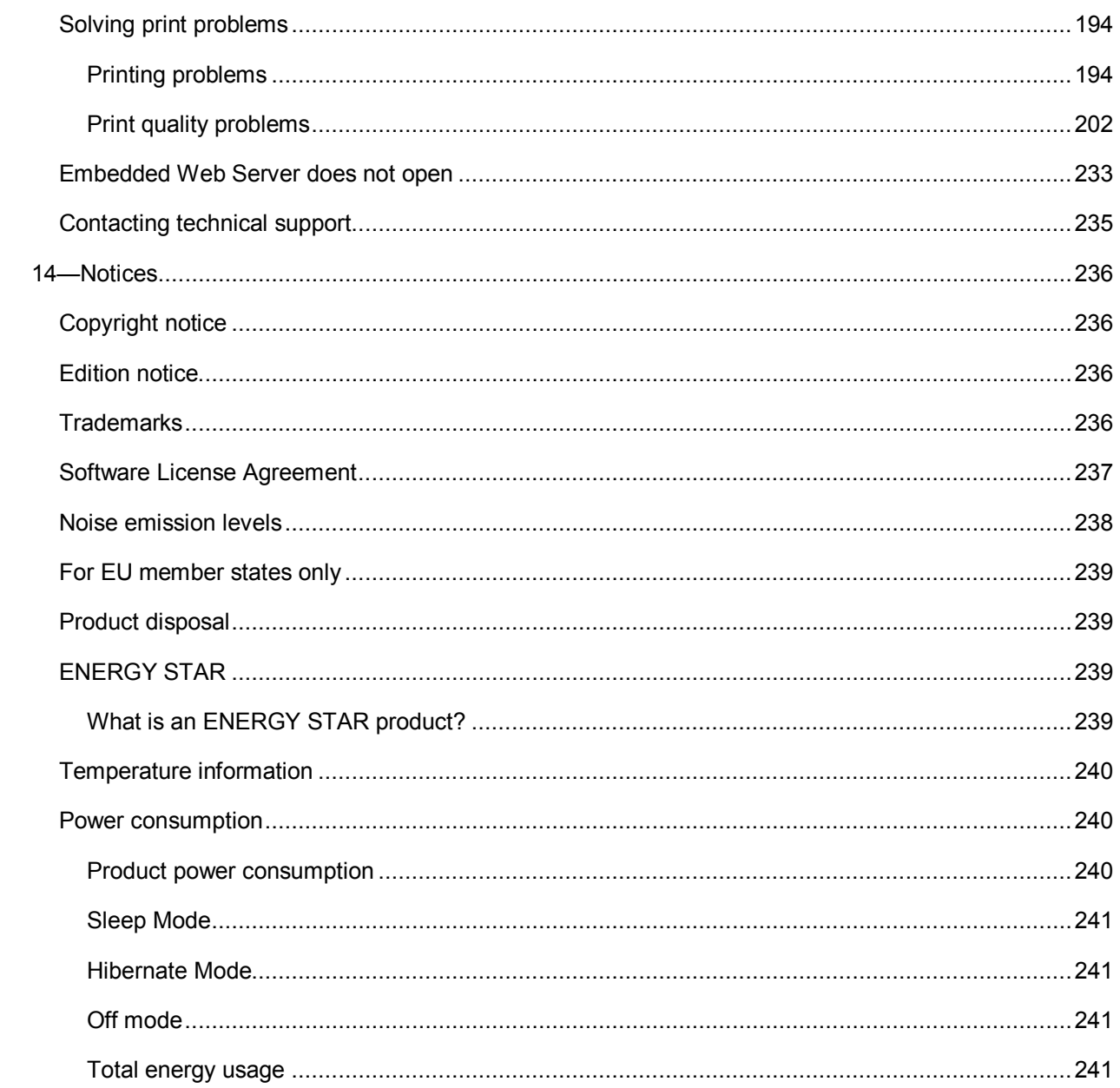

# <span id="page-7-0"></span>**1—Safety information**

Connect the power cord to a properly grounded electrical outlet that is near the product and easily accessible.

Do not place or use this product near water or wet locations.

**CAUTION—POTENTIAL INJURY:** This product uses a laser. Use of controls or adjustments or performance of procedures other than those specified herein may result in hazardous radiation exposure.

This product uses a printing process that heats the print media, and the heat may cause the media to release emissions. You must understand the section in your operating instructions that discusses the guidelines for selecting print media to avoid the possibility of harmful emissions.

**CAUTION—HOT SURFACE:** The inside of the printer might be hot. To reduce the risk of injury from a hot component, allow the surface to cool before touching.

**CAUTION—POTENTIAL INJURY:** The lithium battery in this product is not intended to be replaced. There is a danger of explosion if a lithium battery is incorrectly replaced. Do not recharge, disassemble, or incinerate a lithium battery. Discard used lithium batteries according to the manufacturer's instructions and local regulations.

**CAUTION—POTENTIAL INJURY:** Before moving the printer, follow these guidelines to avoid personal injury or printer damage:

- Turn the printer off using the power switch, and then unplug the power cord from the electrical outlet.
- Disconnect all cords and cables from the printer before moving it.
- If an optional tray is installed, then remove it from the printer. To remove the optional tray, slide the latch on the right side of the tray toward the front of the tray until it *clicks* into place.
- Use the handholds located on both sides of the printer to lift it.
- Make sure your fingers are not under the printer when you set it down.
- Before setting up the printer, make sure there is adequate clearance around it.

Use only the power cord provided with this product or the manufacturer's authorized replacement.

**CAUTION—SHOCK HAZARD:** If you are accessing the controller board or installing optional hardware or memory devices sometime after setting up the printer, then turn the printer off, and unplug the power cord from the electrical outlet before continuing. If you have any other devices attached to the printer, then turn them off as well, and unplug any cables going into the printer.

**AL CAUTION—SHOCK HAZARD:** Make sure that all external connections (such as Ethernet and telephone system connections) are properly installed in their marked plug-in ports.

This product is designed, tested, and approved to meet strict global safety standards with the use of specific manufacturer's components. The safety features of some parts may not always be obvious. The manufacturer is not responsible for the use of other replacement parts.

**CAUTION—POTENTIAL INJURY:** Do not cut, twist, bind, crush, or place heavy objects on the power cord. Do not subject the power cord to abrasion or stress. Do not pinch the power cord between objects such as furniture and walls. If any of these things happen, a risk of fire or electrical shock results. Inspect the power cord regularly for signs of such problems. Remove the power cord from the electrical outlet before inspecting it.

Refer service or repairs, other than those described in the user documentation, to a service representative.

**CAUTION—SHOCK HAZARD:** To avoid the risk of electrical shock when cleaning the exterior of the printer, unplug the power cord from the electrical outlet and disconnect all cables from the printer before proceeding.

**CAUTION—POTENTIAL INJURY:** To reduce the risk of equipment instability, load each tray separately. Keep all other trays closed until needed.

**CAUTION—SHOCK HAZARD:** Do not set up this product or make any electrical or cabling connections, such as the fax feature, power cord, or telephone, during a lightning storm.

**SAVE THESE INSTRUCTIONS.**

#### ■ **Warning and Caution Symbols**

The labels and symbols used in this manual and on the printer help prevent injury to the operator and others around the printer as well as damage to property. Those labels and symbols have the following meanings:

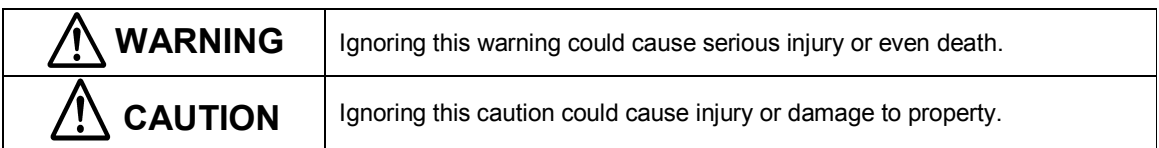

#### ●Meaning of Symbols

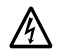

 $\Delta$  indicates a danger against which you should take precaution.

The symbol shown to the left warns against possible electrical shock.

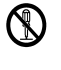

 $\heartsuit$  indicates a prohibited course of action. The symbol shown to the left warns against dismantling the device.

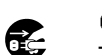

 $\bullet$  indicates an imperative course of action. The symbol shown to the left indicates that you must unplug the device.

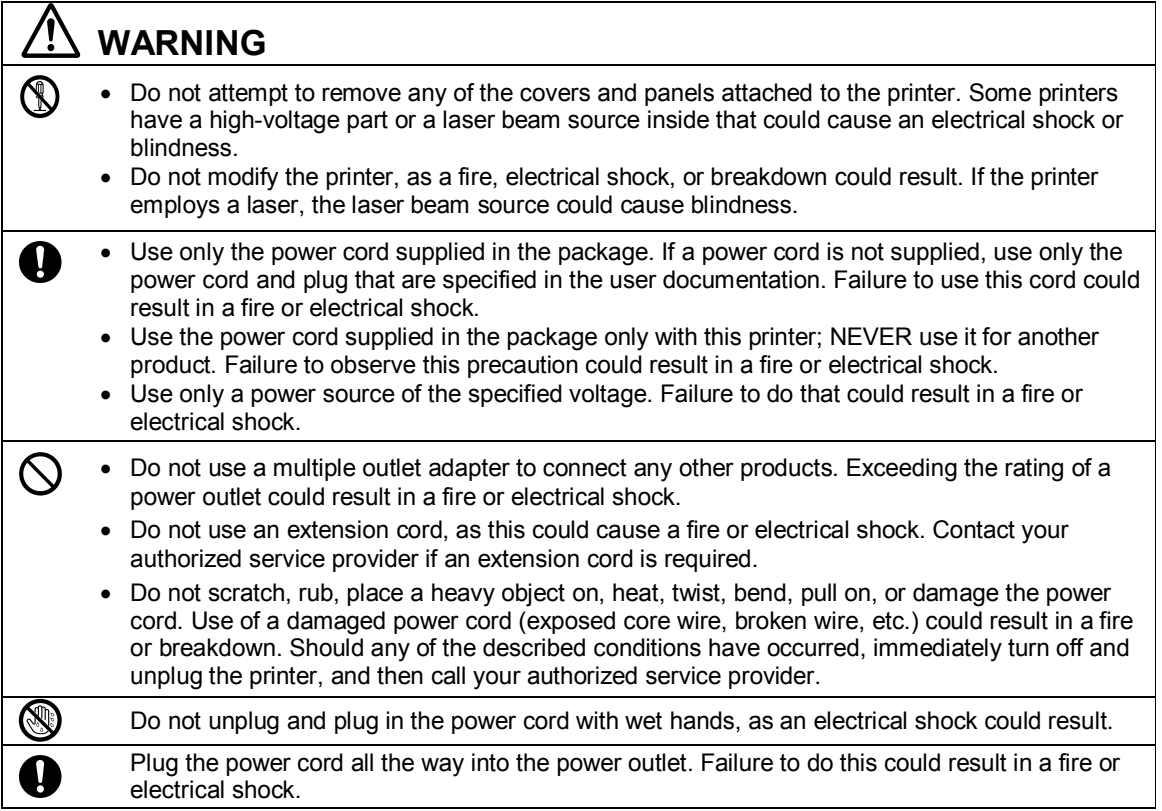

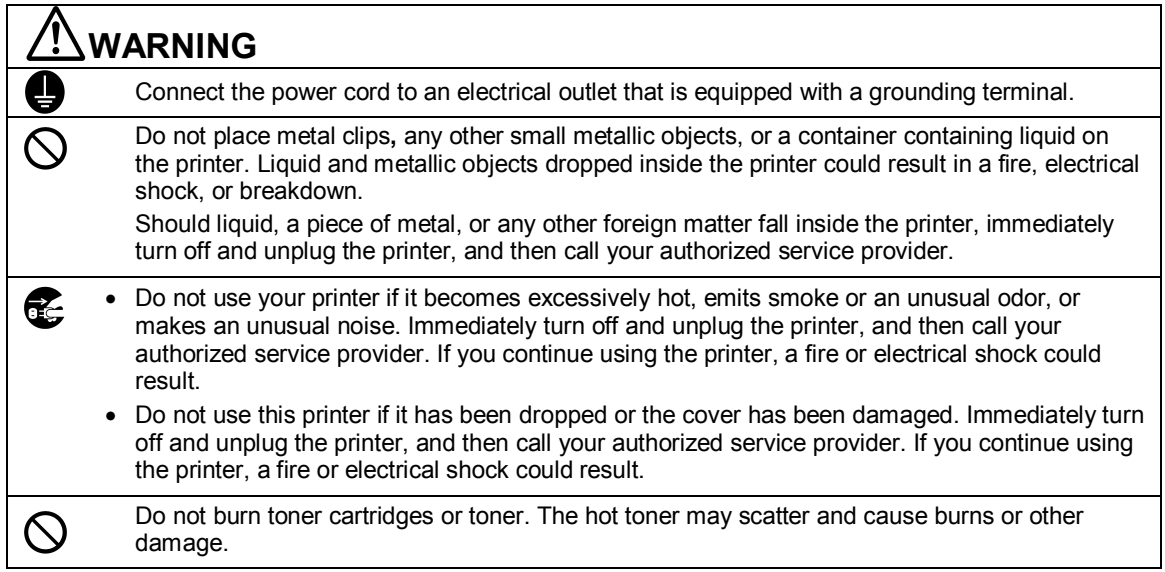

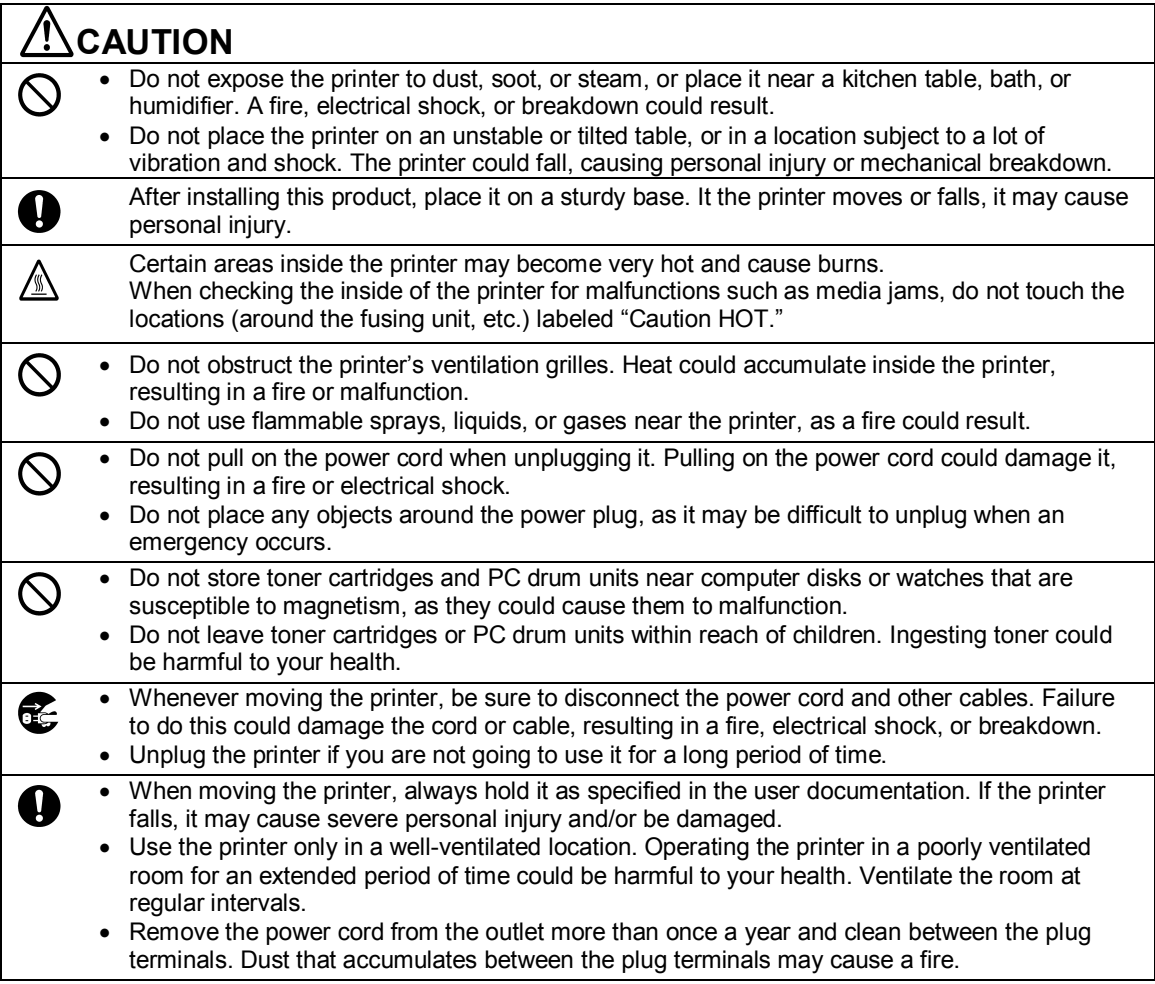

# <span id="page-11-0"></span>**2—Learning about the printer**

## <span id="page-11-1"></span>**Finding information about the printer**

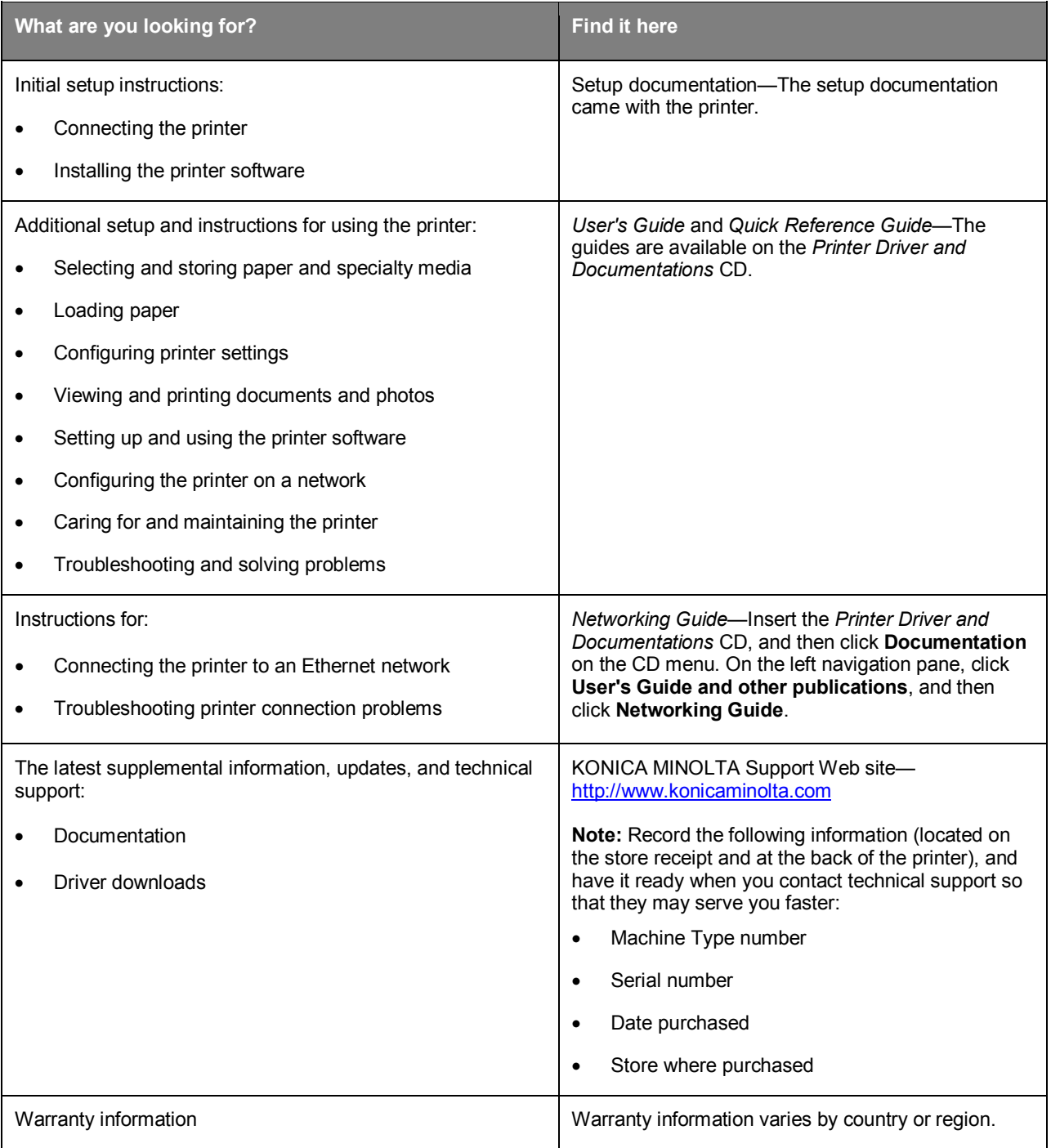

## <span id="page-12-0"></span>**Selecting a location for the printer**

When selecting a location for the printer, leave enough room to open trays, covers, and doors. If you plan to install any hardware options, then leave enough room for them also. It is important to:

- Set up the printer near a properly grounded and easily accessible electrical outlet.
- Make sure airflow in the room meets the latest revision of the ASHRAE 62 standard or the CEN Technical Committee 156 standard.
- Provide a flat, sturdy, and stable surface.
- Keep the printer:
	- Clean, dry, and free of dust.
	- Away from stray staples and paper clips.
	- Away from the direct airflow of air conditioners, heaters, or ventilators.
	- Free from direct sunlight and humidity extremes.
- Observe the recommended temperatures and avoid fluctuations.

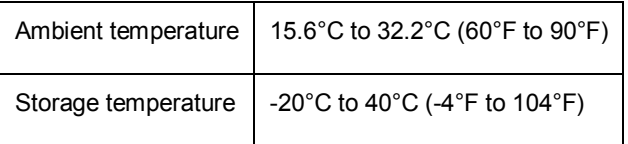

Allow the following recommended amount of space around the printer for proper ventilation:

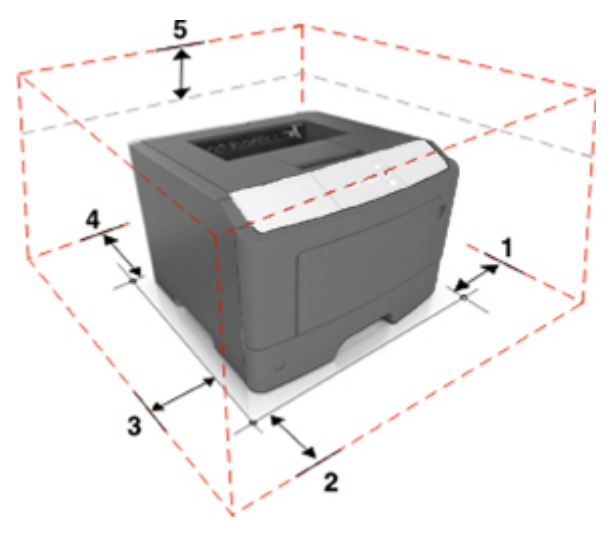

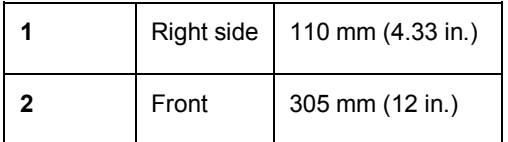

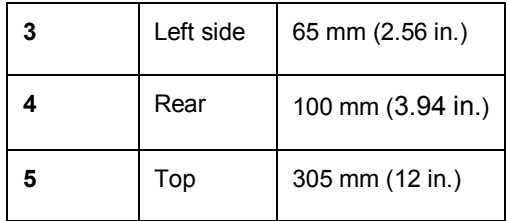

## <span id="page-13-0"></span>**Printer configurations**

**CAUTION—POTENTIAL INJURY:** To reduce the risk of equipment instability, load each tray separately. Keep all trays closed until needed.

You can configure your printer by adding one optional 250- or 550-sheet tray. For instructions on installing the optional tray, see <u>Installing optional trays</u>.

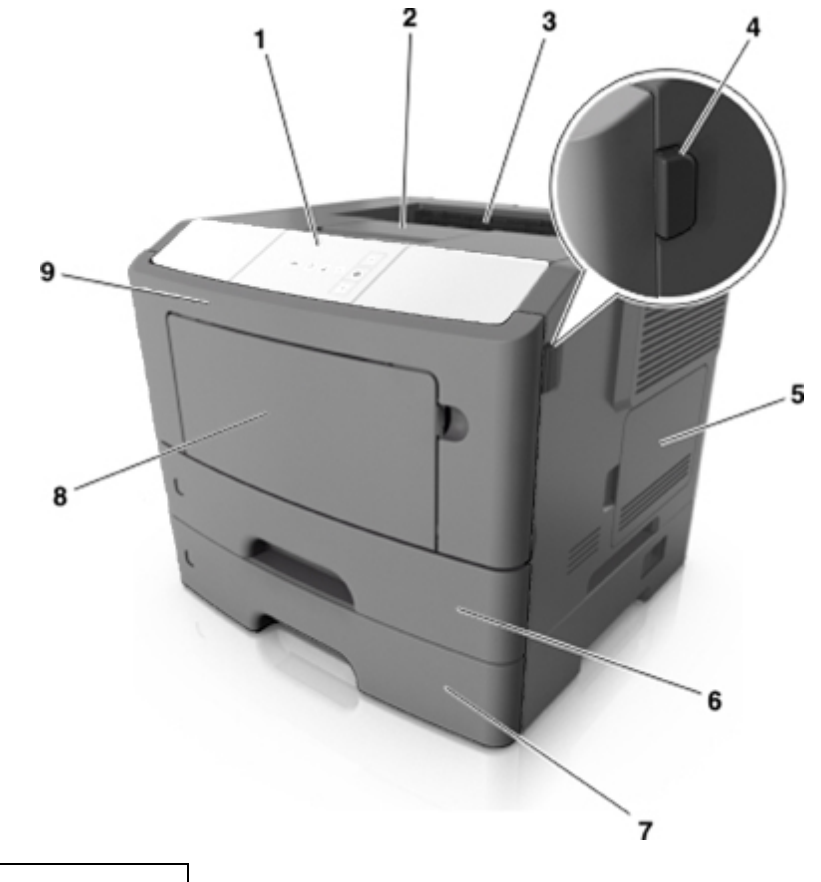

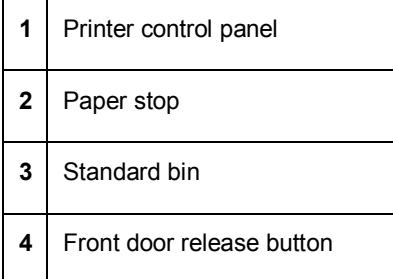

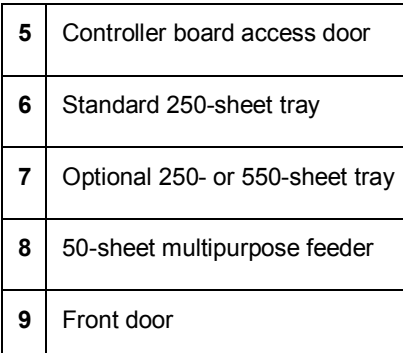

## <span id="page-14-0"></span>**Using the printer control panel**

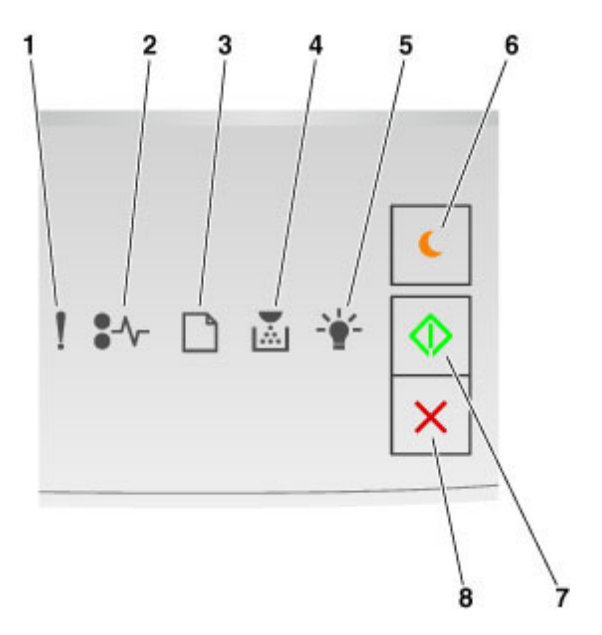

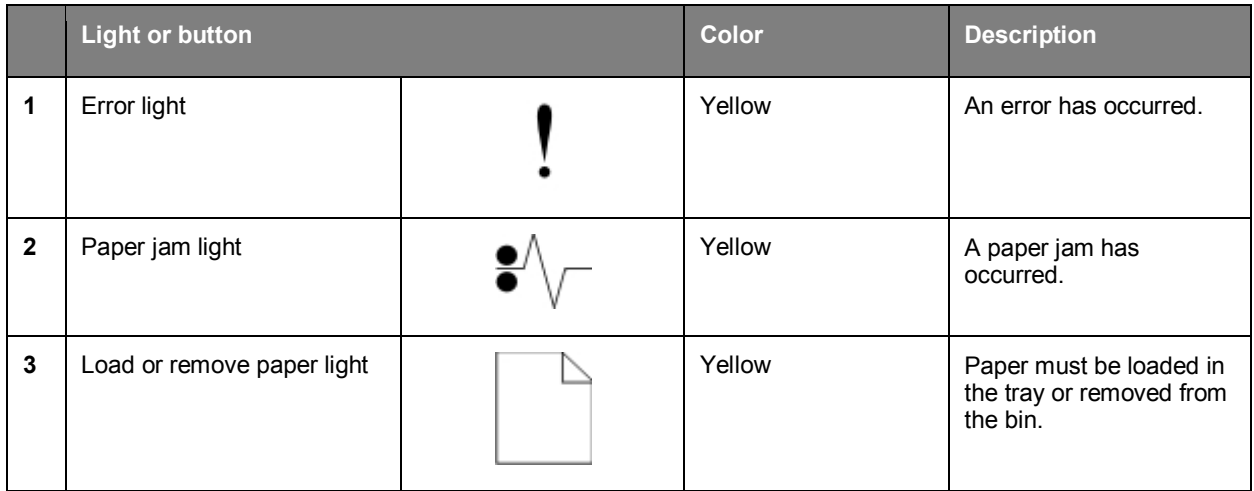

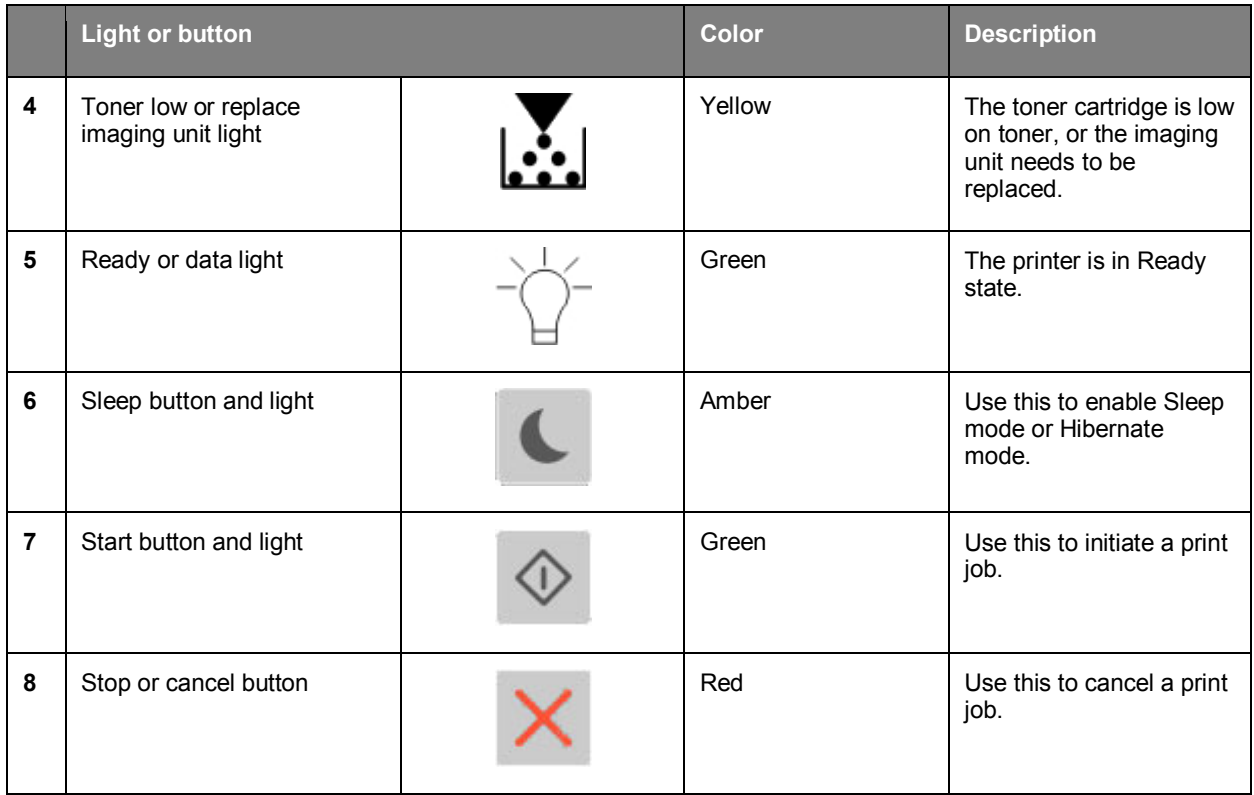

## <span id="page-15-0"></span>**Understanding the printer control panel light sequences**

The printer control panel lights can mean different things, depending on the light sequence. The lights can be on, off, blinking, or blinking slowly, indicating a printer status, a warning, or an error. The following table shows the appearances of the lights.

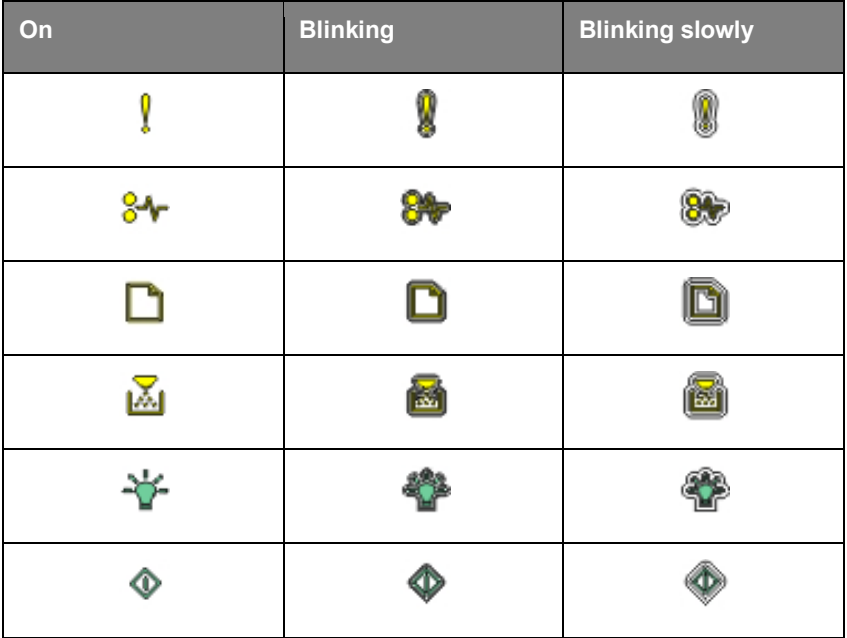

If the printer control panel light sequence matches a light sequence in the following table, then see the message in the same row.

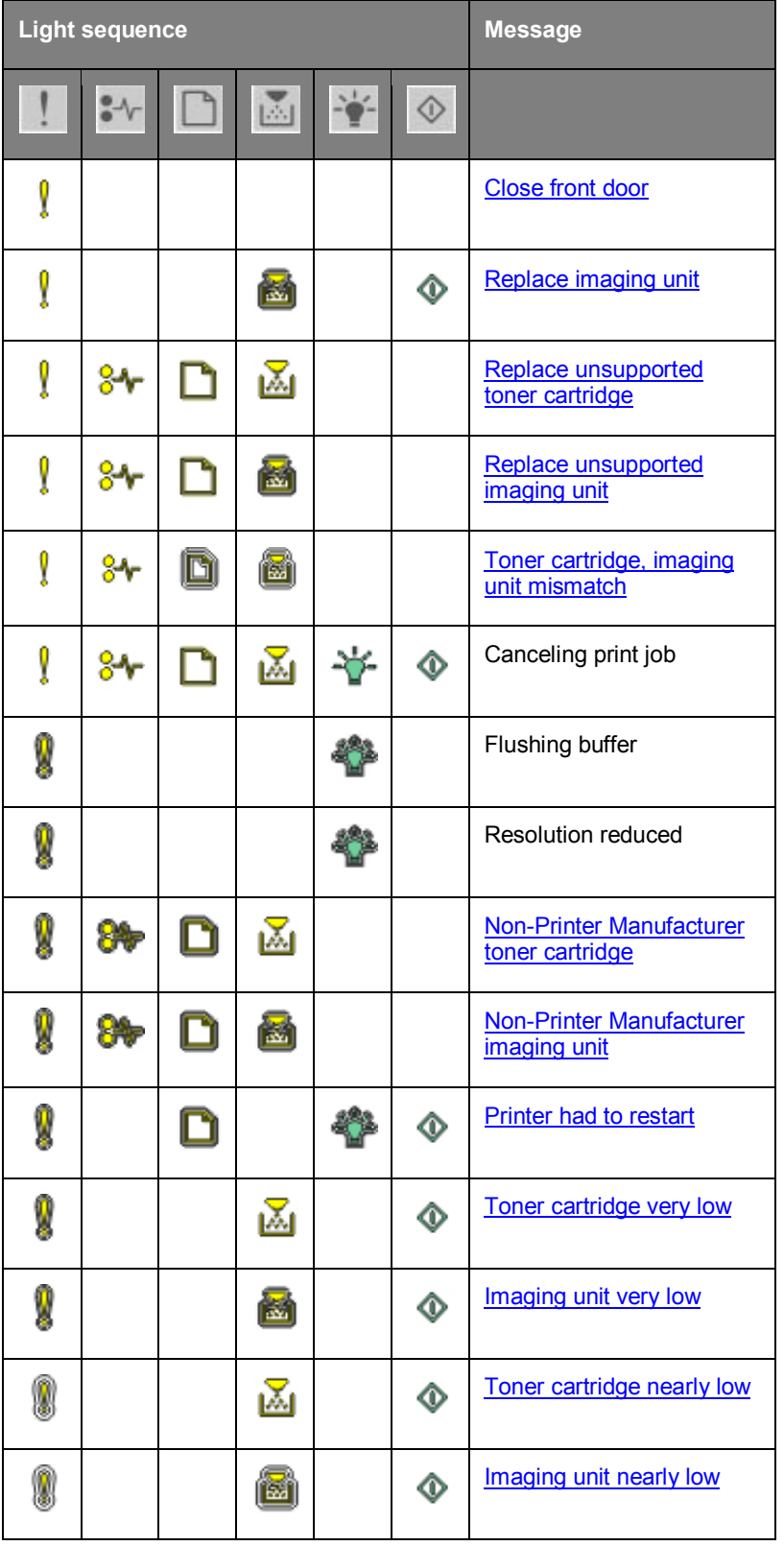

#### User's Guide

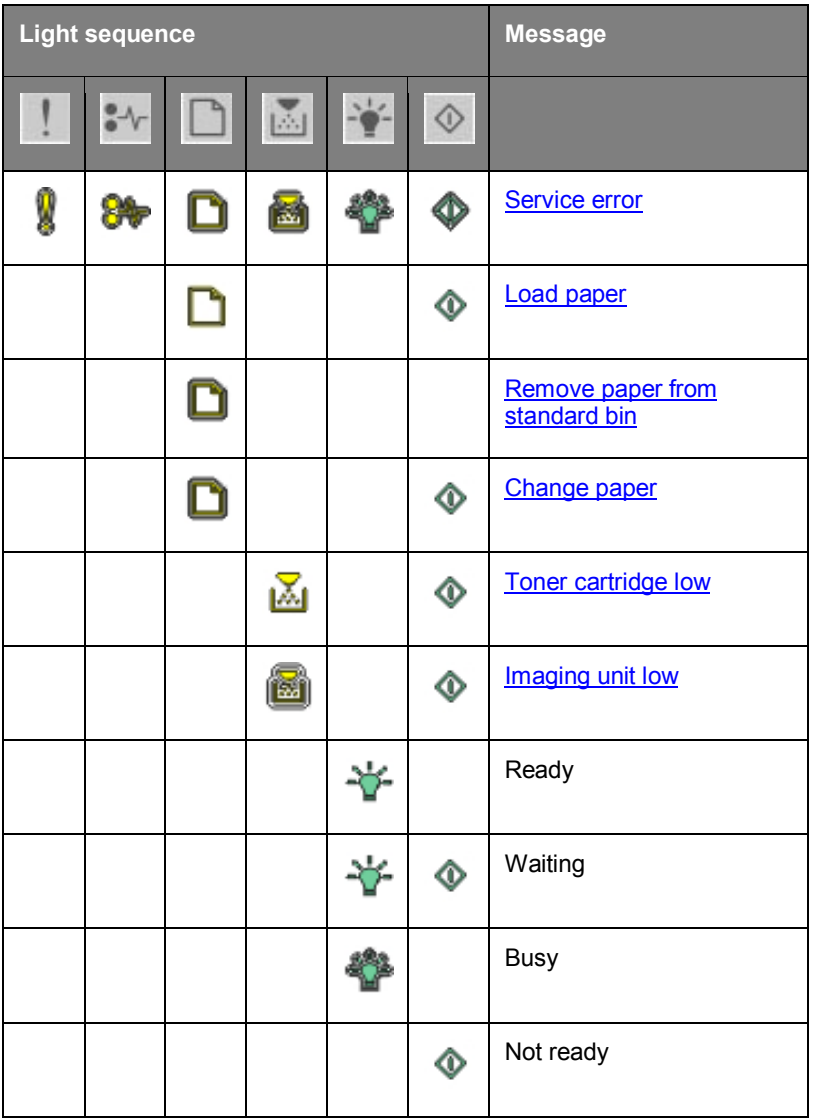

If the printer control panel light sequence matches a light sequence in the "Primary light sequence"

column of the following table, then press **the state of twice quickly on the printer control panel.** Search for a matching light sequence in the "Supplemental light sequence" column, and then see the message in the same row.

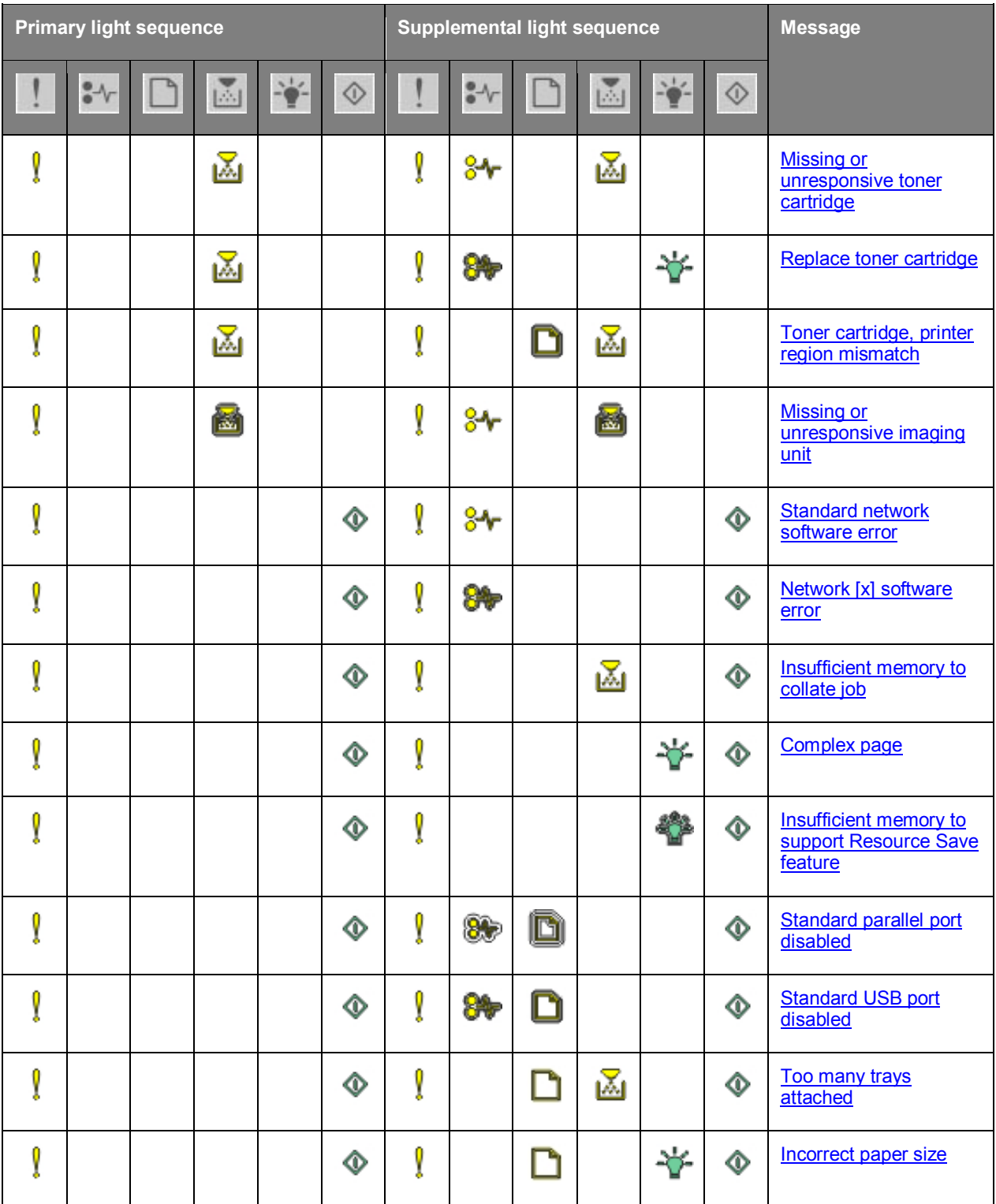

#### User's Guide

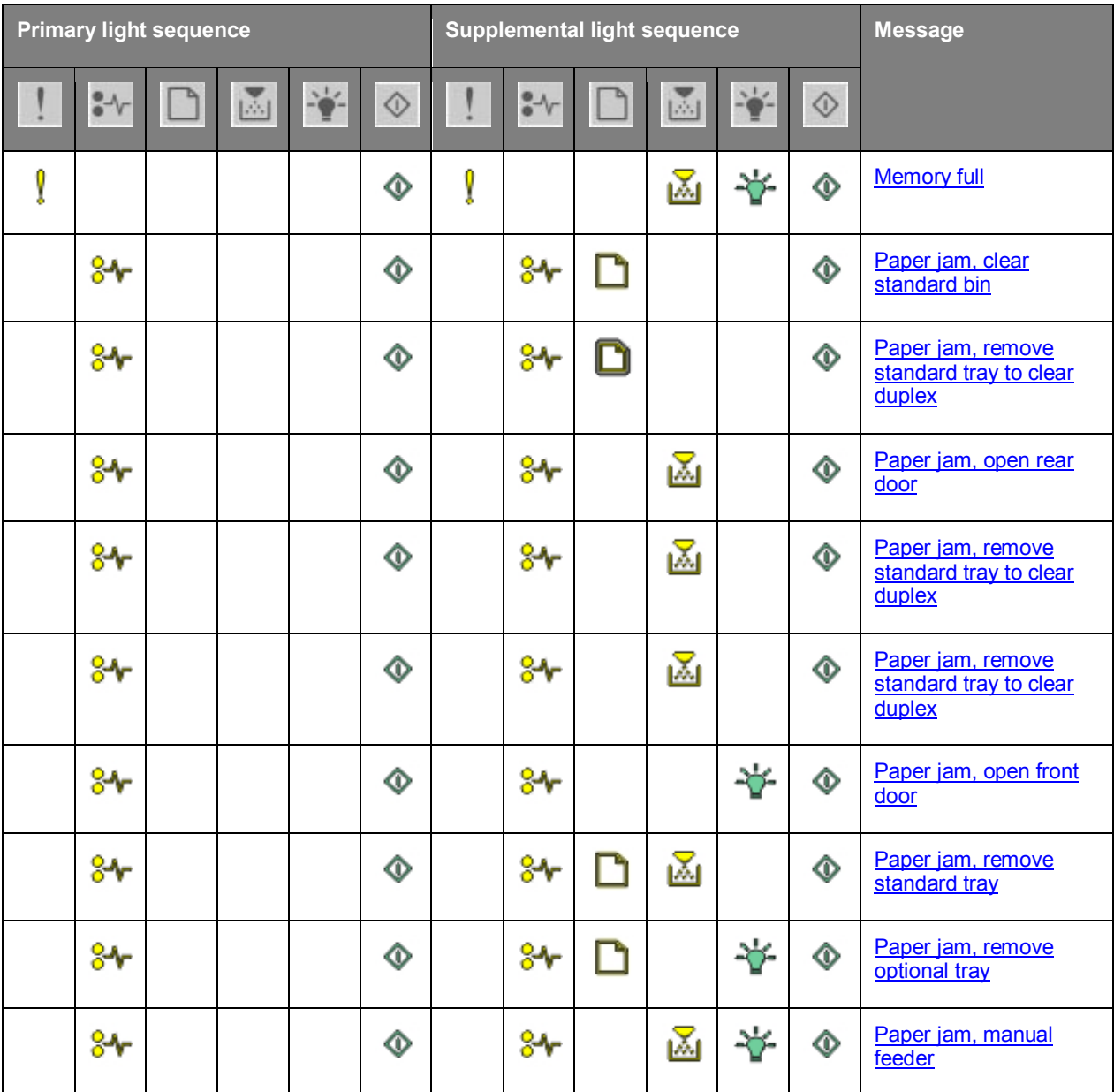

## <span id="page-20-0"></span>**Using the Embedded Web Server**

**Note:** This functionality is available only in network printers or printers connected to print servers.

Use the Embedded Web Server to:

- Check the status of the printer supplies.
- Configure supply notifications.
- Configure printer settings.
- Configure network settings.
- View reports.

To access the Embedded Web Server for your printer:

**1.** Obtain the printer IP address by printing a network setup page or menu settings page, and then finding the TCP/IP section.

For more information, see [Printing a menu settings and network setup page.](#page-36-0)

#### **Notes:**

- An IP address appears as four sets of numbers separated by periods, such as 123.123.123.123.123.
- If you are using a proxy server, then temporarily disable it to load the Web page correctly.
- **2.** Open a Web browser, and then type the printer IP address in the address field.
- **3.** Press **Enter**.

## <span id="page-20-1"></span>**Using the Local Printer Settings Utility**

The Local Printer Settings Utility lets you change and save settings for a printer that is connected to a computer locally through a USB cable.

Please refer to *Software* CD for using of the Local Printer Settings Utility.

# <span id="page-21-0"></span>**3—Additional printer setup**

### <span id="page-21-1"></span>**Installing internal options**

**CAUTION—SHOCK HAZARD:** If you are accessing the controller board or installing optional hardware or memory devices sometime after setting up the printer, then turn the printer off, and unplug the power cord from the electrical outlet before continuing. If you have other devices attached to the printer, then turn them off as well, and unplug any cables going into the printer.

**Warning—Potential Damage:** Controller board electronic components are easily damaged by static electricity. Touch a metal surface on the printer before touching any controller board electronic components or connectors.

#### <span id="page-21-2"></span>**Available internal options**

- Flash memory
	- **Fonts**
	- **Firmware**

#### <span id="page-21-3"></span>**Accessing the controller board**

Access the controller board to install internal options.

See [Accessing the controller board.](#page-27-0)

#### <span id="page-22-0"></span>**Installing an optional card**

**CAUTION—SHOCK HAZARD:** If you are accessing the controller board or installing optional hardware or memory devices sometime after setting up the printer, then turn the printer off, and unplug the power cord from the electrical outlet before continuing. If you have other devices attached to the printer, then turn them off as well, and unplug any cables going into the printer.

**Warning—Potential Damage:** Controller board electronic components are easily damaged by static electricity. Touch a metal surface on the printer before touching any controller board electronic components or connectors.

**1.** Access the controller board.

See [Accessing the controller board.](#page-27-0)

**2.** Unpack the optional card.

**Warning—Potential Damage:** Avoid touching the connection points along the edge of the card.

**3.** Holding the card by its sides, align the plastic pins (1) on the card with the holes (2) on the controller board.

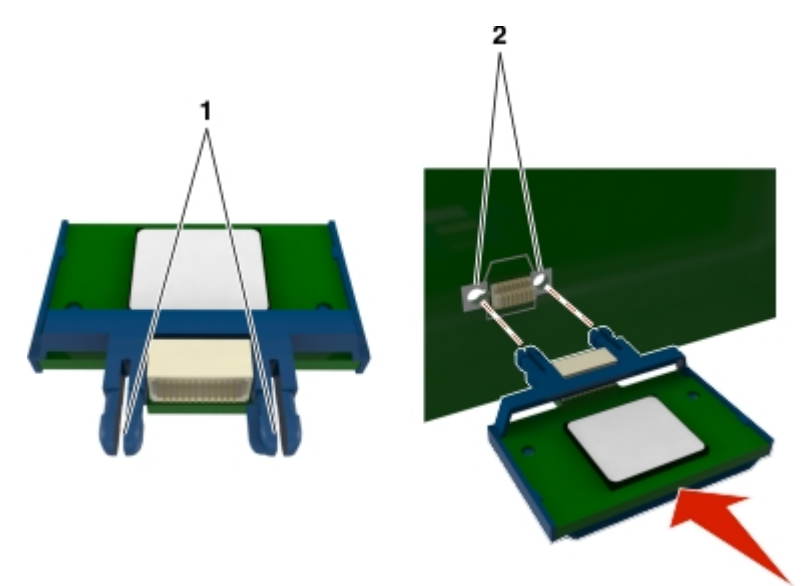

**4.** Push the card firmly into place as shown in the illustration.

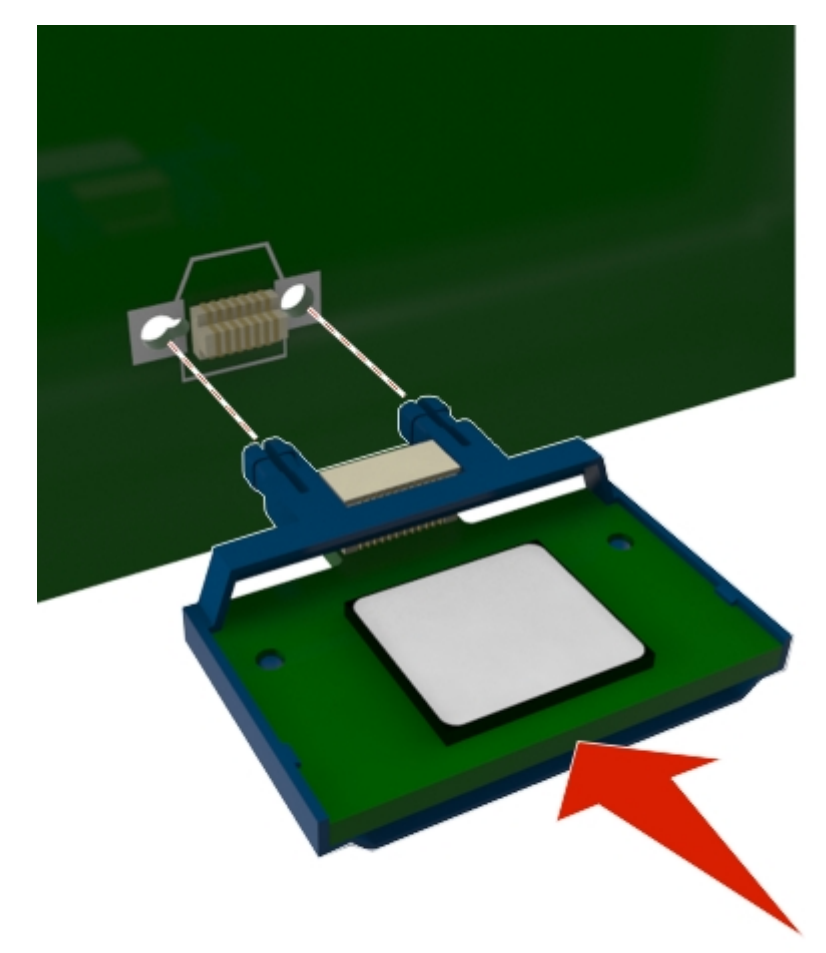

**Warning—Potential Damage:** Improper installation of the card may cause damage to the card and the controller board.

**Note:** The entire length of the connector on the card must touch and be flushed against the controller board.

**5.** Close the controller board access door.

**Note:** When the printer software and any hardware options are installed, you may need to manually add the options in the printer driver to make them available for print jobs.

### <span id="page-24-0"></span>**Installing hardware options**

#### <span id="page-24-1"></span>**Installing optional trays**

**CAUTION—SHOCK HAZARD:** If you are accessing the controller board or installing optional hardware or memory devices sometime after setting up the printer, then turn the printer off, and unplug the power cord from the electrical outlet before continuing. If you have any other devices attached to the printer, then turn them off as well, and unplug any cables going into the printer.

**1.** Turn off the printer using the power switch, and then unplug the power cord from the electrical outlet.

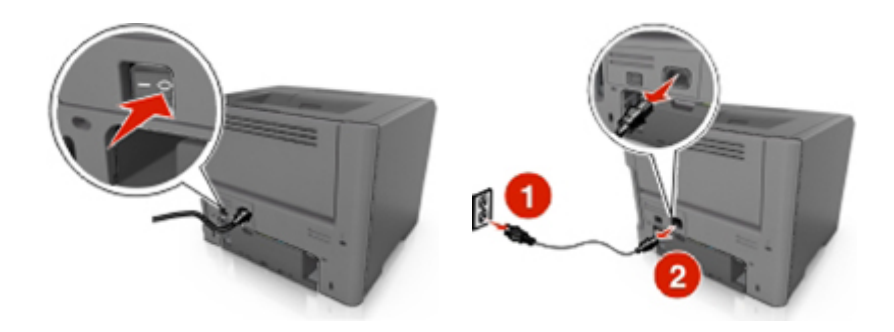

- **2.** Unpack the tray, and then remove any packing material.
- **3.** Remove the tray from the base.

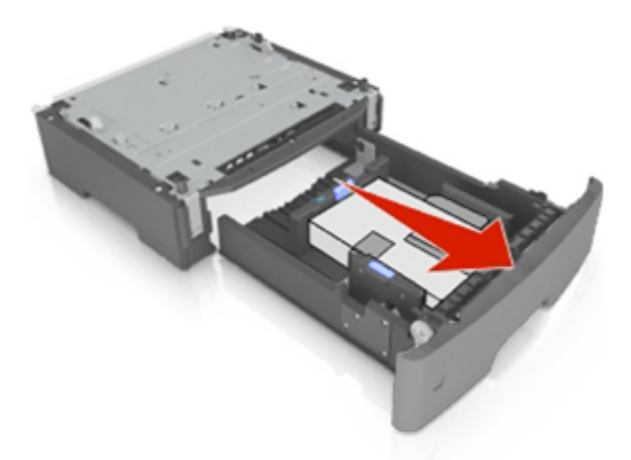

- **4.** Remove any packing material from inside the tray.
- **5.** Insert the tray into the base.
- **6.** Place the tray near the printer.

**7.** Align the printer with the tray, and then slowly lower the printer into place.

**Note:** Optional trays lock together when stacked.

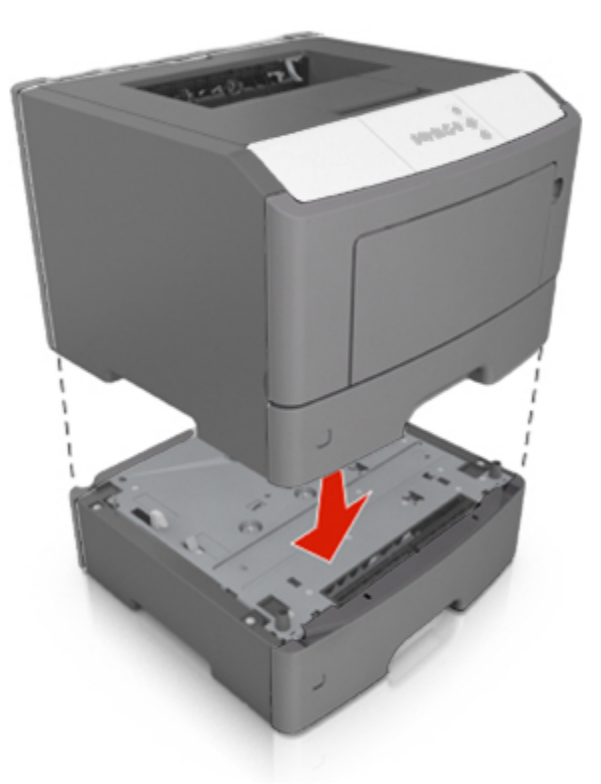

**8.** Connect the power cord to the printer, then to a properly grounded electrical outlet, and then turn on the printer.

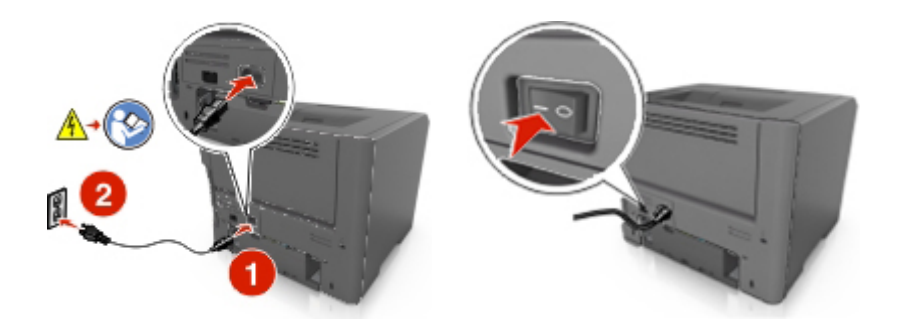

**Note:** When the printer software and any hardware options are installed, it may be necessary to manually add the options in the printer driver to make them available for print jobs.

To uninstall the optional trays, slide the latch on the right side of the printer toward the front of the printer until it *clicks* into place, and then remove stacked trays one at a time from the top to the bottom.

#### <span id="page-26-0"></span>**Attaching cables**

Connect the printer to the computer using a USB or parallel cable, or to the network using an Ethernet cable.

Make sure to match the following:

- The USB symbol on the cable with the USB symbol on the printer
- The appropriate parallel cable with the parallel port
- The appropriate Ethernet cable with the Ethernet port

**Warning—Potential Damage:** Do not touch the USB cable, any network adapter, or the printer in the area shown while actively printing. Loss of data or a malfunction can occur.

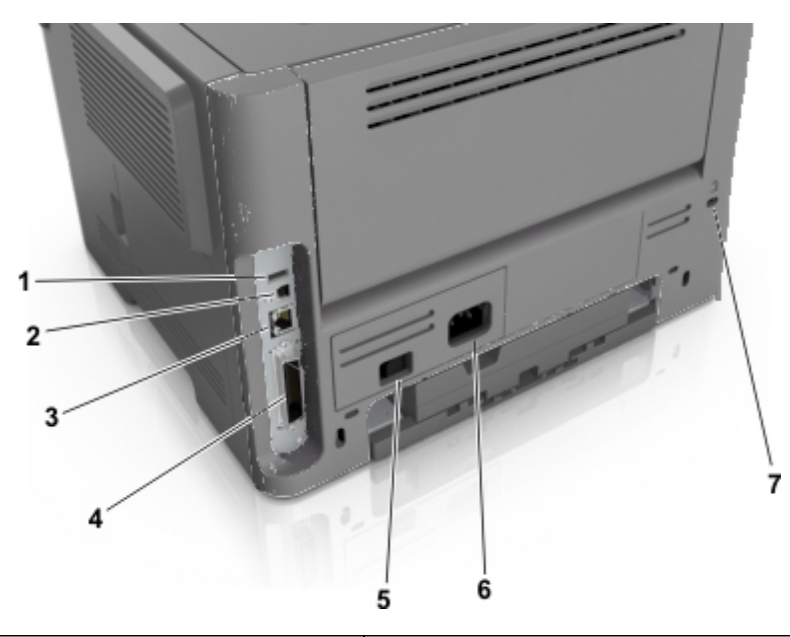

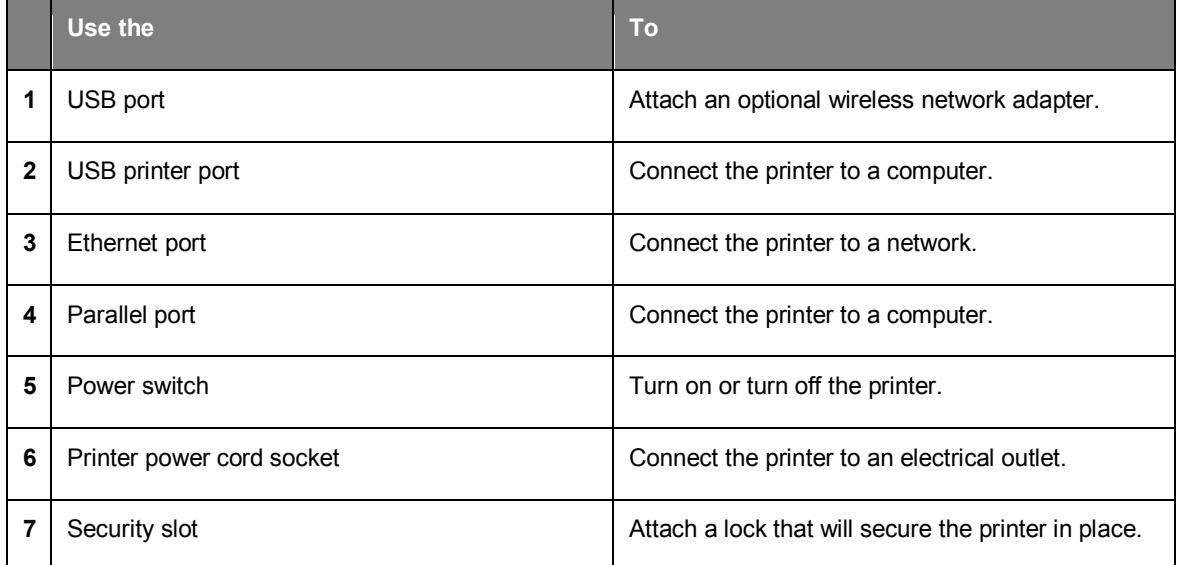

#### <span id="page-27-0"></span>**Accessing the controller board**

**CAUTION—SHOCK HAZARD:** If you are accessing the controller board or installing optional hardware or memory devices sometime after setting up the printer, then turn the printer off, and unplug the power cord from the electrical outlet before continuing. If you have any other devices attached to the printer, then turn them off as well, and unplug any cables going into the printer.

**1.** Open the controller board access door.

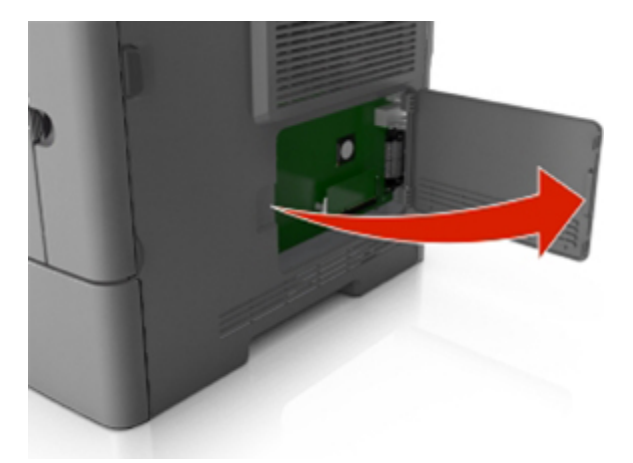

**2.** Use the following illustration to locate the appropriate connector.

**Warning—Potential Damage:** Controller board electronic components are easily damaged by static electricity. Touch a metal surface on the printer before touching any controller board electronic components or connectors.

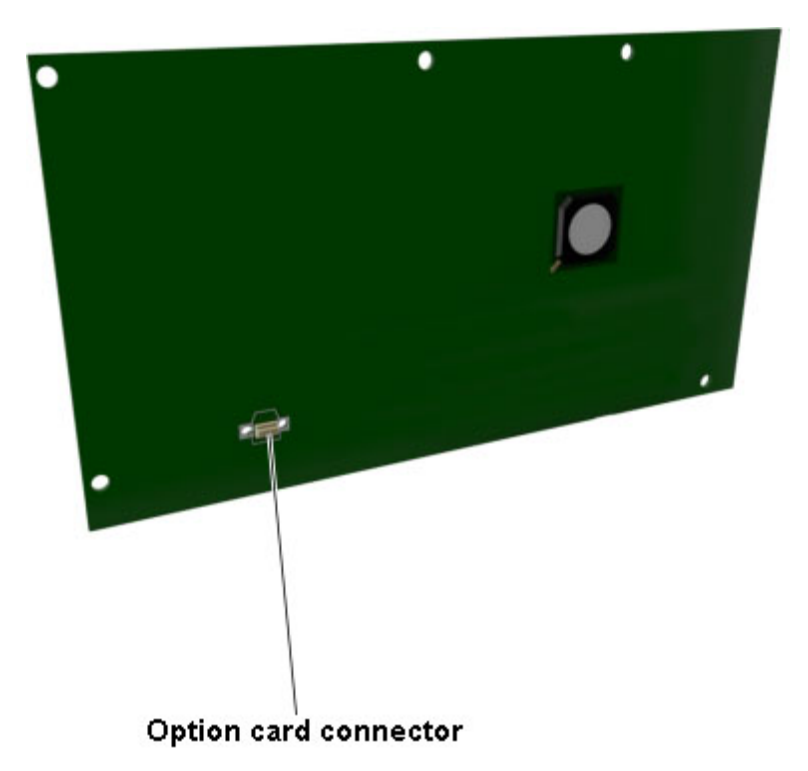

## <span id="page-28-0"></span>**Setting up the printer software**

#### <span id="page-28-1"></span>**Installing the printer driver**

#### **For Windows users**

- **1.** Insert the *Printer Driver and Documentations* CD in the CD/DVD drive of your PC.
- **2.** Follow the instructions on the screen.
- **3.** The PostScript driver may not be installed to your PC which runs Windows Vista if it is connected to the printer via a USB cable. In that case, select USB port in the "Add a printer" wizard to install the printer driver.
- **4.** Click **Install**, and then follow the instructions on the computer screen.

#### **For Macintosh users**

- **1.** Insert the *Printer Driver and Documentations* CD in the CD drive of your Macintosh.
- **2.** Double-click the CD icon on the desktop, the Drivers folder, the Mac folder.
	- $\rightarrow$  Mac OS X v10.3/v10.4: double-click bizhub 4700PSeries 103104.pkg
	- $\rightarrow$  Mac OS X v10.5: in the english (other) folder, double-click bizhub 4700PSeries 105.pkg
	- $\rightarrow$  Mac OS X v10.6/v10.7/v10.8: in the english (other) folder, double-click bizhub\_4700PSeries\_106.pkg
- **3.** The installer for the printer driver starts up.

#### **Note:**

For OS X 10.6/10.7/10.8, the driver folder varies depending on the paper size. Select the appropriate driver folder for your environment.

- To use inch-based paper size (8 1/2 x 11 in letter size): Select a file in the english folder.
- To use metric-based paper size (A4 and the like): Select a file in the other folder.

#### **Note:**

Double-click the package file appropriate for the application and version of operating system being used.

- bizhub 4700PSeries 103104.pkg (for Mac OS X v10.3/v10.4)
- bizhub 4700PSeries 105.pkg (for Mac OS X v10.5)
- bizhub\_4700PSeries\_106.pkg (for Mac OS X v10.6/v10.7/v10.8)
- **4.** Add the printer.
	- **a.** (For Mac OS X v10.3/v10.4/v10.5/v10.6)

Apple menu > **System preferences** > **Print & Fax** > **+**

(For Mac OS X v10.7/v10.8)

Apple menu > **System preferences** > **Print & Scan** > **+**

- **b.** Select your printer.
- **c.** Click **Add**.

#### <span id="page-29-0"></span>**Installing the Local Printer Settings Utility**

Please refer to *Software* CD for installation and access of the Local Printer Settings Utility.

#### **Notes:**

- Use the Local Printer Settings Utility to change the toner darkness, power saver, and paper size settings for all print jobs. Use the printer software to change these settings for individual print jobs.
- This utility is supported only in select printer models.

## <span id="page-30-0"></span>**Networking**

#### **Notes:**

- Purchase a wireless network adapter first before setting up the printer on a wireless network. For information on installing the wireless network adapter, see the instruction sheet that came with the adapter.
- A *Service Set Identifier* (SSID) is a name assigned to a wireless network. Wired Equivalent Privacy (WEP), Wi-Fi Protected Access (WPA), WPA2, and 802.1X - RADIUS are types of security used on a network.

#### <span id="page-30-1"></span>**Preparing to set up the printer on an Ethernet network**

To configure your printer to connect to an Ethernet network, organize the following information before you begin:

**Note:** If your network automatically assigns IP addresses to computers and printers, continue on to installing the printer.

- A valid, unique IP address for the printer to use on the network
- The network gateway
- The network mask
- A nickname for the printer (optional)

**Note:** A printer nickname can make it easier for you to identify your printer on the network. You can choose to use the default printer nickname, or assign a name that is easier for you to remember.

You will need an Ethernet cable to connect the printer to the network and an available port where the printer can physically connect to the network. Use a new network cable when possible to avoid potential problems caused by a damaged cable.

#### <span id="page-30-2"></span>**Installing the printer on an Ethernet network**

#### **For Windows users**

- **1.** Insert the *Printer Driver and Documentations* CD in the CD/DVD drive of your PC.
- **2.** Follow the instructions on the screen.
- **3.** A device is detected and it is displayed on a device list. Choose a device to install and click **Next**.
- **4.** Choose the component to install and click **Next**.
- **5.** Installation was completed.

#### **For Macintosh users**

- **1.** Allow the network DHCP server to assign an IP address to the printer.
- **2.** Obtain the printer IP address either:
	- From the printer control panel
	- From the TCP/IP section in the Network/Ports menu
	- By printing a network setup page or menu settings page, and then finding the TCP/IP section

**Note:** You will need the IP address if you are configuring access for computers on a different subnet than the printer.

- **3.** Install the printer driver on the computer.
	- **a.** Insert the *Printer Driver and Documentations* CD in the CD drive of your Macintosh.
	- **b.** Double-click the CD icon on the desktop, the Drivers folder, and the Mac folder.
		- $\rightarrow$  Mac OS X v10.3/v10.4: double-click bizhub 4700PSeries 103104.pkg
		- $\rightarrow$  Mac OS X v10.5: in the english (other) folder, double-click bizhub 4700PSeries 105.pkg
		- $\rightarrow$  Mac OS X v10.6/v10.7/v10.8: in the english (other) folder, double-click bizhub\_4700PSeries\_106.pkg
	- **c.** The installer for the printer driver starts up.

#### **Note:**

For OS X 10.6/10.7/10.8, the driver folder varies depending on the paper size. Select the appropriate driver folder for your environment.

- To use inch-based paper size  $(8 \frac{1}{2} \times 11)$  in letter size): Select a file in the english folder.
- To use metric-based paper size (A4 and the like): Select a file in the other folder.

#### **Note:**

Double-click the package file appropriate for the application and version of operating system being used.

- bizhub 4700PSeries 103104.pkg (for Mac OS X v10.3/v10.4)
- bizhub 4700PSeries 105.pkg (for Mac OS X v10.5)
- bizhub\_4700PSeries\_106.pkg (for Mac OS X v10.6/v10.7/v10.8)

#### **4.** Add the printer.

**a.** (For Mac OS X v10.3/v10.4/v10.5/v10.6)

Apple menu > **System preferences** > **Print & Fax** > **+** (For Mac OS X v10.7/v10.8)

Apple menu > **System preferences** > **Print & Scan** > **+**

**b.** Select your printer.

**c.** Click **Add**.

#### **For Linux users**

#### **Adding the Printer Using Printer configuration**

- **1.** Connect the machine to a computer or the network.
- **2.** Insert the *Printer Driver and Documentations* CD in the CD/DVD drive of your computer.
- **3.** From the System menu, select **Administration** > **Printing**.
- **4.** Click **New Printer**.
- **5.** Enter the Printer name, Description, and Location > **Forward**.
- **6.** From the left pane of the dialog box, select the port for the machine to be installed.
- **7.** Click **Forward**.
- **8.** Select **Provide PPD file**.
- **9.** Click the folder icon.
- **10.** Select the PPD file.
- **11.** Click **Open** > **Forward** > **Apply**.

#### **Adding the Printer on the CUPS Administration Web page**

- **1.** Connect the machine to a computer or the network.
- **2.** Start up the Web browser.
- **3.** Enter the URL "http://localhost:631".
- **4.** Click **Add Printer**.
- **5.** Enter the Printer name, Location, and Description > **Continue**.
- **6.** Select a Device Port from the Device list > **Continue**.
- **7.** For a USB connection, skip to step 9. Enter the device URI in the following form: "socket://<Printer IP or Printer Hostname>:port"
- **8.** Click **Continue**.
- **9.** Select **KONICA MINOLTA** > **Continue**.
- **10.** Select **KONICA MINOLTA bizhub 4700PSeries PPD (xx)** > **Add Printer**.
- **11.** Enter the user name and password for using root privileges > **OK**.

#### <span id="page-33-0"></span>**Preparing to set up the printer on a wireless network**

#### **Notes:**

- Make sure your wireless network adapter is installed in your printer and working properly.
- Make sure your access point (wireless router) is turned on and is working properly.

Make sure you have the following information before setting up the printer on a wireless network:

- **SSID**—The SSID is also referred to as the network name.
- **Wireless Mode (or Network Mode)**—The mode is either infrastructure or ad hoc.
- **Channel (for ad hoc networks)**—The channel defaults to automatic for infrastructure networks.

Some ad hoc networks will also require the automatic setting. Check with your system support person if you are not sure which channel to select.

- **Security Method**—There are three basic options for Security Method:
	- WEP key

If your network uses more than one WEP key, then enter up to four in the provided spaces. Select the key currently in use on the network by selecting the default WEP transmit key.

*or*

WPA or WPA2 preshared key or passphrase

WPA includes encryption as an additional layer of security. The choices are AES or TKIP. Encryption must be set for the same type on the router and on the printer, or the printer will not be able to communicate on the network.

802.1X-RADIUS

If you are installing the printer on an 802.1X network, then you may need the following:

- Authentication type
- Inner authentication type
- 802.1X user name and password
- Certificates
- No security

If your wireless network does not use any type of security, then you will not have any security information.

**Note:** Using an unsecured wireless network is not recommended.

#### **Notes:**

- If you do not know the SSID of the network that your computer is connected to, then launch the wireless utility of the computer network adapter, and then look for the network name. If you cannot find the SSID or the security information for your network, then see the documentation that came with the access point, or contact your system support person.
- To find the WPA/WPA2 preshared key/passphrase for the wireless network, see the documentation that came with the access point, see the Web page associated with the access point, or consult your system support person.

#### <span id="page-34-0"></span>**Connecting the printer to a wireless network using the Wi-Fi Protected Setup PIN**

The printer supports only the personal identification number (PIN) method of connecting to a wireless network using Wi-Fi Protected Setup (WPS) methods.

**Note:** Make sure your access point (wireless router) is WPS certified or WPS-compatible. For more information, see the documentation that came with your access point.

- **1.** Print a network setup page or menu settings page. For more information, see [Printing a menu](#page-36-0)  [settings and network setup page.](#page-36-0)
- **2.** Locate the WPS PIN in the Wireless section.
- **3.** Open a Web browser, and then type the IP address of your access point in the address field.

#### **Notes:**

- The IP address appears as four sets of numbers separated by periods, such as 123.123.123.123.123.
- If you are using a proxy server, then temporarily disable it to load the Web page correctly.
- **4.** Access the WPS settings. For more information, see the documentation that came with your access point.
- **5.** Enter the eight-digit WPS PIN, and then save the setting.

#### <span id="page-35-0"></span>**Connecting the printer to a wireless network using the printer software**

#### **Using the Wireless Setup Utility (Windows only)**

The Wireless Setup Utility lets you:

- Configure the printer to join an existing wireless network.
- Add a printer to an existing ad hoc network.
- Change the wireless settings after installation.
- Install the printer on additional network computers.

Please refer to *Software* CD for installation and access of the Wireless Setup Utility.

#### **Using the Wireless Setup Assistant (Macintosh only)**

The Wireless Setup Assistant lets you:

- Configure the printer to join an existing wireless network.
- Add a printer to an existing ad hoc network.
- Change the wireless settings after installation.
- Install the printer on additional network computers.

Please refer to *Software* CD for installation and access of the Wireless Setup Assistant.

#### <span id="page-35-1"></span>**Connecting the printer to a wireless network using the Embedded Web Server**

#### **Notes:**

- Make sure your printer is connected temporarily to an Ethernet network.
- Make sure a wireless network adapter is installed in the printer and is working properly. For more information, see the instruction sheet that came with your wireless network adapter.
- **1.** Open a Web browser, and then type the printer IP address in the address field.

#### **Notes:**

- Print a network setup page or menu settings page, and then locate the IP address in the TCP/IP section. The IP address appears as four sets of numbers separated by periods, such as 123.123.123.123.
- If you are using a proxy server, then temporarily disable it to load the Web page correctly.

#### **2.** Click **Settings** >**Network/Ports** >**Wireless**.

**3.** Modify the settings to match the settings of your access point (wireless router).

**Note:** Make sure to enter the correct SSID.
### **4.** Click **Submit**.

- **5.** Turn off the printer, and then disconnect the Ethernet cable. Then wait for at least five seconds, and then turn the printer back on.
- **6.** To verify if your printer is connected to the network, print a network setup page again. Then in the Network Card [x] section, see if the status is "Connected".

# **Printing a menu settings and network setup page**

Print a menu settings page to review the current menu settings and to verify if the printer options are installed correctly. The network setup page prints at the same time, containing the current network settings of the printer and levels of supplies.

From the printer control panel, press  $\circledcirc$  for at least four seconds.

#### **Notes:**

- If you have not changed any menu settings, then the menu settings page lists all the factory default settings. When you select and save other settings from the menus, they replace the factory default settings as user default settings.
- Make sure to check the first section of the network setup page to see if the status is Connected. If the status is Not Connected, then the LAN drop may not be active, or the network cable may be defective. Contact your system support person for a solution, and then print another network setup page.

# **4—Loading paper and specialty media**

The selection and handling of paper and specialty media can affect how reliably documents print. For more information, see [Avoiding jams](#page-121-0) and [Storing paper.](#page-55-0)

# **Setting the paper size and type**

### **Using the Embedded Web Server**

**1.** Open a Web browser, and then type the printer IP address in the address field.

#### **Notes:**

- Print a network setup page or menu settings page, and then locate the IP address in the TCP/IP section. The IP address appears as four sets of numbers separated by periods, such as 123.123.123.123.
- If you are using a proxy server, then temporarily disable it to load the Web page correctly.
- **2.** Click **Settings** >**Paper Menu**.

#### **Using the printer settings on the computer**

Depending on your operating system, access the Paper menu using the Local Printer Settings Utility or Printer Settings.

**Note:** The paper size and type settings will be saved until you reset factory default settings.

# **Configuring Universal paper settings**

The Universal paper size is a user-defined setting that lets you print on paper sizes that are not preset in the printer menus.

#### **Notes:**

- The largest supported Universal size is 215.9 x 355.6 mm (8.5 x 14 inches).
- The smallest Universal size supported in the multipurpose feeder is  $76.2 \times 127$  mm (3 x 5 inches).

#### **Using the Embedded Web Server**

- **1.** Open a Web browser, and then type the printer IP address in the address field.
- **2.** Click **Settings** >**Paper Menu** >**Universal Setup**.
- **3.** Select the unit of measure, or click **Print Width** or **Print Length**.
- **4.** Change the setting, and then click **Submit**.

#### **Using the printer settings on the computer**

- **1.** Depending on your operating system, access the Paper menu using the Local Printer Settings Utility or Printer Settings.
- **2.** Select the tray containing the Universal paper size, and then select Universal as the paper size.

# **Using the standard bin and paper stop**

The standard bin holds up to 150 sheets of 20-lb paper. It collects prints facedown. The standard bin includes a paper stop that keeps paper from sliding out the front of the bin as it stacks.

To open the paper stop, pull it so that it flips forward.

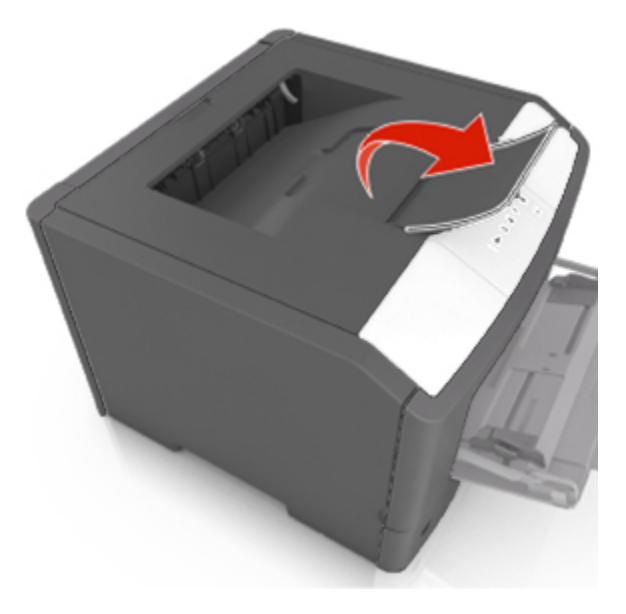

**Note:** Close the paper stop when moving the printer to another location.

# <span id="page-39-0"></span>**Loading trays**

**CAUTION—POTENTIAL INJURY:** To reduce the risk of equipment instability, load each tray separately. Keep all other trays closed until needed.

**1.** Pull out the tray completely.

**Note:** Do not remove trays while a job prints or while the following light sequence appears on the printer control panel. Doing so may cause a jam.

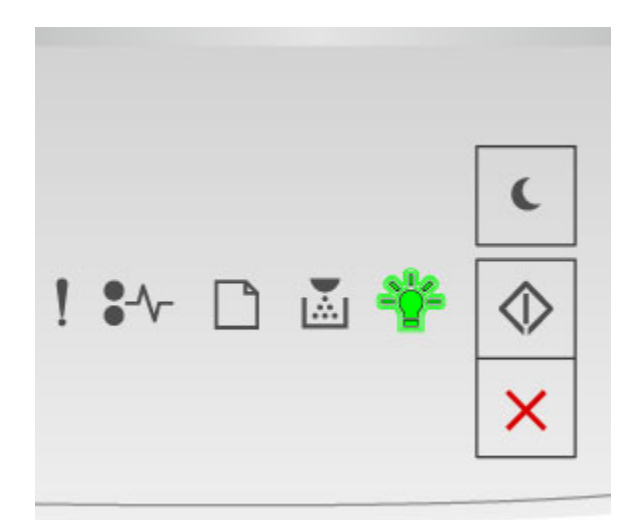

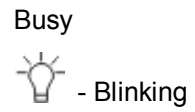

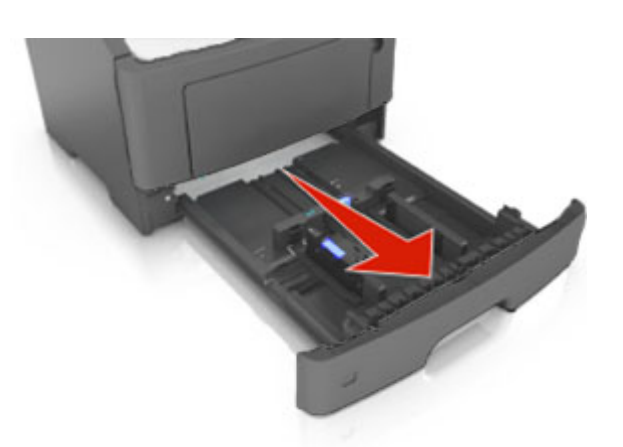

**2.** Squeeze, and then slide the width guide tab to the correct position for the size of the paper you are loading.

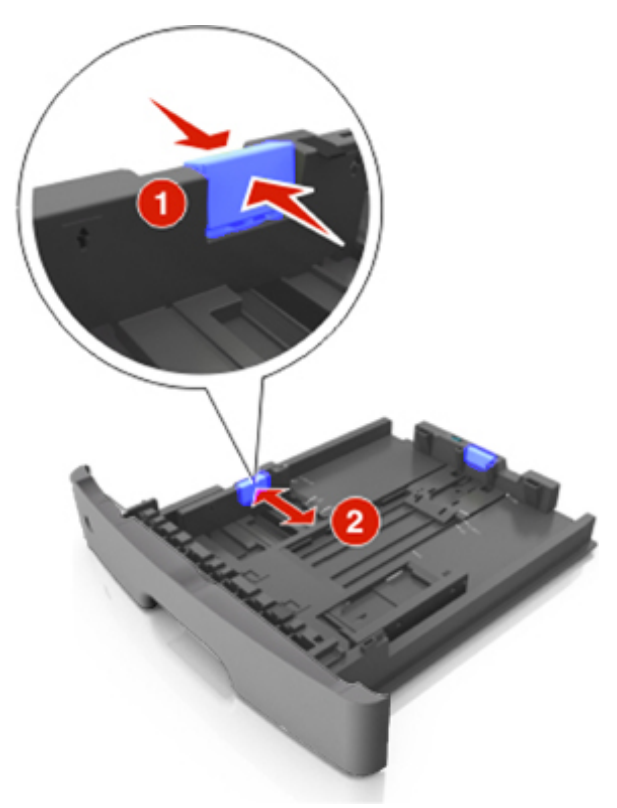

**3.** Unlock the length guide. Squeeze, and then slide the length guide tab to the correct position for the size of the paper you are loading.

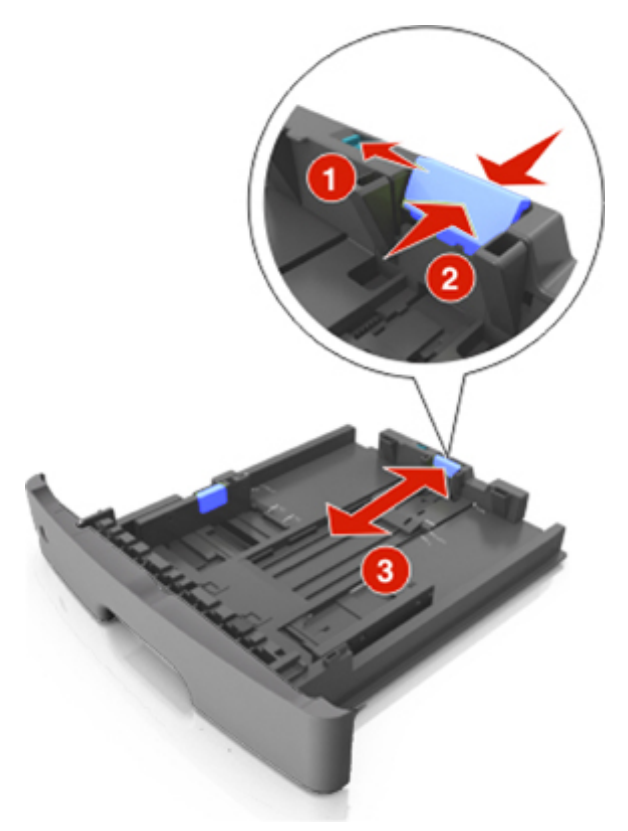

#### **Notes:**

- For some paper sizes like letter, legal, and A4, squeeze and slide the length guide tab backward to accommodate their length.
- When loading legal-size paper, the length guide extends beyond the base leaving the paper exposed to dust. To protect the paper from dust, you can purchase a dust cover separately.
- If you are loading A6-size paper in the standard tray, then squeeze and slide the length quide tab toward the center of the tray to the A6-size position.
- Make sure the width and length guides are aligned with the paper size indicators on the bottom of the tray.

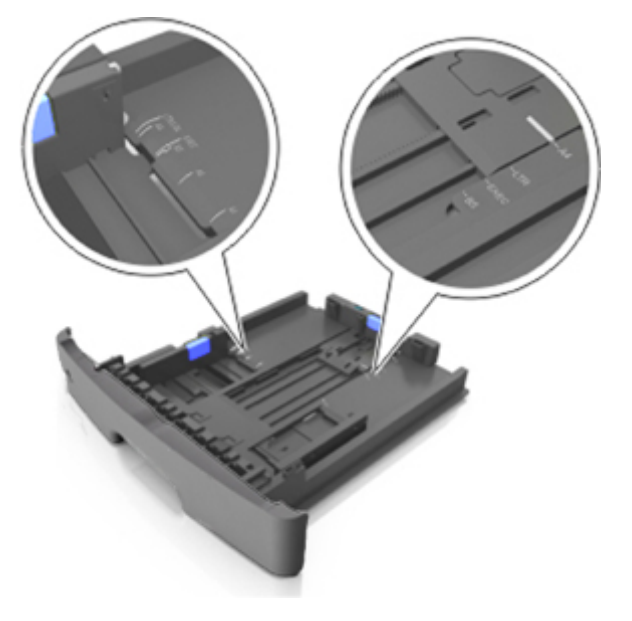

**4.** Flex the sheets back and forth to loosen them, and then fan them. Do not fold or crease the paper. Straighten the edges on a level surface.

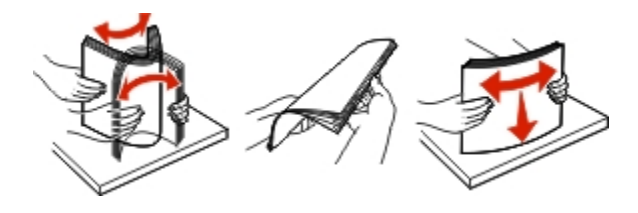

**5.** Load the paper stack.

**Note:** Make sure the paper is below the maximum fill indicator located on the side of the width guide.

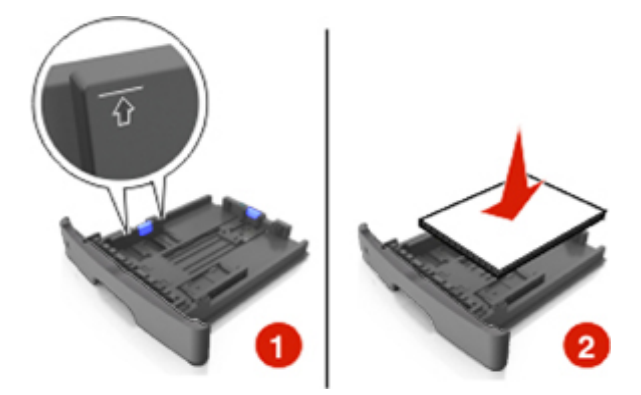

#### **Notes:**

- Load with the printable side facedown when using recycled or preprinted paper.
- Load prepunched paper with the holes on the top edge toward the front of the tray.
- Load letterhead facedown, with the top edge of the sheet toward the front of the tray. For twosided printing, load letterhead faceup with the bottom edge of the sheet toward the front of the tray.

**6.** Insert the tray.

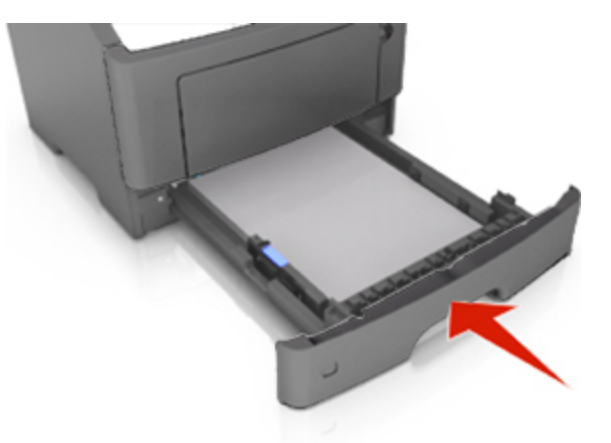

**7.** From the Embedded Web Server or your computer, set the paper size and type in the Paper menu to match the paper loaded in the tray.

#### **Notes:**

- If the printer is not connected to a network, then access the Paper menu using Local Printer Settings Utility or Printer Settings, depending on your operating system.
- Set the correct paper size and type to avoid paper jams and print quality problems.

# <span id="page-43-0"></span>**Loading the multipurpose feeder**

Use the multipurpose feeder when printing on different paper sizes and types or specialty media, such as card stock, transparencies, paper labels, and envelopes. You can also use it for single-page print jobs on letterhead.

**1.** Open the multipurpose feeder.

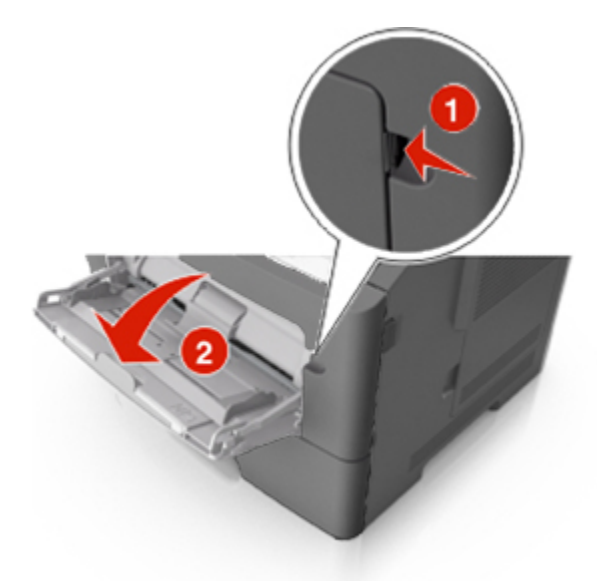

**a.** Pull the multipurpose feeder extender.

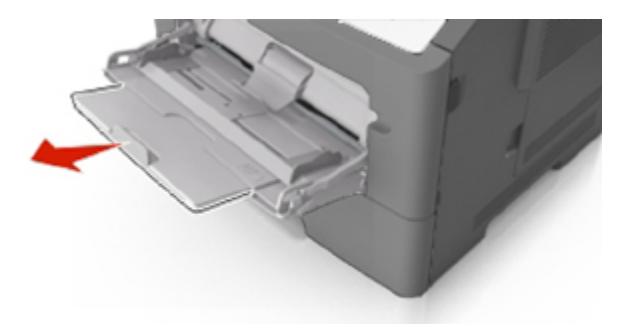

**b.** Pull the extender gently so the multipurpose feeder is fully extended and open.

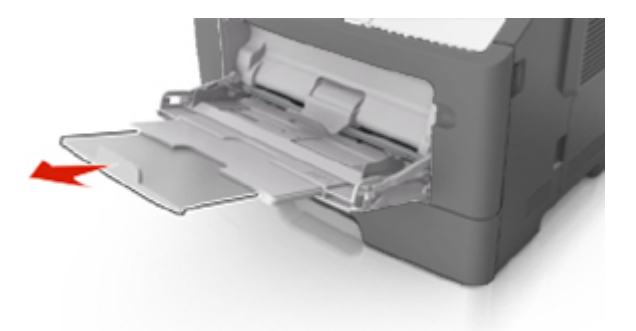

**2.** Squeeze the tab on the left width guide, and then move the guides for the paper you are loading.

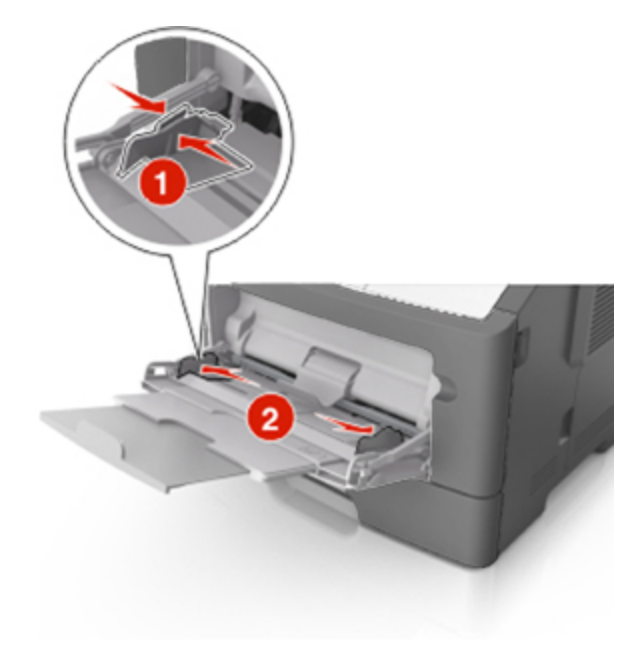

- **3.** Prepare the paper or specialty media for loading.
	- Flex sheets of paper back and forth to loosen them, and then fan them. Do not fold or crease the paper. Straighten the edges on a level surface.

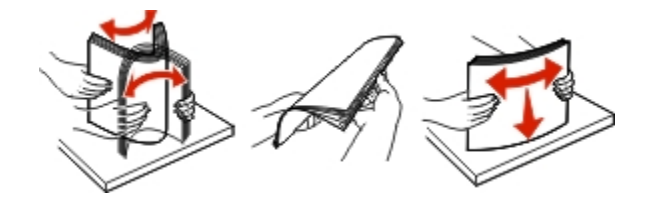

Hold transparencies by the edges. Flex the stack of transparencies back and forth to loosen them, and then fan them. Straighten the edges on a level surface.

**Note:** Avoid touching the printable side of the transparencies. Be careful not to scratch them.

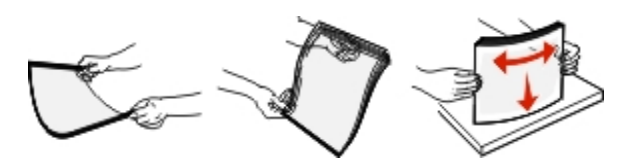

Flex the stack of envelopes back and forth to loosen them, and then fan them. Straighten the edges on a level surface.

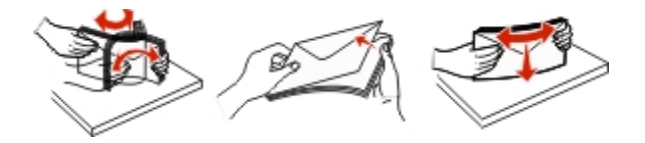

**4.** Load the paper or specialty media.

#### **Notes:**

- Do not force paper into the multipurpose feeder. Overfilling may cause paper jams.
- Make sure the paper or specialty media is below the maximum paper fill indicator located on the paper guides.

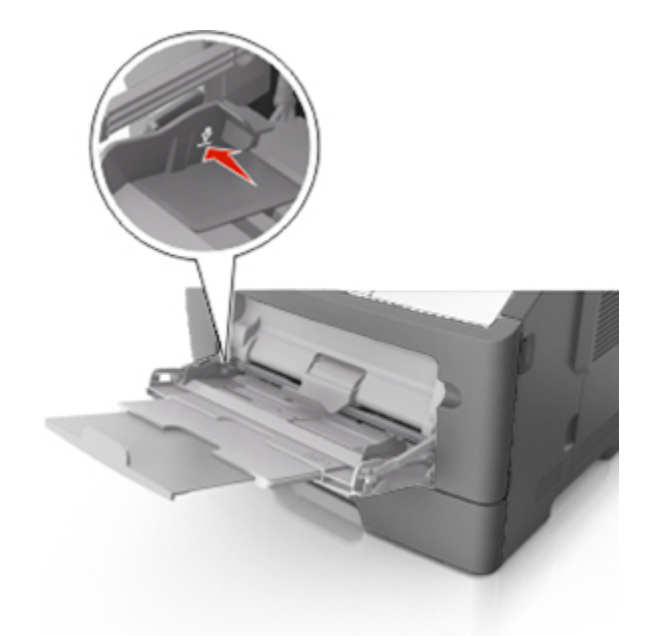

- Load paper, transparencies, and card stock with the recommended printable side faceup and the top edge entering the printer first. For more information on loading transparencies, see the packaging the transparencies came in.

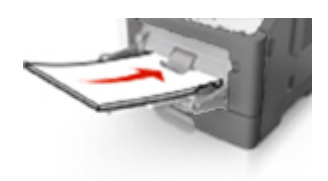

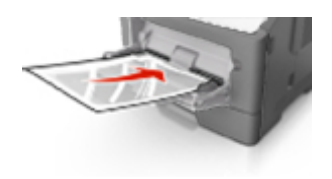

- Load letterhead faceup with the top edge entering the printer first. For two-sided (duplex) printing, load letterhead facedown with the bottom edge of the sheet entering the printer first.

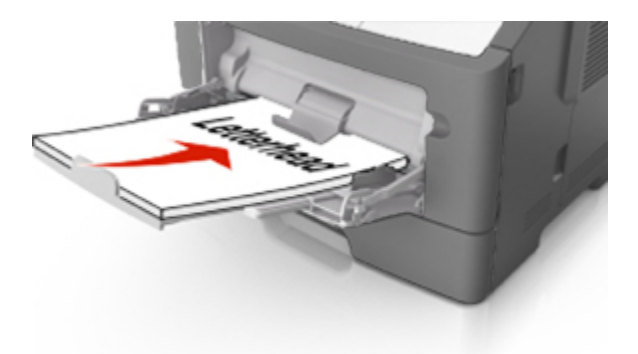

Load envelopes with the flap on the left side facedown.

**Warning—Potential Damage:** Never use envelopes with stamps, clasps, snaps, windows, coated linings, or self-stick adhesives. These envelopes may severely damage the printer.

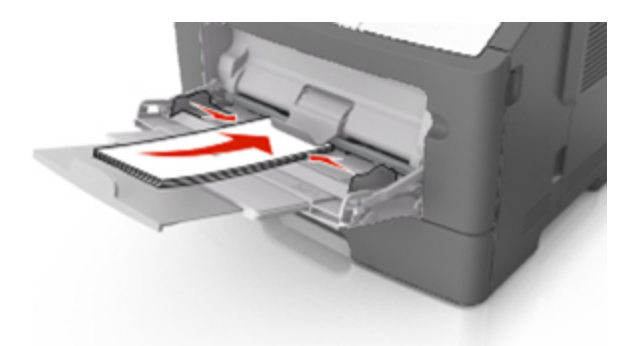

**5.** From the Embedded Web Server or from your computer, set the paper size and type in the Paper menu to match the paper loaded in the multipurpose feeder.

**Note:** Depending on your operating system, access the Paper menu using Local Printer Settings Utility or Printer Settings.

# **Linking and unlinking trays**

When the paper size and paper type for any trays are the same, the printer will link those trays. When one linked tray becomes empty, paper will feed from the next linked tray. It is recommended to give all unique paper, such as letterhead and different colored plain papers, a different custom type name so that the trays they are in will not automatically link.

## **Linking and unlinking trays**

#### **Using the Embedded Web Server**

**1.** Open a Web browser, and then type the printer IP address in the address field.

#### **Notes:**

- Print a network setup page or menu settings page, and then locate the IP address in the TCP/IP section. The IP address appears as four sets of numbers separated by periods, such as 123.123.123.123.
- If you are using a proxy server, then temporarily disable it to load the Web page correctly.

#### **2.** Click **Settings** >**Paper Menu**.

- **3.** From the Tray Configuration section, select a tray, and then change the paper size and type settings.
	- To link trays, make sure the paper size and type for the tray match that of the other tray.
	- To unlink trays, make sure the paper size or type for the tray does *not* match that of the other tray.

#### **4.** Click **Submit**.

#### **Using the printer settings on the computer**

Depending on your operating system, access the Paper menu using the Local Printer Settings Utility or Printer Settings.

**Warning—Potential Damage:** Paper loaded in the tray should match the paper type assigned in the printer. The temperature of the fuser varies according to the specified paper type. Printing issues may occur if settings are not properly configured.

### **Configuring a custom paper type name**

### **Using the Embedded Web Server**

**1.** Open a Web browser, and then type the printer IP address in the address field.

### **Notes:**

- Print a network setup page or menu settings page, and then locate the IP address in the TCP/IP section. The IP address appears as four sets of numbers separated by periods, such as 123.123.123.123.
- If you are using a proxy server, then temporarily disable it to load the Web page correctly.
- **2.** Click **Settings** >**Paper Menu** >**Custom Names**.
- **3.** Select a custom name, and then type a new custom paper type name.
- **4.** Click **Submit**.
- **5.** Click **Custom Types**, and then verify if the new custom paper type name has replaced the custom name.

### **Using the printer settings on the computer (Windows only)**

Access the Custom menu using the Local Printer Settings Utility.

# **Configuring a custom paper type**

#### **Using the Embedded Web Server**

**1.** Open a Web browser, and then type the printer IP address in the address field.

### **Notes:**

- Print a network setup page or menu settings page, and then locate the IP address in TCP/IP section. The IP address appears as four sets of numbers separated by periods, such as 123.123.123.123.
- If you are using a proxy server, then temporarily disable it to load the Web page correctly.
- **2.** Click **Settings** >**Paper Menu** >**Custom Types**.
- **3.** Select a custom paper type name, and then select a custom paper type.

**Note:** Plain Paper is the factory default paper type for all user-defined custom names.

**4.** Click **Submit**.

#### **Using the printer settings on the computer**

Depending on your operating system, access the Custom menu using the Local Printer Settings Utility or Printer Settings.

### **Assigning a custom paper type**

#### **Using the Embedded Web Server**

**1.** Open a Web browser, and then type the printer IP address in the address field.

#### **Notes:**

- Print a network setup page or menu settings page, and then locate the IP address in the TCP/IP section. The IP address appears as four sets of numbers separated by periods, such as 123.123.123.123.
- If you are using a proxy server, then temporarily disable it to load the Web page correctly.
- **2.** Click **Settings** >**Paper Menu**.
- **3.** From the Tray Configuration section, select a paper source, and then select a custom paper type under the paper type column.
- **4.** Click **Submit**.

#### **Using the printer settings on the computer**

Depending on your operating system, access the Paper menu using the Local Printer Settings Utility or Printer Settings.

# **5—Paper and specialty media guide**

# **Paper guidelines**

Selecting the correct paper or specialty media reduces printing problems. For the best print quality, try a sample of the paper or specialty media before buying large quantities.

# **Paper characteristics**

The following paper characteristics affect print quality and reliability. Consider these characteristics when evaluating new paper stock.

# **Weight**

The standard printer trays can automatically feed paper weights up to 90-g/m<sup>2</sup> (24-lb) bond grain long paper. The optional trays can automatically feed paper weights up to 120-g/m<sup>2</sup> (32-lb) bond grain long paper. The multipurpose feeder can automatically feed paper weights up to 163-g/m<sup>2</sup> (43-lb) bond grain long paper. Paper lighter than 60 g/m<sup>2</sup> (16 lb) might not be stiff enough to feed properly, causing jams. For best performance, use 75-g/m<sup>2</sup> (20-lb) bond grain long paper. For paper smaller than 182 x 257 mm (7.2 x 10.1 inches), it is recommended to use 90 g/m<sup>2</sup> (24 lb) or heavier paper.

**Note:** Two-sided printing is supported only for 60–90-g/m<sup>2</sup> (16–24-lb) bond paper.

# **Curl**

Curl is the tendency for paper to curl at its edges. Excessive curl can cause paper feeding problems. Curl can occur after the paper passes through the printer, where it is exposed to high temperatures. Storing paper unwrapped in hot, humid, cold, or dry conditions, even in the trays, can contribute to paper curling prior to printing and can cause feeding problems.

### **Smoothness**

Paper smoothness directly affects print quality. If paper is too rough, toner cannot fuse to it properly. If paper is too smooth, it can cause paper feeding or print quality issues. Always use paper between 100 and 300 Sheffield points; smoothness between 150–250 Sheffield points produces the best print quality.

### **Moisture content**

The amount of moisture in paper affects both print quality and the ability of the printer to feed the paper correctly. Leave paper in its original wrapper until it is time to use it. This limits the exposure of paper to moisture changes that can degrade its performance.

Condition paper before printing by storing it in its original wrapper in the same environment as the printer for 24–48 hours before printing. Extend the time to several days if the storage or transportation environment is very different from the printer environment. Thick paper may also require a longer conditioning period.

# **Grain direction**

Grain refers to the alignment of the paper fibers in a sheet of paper. Grain is either *grain long*, running the length of the paper, or *grain short*, running the width of the paper.

For  $60-90$ -g/m<sup>2</sup> (16–24-lb) bond paper, grain long paper is recommended.

### **Fiber content**

Most high-quality xerographic paper is made from 100% chemically treated pulped wood. This content provides the paper with a high degree of stability resulting in fewer paper feeding problems and better print quality. Paper containing fibers such as cotton can negatively affect paper handling.

# **Unacceptable paper**

The following paper types are not recommended for use with the printer:

- Chemically-treated papers used to make copies without carbon paper, also known as carbonless papers, carbonless copy paper (CCP), or no carbon required (NCR) paper
- Preprinted papers with chemicals that may contaminate the printer
- Preprinted papers that can be affected by the temperature in the printer fuser
- Preprinted papers that require a registration (the precise print location on the page) greater or lesser than +/-2.5 mm (+/-0.10 inch), such as optical character recognition (OCR) forms

In some cases, registration can be adjusted with a software application to successfully print on these forms:

- Coated papers (erasable bond), synthetic papers, thermal papers
- Rough-edged, rough or heavily textured surface papers, or curled papers
- Recycled papers that fail EN12281:2002 (European)
- Paper weighing less than 60 g/m<sup>2</sup> (16 lb)
- Multiple-part forms or documents

### **Selecting paper**

Using the appropriate paper prevents jams and helps ensure trouble-free printing.

To help avoid paper jams and poor print quality:

- *Always* use new, undamaged paper.
- Before loading paper, know the recommended printable side of the paper. This information is usually indicated on the paper package.
- *Do not* use paper that has been cut or trimmed by hand.
- *Do not* mix paper sizes, types, or weights in the same tray; mixing results in jams.

• *Do not* use coated papers unless they are specifically designed for electrophotographic printing.

# **Selecting preprinted forms and letterhead**

Use these guidelines when selecting preprinted forms and letterhead:

- Use grain long for 60 to 90 g/m<sup>2</sup> (16 to 24 lb) weight paper.
- Use only forms and letterhead printed using an offset lithographic or engraved printing process.
- Avoid papers with rough or heavily textured surfaces.

Use papers printed with heat-resistant inks designed for use in xerographic copiers. The ink must be able to withstand temperatures up to 230°C (446°F) without melting or releasing hazardous emissions. Use inks that are not affected by the resin in toner. Inks that are oxidation-set or oil-based generally meet these requirements; latex inks might not. When in doubt, contact the paper supplier.

Preprinted papers such as letterhead must be able to withstand temperatures up to 230°C (446°F) without melting or releasing hazardous emissions.

## **Unacceptable paper examples**

Test results indicate that the following paper types are at risk for use with laser printers:

- Chemically treated papers used to make copies without carbon paper, also known as *carbonless papers*
- Preprinted papers with chemicals that may contaminate the printer
- Preprinted papers that can be affected by the temperature in the printer fuser
- Preprinted papers that require a registration (the precise location on the page) greater than ± 2.3 mm (± 0.9 in.), such as optical character recognition (OCR) forms. In some cases, registration can be adjusted with a software application to successfully print on these forms.)
- Coated papers (erasable bond), synthetic papers, thermal papers
- Rough-edged, rough or heavily textured surface papers or curled papers
- Recycled papers that fail EN12281:2002 (European testing)
- Paper weighing less than 60 g/m<sup>2</sup> (16 lb)
- Multiple part forms or documents

# **Using specialty media**

# **Tips on using card stock**

Card stock is heavy, single-ply specialty media. Many of its variable characteristics, such as moisture content, thickness, and texture, can significantly impact print quality. Print samples on the card stock being considered for use before buying large quantities.

When printing on card stock:

- Make sure the Paper Type is Card Stock.
- Select the appropriate Paper Texture setting.
- Be aware that preprinting, perforation, and creasing may significantly affect the print quality and cause jams or other paper handling problems.
- Check with the manufacturer or vendor to ensure that the card stock can withstand temperatures up to 240°C (464°F) without releasing hazardous emissions.
- Do not use preprinted card stock manufactured with chemicals that may contaminate the printer. Preprinting introduces semi-liquid and volatile components into the printer.
- Use grain short card stock when possible.

# **Tips on using envelopes**

Print samples on the envelopes being considered for use before buying large quantities.

- Use envelopes designed specifically for laser printers. Check with the manufacturer or vendor to ensure that the envelopes can withstand temperatures up to 230°C (446°F) without sealing, wrinkling, curling excessively, or releasing hazardous emissions.
- For best performance, use envelopes made from  $90$ -g/m<sup>2</sup> (24-lb bond) paper or 25% cotton. Allcotton envelopes must not exceed 70-g/m<sup>2</sup> (20-lb bond) weight.
- Use only new envelopes from undamaged packages.
- To optimize performance and minimize jams, do not use envelopes that:
	- Have excessive curl or twist
	- Are stuck together or damaged in any way
	- Have windows, holes, perforations, cutouts, or embossing
	- Have metal clasps, string ties, or folding bars
	- Have an interlocking design
	- Have postage stamps attached
	- Have any exposed adhesive when the flap is in the sealed or closed position
	- Have bent corners
	- Have rough, cockle, or laid finishes
- Adjust the width guides to fit the width of the envelopes.

**Note:** A combination of high humidity (over 60%) and high printing temperature may wrinkle or seal envelopes.

# **Tips on using labels**

Print samples on the labels being considered for use before buying large quantities.

**Note:** Use only paper label sheets. Vinyl, pharmacy, and two-sided labels are not supported.

When printing on labels:

- Use labels designed specifically for laser printers. Check with the manufacturer or vendor to verify that:
	- The labels can withstand temperatures up to  $240^{\circ}$ C (464 $^{\circ}$ F) without sealing, excessive curling, wrinkling, or releasing hazardous emissions.
	- Label adhesives, face sheet (printable stock), and topcoats can withstand up to 25-psi (172-kPa) pressure without delaminating, oozing around the edges, or releasing hazardous fumes.
- Do not use labels with slick backing material.
- Use full label sheets. Partial sheets may cause labels to peel off during printing, resulting in a jam. Partial sheets also contaminate the printer and the cartridge with adhesive, and could void the printer and toner cartridge warranties.
- Do not use labels with exposed adhesive.
- Do not print within 1 mm (0.04 inch) of the edge of the label, of the perforations, or between die-cuts of the label.
- Make sure the adhesive backing does not reach to the edge of the sheet. Zone coating of the adhesive should be at least 1 mm (0.04 inch) away from edges. Adhesive material contaminates the printer and could void the warranty.
- If zone coating of the adhesive is not possible, then remove a 2-mm (0.06-inch) strip on the leading and driver edge, and then use a non-oozing adhesive.
- Portrait orientation is recommended, especially when printing bar codes.

# **Tips on using letterhead**

- Use letterhead designed specifically for laser printers.
- Print samples on the letterhead being considered for use before buying large quantities.
- Before loading letterhead, flex, fan, and straighten the stack to prevent sheets from sticking together.
- Page orientation is important when printing on letterhead. For information on how to load letterhead, see:
	- [Loading trays](#page-39-0)
	- [Loading the multipurpose feeder](#page-43-0)

# **Tips on using transparencies**

- Print a test page on the transparencies being considered for use before buying large quantities.
- Feed transparencies from the standard tray, or the multipurpose feeder.
- Use transparencies designed specifically for laser printers. Transparencies must be able to withstand temperatures up to 185°C (365°F) without melting, discoloring, offsetting, or releasing hazardous emissions.

**Note:** If the transparency weight is set to Heavy and the transparency texture is set to Rough in the Paper menu, then transparencies can be printed at a temperature up to 195°C (383°F).

- Avoid getting fingerprints on the transparencies to prevent print quality problems.
- Before loading transparencies, flex, fan, and straighten the stack to prevent sheets from sticking together.

# <span id="page-55-0"></span>**Storing paper**

Use these paper storage guidelines to help avoid jams and uneven print quality:

- For best results, store paper where the temperature is  $21^{\circ}$ C (70 $^{\circ}$ F) and the relative humidity is 40 percent. Most label manufacturers recommend printing in a temperature range of 18–24°C (65–75°F) with relative humidity between 40 and 60 percent.
- Store paper in cartons, on a pallet or shelf, rather than on the floor.
- Store individual packages on a flat surface.
- Do not store anything on top of individual paper packages.
- Take paper out of the carton or wrapper only when you are ready to load it in the printer. The carton and wrapper help keep the paper clean, dry, and flat.

# **Supported paper sizes, types, and weights**

# **Supported paper sizes**

**Note:** For an unlisted paper size, select the closest *larger* listed size. For information on card stock and labels, see the *Card Stock & Label Guide*.

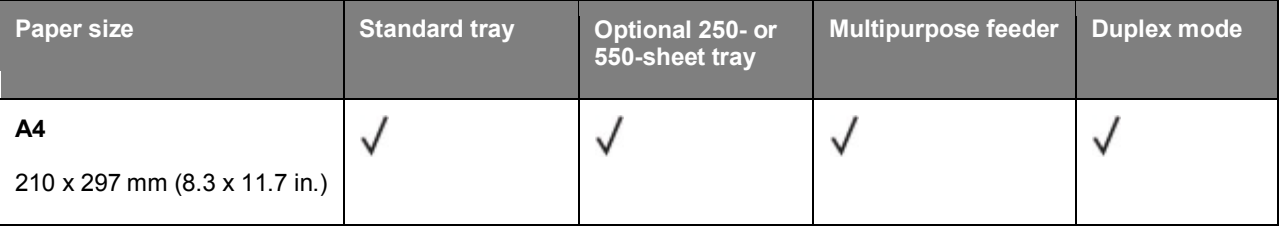

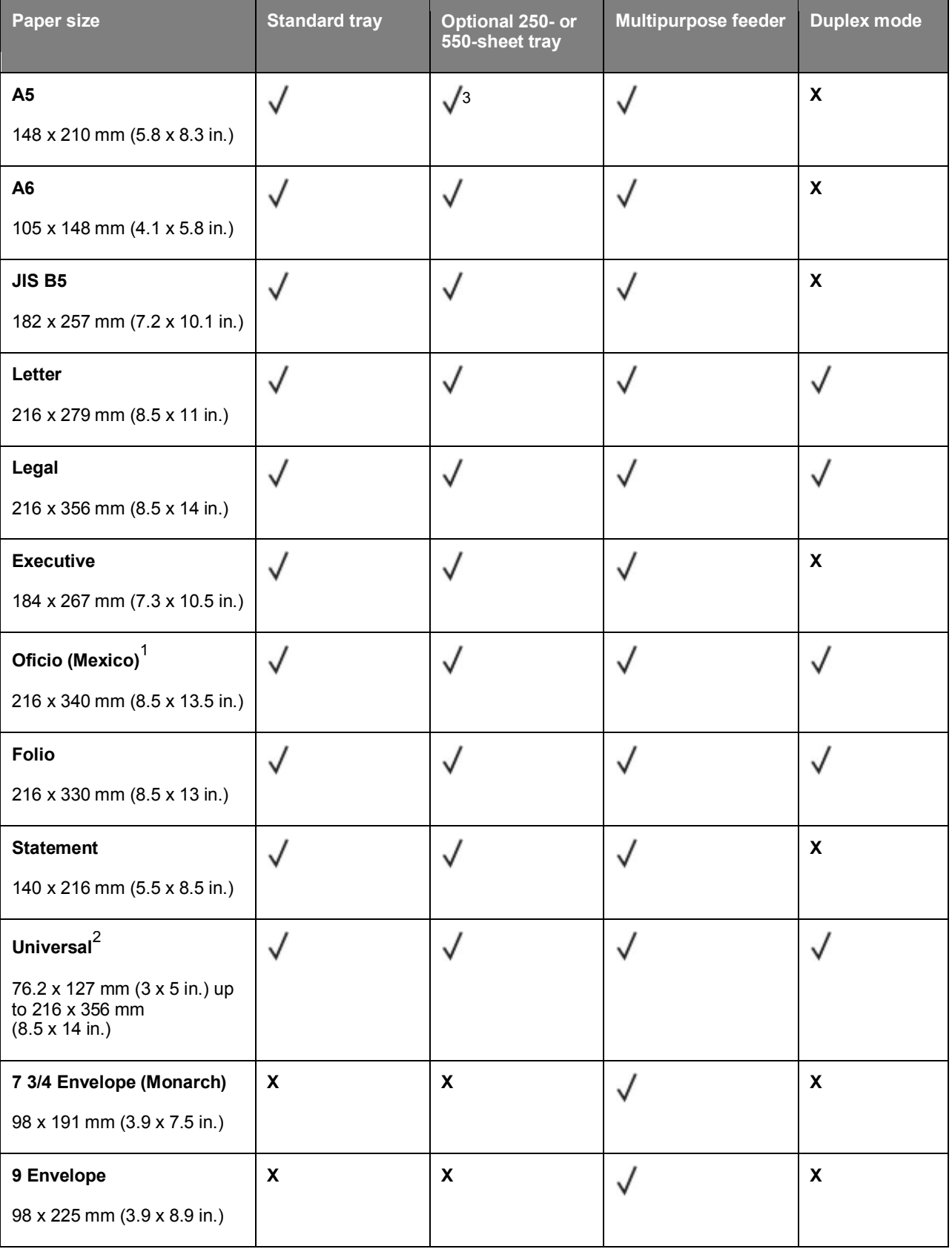

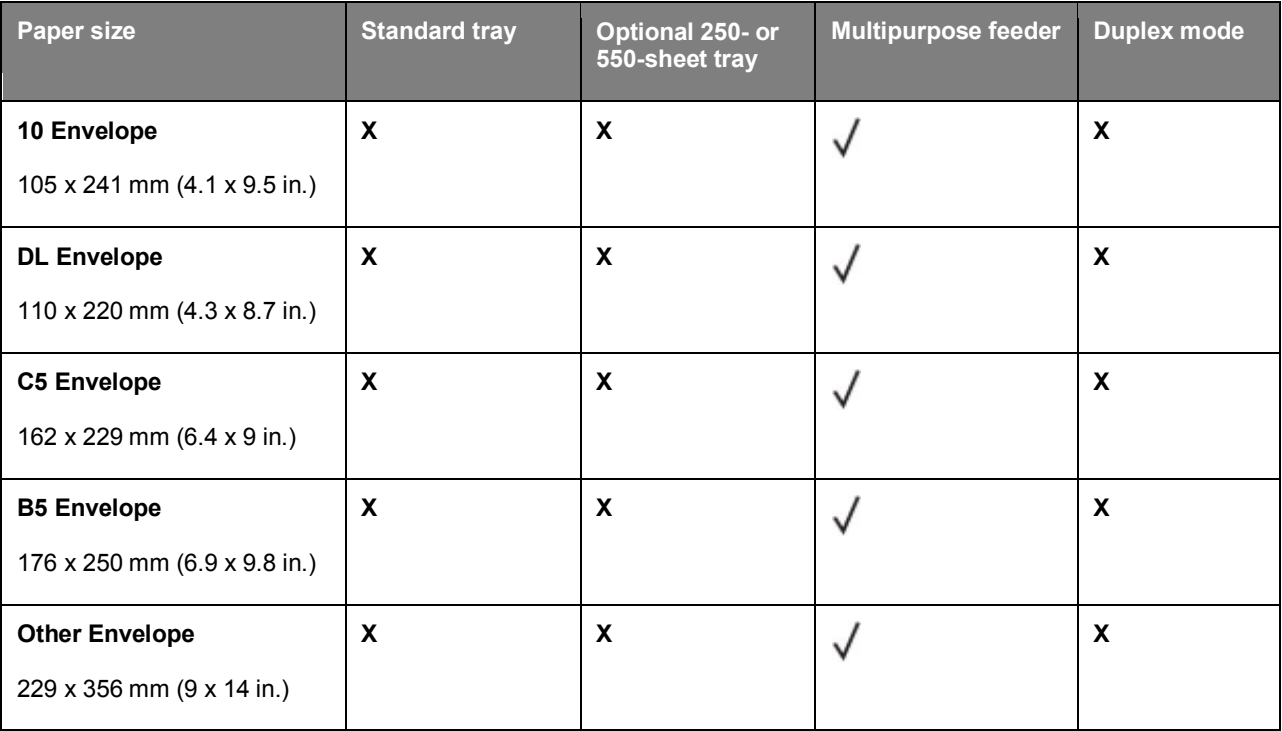

 $1$  This size setting formats the page for 216 x 356 mm (8.5 x 14 in.) unless the size is specified by the software application.

 $2$  Universal is supported only in the standard tray if the paper size is at least 105 x 148 mm (4.1 x 5.8 in.). Universal is supported only in the optional 250- or 550-sheet tray if the paper size is at least 148 x 210 mm (5.8 x 8.3 in.). Universal is only supported in duplex mode if the width is at least 210 mm (8.3 in.) and length is at least 279 mm (11 in.). The smallest supported Universal size is only supported in the multipurpose feeder.

<sup>3</sup> Only long edge feeding is non-supported.

# **Supported paper types and weights**

The standard tray supports  $60-90-g/m^2$  (16–24-lb) paper weights. The optional tray supports  $60-120$  $g/m^2$  (16–32-lb) paper weights. The multipurpose feeder supports 60–163-g/m<sup>2</sup> (16–43-lb) paper weights.

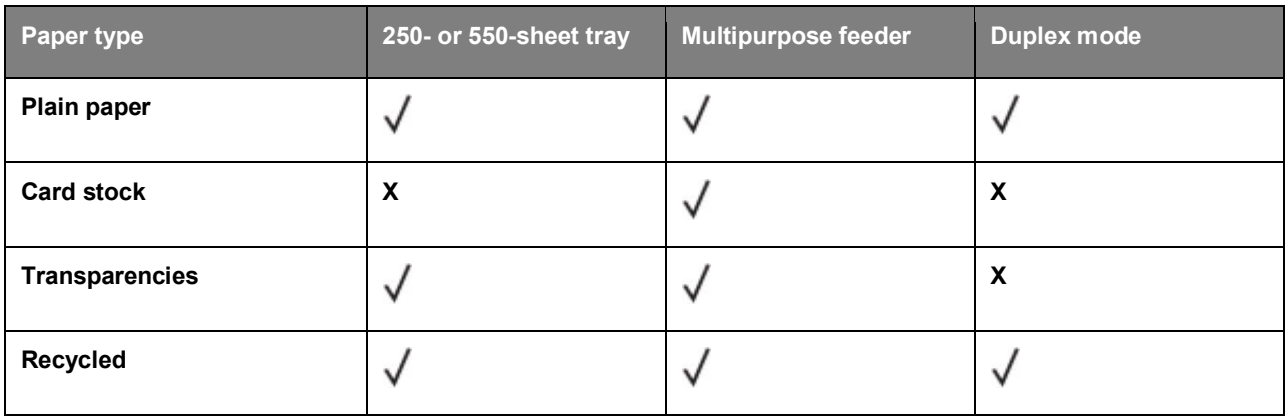

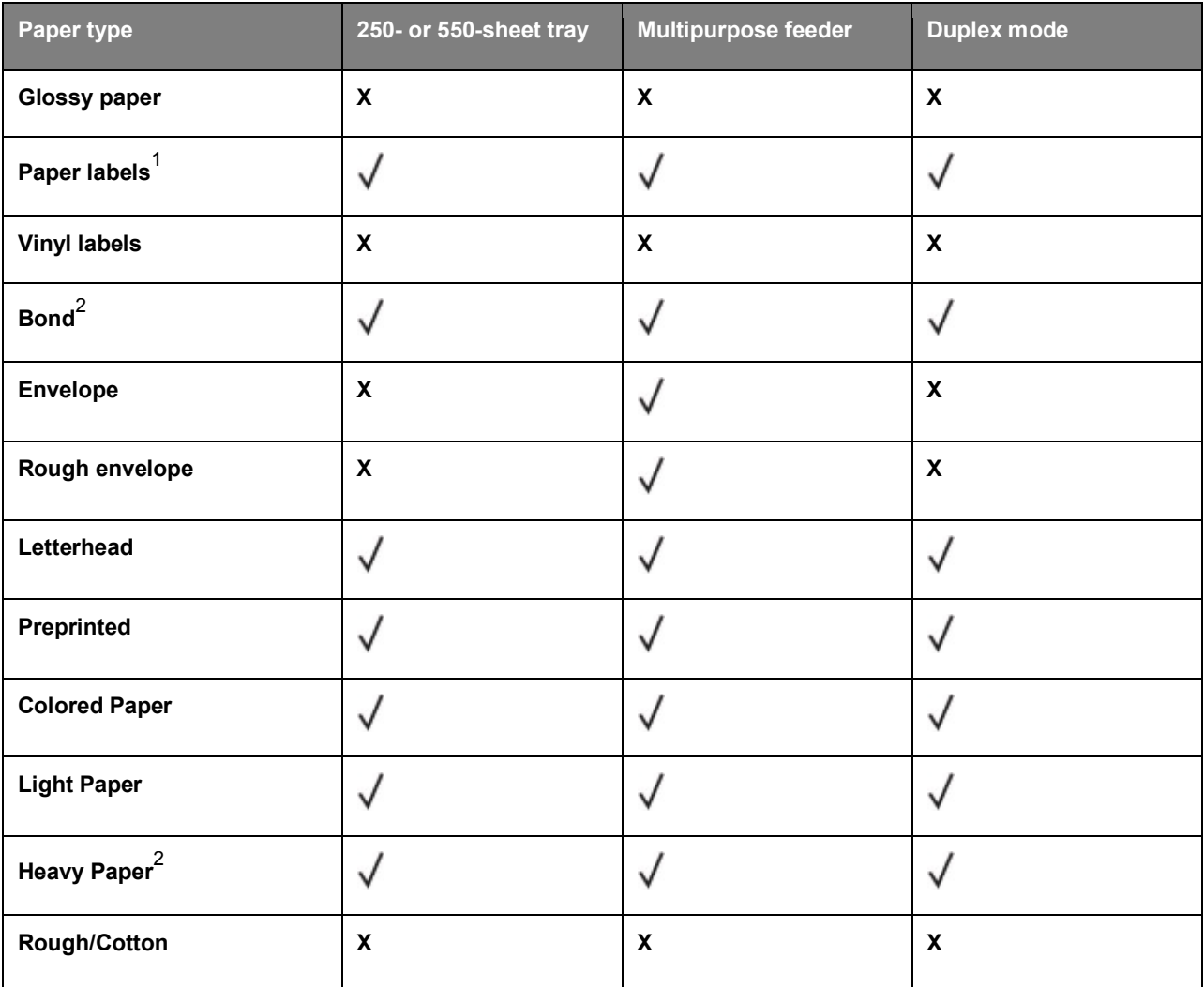

 $1$  One-sided paper labels designed for laser printers are supported for occasional use. It is recommended to print 20 or fewer pages of paper labels per month. Vinyl, pharmacy, and two-sided labels are not supported.

 $2$  Bond and Heavy Paper are supported in duplex mode up to 90-g/m $2$  (24-lb) paper weight.

# **6—Printing**

This chapter covers printing, printer reports, and job cancelation. Selection and handling of paper and specialty media can affect how reliably documents print. For more information, see [Avoiding jams](#page-121-0) and [Storing paper.](#page-55-0)

# **Printing documents**

## **Printing a document**

**1.** From the Embedded Web Server or your computer, set the paper size and type in the Paper menu to match the paper loaded in the tray.

**Note:** If the printer is not connected to a network, then access the Paper menu using Local Printer Settings Utility or Printer Settings, depending on your operating system.

**2.** Send the print job.

#### **For Windows users**

- **a.** With a document open, click **File** >**Print**.
- **b.** Click **Properties**, **Preferences**, **Options**, or **Setup**.
- **c.** Adjust the settings, if necessary.
- **d.** Click **OK** >**Print**.

#### **For Macintosh users**

- **a.** Customize the settings in the Page Setup dialog.
	- 1. With a document open, choose **File** >**Page Setup**.
	- 2. Choose a paper size or create a custom size to match the paper loaded.
	- 3. Click **OK**.
- **b.** Customize the settings in the Print dialog.
	- 1. With a document open, choose **File** >**Print**.

If necessary, click the disclosure triangle to see more options.

2. From the Print dialog and pop-up menus, adjust the settings if necessary.

**Note:** To print on a specific paper type, adjust the paper type setting to match the paper loaded, or select the appropriate tray or feeder.

3. Click **Print**.

# **Adjusting toner darkness**

### **Using the Embedded Web Server**

**1.** Open a Web browser, and then type the printer IP address in the address field.

**Notes:**

- Print a network setup page or menu settings page, and then locate the IP address in the TCP/IP section. The IP address appears as four sets of numbers separated by periods, such as 123.123.123.123.
- If you are using a proxy server, then temporarily disable it to load the Web page correctly.
- **2.** Click **Settings** >**Print Settings** >**Quality Menu**.
- **3.** Adjust the toner darkness setting.
- **4.** Click **Submit**.

#### **Using the printer settings on the computer**

Depending on your operating system, adjust the toner darkness settings using the Local Printer Settings Utility or Printer Settings.

# **Canceling a print job**

### **Canceling a print job from the computer**

### **For Windows users**

- **1.** Open the printers folder.
	- **a.** Click **a.** Click **Gives**, or click **Start** and then click **Run**.
	- **b.** In the Start Search or Run dialog, type **control printers**.
	- **c.** Press **Enter**, or click **OK**.
- **2.** Double-click the printer icon.
- **3.** Select the print job you want to cancel.
- **4.** Click **Delete**.

### **For Macintosh users**

- **1.** From the Apple Menu, navigate to either of the following:
	- **System Preferences** >**Print & Scan** > select a printer >**Open Print Queue**
	- **System Preferences** >**Print & Fax** > select a printer >**Open Print Queue**
- **2.** From the printer window, select the print job you want to cancel, and then click **Delete**.

# **7—Understanding the printer menus**

You may print a menus list by printing the menu settings and network setup pages. Access the menus from a network printer by using the Embedded Web Server. If your printer is connected by USB cable, then access the menus using the Local Printer Settings Utility for Windows or Printer Settings for Macintosh.

# **Menus list**

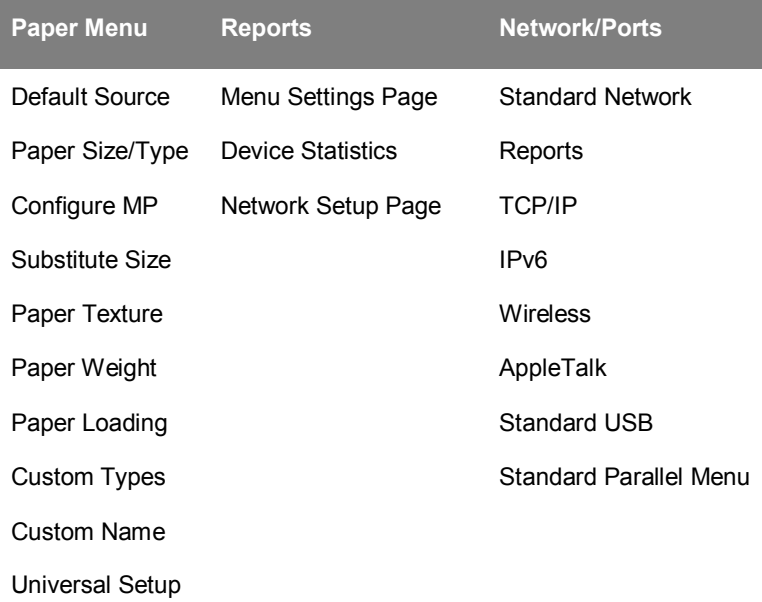

**Security Settings** Set Date and Time General Settings Print Settings

# **Paper menu**

# **Default Source menu**

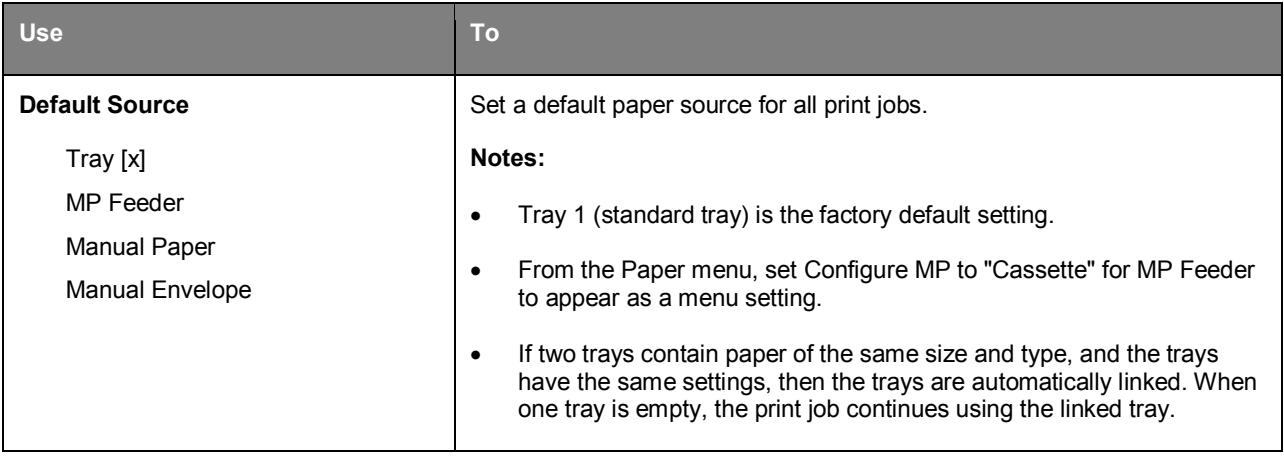

# **Paper Size/Type menu**

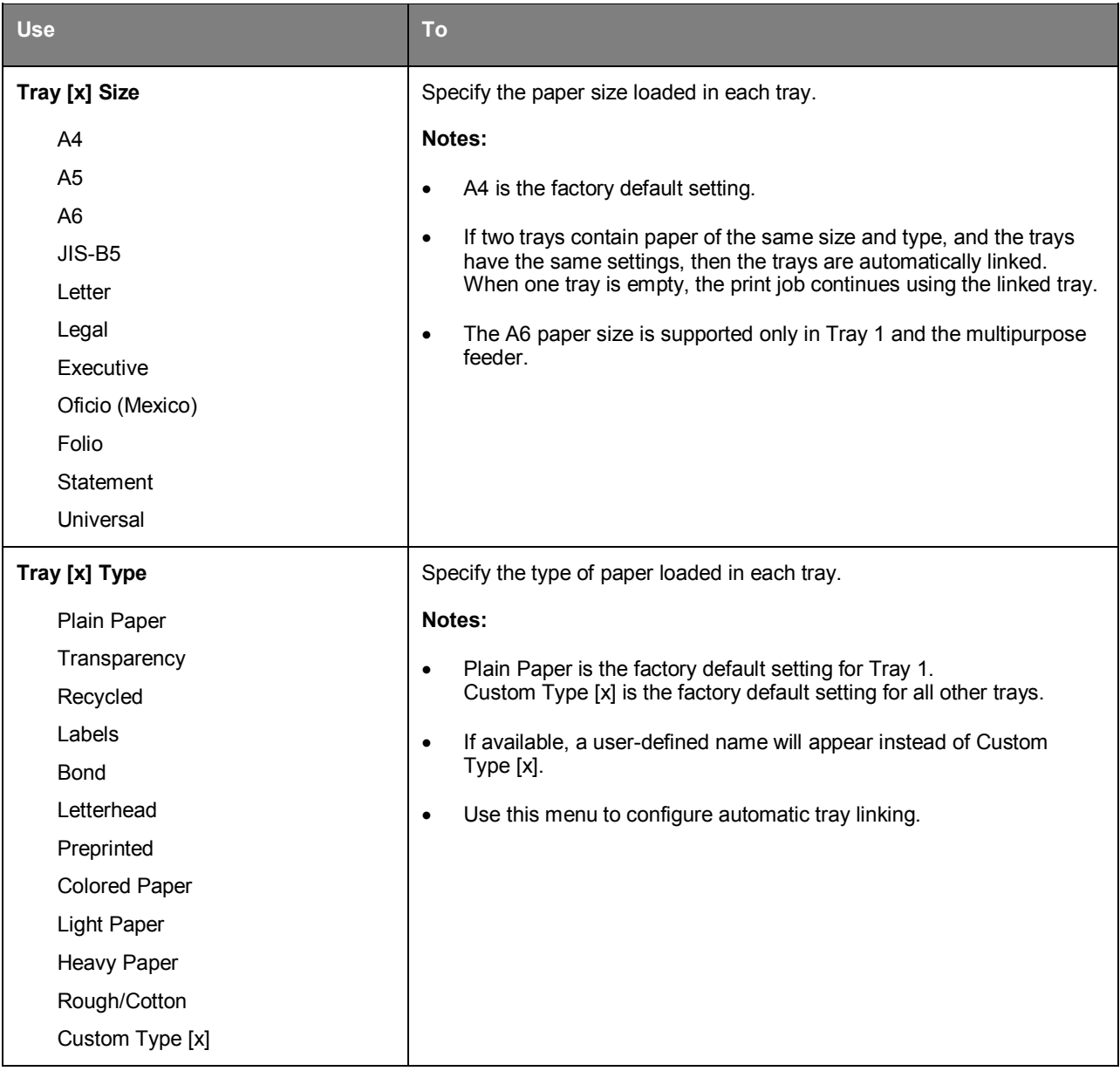

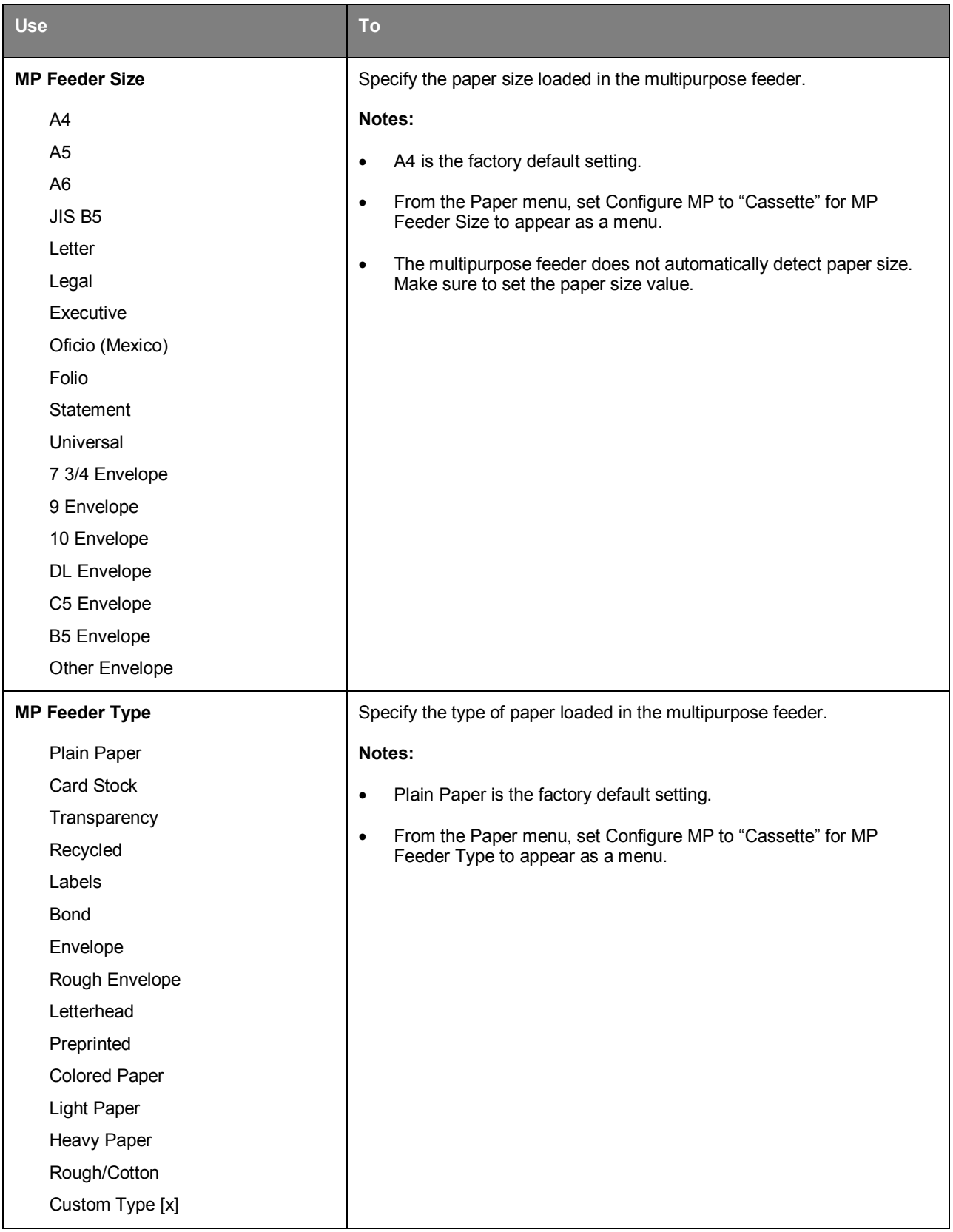

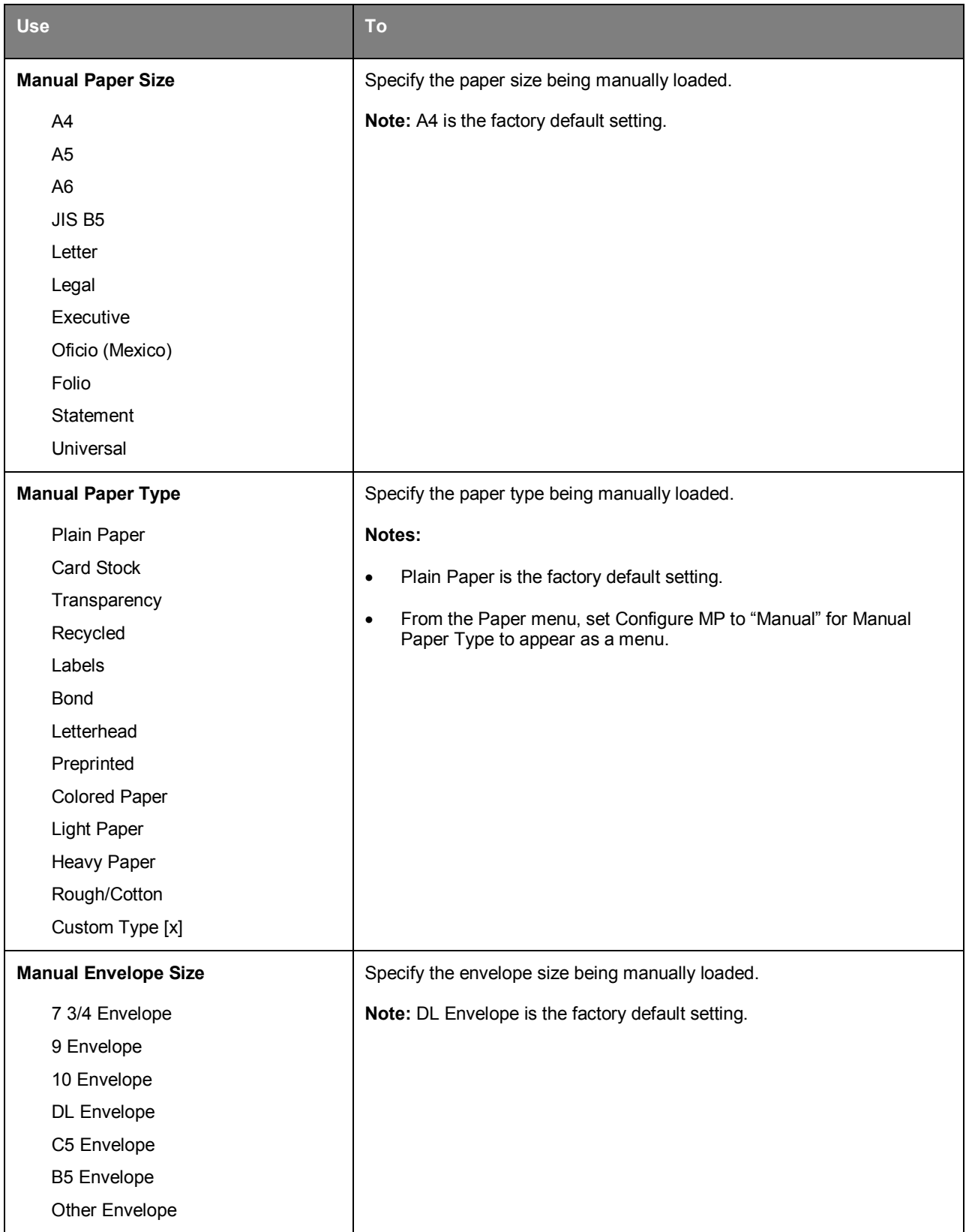

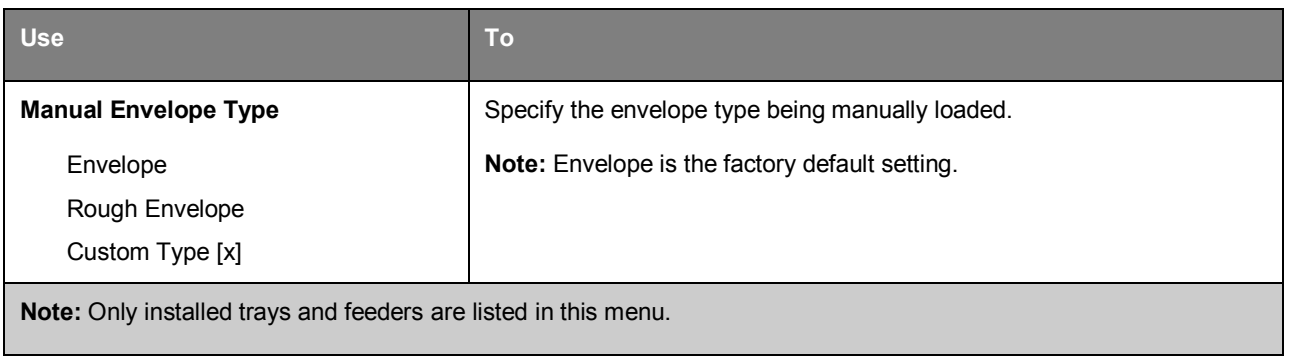

# **Configure MP menu**

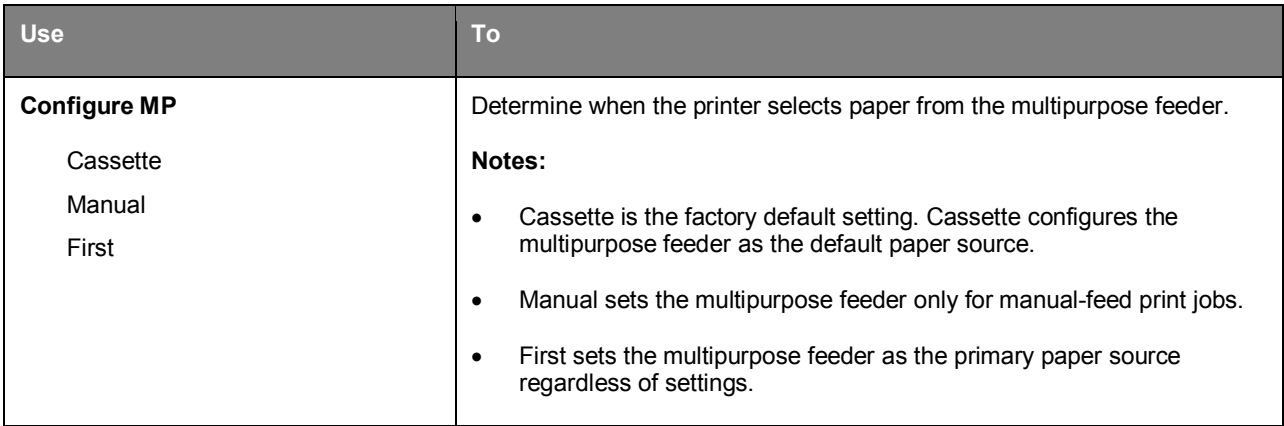

# **Substitute Size menu**

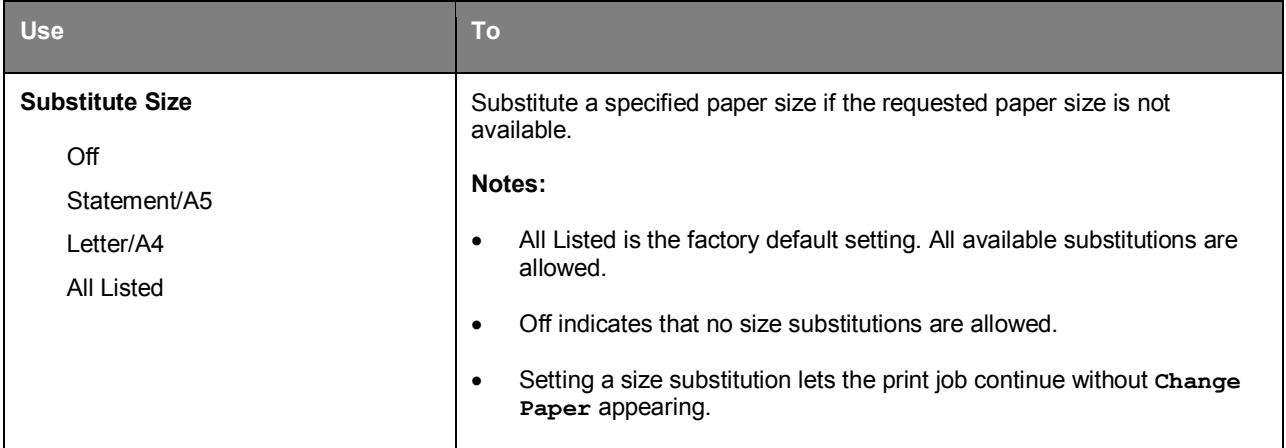

# **Paper Texture menu**

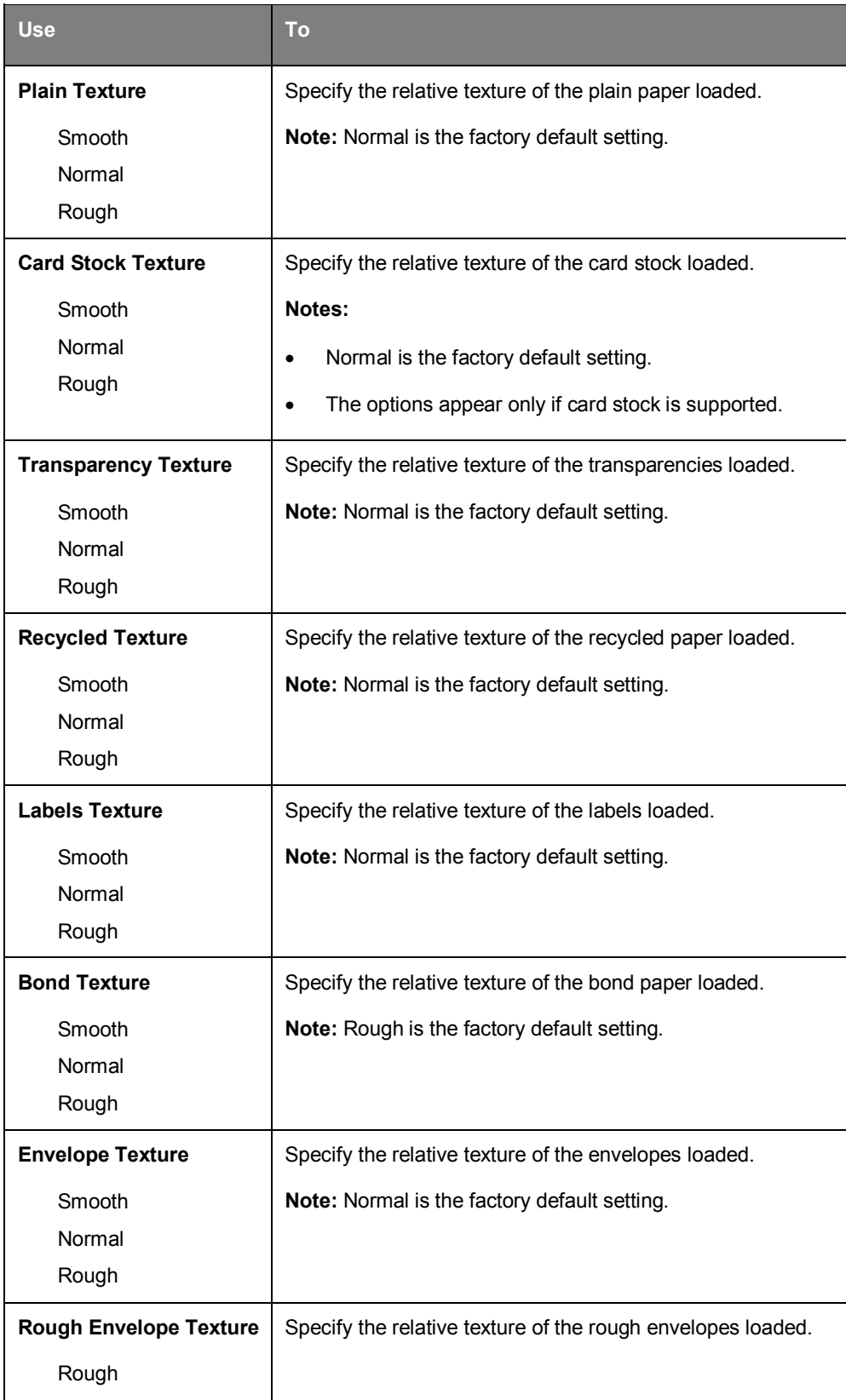

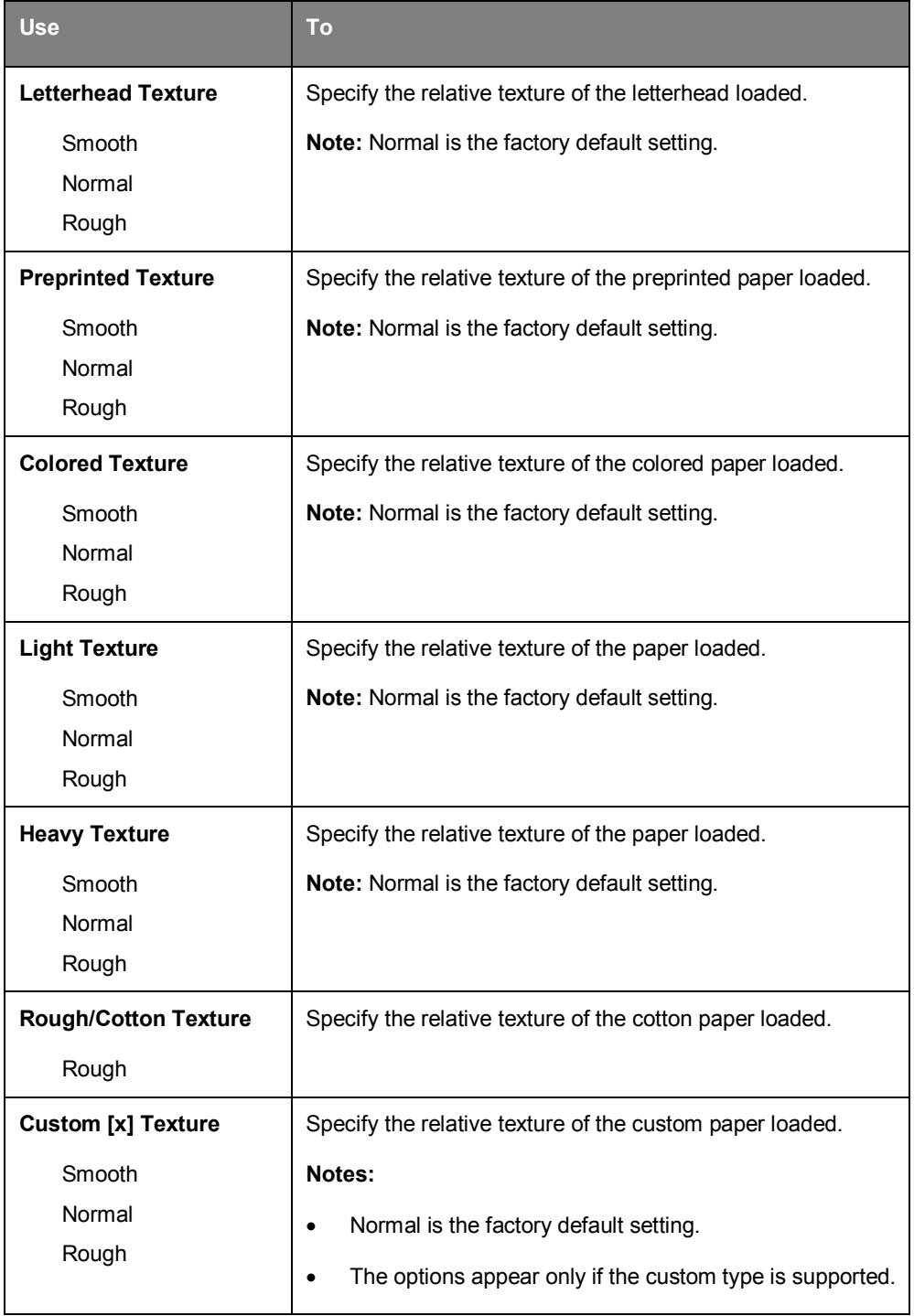

# **Paper Weight menu**

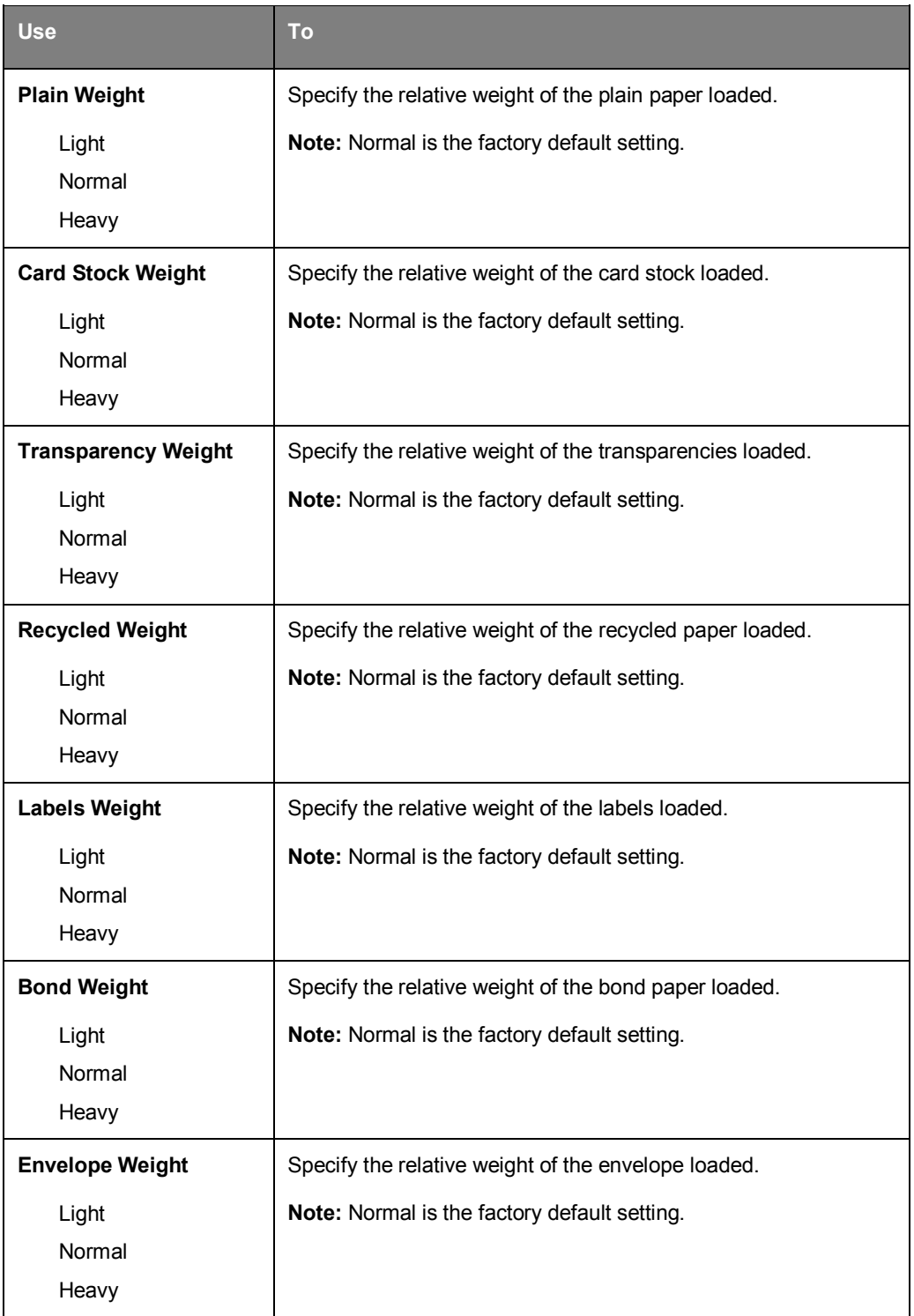

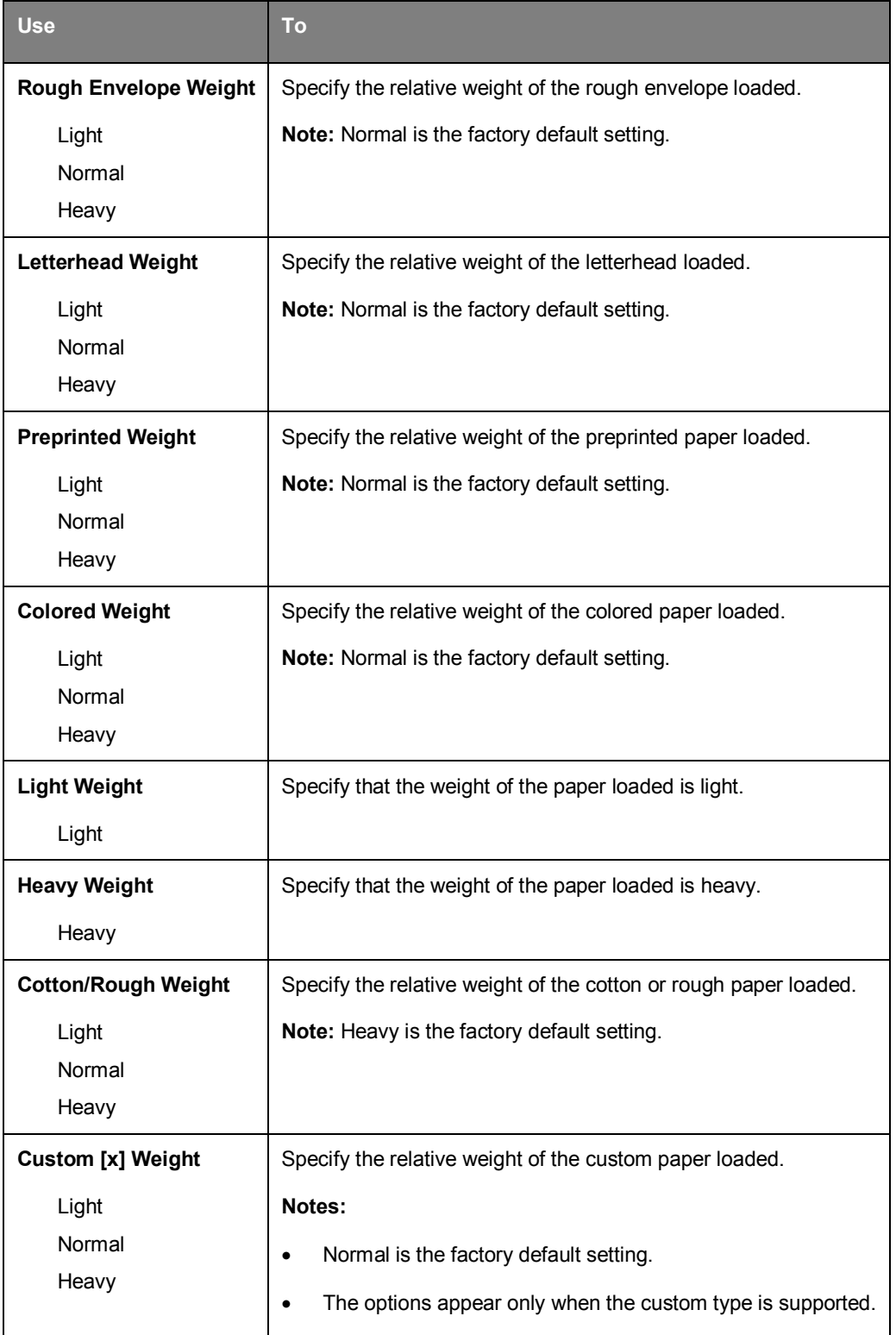

# **Paper Loading menu**

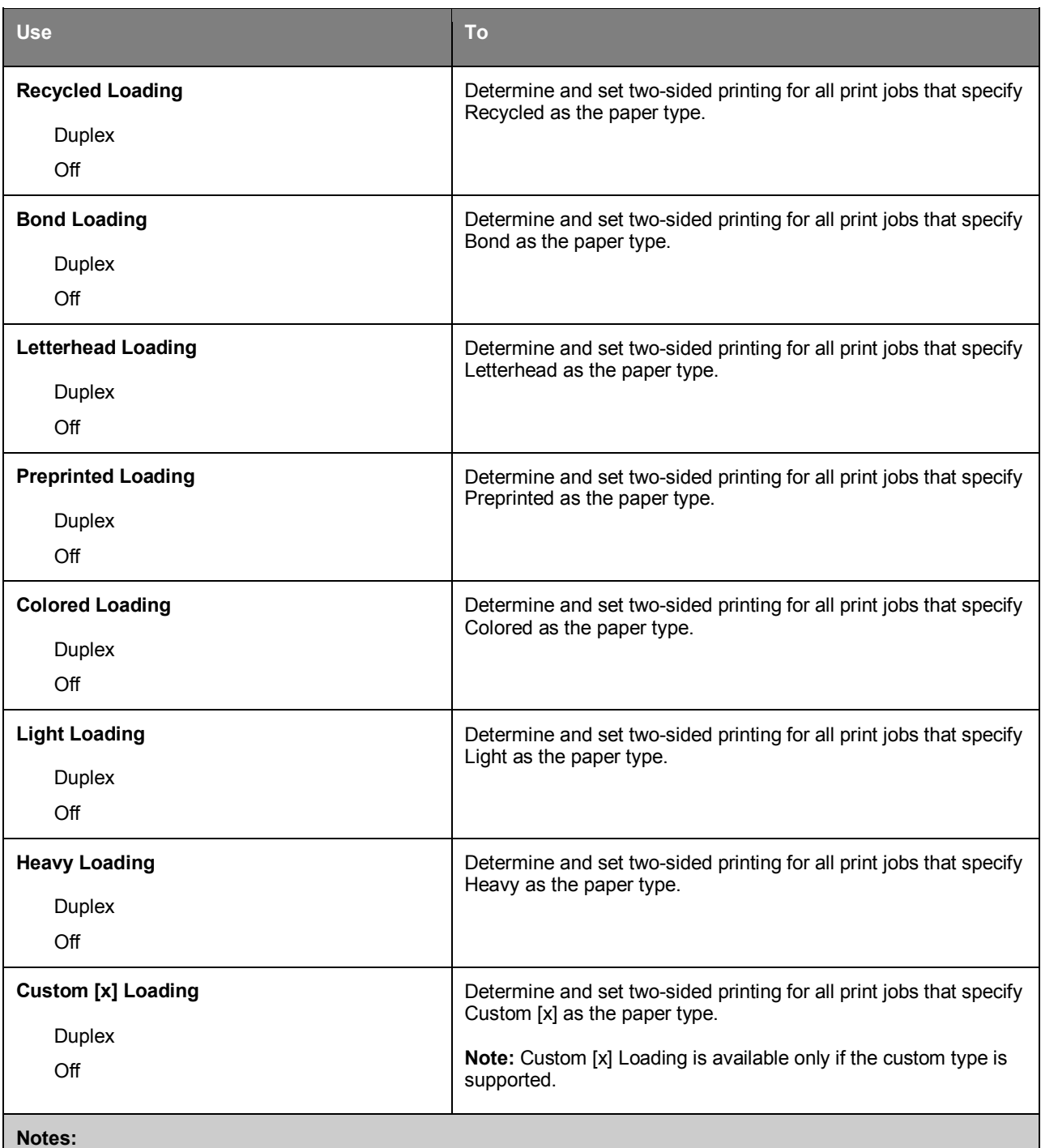

• Duplex sets two-sided printing as the default for all print jobs unless one-sided printing is set from Printing Preferences or Print dialog.

- If Duplex is selected, then all print jobs are sent through the duplex unit, including one-sided jobs.
- Off is the factory default setting for all the menus.
# **Custom Types menu**

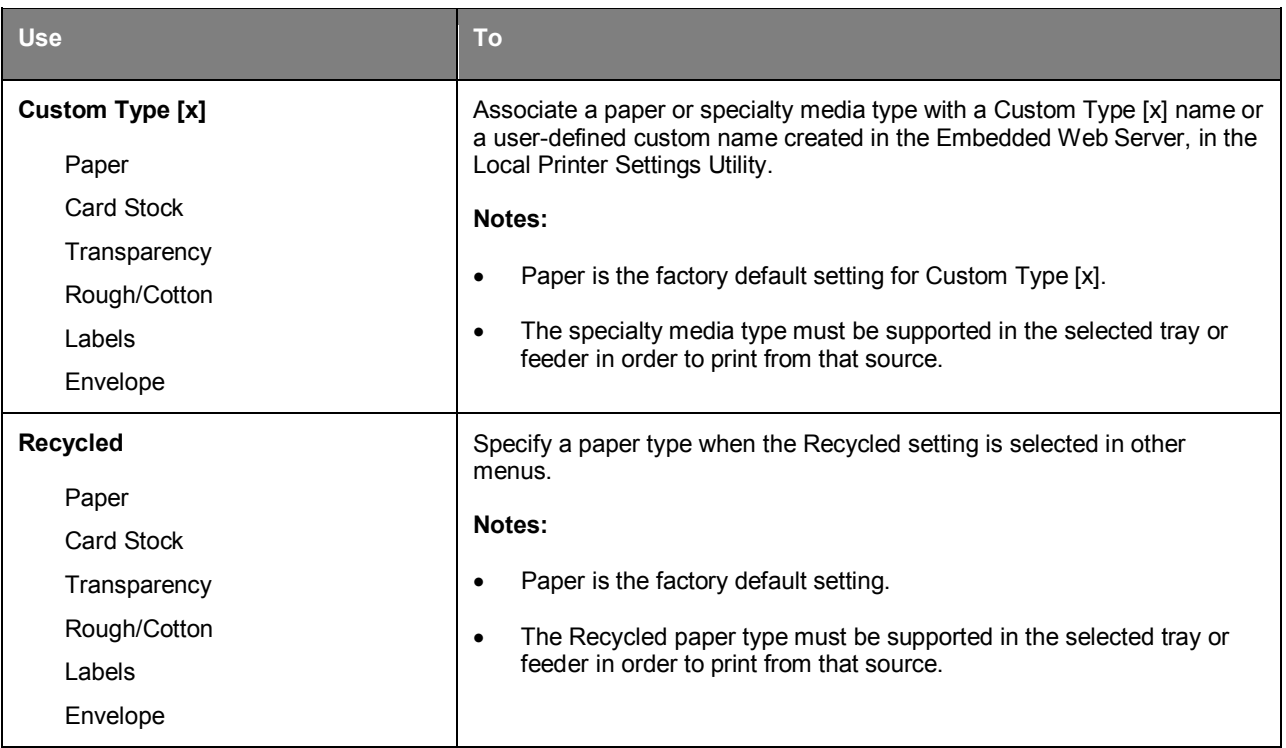

# **Universal Setup menu**

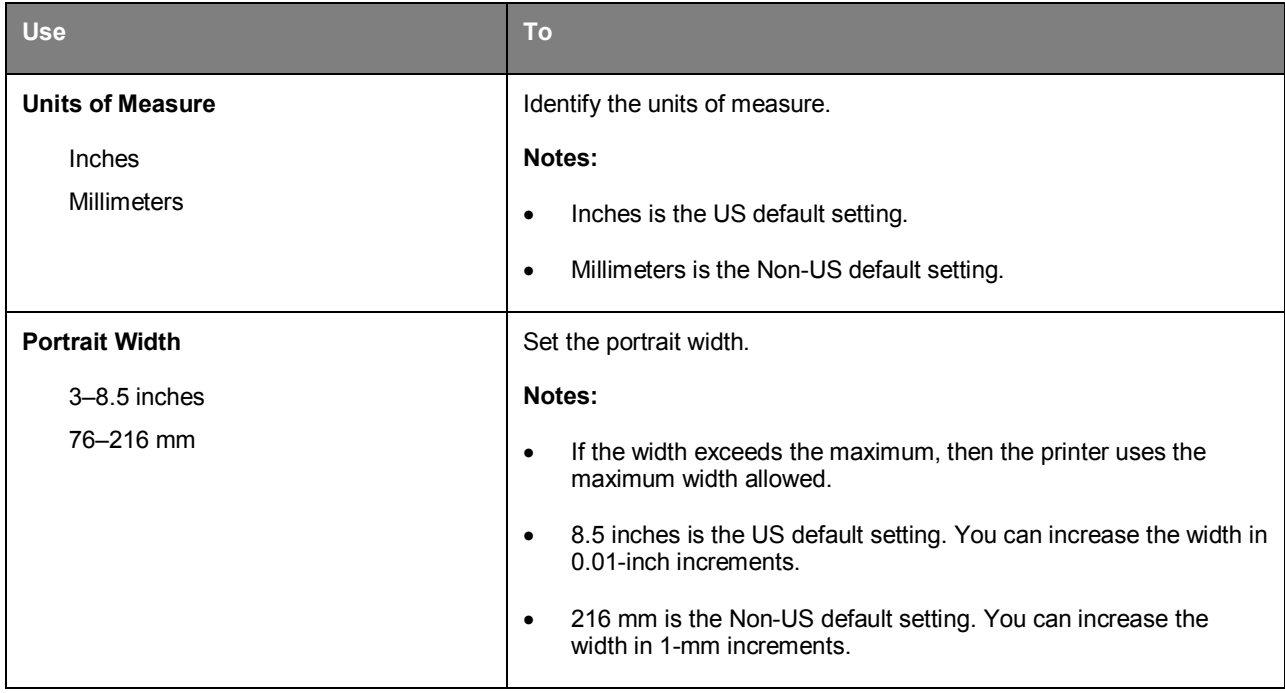

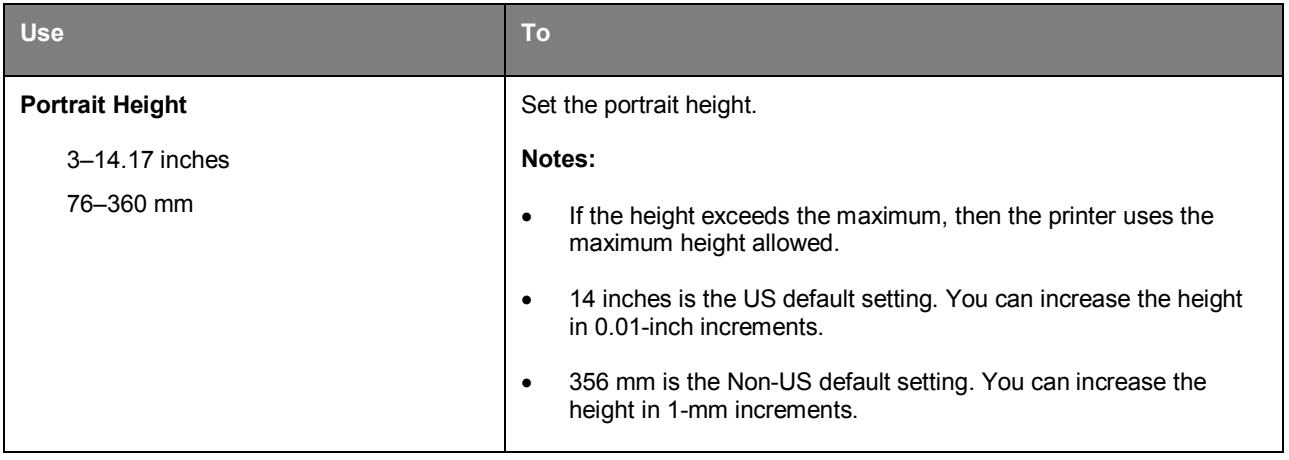

# **Reports menu**

# **Reports menu**

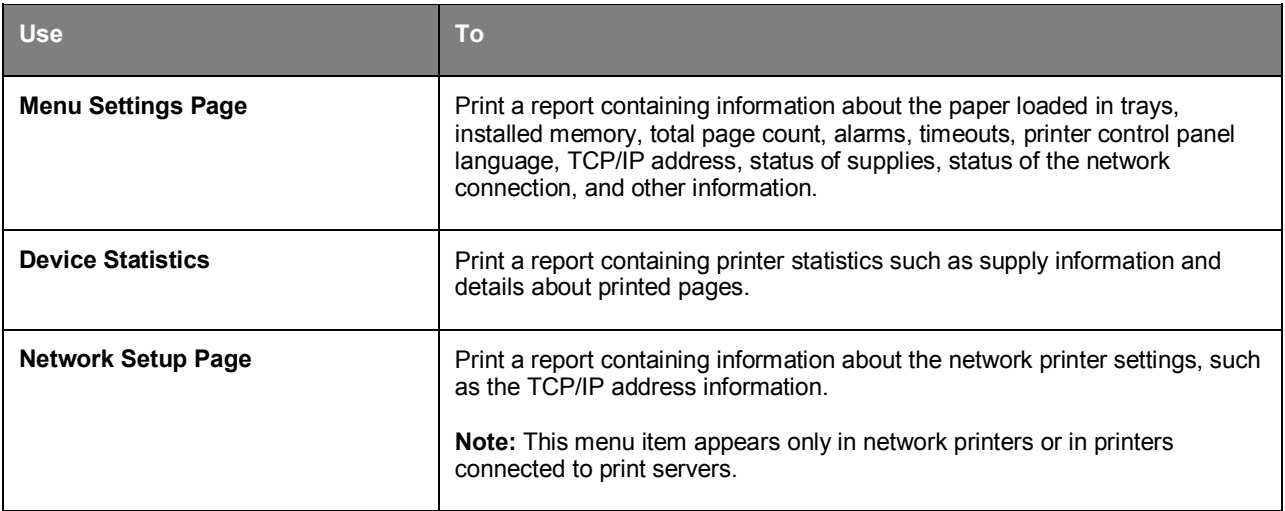

# **Network/Ports menu**

## **Standard Network**

**Note:** Only active ports appear in this menu. All inactive ports are omitted.

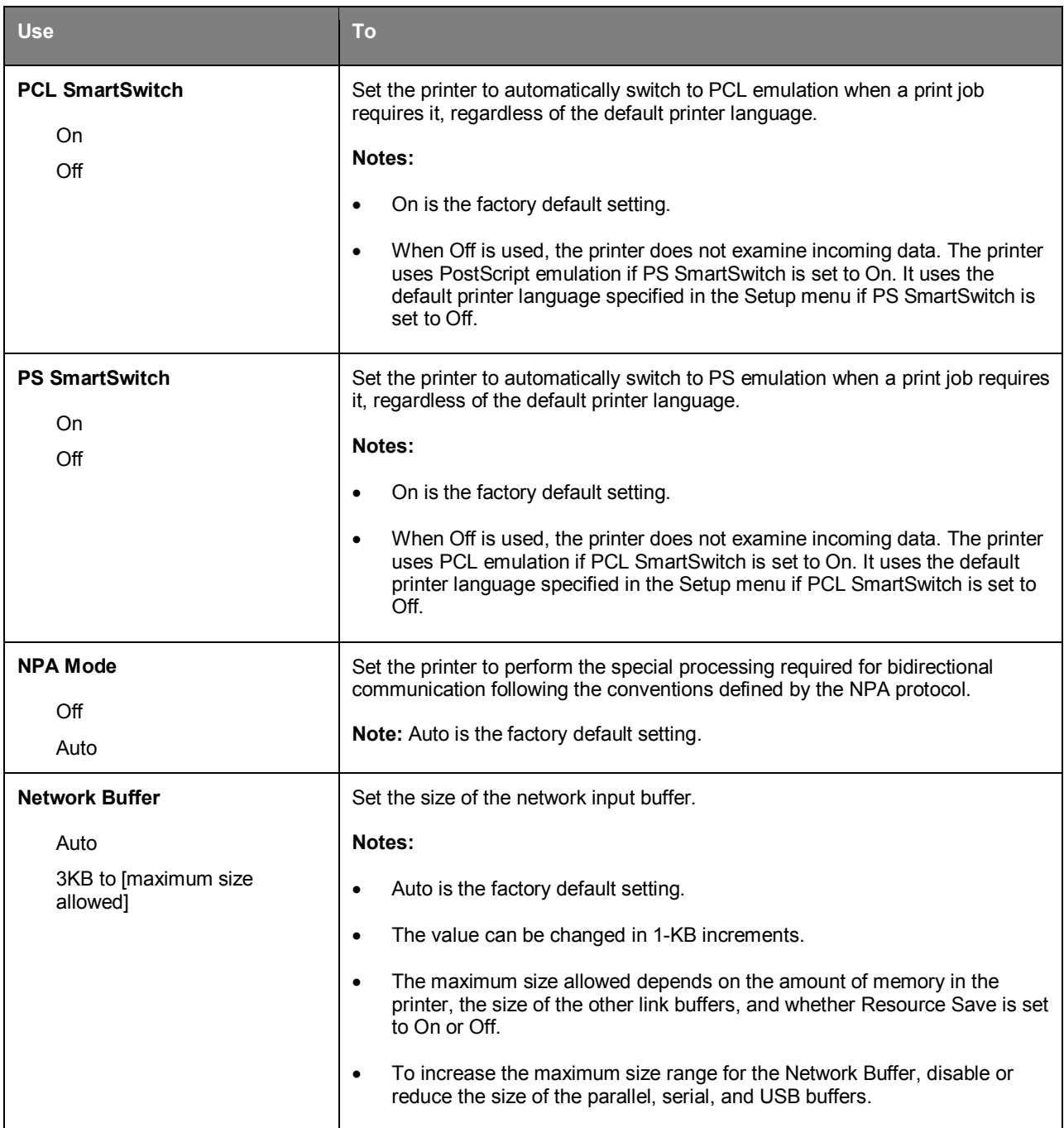

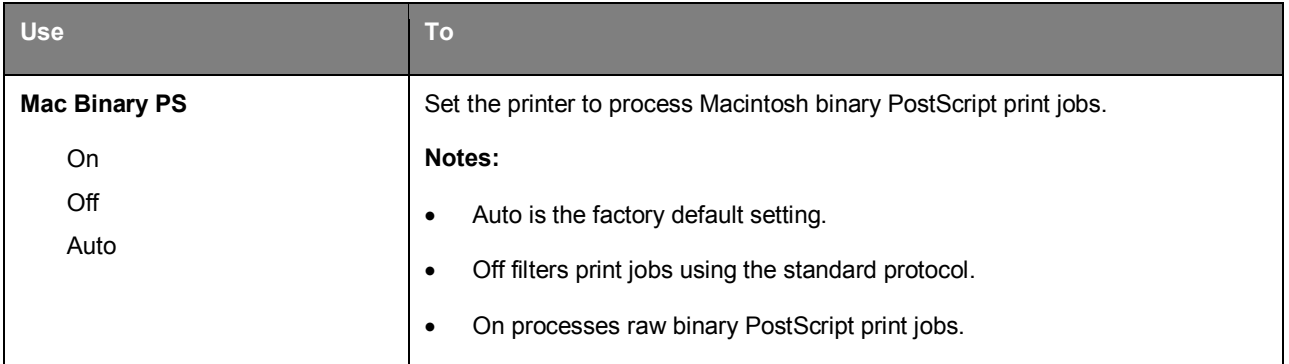

## **Reports menu**

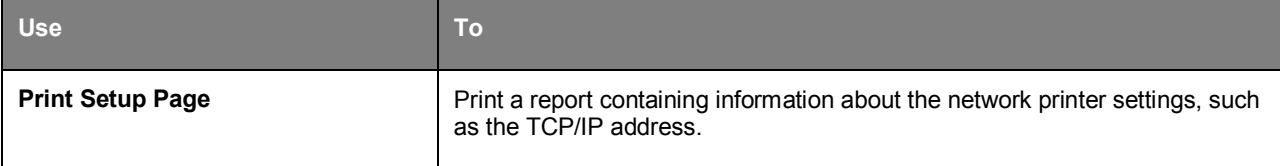

## **TCP/IP menu**

**Note:** This menu is available only in network printers or printers connected to print servers.

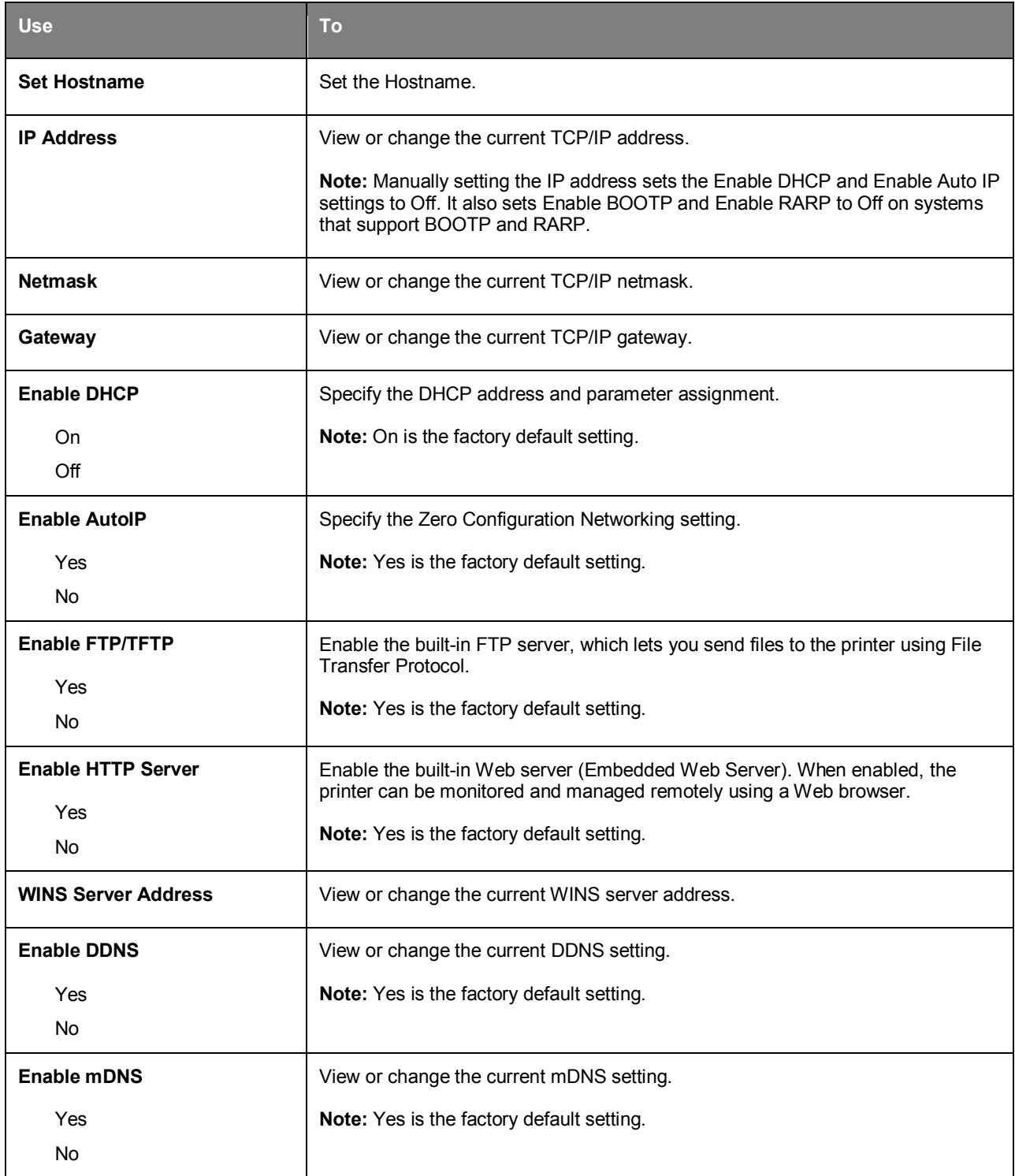

#### User's Guide

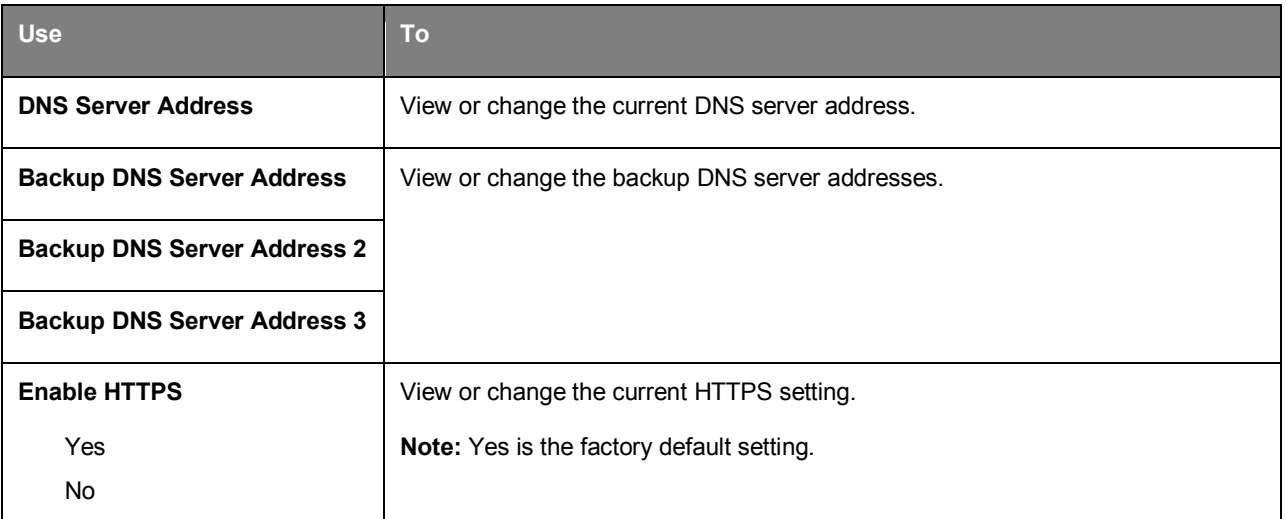

## **IPv6 menu**

**Note:** This menu is available only in network printers or printers connected to print servers.

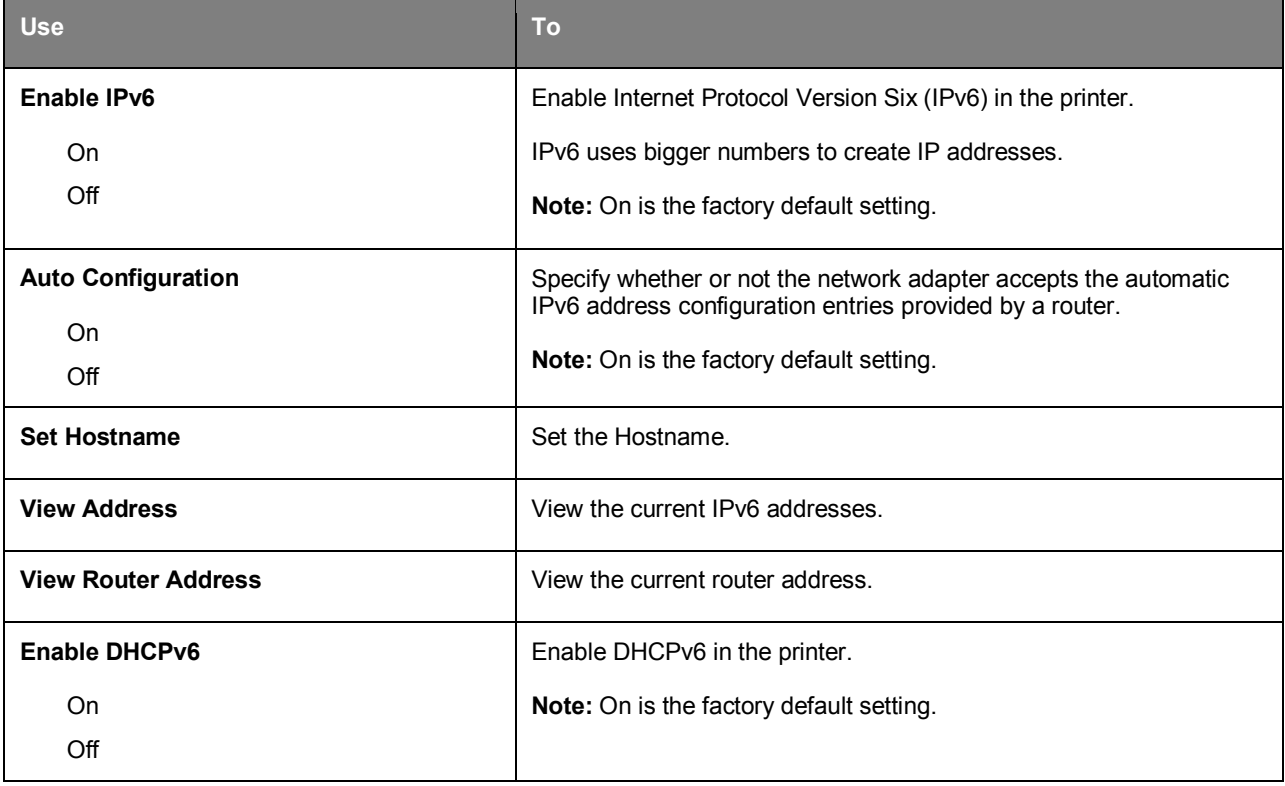

## **Wireless menu**

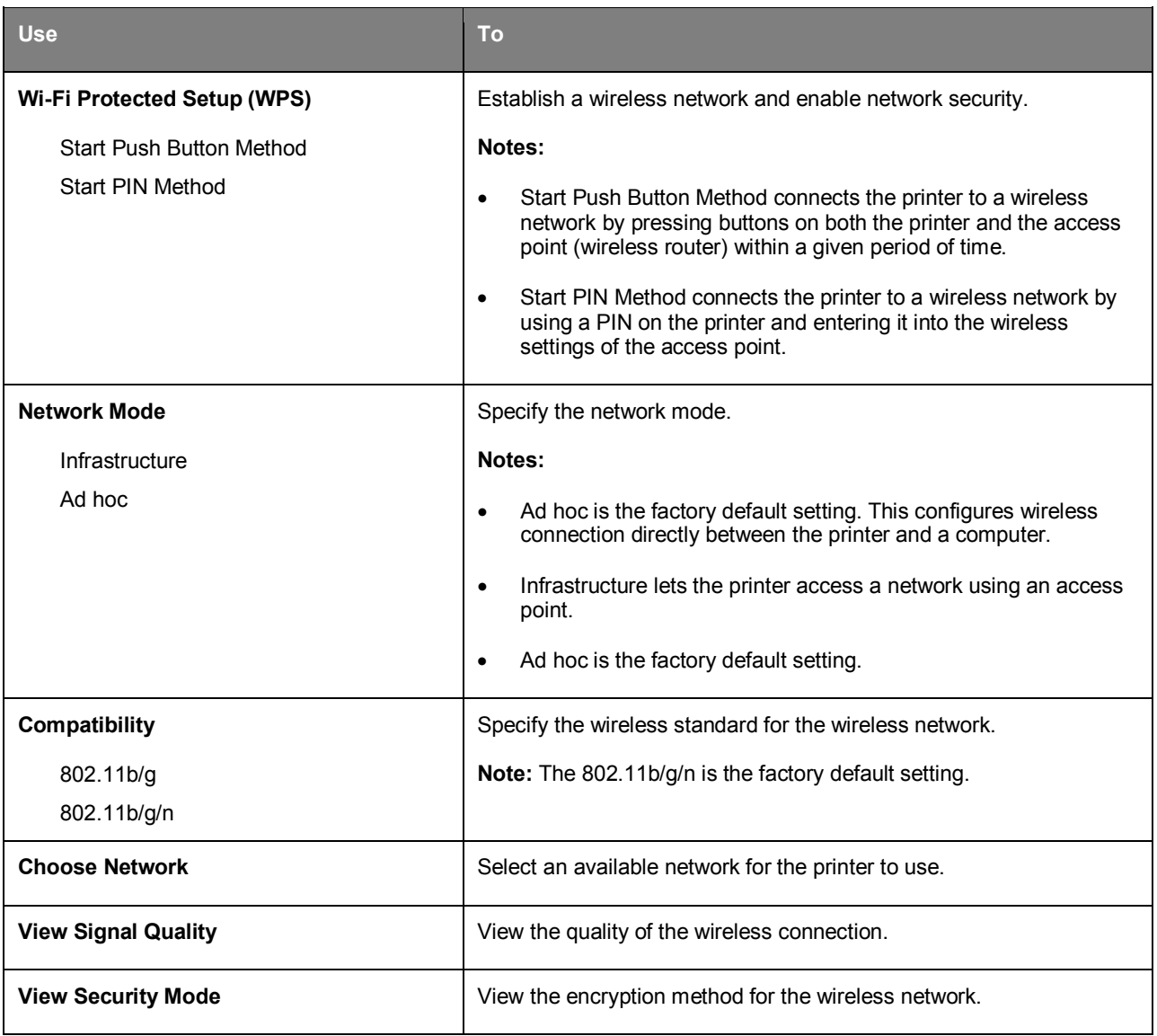

**Note:** This menu is available only in printer models connected to a wireless network.

# **AppleTalk menu**

**Note:** This menu is available only in printer models connected to a wired network or when an optional network card is installed.

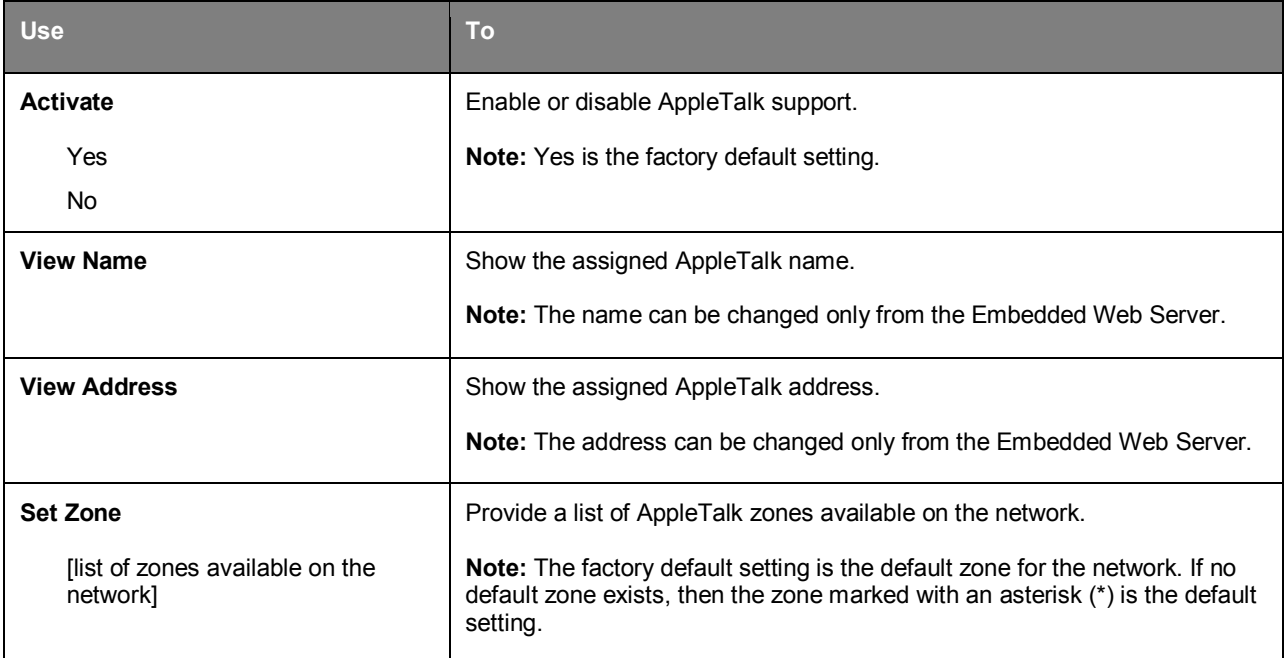

## **Standard USB menu**

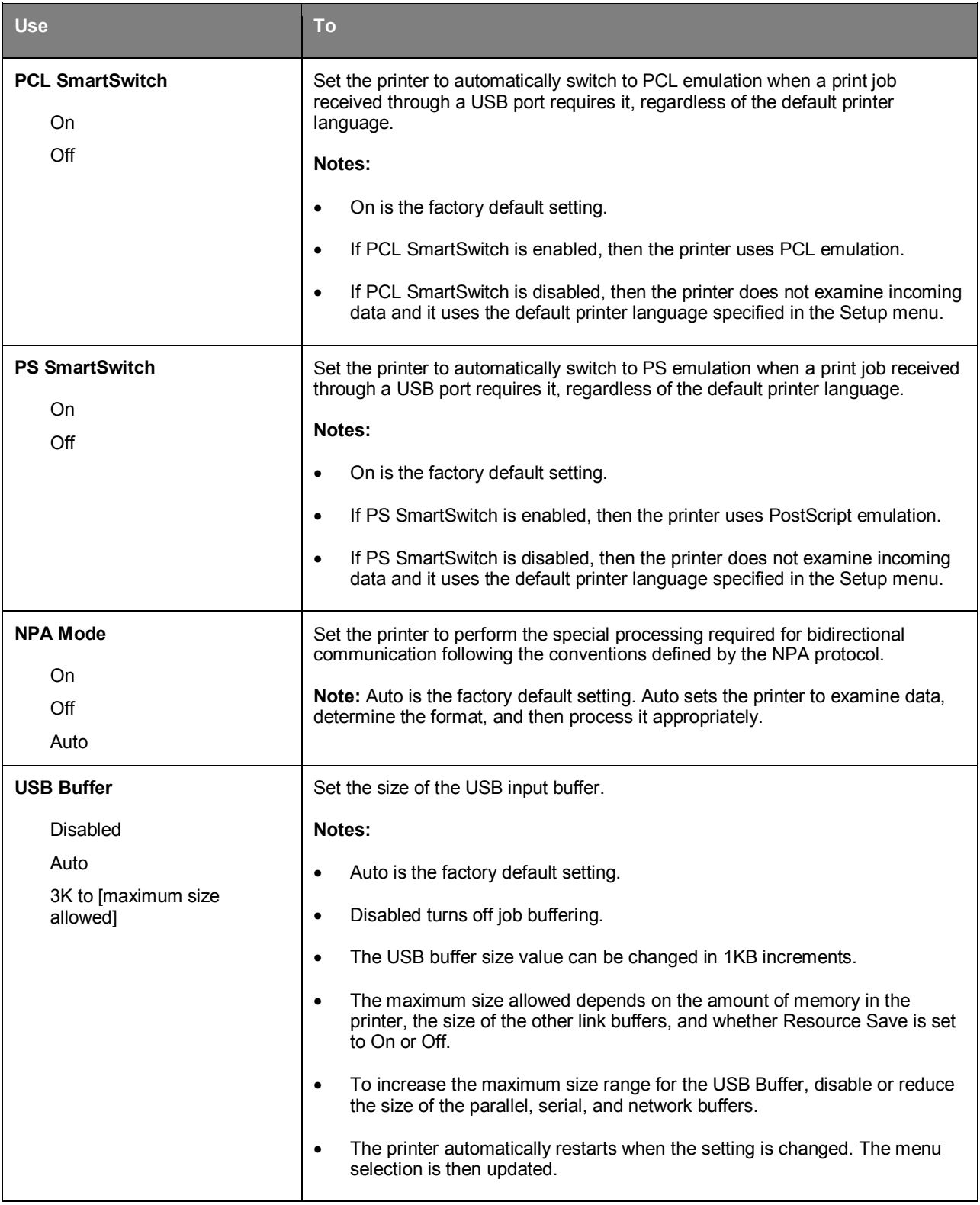

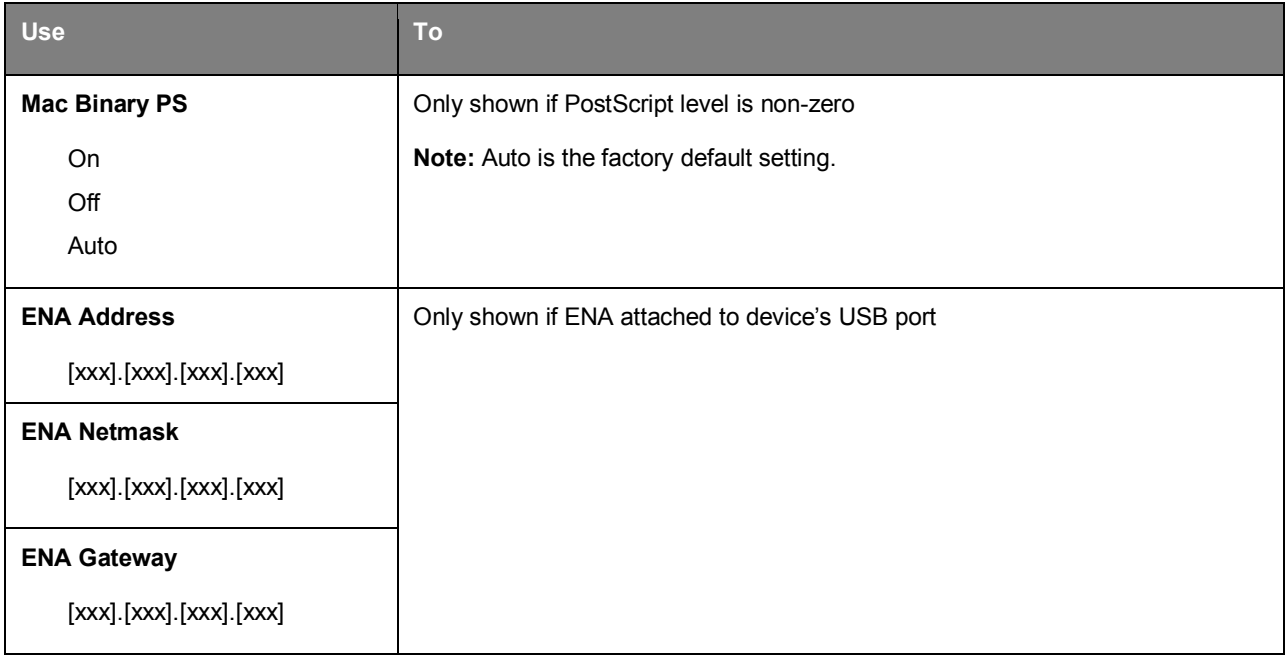

# **Standard Parallel [x] menu**

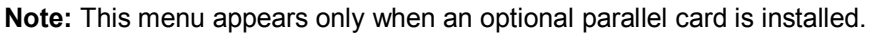

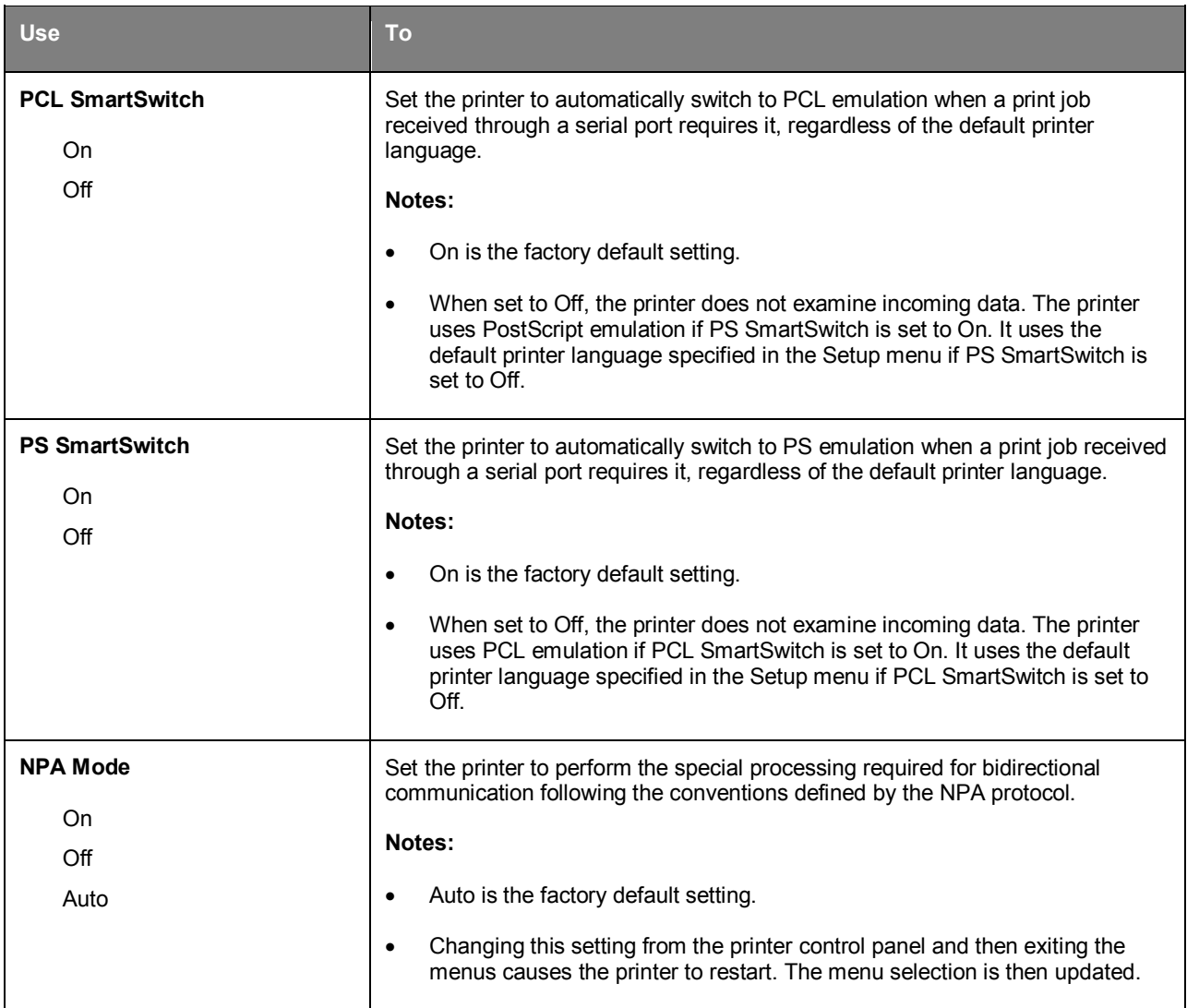

### User's Guide

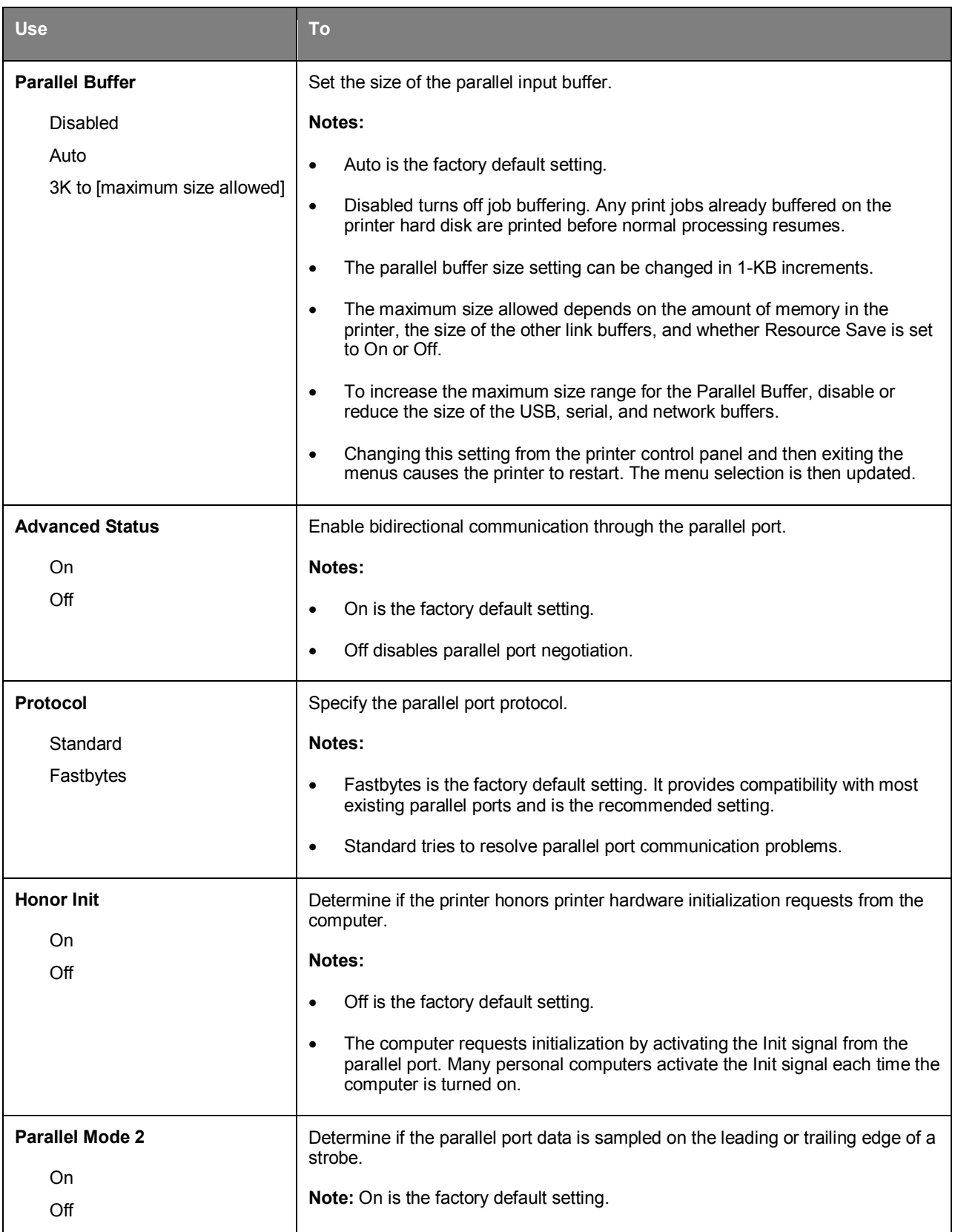

#### User's Guide

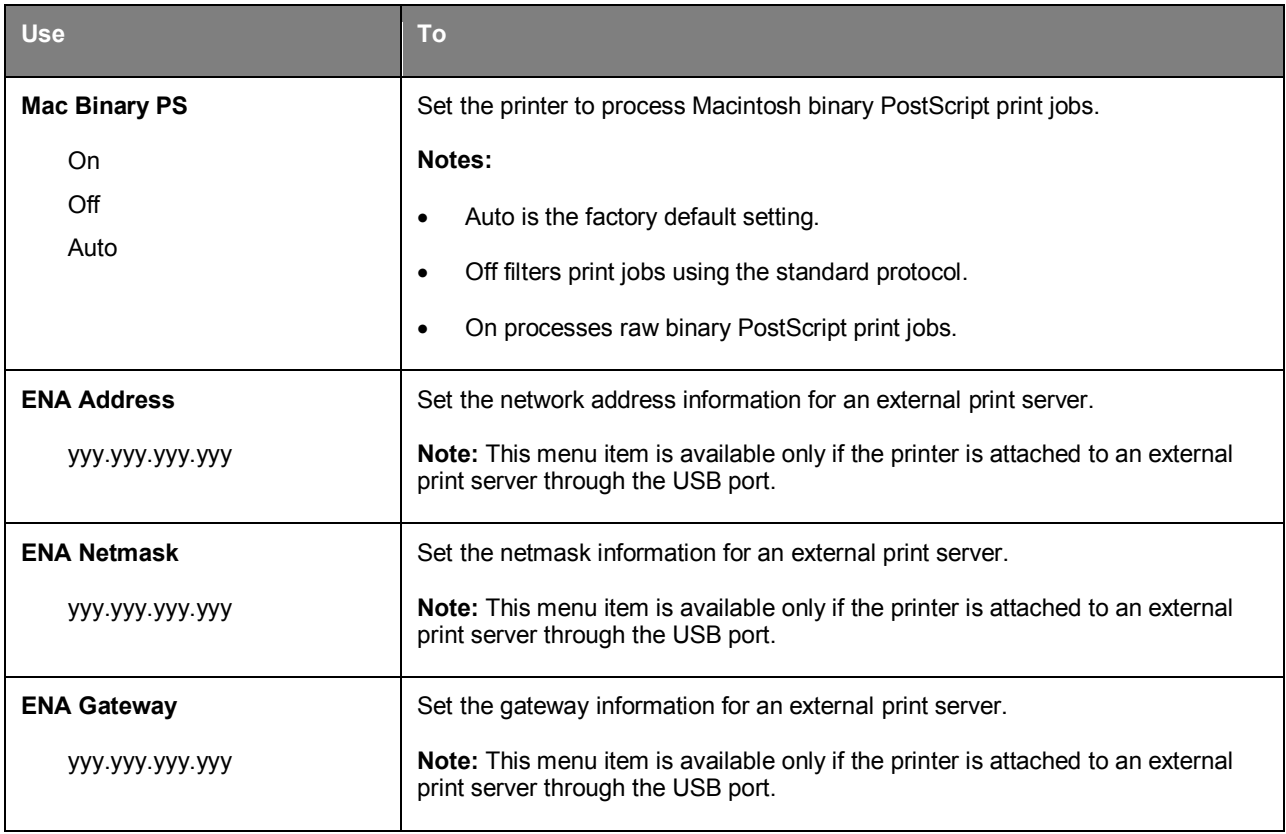

# **Security menu**

## **Set Date and Time menu**

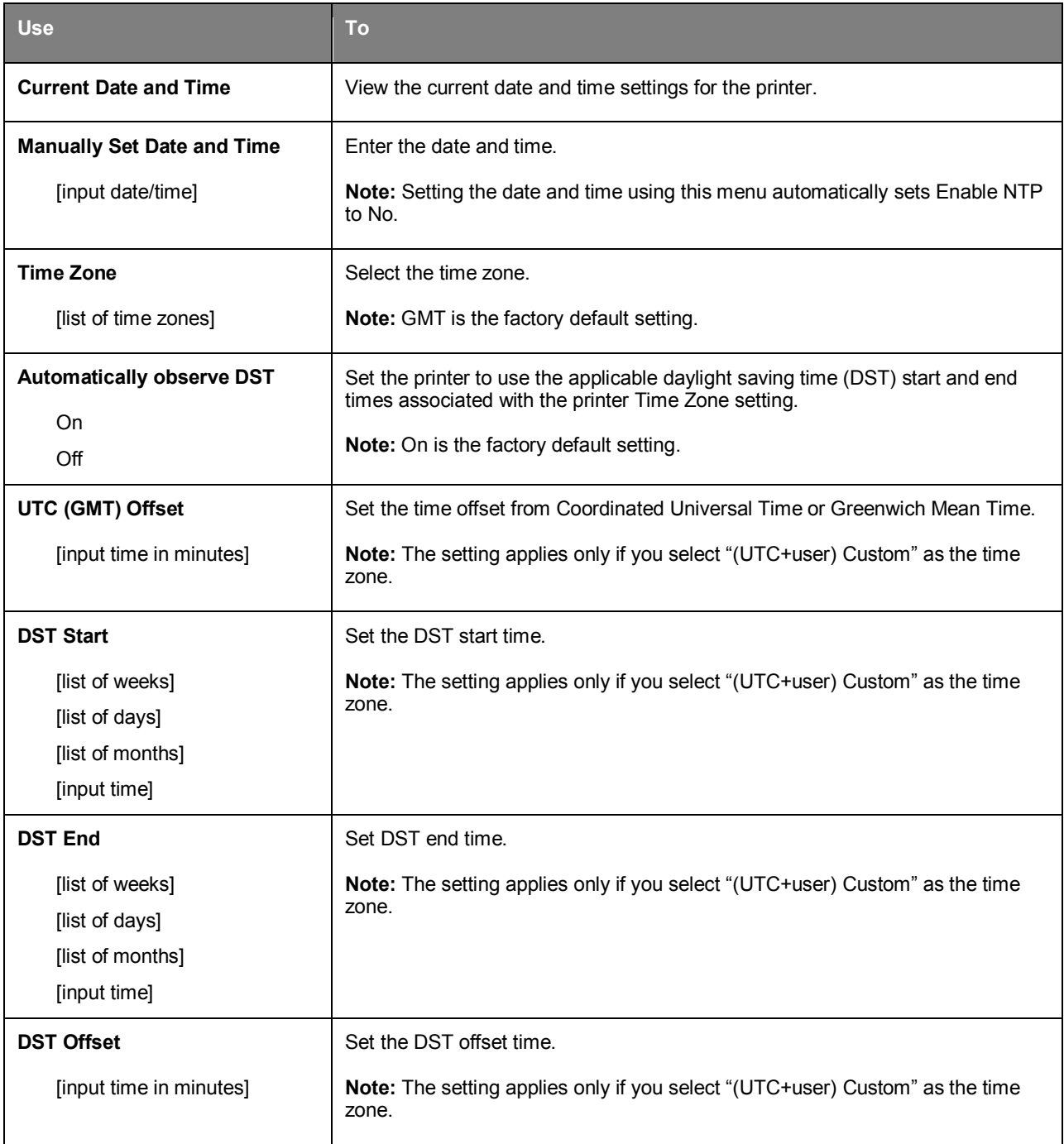

# **Settings menu**

# **General Settings menu**

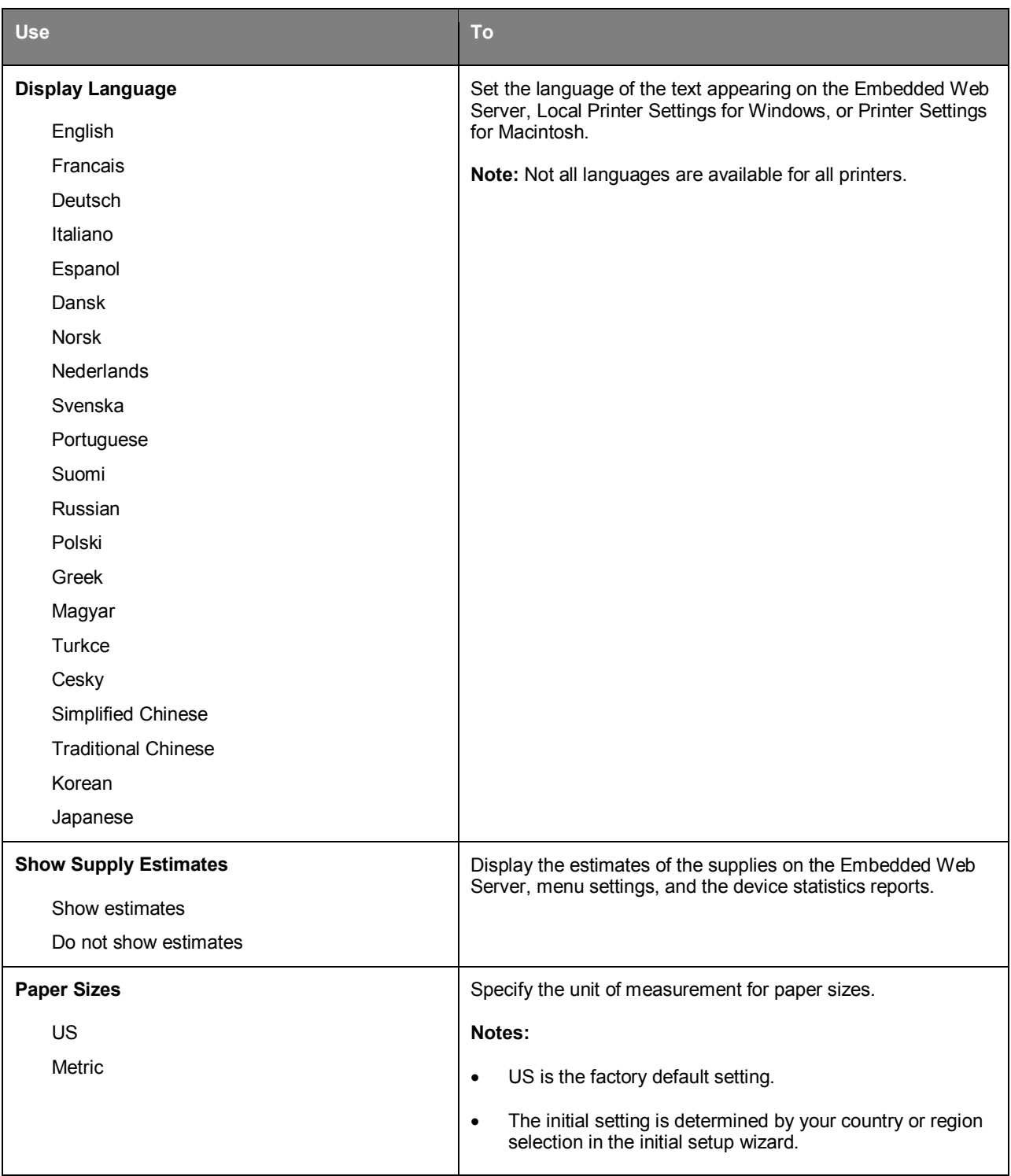

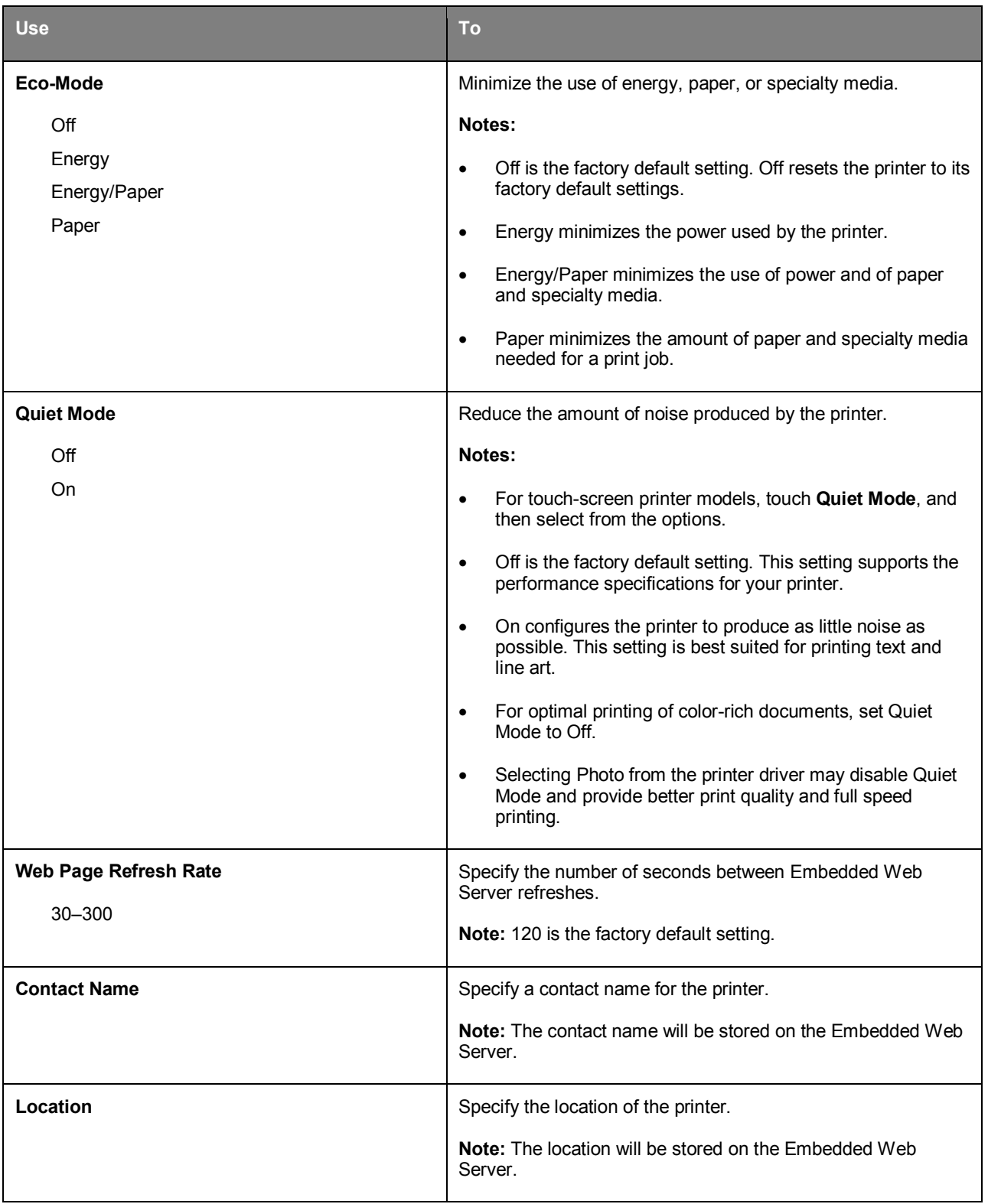

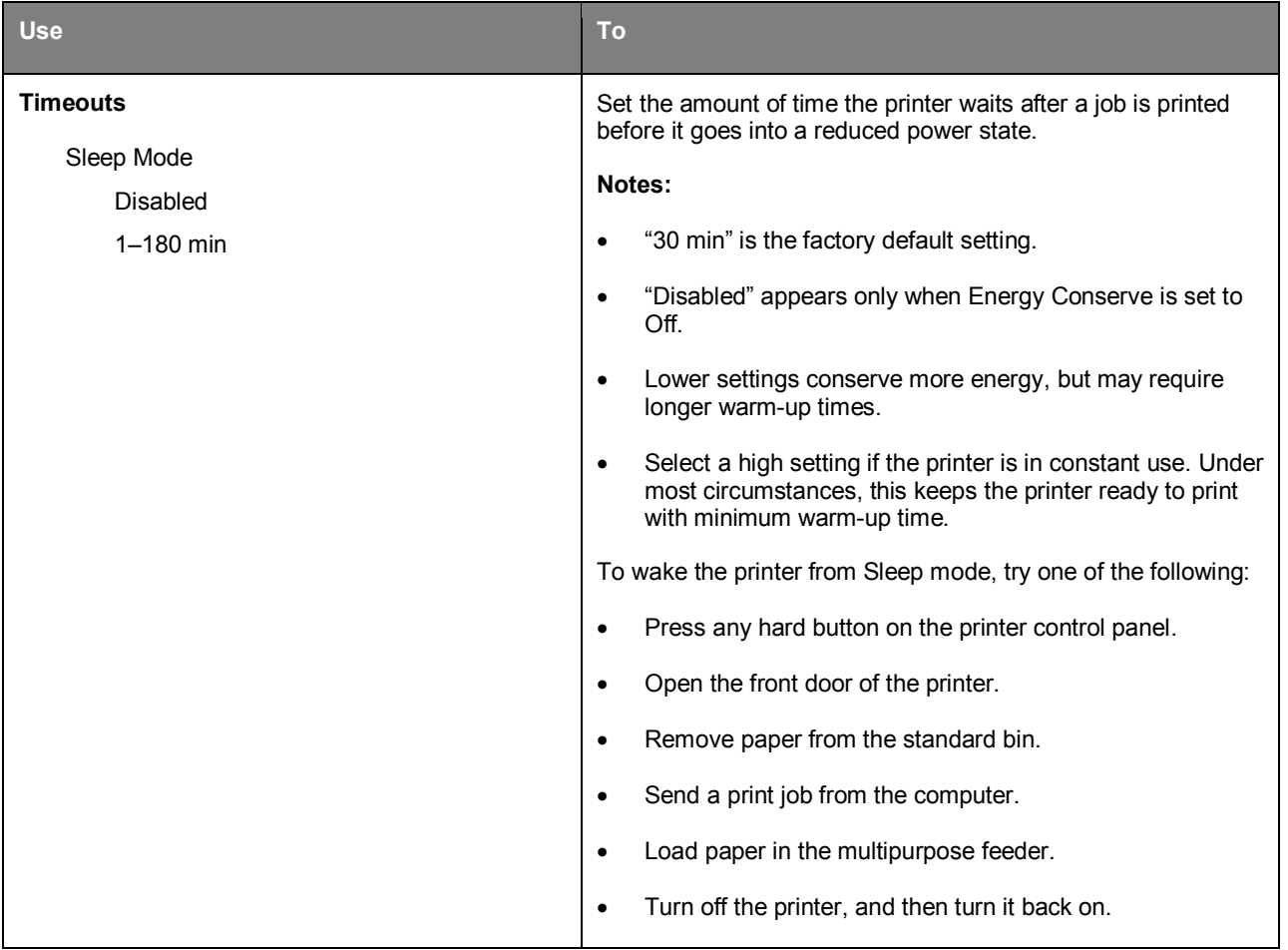

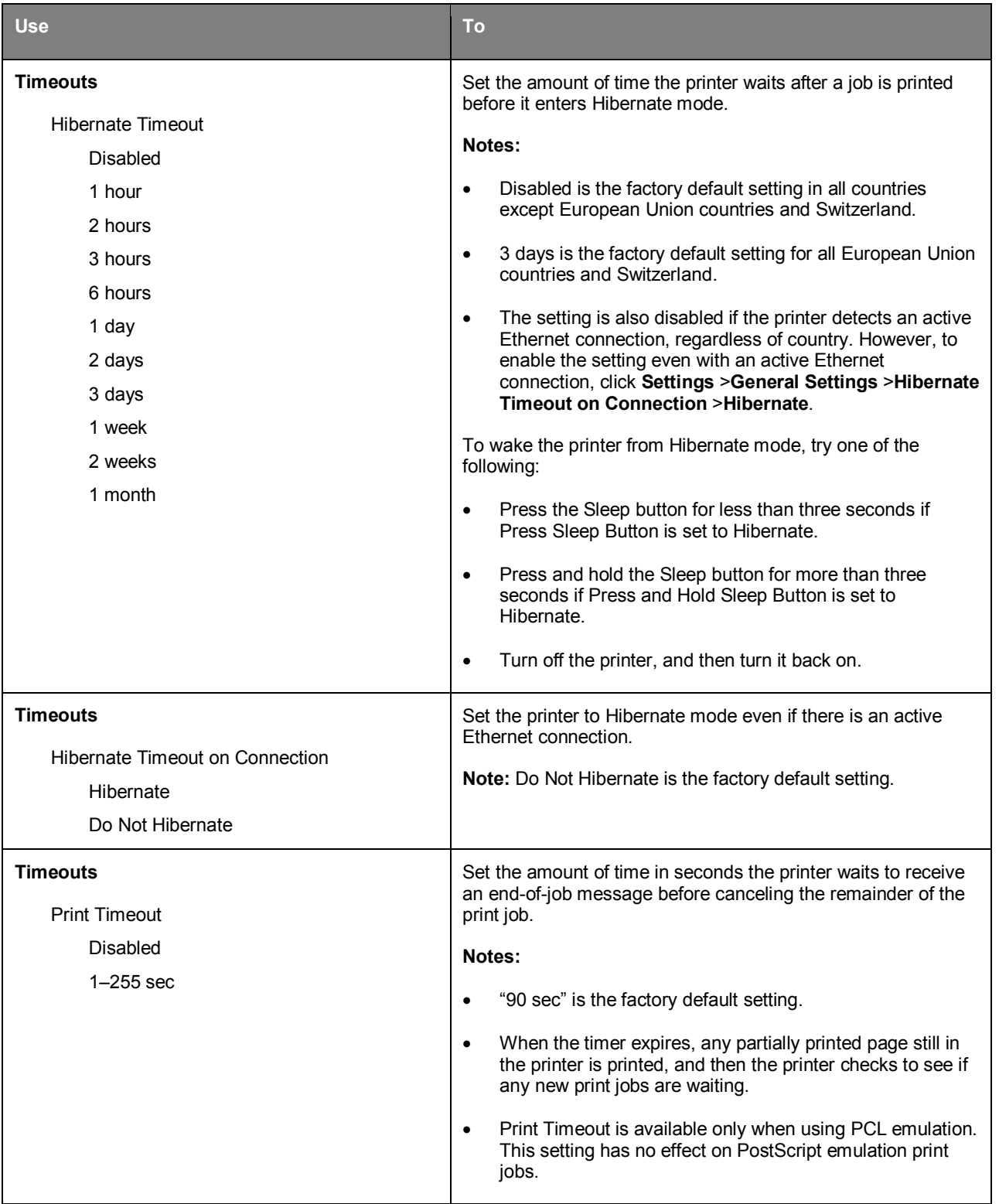

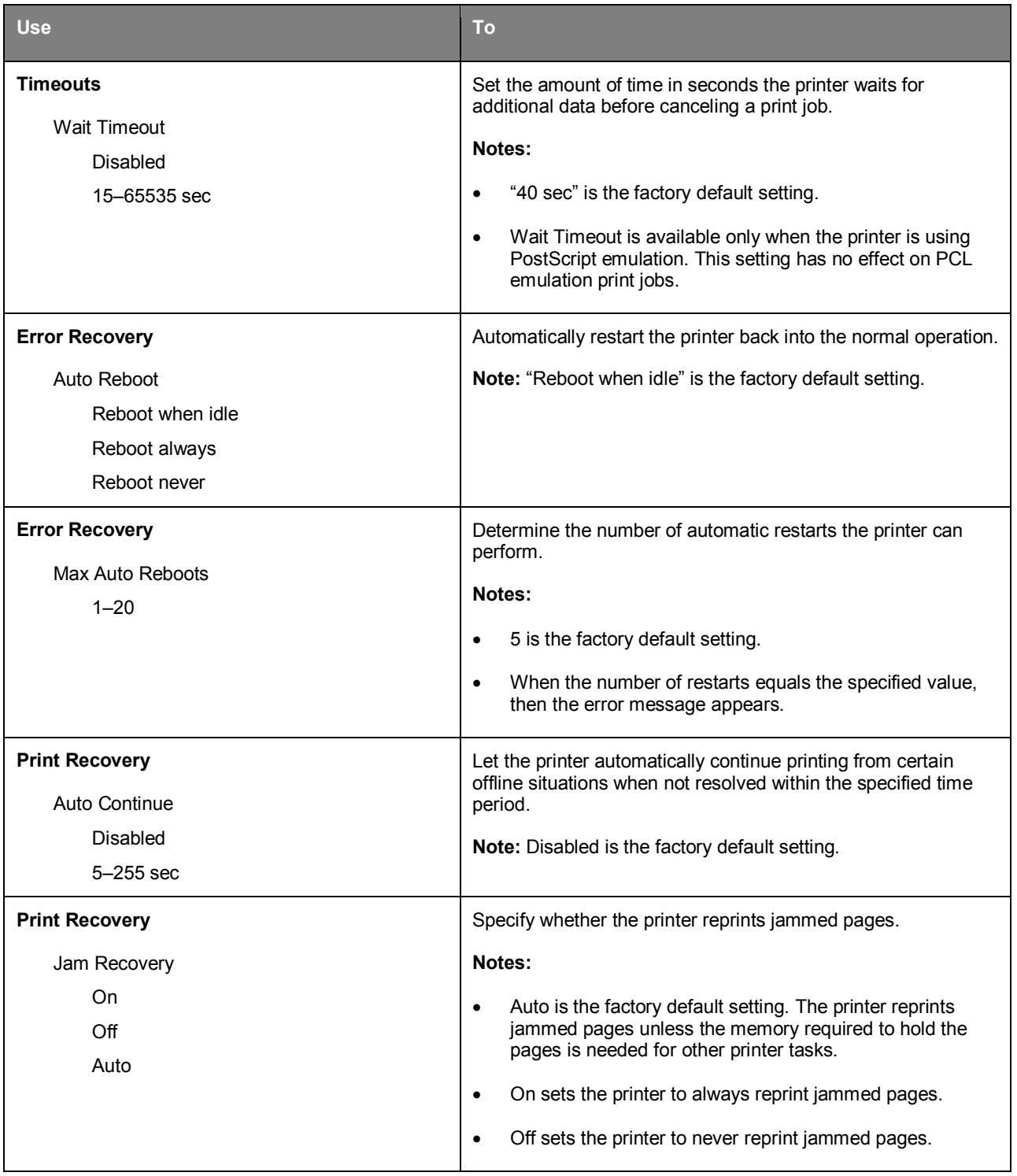

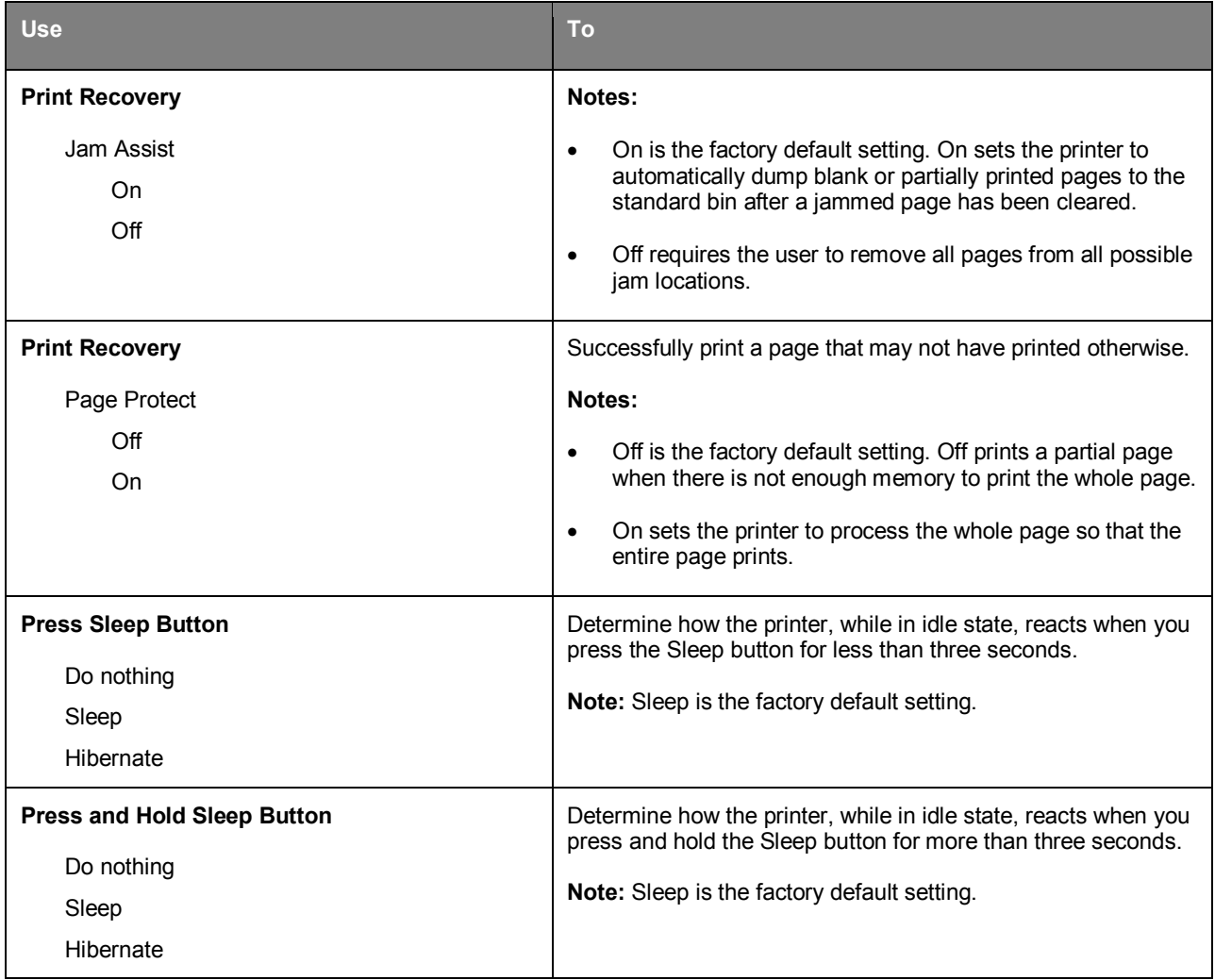

# **Print Settings**

## **Setup menu**

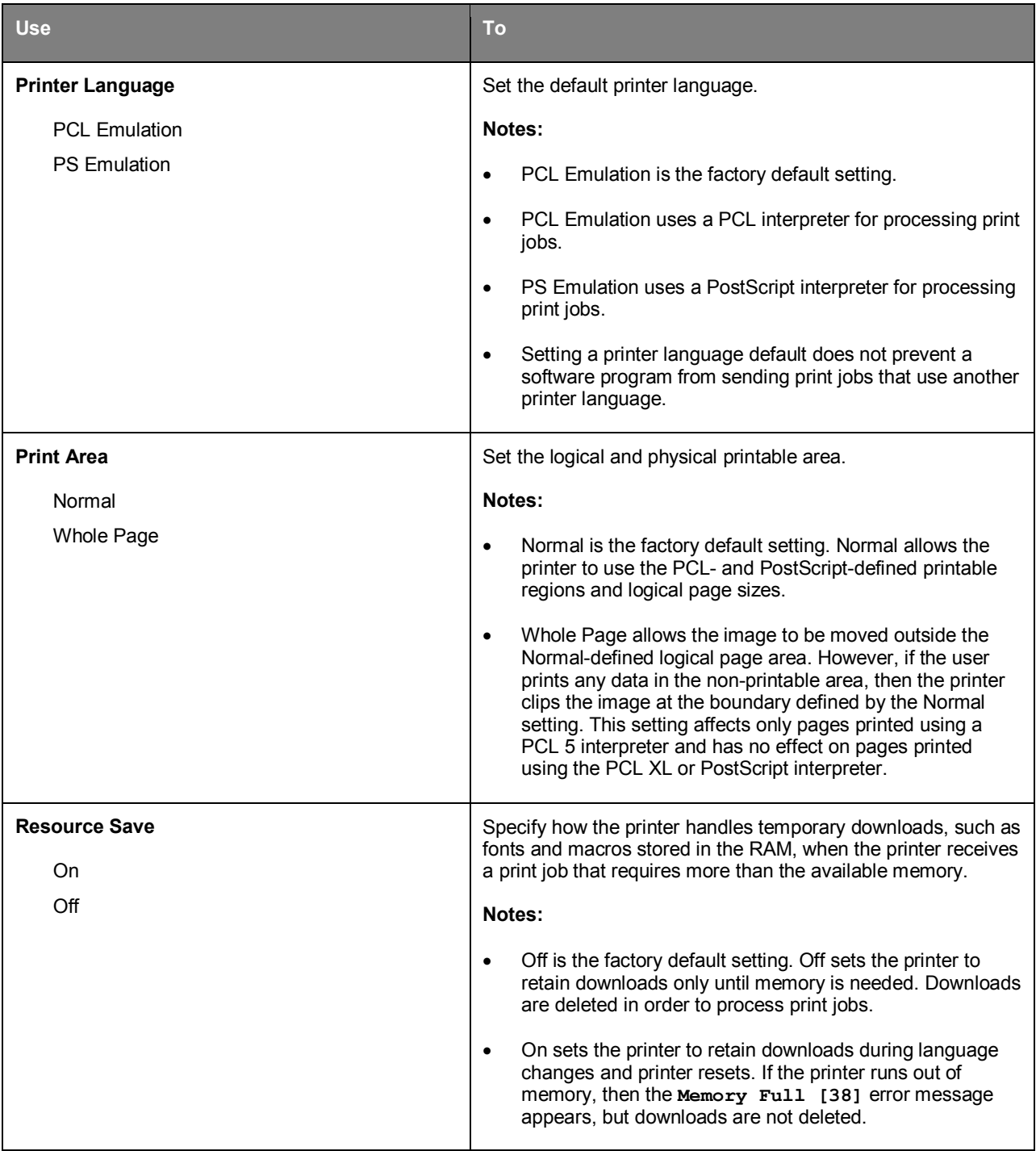

# **Finishing menu**

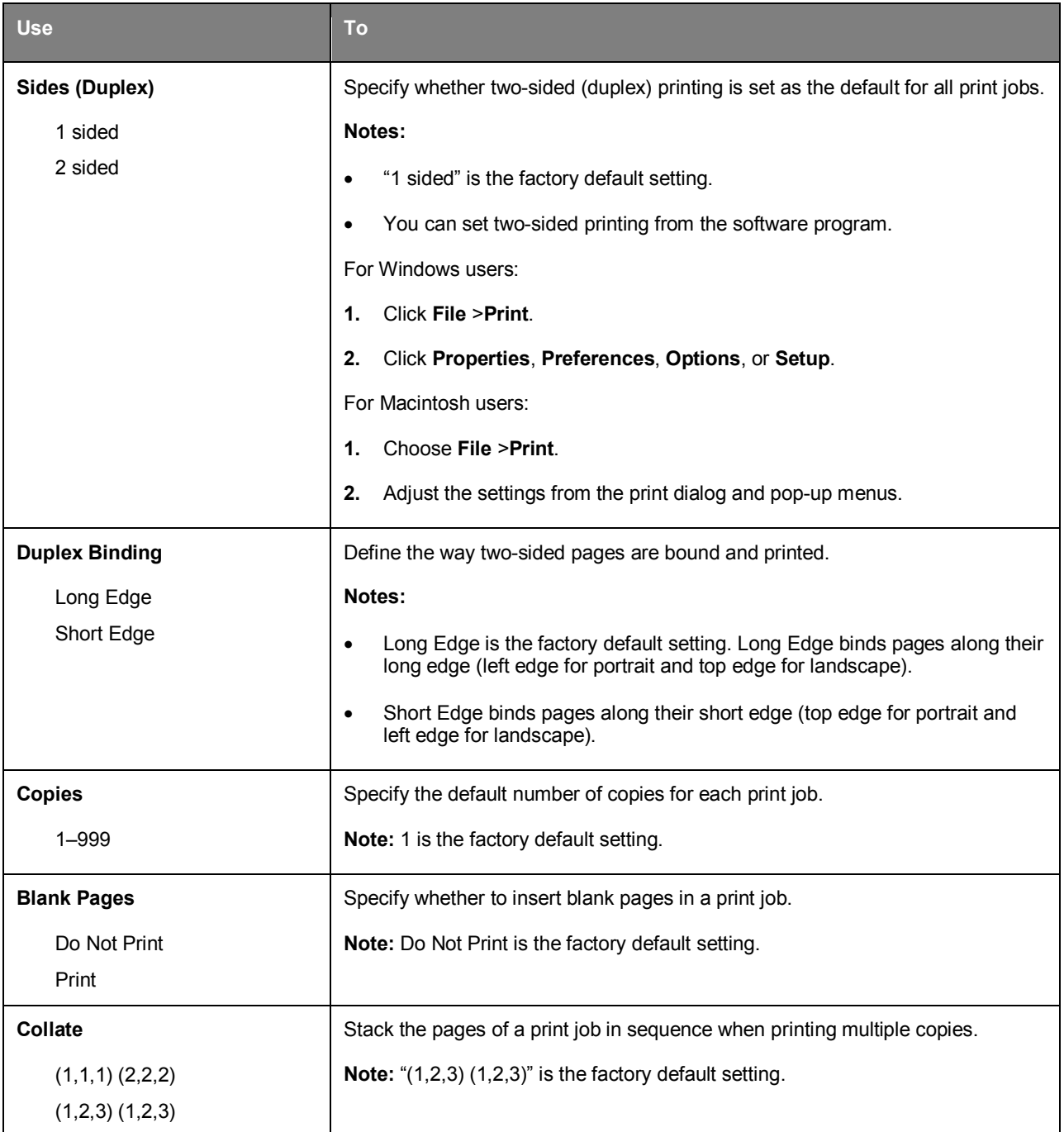

### User's Guide

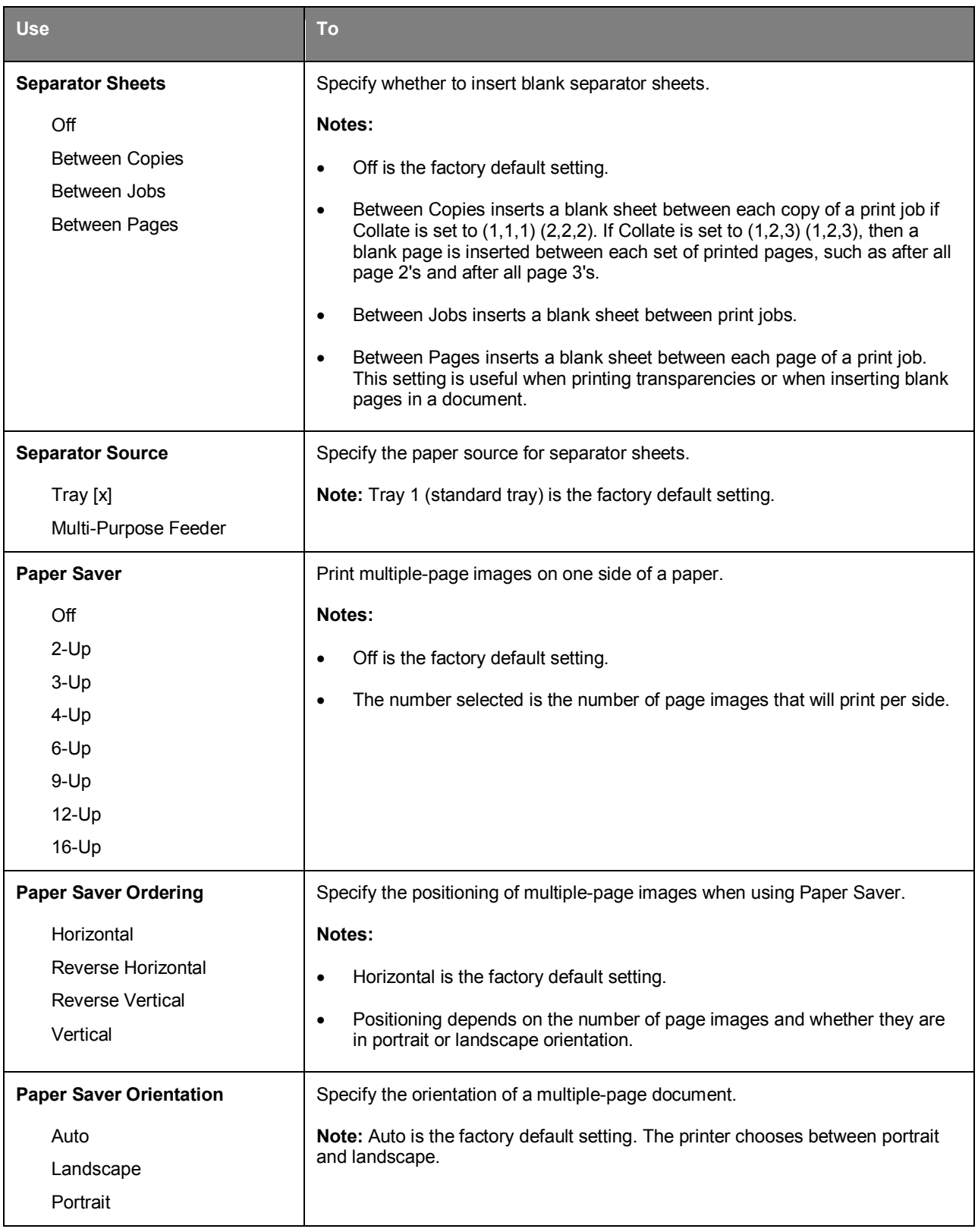

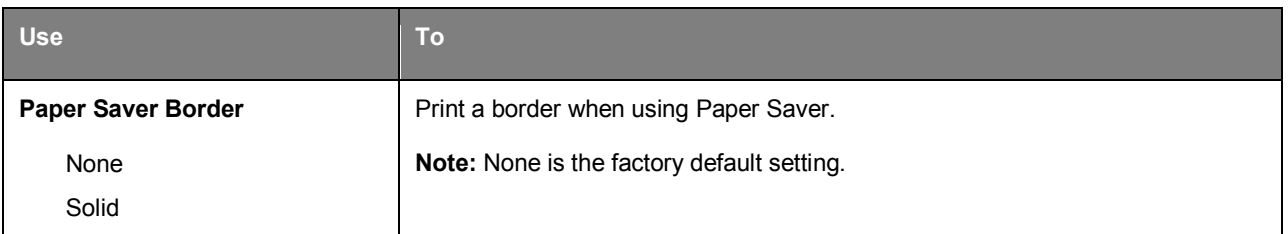

# **Quality menu**

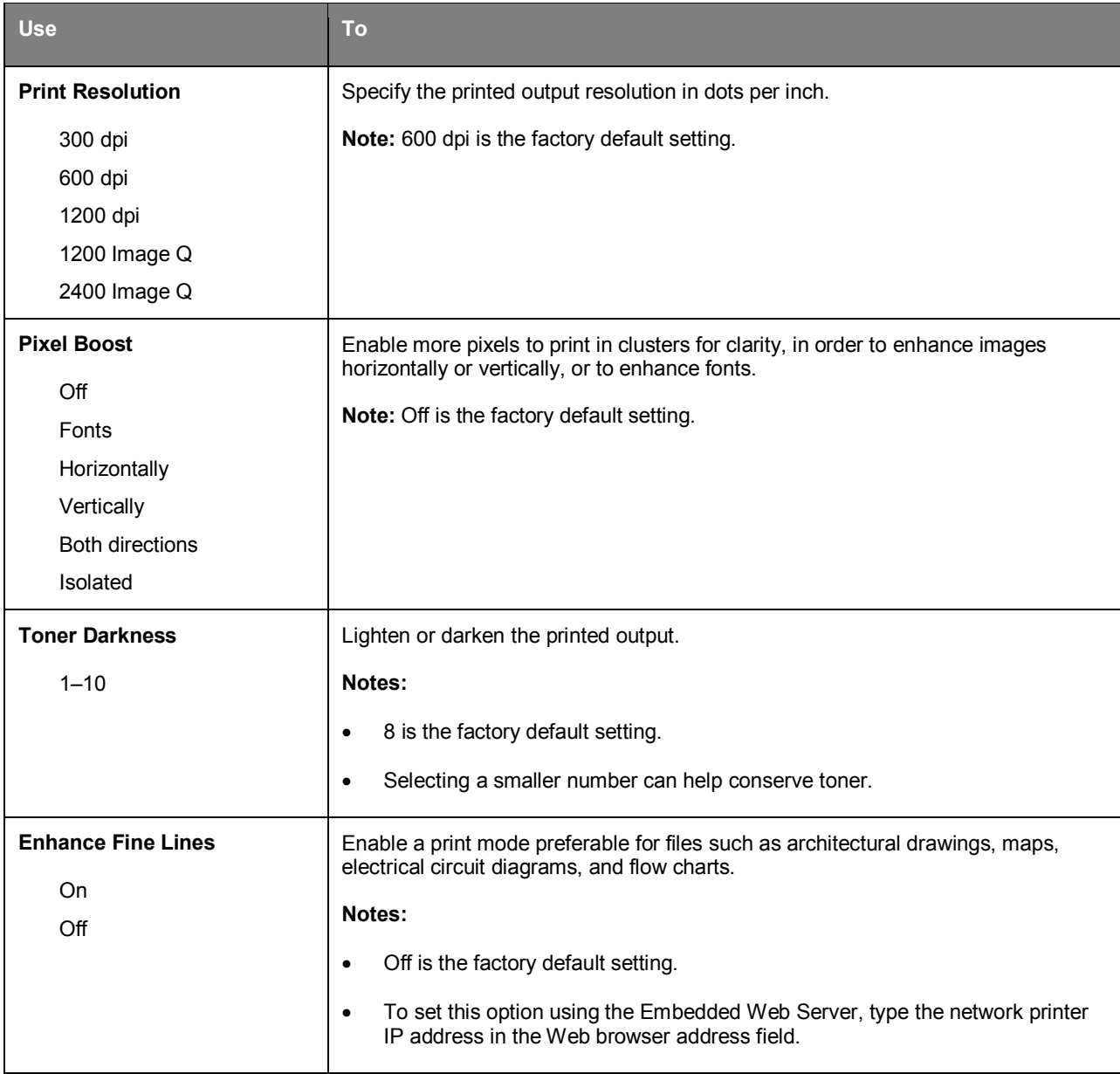

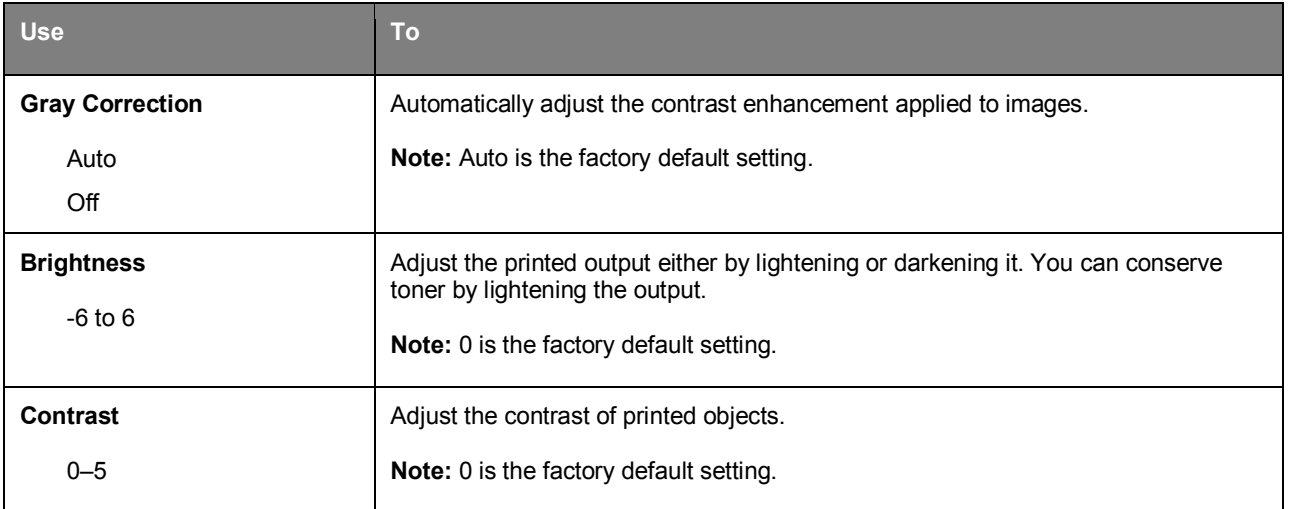

### **Job Accounting menu**

#### **Notes:**

- This menu appears only when Upgrade Kit 256MB User Flash (Option:UK-P01) is installed.
- You can maintain the statistics on Job Account by using PageScope Account Manager. PageScope Account Manager (charged) must be installed to be able to maintain the statistics on Job Account, and this machine must be specified as the target device.
- We recommend that you set the administrator password on the Embedded Web Server if you are using the Job Accounting menu.

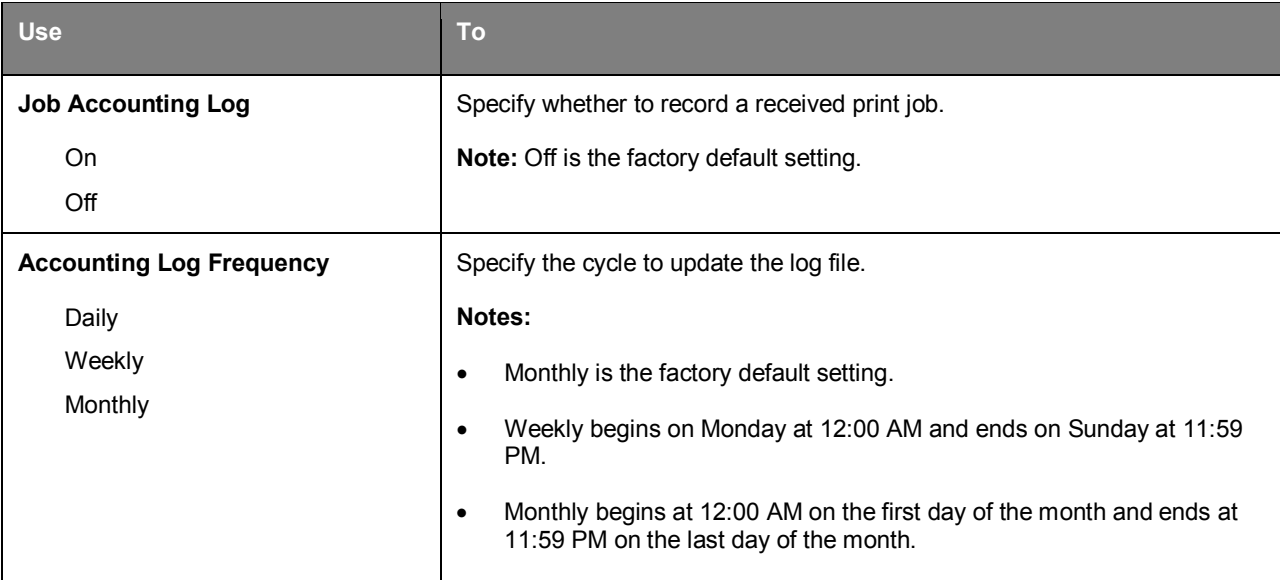

### User's Guide

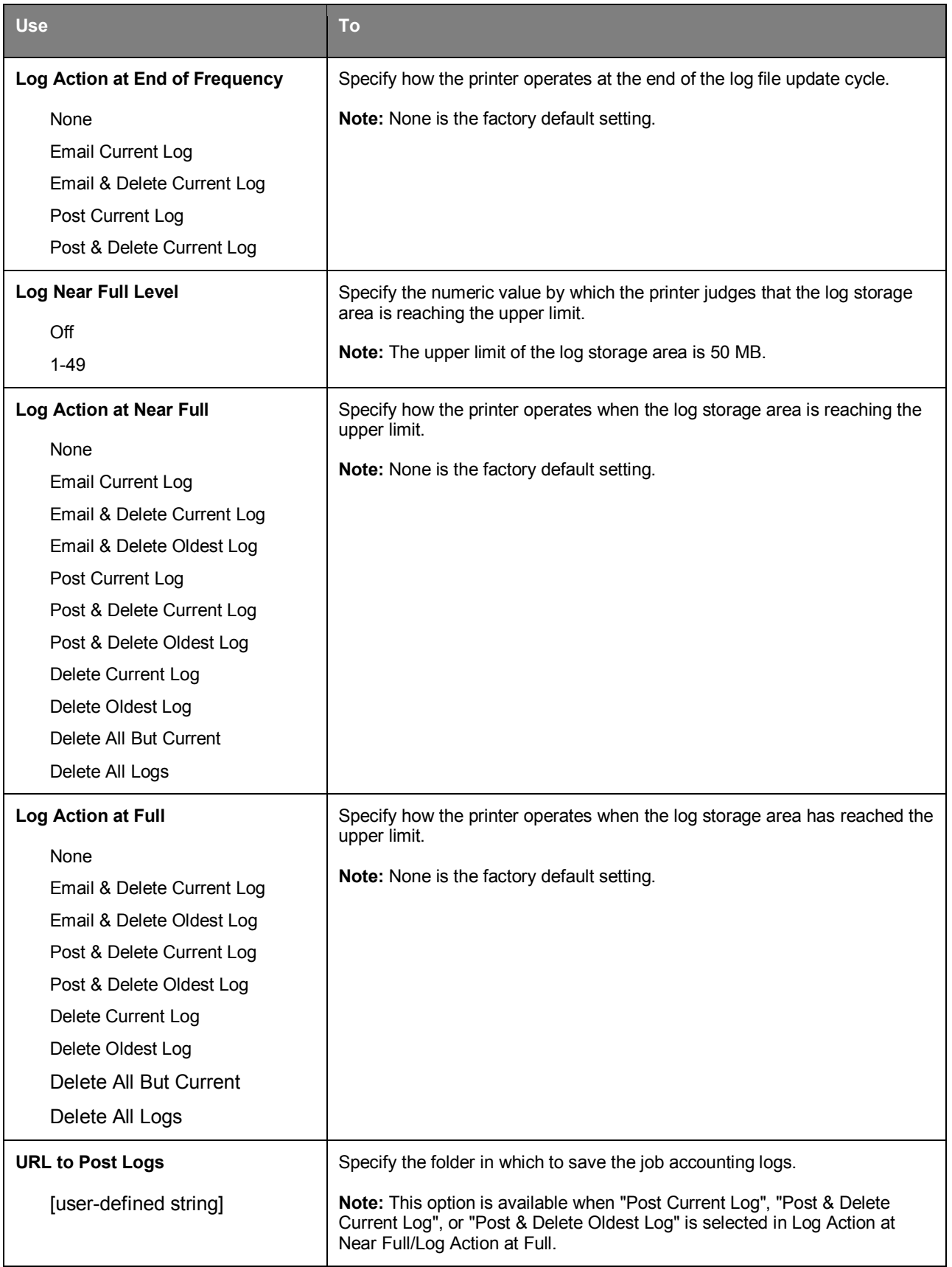

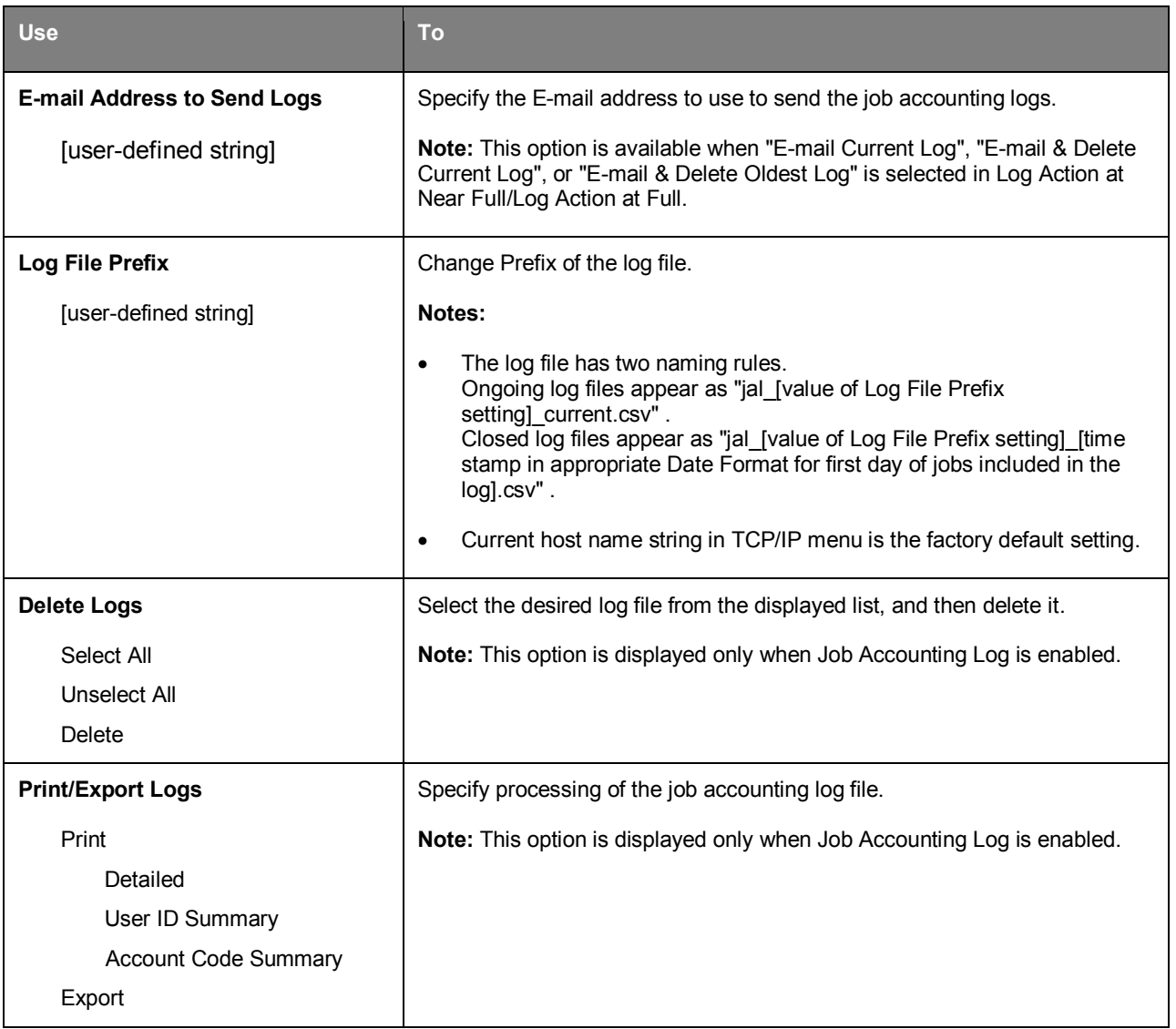

## **XPS menu**

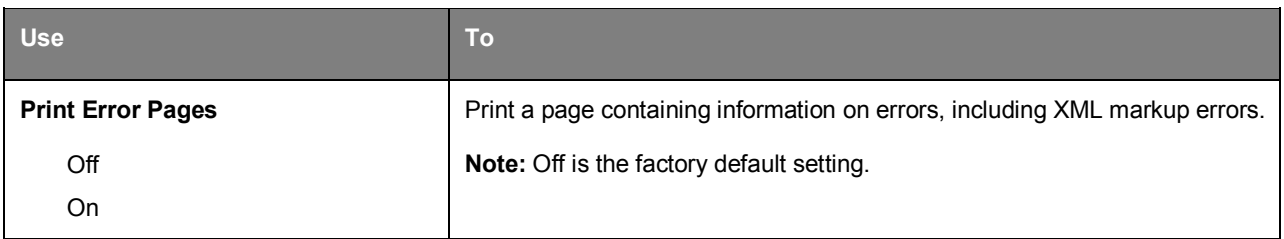

# **PostScript menu**

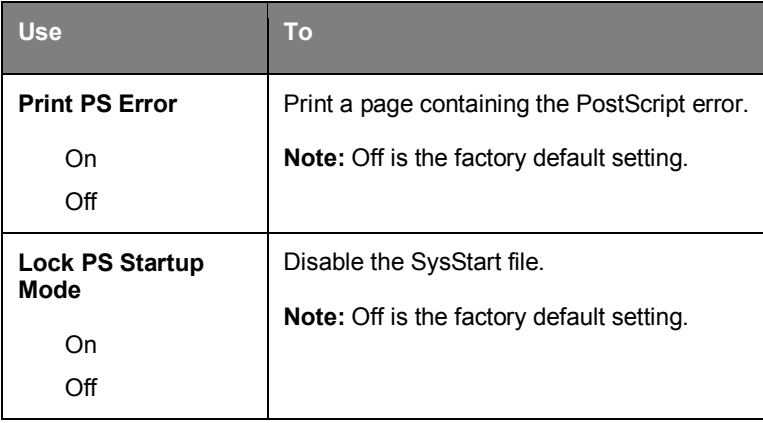

## **PCL Emul menu**

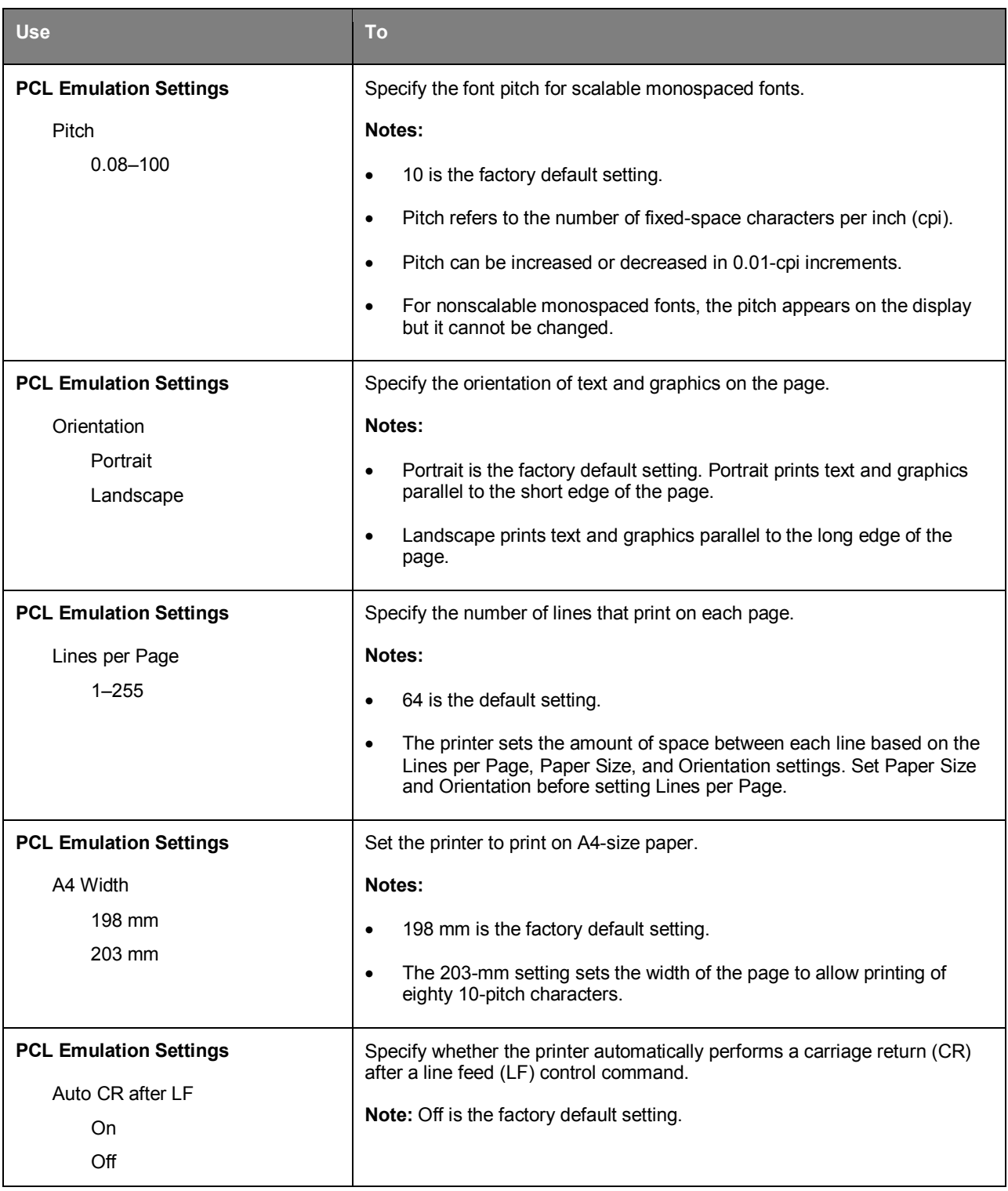

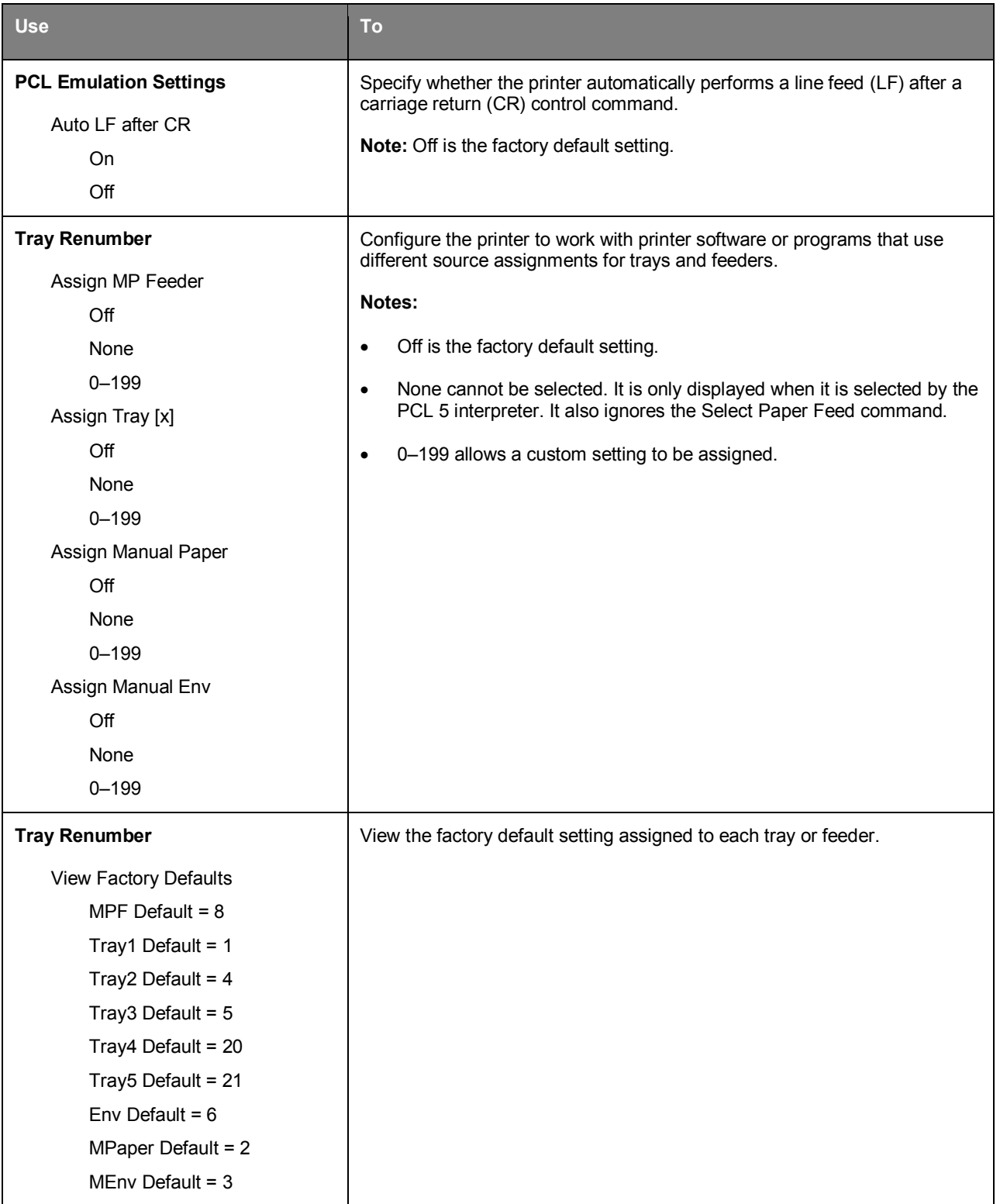

# **8—Saving the environment**

# **Saving paper and toner**

Studies show that as much as 80% of the carbon footprint of a printer is related to paper usage. You can significantly reduce your carbon footprint by using recycled paper and the following printing suggestions, such as printing on both sides of the paper and printing multiple pages on one side of a single sheet of paper.

## **Using recycled paper**

As an environmentally conscious company, KONICA MINOLTA supports the use of recycled office paper produced specifically for use in laser printers.

## **Conserving supplies**

There are a number of ways you can reduce the amount of paper and toner you use when printing. You can:

### **Use both sides of the paper**

If your printer model supports duplex printing, you can control whether print appears on one or two sides of the paper by selecting **2-sided printing** from the Print dialog.

## **Place multiple pages on one sheet of paper**

You can print up to 16 consecutive pages of a multiple-page document onto one side of a single sheet of paper by selecting a setting from the Multipage printing (N-Up) section of the Print dialog.

## **Avoid paper jams**

Carefully select and load paper to avoid paper jams. For more information, see [Avoiding jams.](#page-121-0)

# **Saving energy**

If your printer is connected to a computer by a USB cable, then use the Local Printer Settings Utility for Windows or Printer Settings for Macintosh. If your printer is connected to the network, then use the Embedded Web Server.

**Note:** Some features are available only in select printer models.

## **Using Sleep and Hibernate modes**

Sleep mode saves energy by lowering power consumption during extended periods of inactivity.

Hibernate mode is an ultra-low-power operating mode. When operating in Hibernate mode, all other systems and devices are powered down safely. When in Hibernate mode, the printer does not respond to print jobs.

**Note:** Sleep and Hibernate modes can be scheduled. For more information, see [Using Schedule Power](#page-105-0)  [Modes.](#page-105-0)

#### **Using the Embedded Web Server**

**1.** Open a Web browser, and then type the printer IP address in the address field.

#### **Notes:**

- Print a network setup page or menu settings page, and then locate the IP address in the TCP/IP section. The IP address appears as four sets of numbers separated by periods, such as 123.123.123.123.
- If you are using a proxy server, then temporarily disable it to load the Web page correctly.
- **2.** Click **Settings** >**General Settings** >**Sleep Button Settings**.
- **3.** From the "Press Sleep Button" or "Press and Hold Sleep Button" menu, select **Sleep** or **Hibernate**.

#### **Notes:**

- When Press Sleep Button is set to Sleep or Hibernate, press the Sleep button for less than three seconds to set the printer to Sleep or Hibernate mode.
- When Press and Hold Sleep Button is set to Sleep or Hibernate, press and hold the Sleep button for more than three seconds to set the printer to Sleep or Hibernate mode.

#### **4.** Click **Submit**.

**Note:** If the printer is in Hibernate mode, then the Embedded Web Server is disabled.

#### **Using the printer settings on the computer**

Depending on your operating system, access the Sleep Mode menu using the Local Printer Settings Utility or Printer Settings.

## **Adjusting Sleep mode**

To save energy, decrease the number of minutes the printer waits before it enters Sleep Mode.

Available settings range from 1 to 120 minutes. The factory default setting is 30 minutes.

### **Using the Embedded Web Server**

**1.** Open a Web browser, and then type the printer IP address in the address field.

#### **Notes:**

- Print a network setup page or menu settings page, and then locate the IP address in the TCP/IP section.
- If you are using a proxy server, then temporarily disable it to load the Web page correctly.
- **2.** Click **Settings** >**General Settings** >**Timeouts**.
- **3.** In the Sleep Mode field, enter the number of minutes you want the printer to wait before it enters Sleep Mode.
- **4.** Click **Submit**.

#### **Using the printer settings on the computer (Windows only)**

• Access the Setup menu using the Local Printer Settings Utility.

## **Setting Hibernate Timeout**

Hibernate Timeout lets you set the amount of time the printer waits after a print job is processed before it goes into a reduced power state.

#### **Using the Embedded Web Server**

**1.** Open a Web browser, and then type the printer IP address in the address field.

#### **Notes:**

- Print a network setup page or menu settings page, and then locate the IP address in the TCP/IP section. The IP address appears as four sets of numbers separated by periods, such as 123.123.123.123.
- If you are using a proxy server, then temporarily disable it to load the Web page correctly.
- **2.** Click **Settings** >**General Settings** >**Timeouts**.
- **3.** From the Hibernate Timeout menu, select the number of hours, days, weeks, or months you want for the printer to wait before it goes into a reduced power state.
- **4.** Click **Submit**.

#### **Using the printer settings on the computer**

Depending on your operating system, access the Hibernate Timeout menu using the Local Printer Settings Utility or Print Settings.

## <span id="page-105-0"></span>**Using Schedule Power Modes**

Schedule Power Modes lets the user schedule when the printer goes into a reduced power state or into the Ready state.

#### **Using the Embedded Web Server**

**1.** Open a Web browser, and then type the printer IP address in the address field.

**Notes:**

- Print a network setup page or menu settings page, and then locate the IP address in the TCP/IP section. The IP address appears as four sets of numbers separated by periods, such as 123.123.123.123.
- If you are using a proxy server, then temporarily disable it to load the Web page correctly.

#### **2.** Click **Settings** >**General Settings** >**Schedule Power Modes**.

- **3.** From the Action menu, select the power mode.
- **4.** From the Time menu, select the time.
- **5.** From the Day(s) menu, select the day or days.
- **6.** Click **Add**.

#### **Using the printer settings on the computer (Windows only)**

• Access the Schedule Power Modes menu using the Local Printer Settings Utility.

# **9—Securing the printer**

# **Using the security lock feature**

The printer is equipped with a security lock feature. Attach a security lock compatible with most laptop computers in the location shown to secure the printer in place.

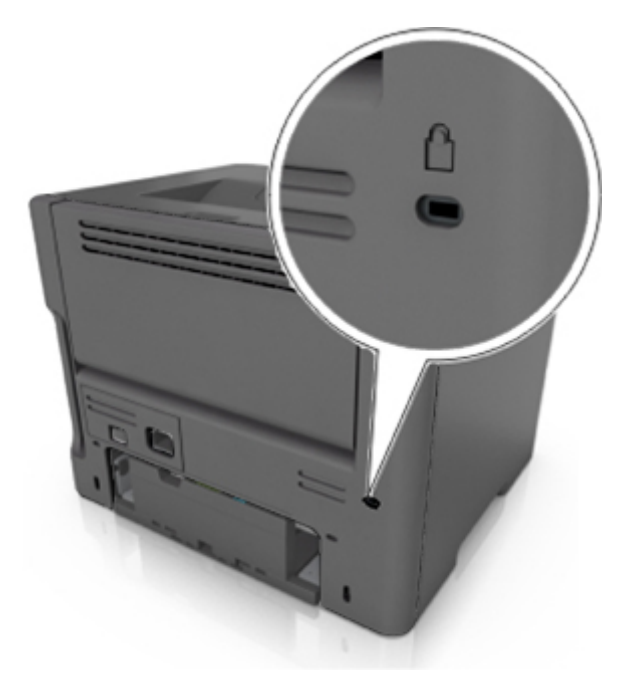

# **Statement of Volatility**

Your printer contains various types of memory that can store device and network settings, and user data.

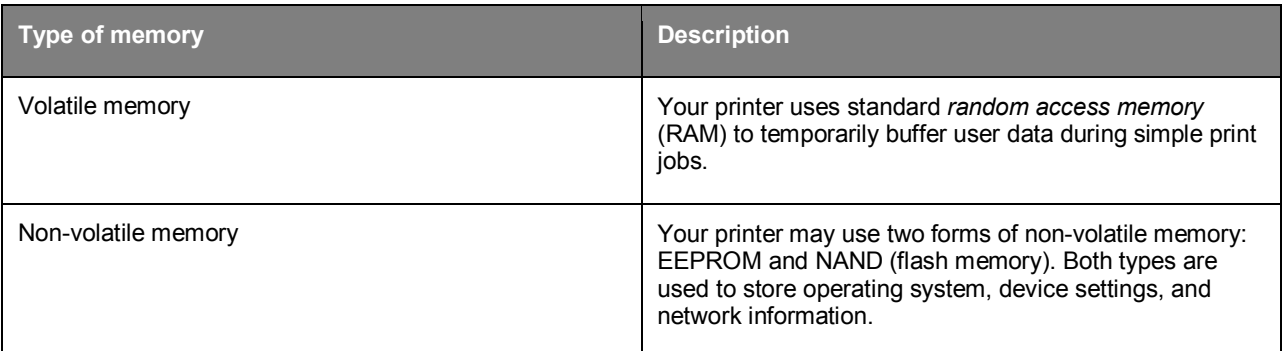

Erase the content of any installed printer memory in the following circumstances:

- The printer is being decommissioned.
- The printer is being moved to a different department or location.
- The printer is being serviced by someone from outside your organization.
- The printer is being removed from your premises for service.
- The printer is being sold to another organization.

# **Erasing volatile memory**

The volatile memory (RAM) installed in your printer requires a power source to retain information. To erase the buffered data, simply turn off the printer.

# **Erasing non-volatile memory**

- **1.** Turn off the printer.
- **2.** Open the front door of the printer and hold down  $\heartsuit$  while turning the printer on. Release  $\heartsuit$  only when the printer control panel light sequence matches the light sequence in the following illustration.

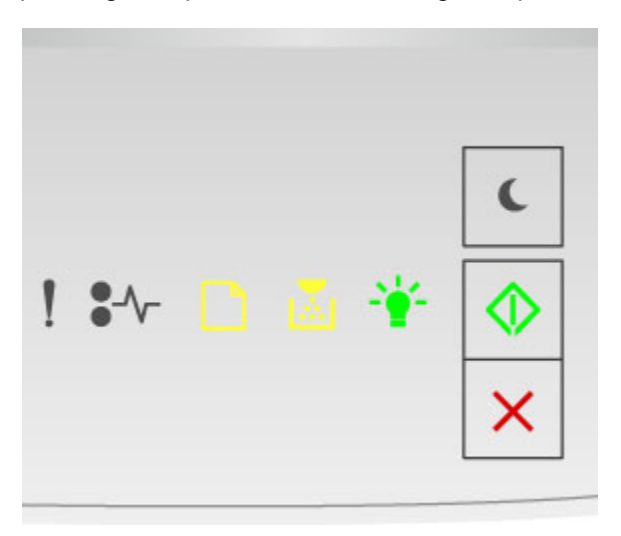

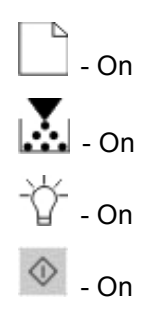
**3.** Press **X** until the printer control panel light sequence matches the light sequence in the following illustration, and then press  $\boxed{\circledcirc}$ .

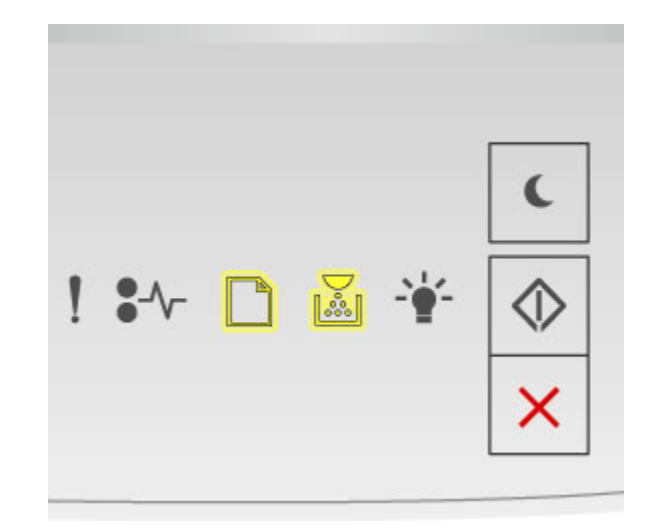

**- Blinking** 

**A.** Blinking

The printer will restart several times during this process.

**Note:** Wipe All Settings securely removes device settings, jobs, and passwords from the printer memory.

**4.** Close the front door.

# **10—Maintaining the printer**

**Warning—Potential Damage:** Failure to maintain optimum printer performance periodically, or to replace parts and supplies, may cause damage to your printer.

# **Cleaning the printer**

#### **Cleaning the printer**

**Note:** You may need to perform this task after every few months.

**Warning—Potential Damage:** Damage to the printer caused by improper handling is not covered by the printer warranty.

**1.** Make sure that the printer is turned off and unplugged from the electrical outlet.

**CAUTION—SHOCK HAZARD:** To avoid the risk of electrical shock when cleaning the exterior of the printer, unplug the power cord from the electrical outlet and disconnect all cables from the printer before proceeding.

- **2.** Remove paper from the standard bin and multipurpose feeder.
- **3.** Remove any dust, lint, and pieces of paper around the printer using a soft brush or vacuum.
- **4.** Dampen a clean, lint-free cloth with water, and use it to wipe the outside of the printer.

**Warning—Potential Damage:** Do not use household cleaners or detergents to prevent damage to the exterior of the printer.

**5.** Make sure all areas of the printer are dry before sending a new print job.

### **Checking the status of parts and supplies**

#### **Checking the status of parts and supplies**

**Note:** Make sure the computer and printer are connected to the same network.

#### **Using the Embedded Web Server**

**1.** Open a Web browser, and then type the printer IP address in the address field.

#### **Notes:**

- Print a network setup or menu settings page, and then locate the IP address in the TCP/IP section. The IP address appears as four sets of numbers separated by periods, such as 123.123.123.123.
- If you are using a proxy server, then temporarily disable it to load the Web page correctly.
- **2.** Click **Device Status** >**More Details**.

#### **Using the printer control panel**

From the printer control panel, press  $\bigcirc$ , and then check the supply and part status in the Supply Information section.

### **Estimated number of remaining pages**

The estimated number of remaining pages is based on the recent printing history of the printer. Its accuracy may vary significantly and is dependent on many factors, such as actual document content, print quality settings, and other printer settings.

The accuracy of the estimated number of remaining pages may decrease when the actual printing consumption is different from the historical printing consumption. Consider the variable level of accuracy before purchasing or replacing supplies based on the estimate. Until an adequate print history is obtained on the printer, initial estimates assume future supplies consumption based on the International Organization for Standardization\* test methods and page content.

\* Average continuous black declared cartridge yield in accordance with ISO/IEC 19752.

# **Ordering supplies**

#### **Using genuine KONICA MINOLTA parts and supplies**

Your KONICA MINOLTA printer is designed to function best with genuine KONICA MINOLTA supplies and parts. Use of third-party supplies or parts may affect the performance, reliability, or life of the printer and its imaging components. Use of third-party supplies or parts can affect warranty coverage. Damage caused by the use of third-party supplies or parts is not covered by the warranty. All life indicators are designed to function with KONICA MINOLTA supplies and parts, and may deliver unpredictable results if third-party supplies or parts are used. Imaging component usage beyond the intended life may damage your KONICA MINOLTA printer or its associated components.

#### **Ordering toner cartridges**

#### **Notes:**

- The estimated cartridge yield is based on the ISO/IEC 19752 standard.
- Extremely low print coverage for extended periods of time may negatively affect actual yield.

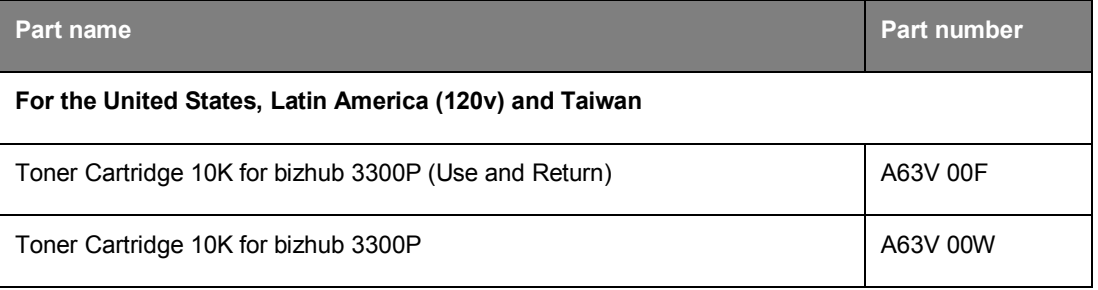

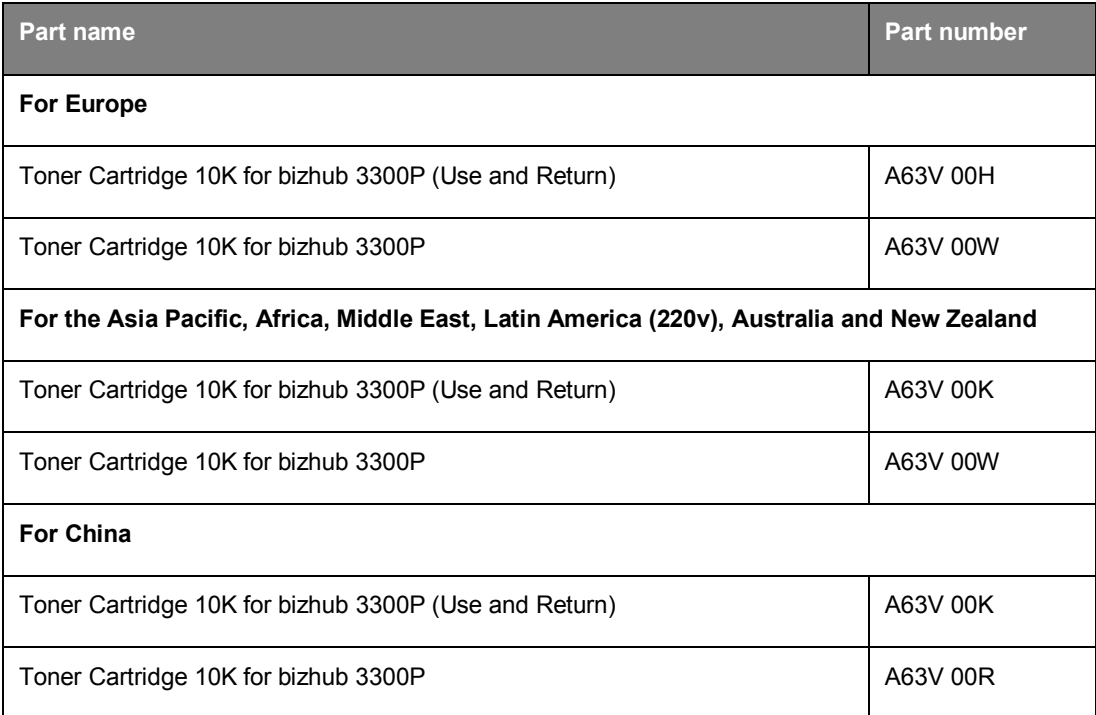

#### **Ordering an imaging unit**

Extremely low print coverage for extended periods of time may cause imaging unit parts to fail prior to exhaustion of toner from toner cartridge.

For more information on replacing the imaging unit, see the instruction sheet that came with the supply.

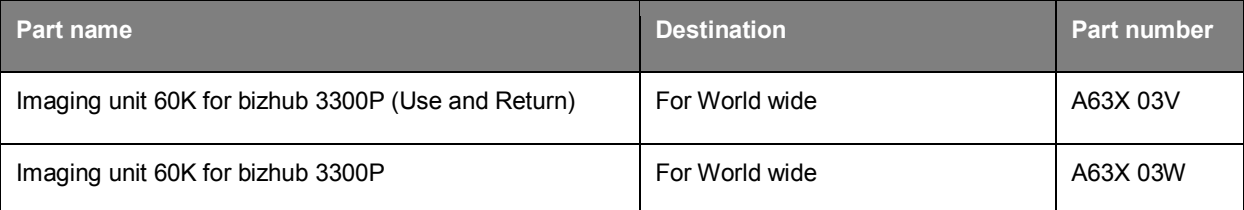

## **Storing supplies**

Choose a cool, clean storage area for the printer supplies. Store supplies right side up in their original packing until you are ready to use them.

Do not expose supplies to:

- Direct sunlight
- Temperatures above 35°C (95°F)
- High humidity above 80%
- Salty air
- Corrosive gases
- Heavy dust

# **Replacing supplies**

#### **Replacing the toner cartridge**

**1.** Press the button on the right side of the printer, and then open the front door.

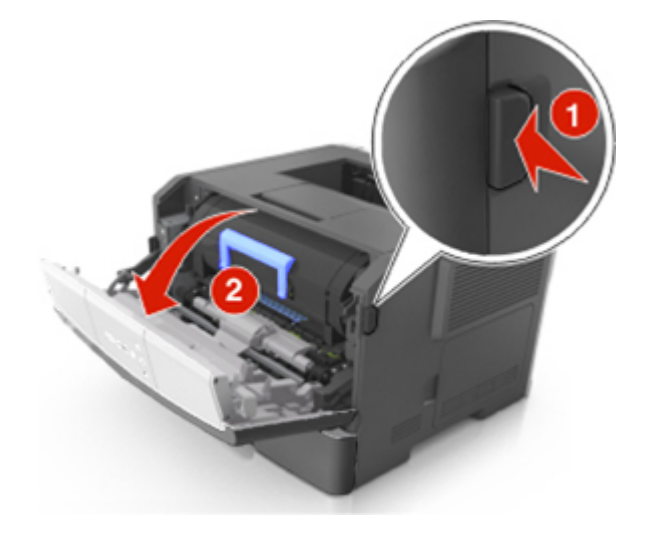

**2.** Pull the toner cartridge out using the handle.

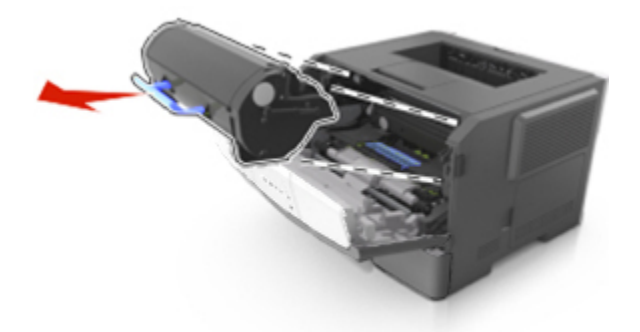

- **3.** Unpack the toner cartridge, and then remove all packing materials.
- **4.** Shake the new cartridge to redistribute the toner.

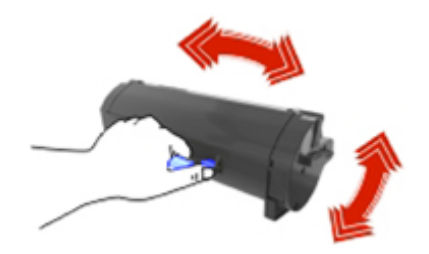

**5.** Insert the toner cartridge into the printer by aligning the side rails of the cartridge with the arrows on the side rails inside the printer.

**Warning—Potential Damage:** Do not expose the imaging unit to direct light for more than 10 minutes. Extended exposure to light may cause print quality problems.

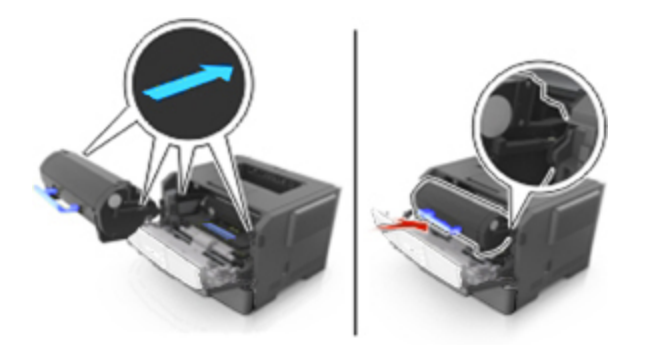

**6.** Close the front door.

**Note:** Dispose of the empty toner cartridge according to your local regulations. Do not burn the toner cartridge.

**CAUTION:** If you get toner in your eyes, wash it out immediately with cool water and consult a doctor.

#### **Replacing the imaging unit**

**1.** Press the button on the right side of the printer, and then open the front door.

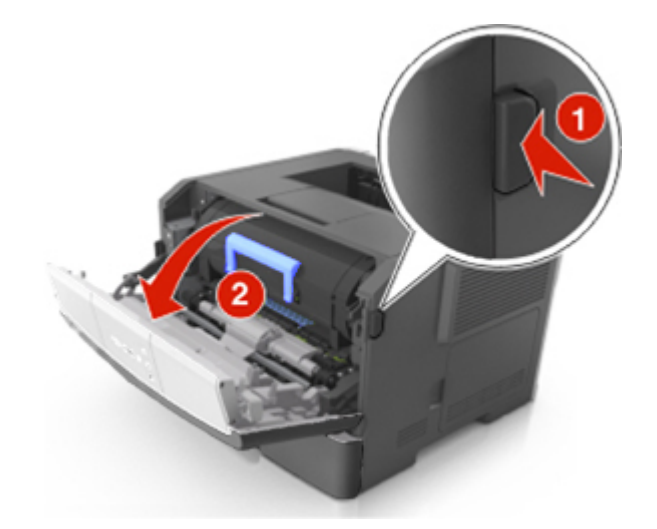

**2.** Pull the toner cartridge out using the handle.

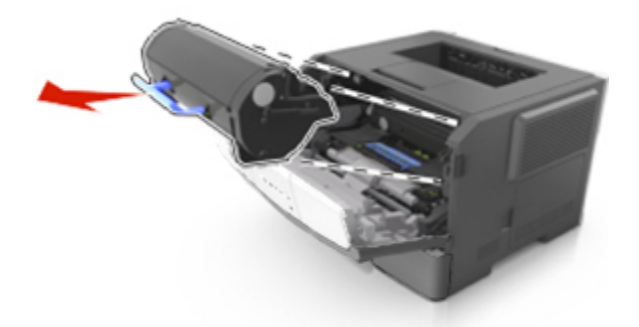

**3.** Lift the blue handle, and then pull the imaging unit out of the printer.

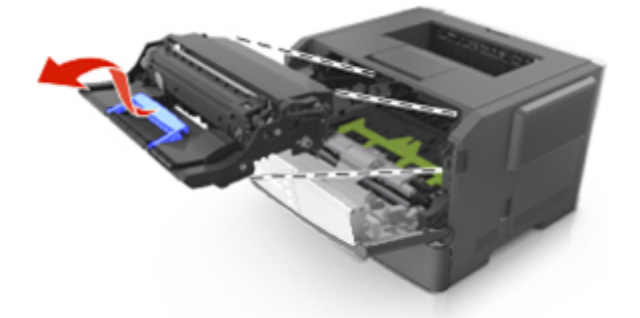

**4.** Unpack the new imaging unit, and then shake it.

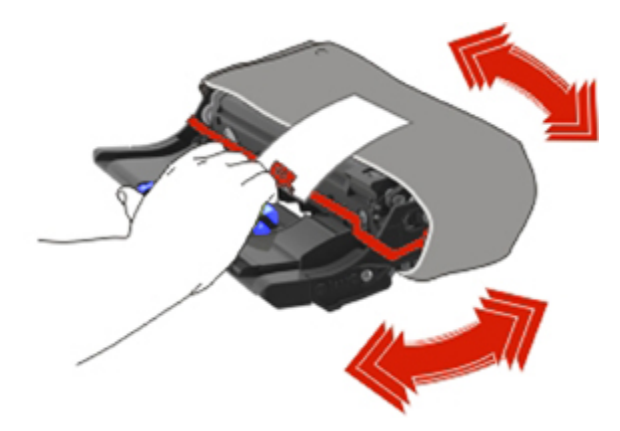

**5.** Remove all packing materials from the imaging unit.

**Warning—Potential Damage:** Do not expose the imaging unit to direct light for more than 10 minutes. Extended exposure to light may cause print quality problems.

**Warning—Potential Damage:** Do not touch the photoconductor drum. Doing so may affect the print quality of future print jobs.

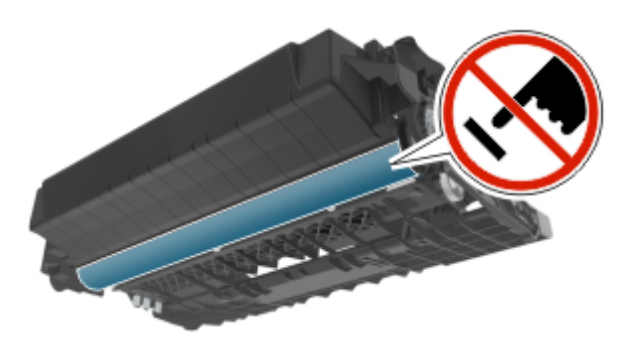

**6.** Insert the imaging unit into the printer by aligning the arrows on the side rails of the imaging unit with the arrows on the side rails inside the printer.

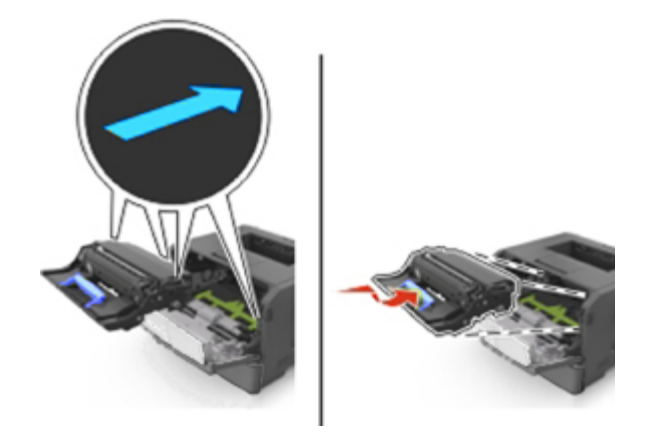

**7.** Insert the toner cartridge into the printer by aligning the side rails of the cartridge with the arrows on the side rails inside the printer.

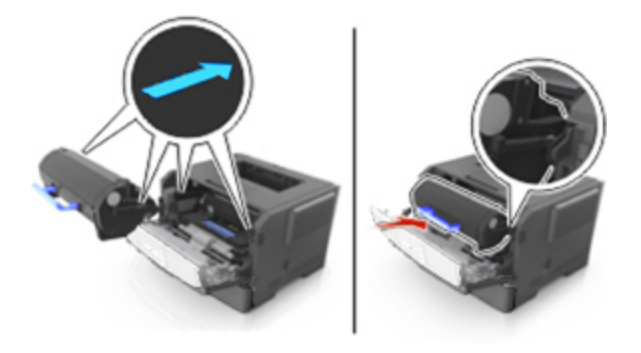

**8.** Close the front door.

**Note:** Dispose of the used imaging unit according to your local regulations. Do not burn the imaging unit.

### **Moving the printer**

#### **Before moving the printer**

**CAUTION—POTENTIAL INJURY:** Before moving the printer, follow these guidelines to avoid personal injury or printer damage:

- Turn the printer off using the power switch, and then unplug the power cord from the electrical outlet.
- Disconnect all cords and cables from the printer before moving it.
- If an optional tray is installed, then remove it from the printer. To remove the optional tray, slide the latch on the right side of the tray toward the front of the tray until it *clicks* into place.

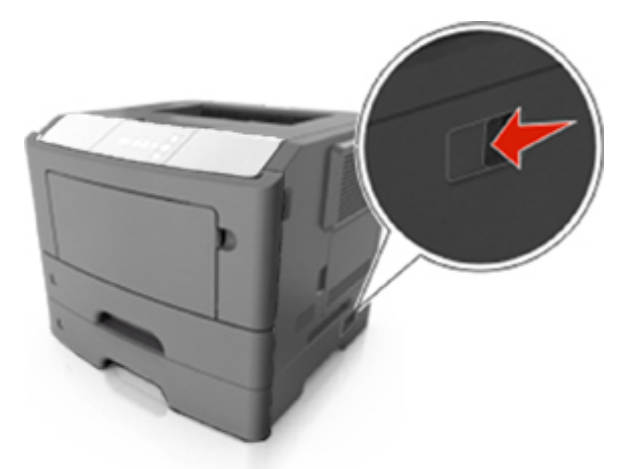

- Use the handholds located on both sides of the printer to lift it.
- Make sure your fingers are not under the printer when you set it down.
- Before setting up the printer, make sure there is adequate clearance around it.

Use only the power cord provided with this product or the manufacturer's authorized replacement.

**Warning—Potential Damage:** Damage to the printer caused by improper moving is not covered by the printer warranty.

#### **Moving the printer to another location**

The printer and its hardware options can be safely moved to another location by following these precautions:

- Any cart used to move the printer must have a surface able to support the full footprint of the printer.
- Any cart used to move the hardware options must have a surface able to support the dimensions of the hardware options.
- Keep the printer in an upright position.
- Avoid severe jarring movements.

### **Shipping the printer**

When shipping the printer, use the original packaging.

# **11—Managing the printer**

This chapter covers basic administrative support tasks using the Embedded Web Server.

## **Finding advanced networking and administrator information**

This chapter covers basic administrative support tasks using the Embedded Web Server. For more advanced system support tasks, see the *Networking Guide* on the *Printer Driver and Documentations* CD.

# **Viewing reports**

You can view some reports from the Embedded Web Server. These reports are useful for assessing the status of the printer, the network, and supplies.

**1.** Open a Web browser, and then type the printer IP address in the address field.

#### **Notes:**

- Print a network setup page or menu settings page, and then locate the IP address in the TCP/IP section. The IP address appears as four sets of numbers separated by periods, such as 123.123.123.123.
- If you are using a proxy server, then temporarily disable it to load the Web page correctly.
- **2.** Click **Reports**, and then click the type of report you want to view.

## **Configuring supply notifications from the Embedded Web Server**

You can determine how you would like to be notified when supplies run nearly low, low, very low, or reach their end-of-life by setting the selectable alerts.

#### **Notes:**

- Selectable alerts can be set on the toner cartridge and imaging unit.
- All selectable alerts can be set for nearly low, low, and very low supply conditions. Not all selectable alerts can be set for the end-of-life supply condition. E-mail selectable alert is available for all supply conditions.
- The percentage of estimated remaining supply that prompts the alert can be set on some supplies for some supply conditions.

**1.** Open a Web browser, and then type the printer IP address in the address field.

#### **Notes:**

- Print a network setup page or menu settings page, and then locate the printer IP address in the TCP/IP section. The IP address appears as four sets of numbers separated by periods, such as 123.123.123.123.
- If you are using a proxy server, then temporarily disable it to load the Web page correctly.
- **2.** Click **Settings** >**Print Settings** >**Supply Notifications**.
- **3.** From the drop-down menu for each supply, select one of the following notification options:

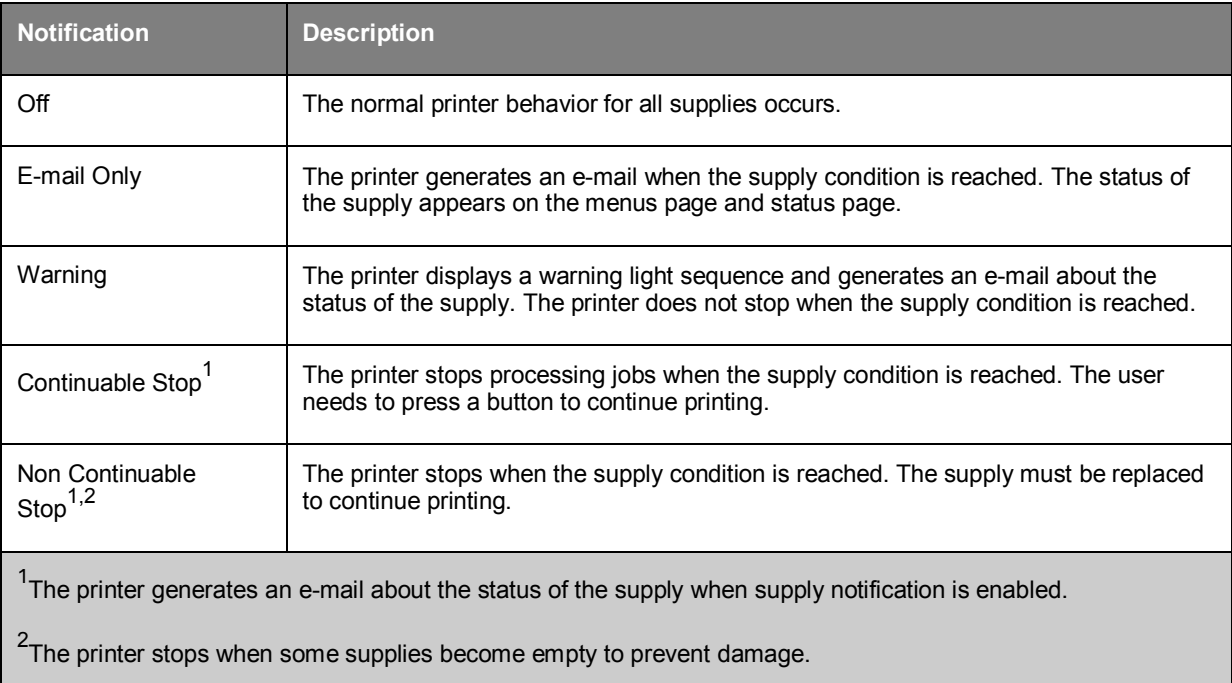

#### **4.** Click **Submit**.

### **Copying printer settings to other printers**

**Note:** This feature is available only in network printers.

**1.** Open a Web browser, and then type the printer IP address in the address field.

#### **Notes:**

- Print a network setup page or menu settings page, and then locate the IP address in the TCP/IP section. The IP address appears as four sets of numbers separated by periods, such as 123.123.123.123.
- If you are using a proxy server, then temporarily disable it to load the Web page correctly.
- **2.** Click the **Copy Printer Settings** tab.
- **3.** If you want to change the language, then select a language from the drop-down menu, and then click **Click here to submit language**.
- **4.** Click the **Printer Settings** tab.
- **5.** Type the IP addresses of the source and target printers in their appropriate fields.

**Note:** If you want to add or remove a target printer, then click **Add Target IP** or **Remove Target IP**.

**6.** Click **Copy Printer Settings**.

# **12—Clearing jams**

Carefully select paper and specialty media and load them properly to avoid most jams. For more information, see **Avoiding jams**. If jams do occur, then follow the steps outlined in this chapter.

**Note:** Jam recovery is set to Auto by default. The printer reprints jammed pages unless the memory required to hold the pages is needed for other printer tasks.

# <span id="page-121-0"></span>**Avoiding jams**

#### **Load paper properly**

Make sure paper lies flat in the tray.

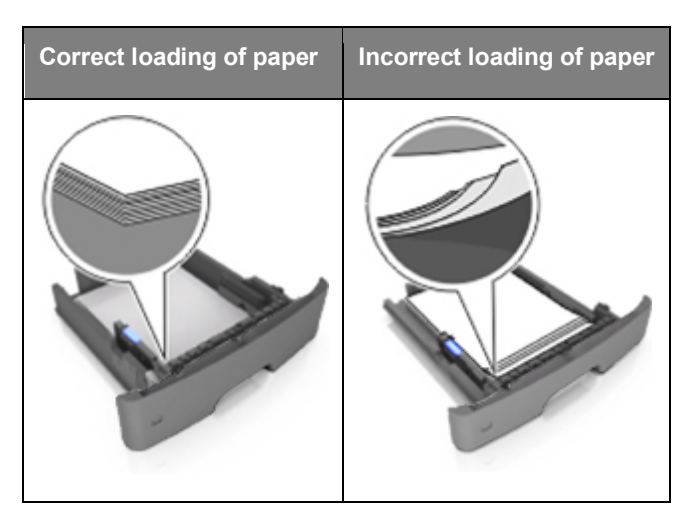

- Do not remove a tray while the printer is printing.
- Do not load a tray while the printer is printing. Load it before printing, or wait for a prompt to load it.
- Do not load too much paper. Make sure the stack height is below the maximum paper fill indicator.

• Do not slide the paper into the tray. Load paper as shown in the illustration.

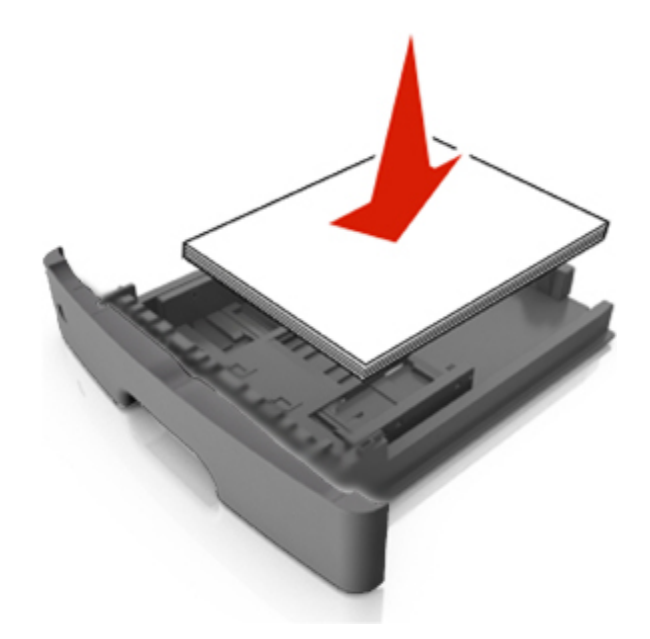

- Make sure the guides in the tray or the multipurpose feeder are properly positioned and are not pressing tightly against the paper or envelopes.
- Push the tray firmly into the printer after loading paper.

#### **Use recommended paper**

- Use only recommended paper or specialty media.
- Do not load wrinkled, creased, damp, bent, or curled paper.
- Flex, fan, and straighten paper before loading it.

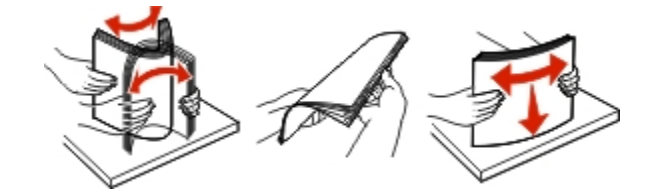

- Do not use paper that has been cut or trimmed by hand.
- Do not mix paper sizes, weights, or types in the same tray.
- Make sure the paper size and type are set correctly on the Embedded Web Server or the computer.

**Note:** Depending on your operating system, access the Paper menu using Local Printer Settings Utility or Printer Settings.

Store paper according to manufacturer recommendations.

### **Accessing jam areas**

Open the doors and pull out the trays to access jam areas.

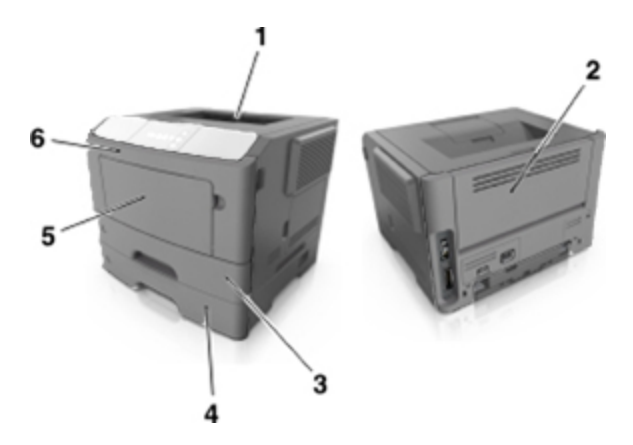

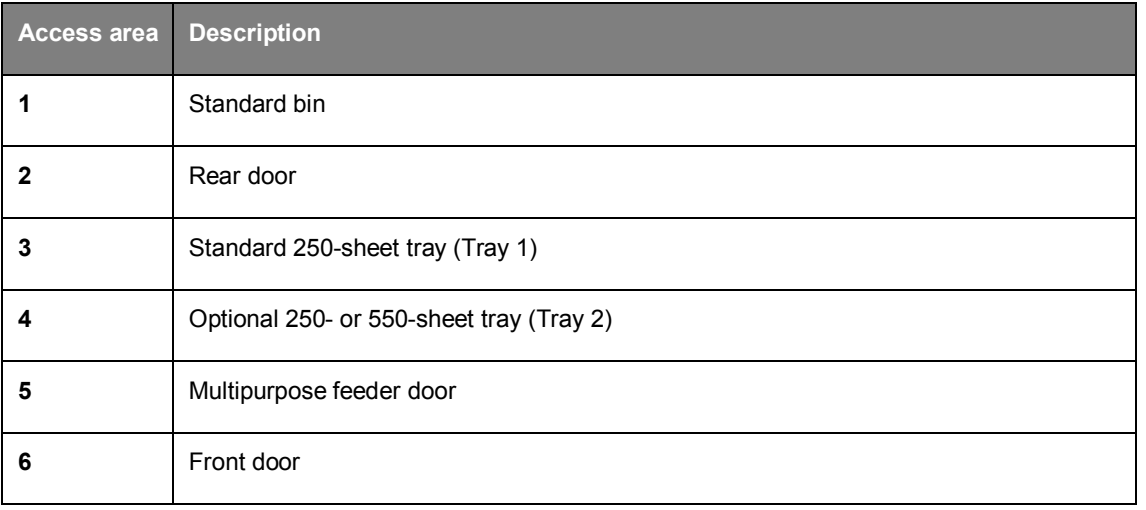

#### **Notes:**

- When Jam Assist is set to On, the printer automatically flushes blank pages or pages with partial prints to the standard bin after a jammed page has been cleared. Check your printed output stack for discarded pages.
- When Jam Recovery is set to On or Auto, the printer reprints jammed pages. However, the Auto setting does not guarantee that the page will print.

# **[x]-page jam, open front door. [20y.xx]**

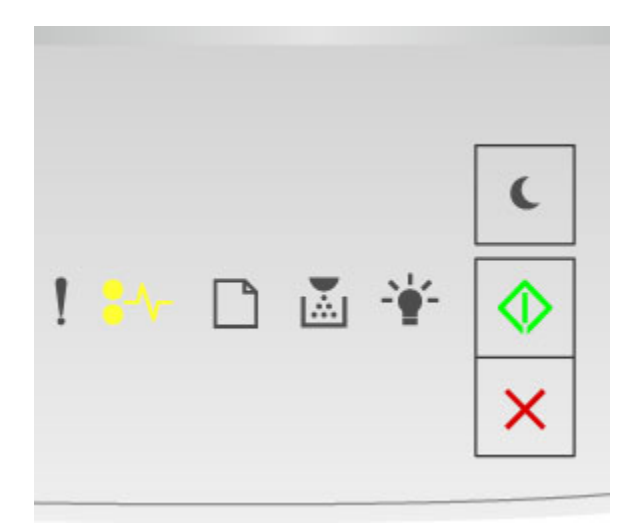

### $\sqrt[2^k]{ }$  - On

# $\circledcirc$  - On

If the printer control panel light sequence matches the light sequence in the preceding illustration, then press  $\overline{\Phi}$  twice quickly to see the supplemental light sequence.

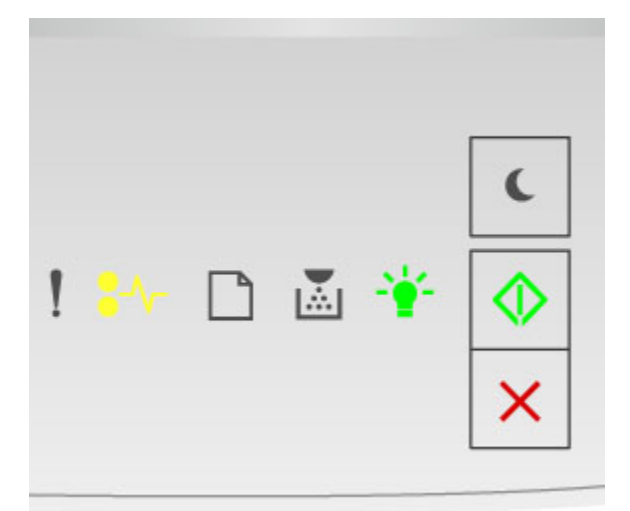

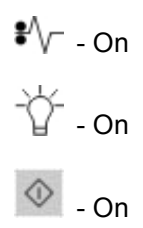

If the supplemental light sequence matches the light sequence in the preceding illustration, then do the following.

⚠ **CAUTION—HOT SURFACE:** The inside of the printer might be hot. To reduce the risk of injury from a hot component, allow the surface to cool before touching it.

**1.** Press the button on the right side of the printer, and then open the front door.

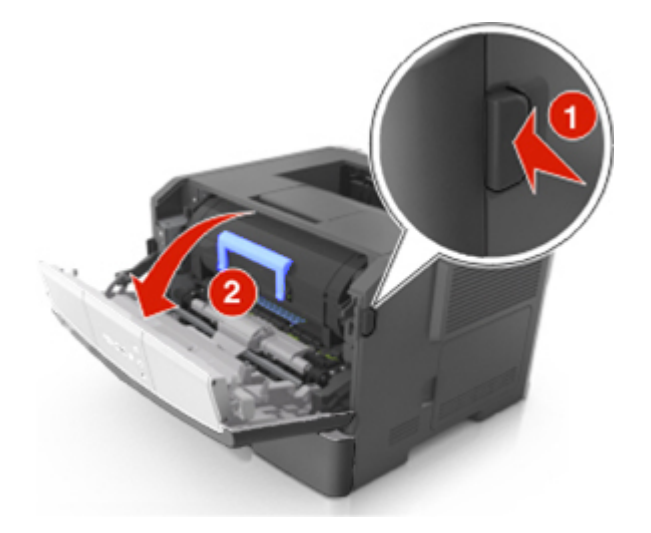

**2.** Pull out the toner cartridge using the handle.

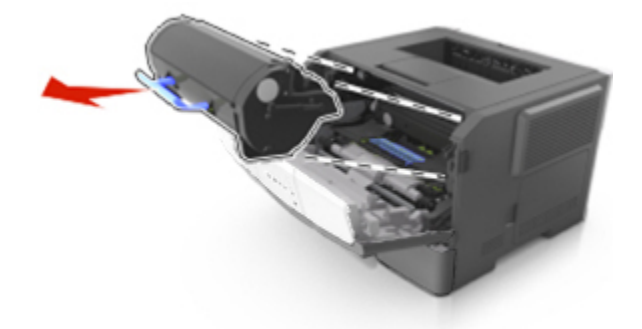

**3.** Lift the blue handle, and then pull the imaging unit out of the printer.

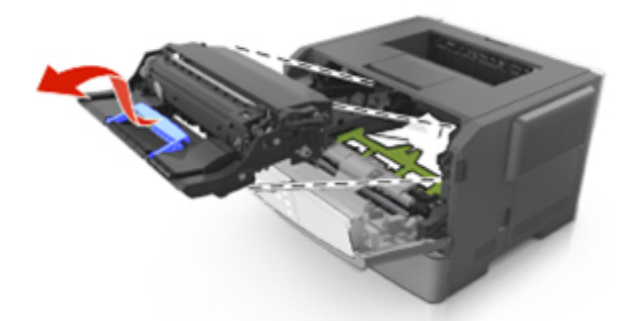

**Warning—Potential Damage:** Do not touch the photoconductor drum. Doing so may affect the print quality of future print jobs.

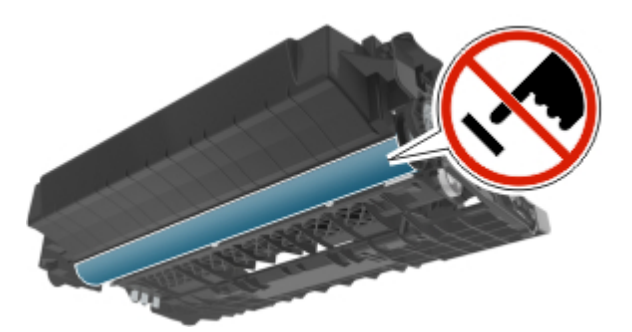

**4.** Place the imaging unit aside on a flat, smooth surface.

**Warning—Potential Damage:** Do not expose the imaging unit to direct light for more than 10 minutes. Extended exposure to light can cause print quality problems.

**5.** Lift the green flap in front of the printer.

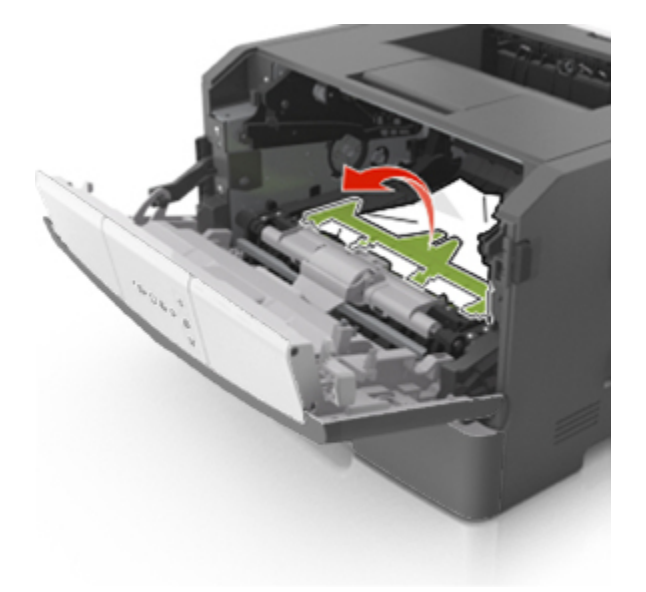

**6.** Firmly grasp the jammed paper on each side, and then gently pull it out.

**Note:** Make sure all paper fragments are removed.

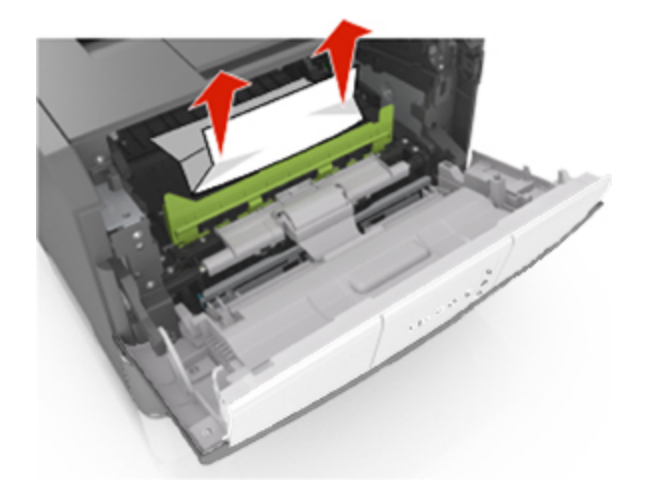

**7.** Insert the imaging unit by aligning the arrows on the side rails of the unit with the arrows on the side rails inside the printer, and then insert the imaging unit into the printer.

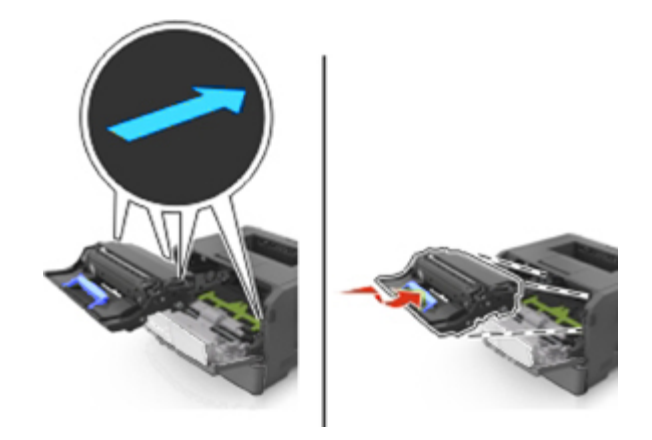

**8.** Insert the toner cartridge by aligning the side rails of the cartridge with the arrows on the side rails inside the printer, and then insert the cartridge into the printer.

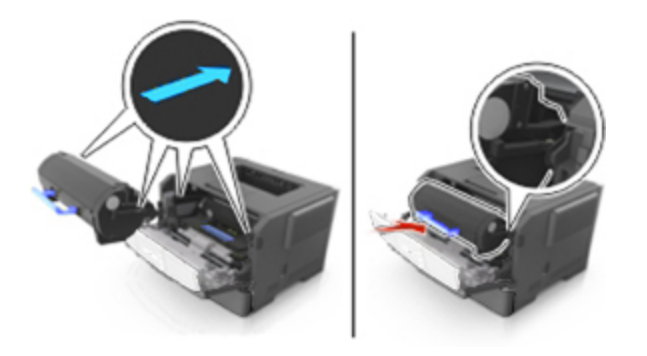

- **9.** Close the front door.
- **10.** From the printer control panel, press  $\circledcirc$  to clear the message and continue printing.

# **[x]-page jam, open rear door. [20y.xx]**

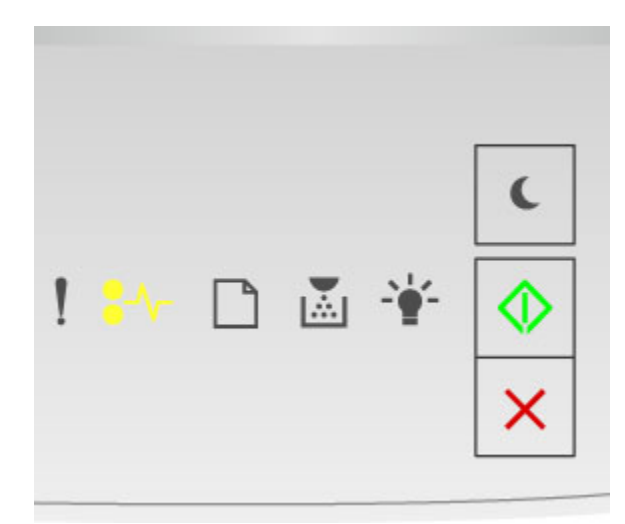

### $\sqrt[2^k]{-}$  - On

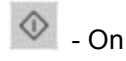

If the printer control panel light sequence matches the light sequence in the preceding illustration, then press  $\overline{\Phi}$  twice quickly to see the supplemental light sequence.

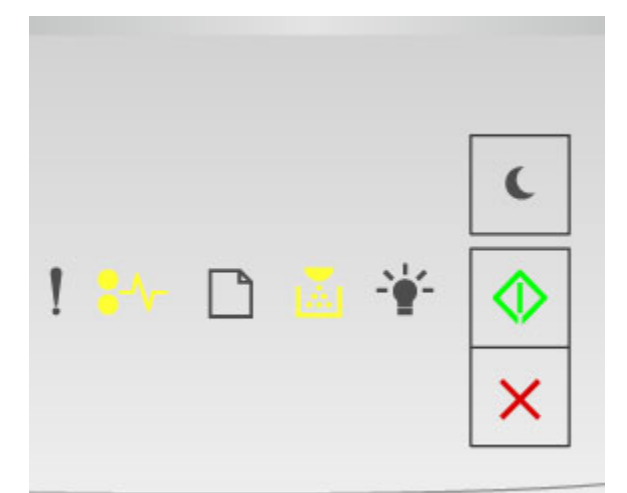

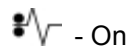

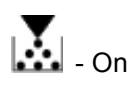

 $\Diamond$ - On

If the supplemental light sequence matches the light sequence in the preceding illustration, then do the following.

**1.** Press the button on the right side of the printer, and then open the front door.

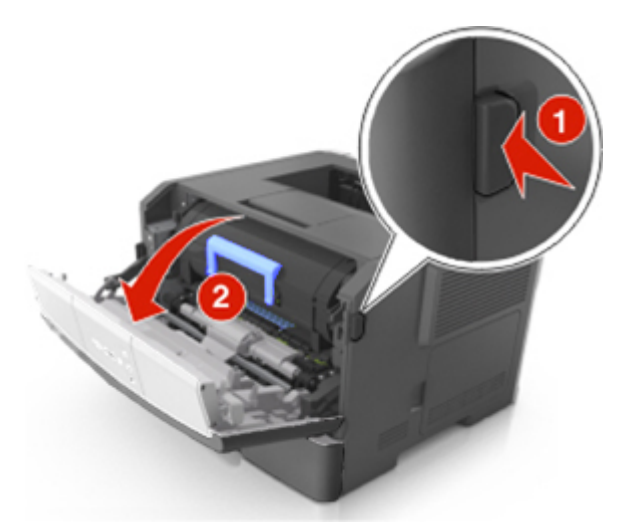

**2.** Gently pull down the rear door.

**CAUTION—HOT SURFACE:** The inside of the printer might be hot. To reduce the risk of injury from a hot component, allow the surface to cool before touching it.

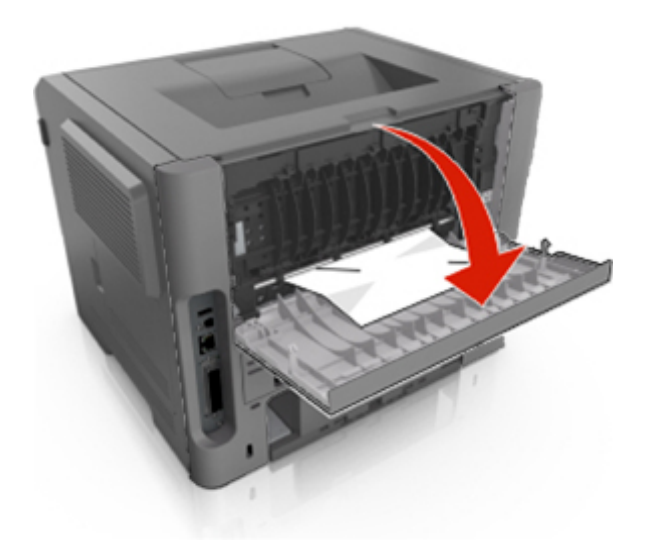

**3.** Firmly grasp the jammed paper on each side, and then gently pull it out.

**Note:** Make sure all paper fragments are removed.

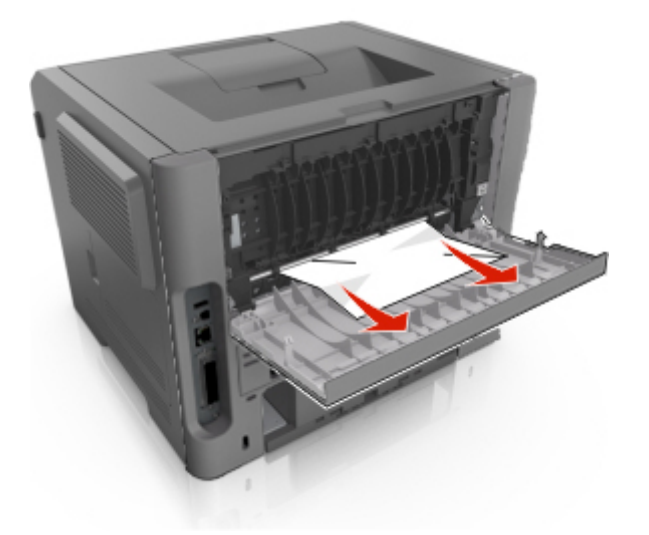

- **4.** Close the rear and front doors.
- **5.** From the printer control panel, press  $\overline{\Phi}$  to clear the message and continue printing.

# **[x]-page jam, clear standard bin. [20y.xx]**

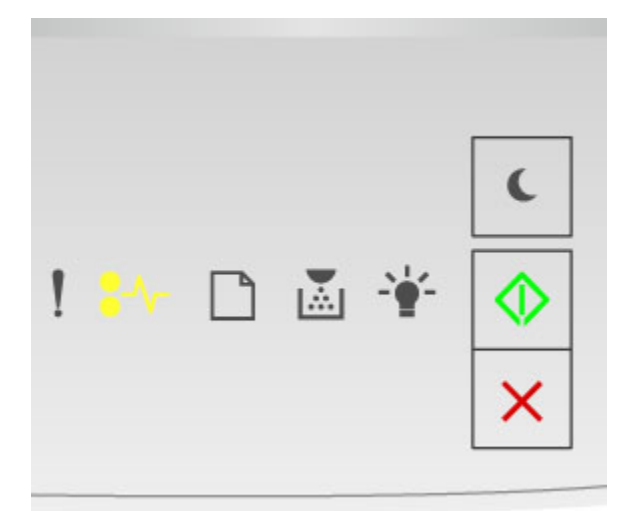

### $\sqrt{\frac{2}{n}}$  - On

 $\circledcirc$  - On

If the printer control panel light sequence matches the light sequence in the preceding illustration, then press  $\overline{\textcircled{v}}$  twice quickly to see the supplemental light sequence.

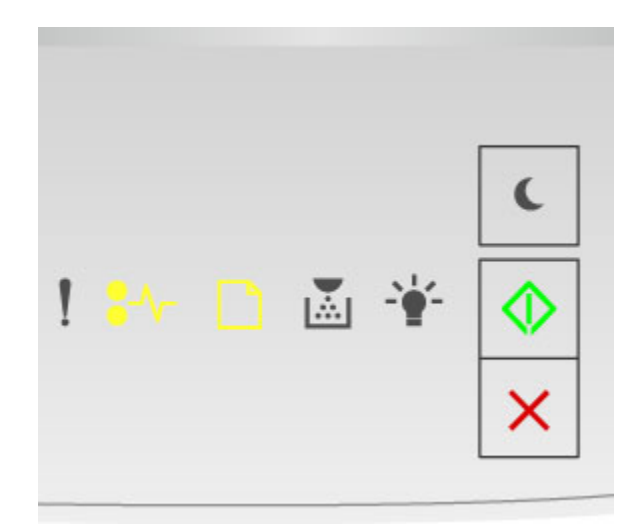

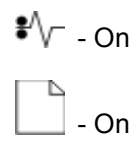

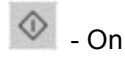

If the supplemental light sequence matches the light sequence in the preceding illustration, then do the following.

**1.** Firmly grasp the jammed paper on each side, and then gently pull it out.

**Note:** Make sure all paper fragments are removed.

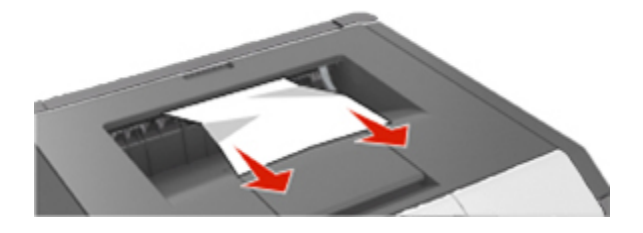

**2.** From the printer control panel, press  $\overline{\Phi}$  to clear the message and continue printing.

# **[x]-page jam, remove tray 1 to clear duplex. [23y.xx]**

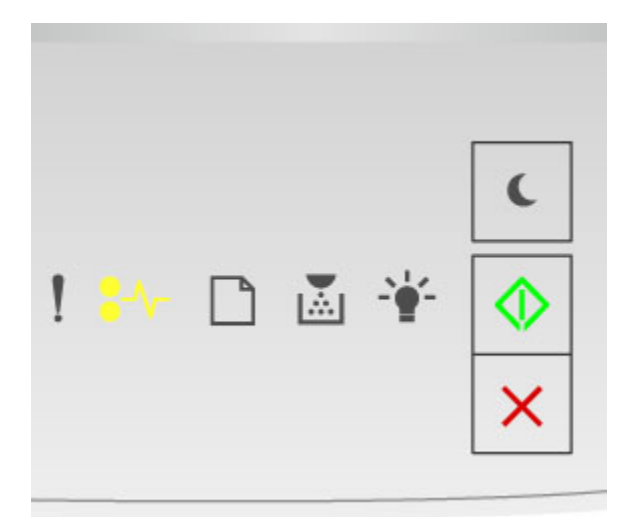

### $\sqrt{\phantom{a}}$  - On

 $\circledcirc$  - On

If the printer control panel light sequence matches the light sequence in the preceding illustration, then press  $\overline{\textcircled{v}}$  twice quickly to see the supplemental light sequence.

#### **Supplemental light sequences**

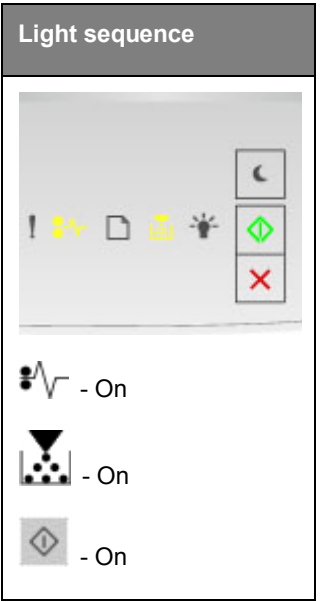

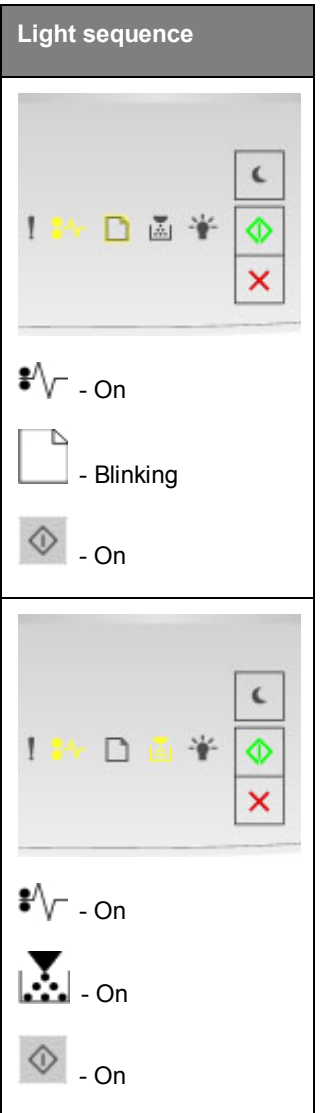

If the supplemental light sequence matches any of the light sequences in the preceding illustrations, then do the following.

**CAUTION—HOT SURFACE:** The inside of the printer might be hot. To reduce the risk of injury from a hot component, allow the surface to cool before touching it.

**1.** Pull out the tray completely.

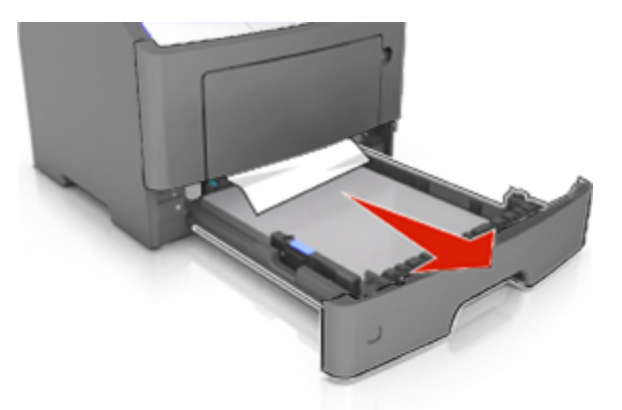

**2.** Locate the blue lever, and then pull it down to release the jam.

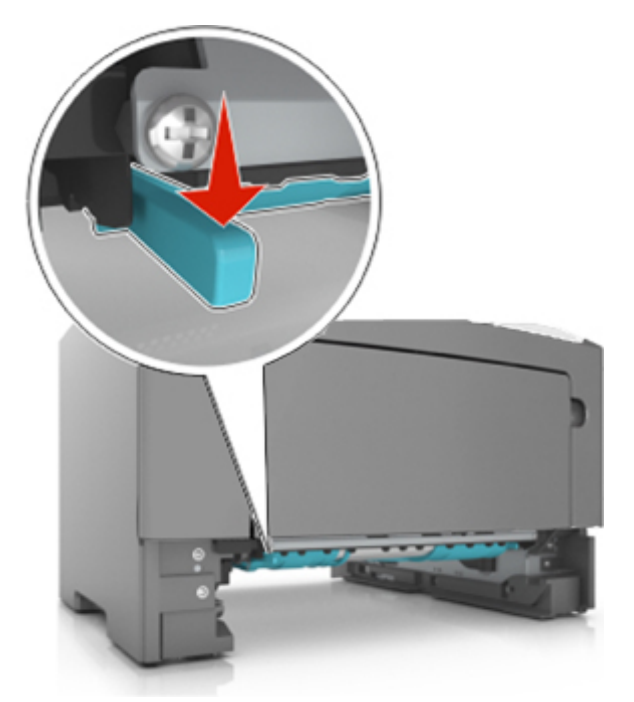

**Note:** If the jammed paper is not visible in the duplex area, then open the rear door, and then gently remove the jammed paper. Make sure all paper fragments are removed.

**3.** Firmly grasp the jammed paper on each side, and then gently pull it out. **Note:** Make sure all paper fragments are removed.

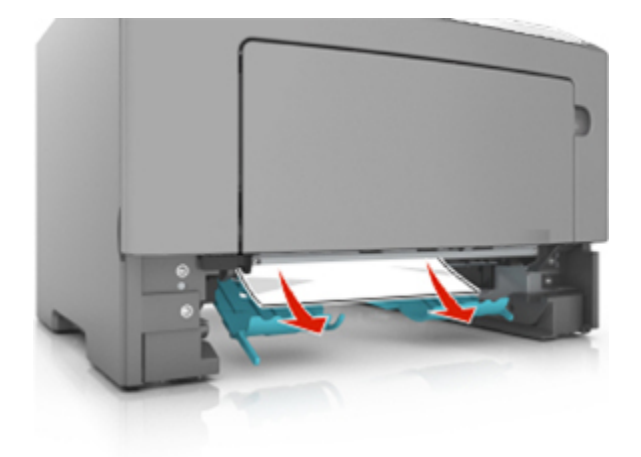

- **4.** Insert the tray.
- **5.** From the printer control panel, press  $\Phi$  to clear the message and continue printing.

# **[x]-page jam, remove tray [x]. [24y.xx]**

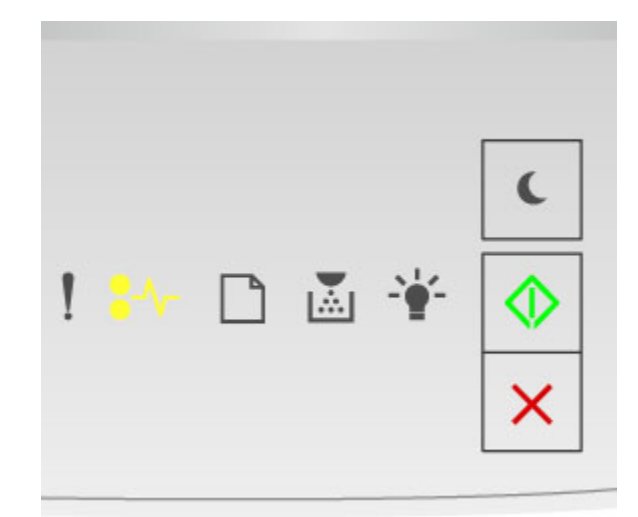

### $\sqrt[2^k]{ }$  - On

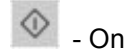

If the printer control panel light sequence matches the light sequence in the preceding illustration, then press  $\circledcirc$  twice quickly to see the supplemental light sequence.

#### **Supplemental light sequences**

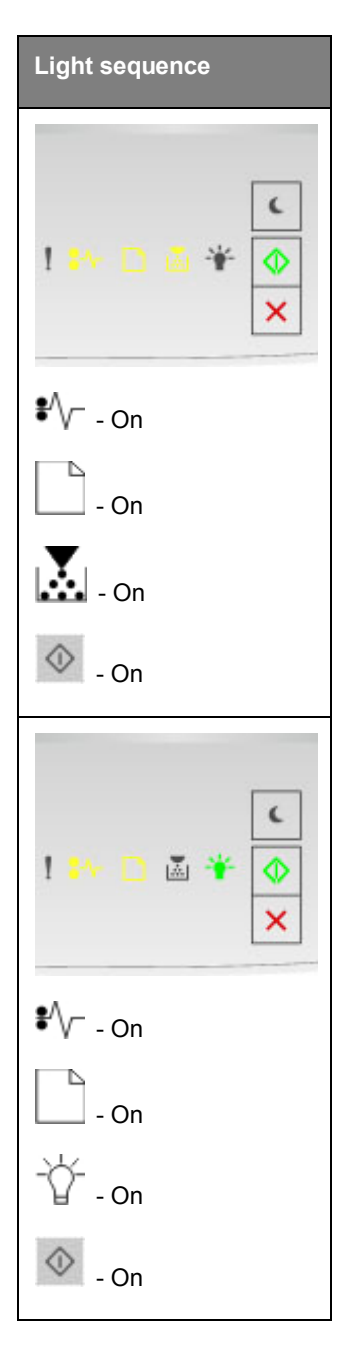

If the supplemental light sequence matches any of the light sequences in the preceding illustrations, then do the following.

**1.** Pull out the tray completely.

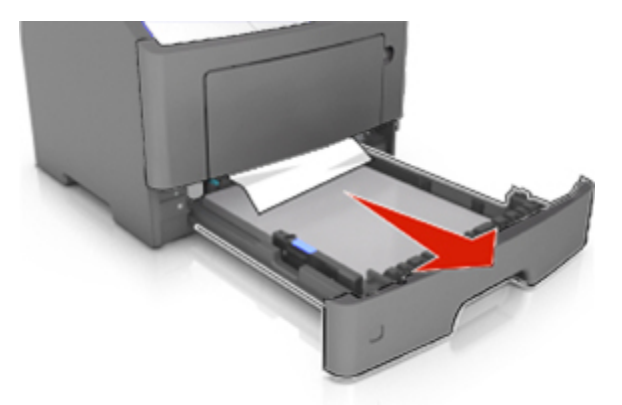

**2.** Firmly grasp the jammed paper on each side, and then gently pull it out. **Note:** Make sure all paper fragments are removed.

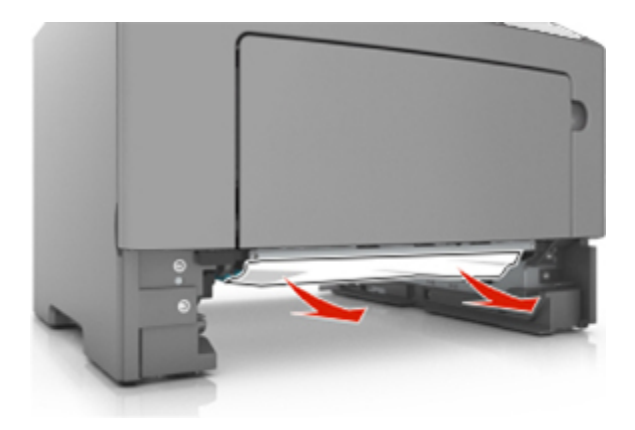

- **3.** Insert the tray.
- **4.** From the printer control panel, press  $\overline{\Phi}$  to clear the message and continue printing.

# **[x]-page jam, clear manual feeder. [250.xx]**

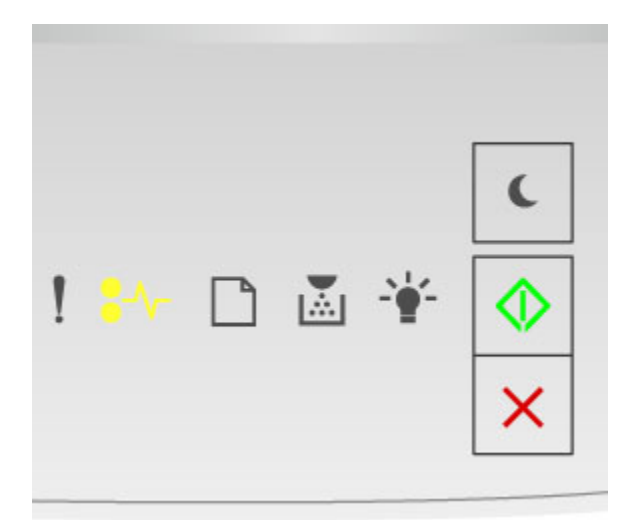

### $\sqrt{\phantom{a}}$  - On

# $\circledcirc$  - On

If the printer control panel light sequence matches the light sequence in the preceding illustration, then press  $\overline{\Phi}$  twice quickly to see the supplemental light sequence.

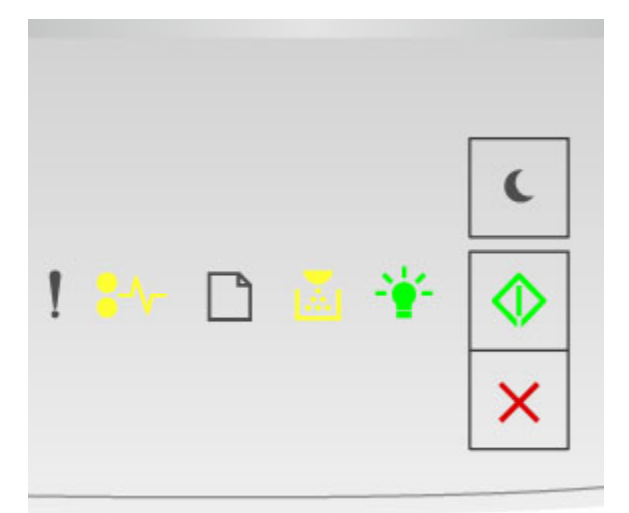

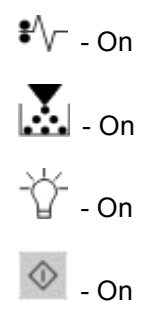

If the supplemental light sequence matches the light sequence in the preceding illustration, then do the following.

**1.** From the multipurpose feeder, firmly grasp the jammed paper on each side, and then gently pull it out.

**Note:** Make sure all paper fragments are removed.

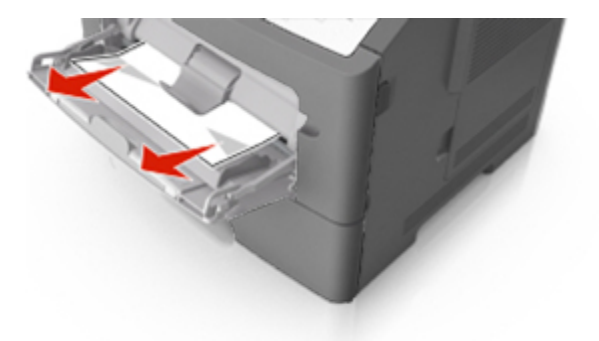

**2.** Flex the sheets of paper back and forth to loosen them, and then fan them. Do not fold or crease the paper. Straighten the edges on a level surface.

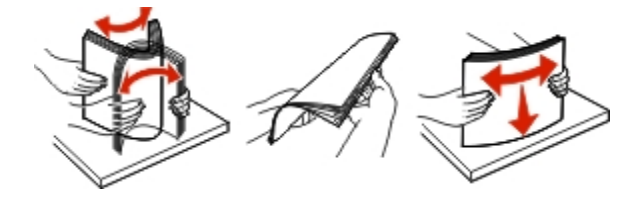

**3.** Reload paper into the multipurpose feeder.

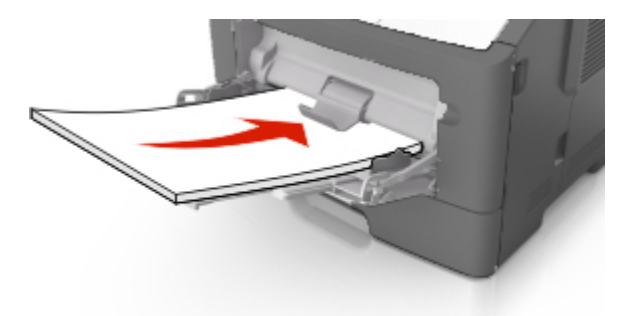

**Note:** Make sure the paper guide lightly rests against the edge of the paper.

**4.** From the printer control panel, press  $\circled{1}$  to clear the message and continue printing.

# **13—Troubleshooting**

### **Understanding the printer messages**

**Toner cartridge messages**

**Cartridge, imaging unit mismatch [41.xy]**

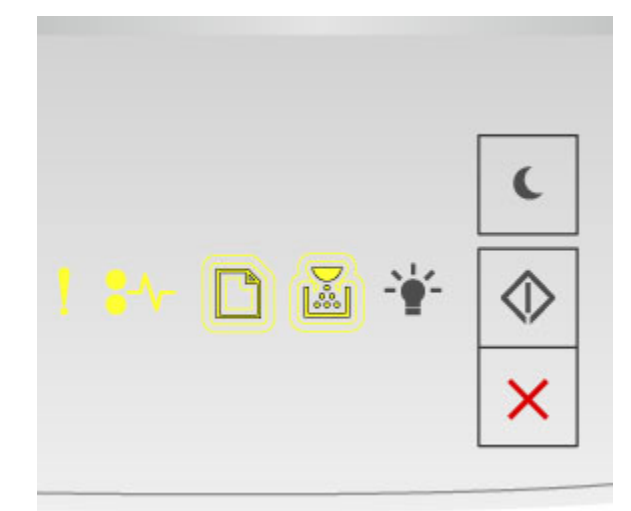

 $!$  - On  $\sqrt{\frac{2}{n}}$  - On - Slowly blinking M - Slowly blinking

If the printer control panel light sequence matches the light sequence in the preceding illustration, then do the following:

**1.** Check if the toner cartridge and imaging unit are both MICR (Magnetic Imaging Content Recording) or non-MICR supplies.

**Note:** For the list of supported supplies, see the "Maintaining the printer" chapter of the *User's Guide*.

**2.** Change the toner cartridge or imaging unit so that both are non-MICR supplies.

### **Cartridge low [88.xx]**

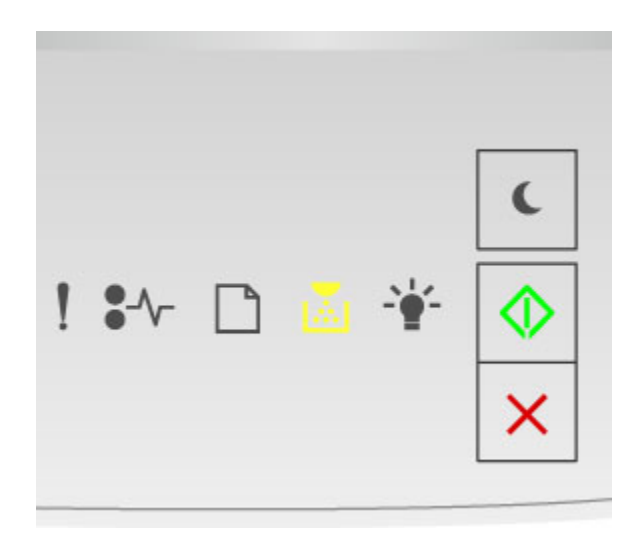

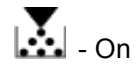

#### $\circledcirc$ - On

If the printer control panel light sequence matches the light sequence in the preceding illustration, then

you may need to order a toner cartridge. If necessary, press  $\Diamond$  on the printer control panel to continue printing.

#### **Cartridge nearly low [88.xy]**

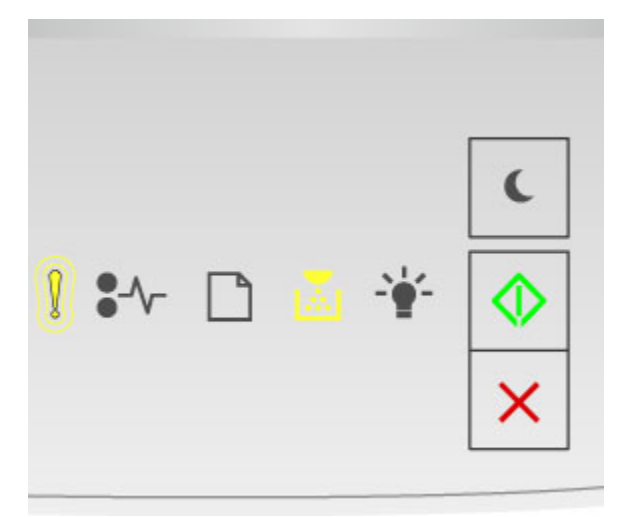

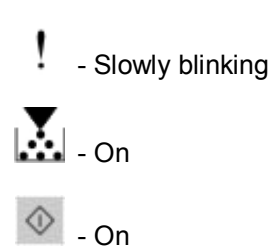

If the printer control panel light sequence matches the light sequence in the preceding illustration, then press  $\circledcirc$  on the printer control panel, if necessary, to continue printing.

#### **Cartridge very low [88.xy]**

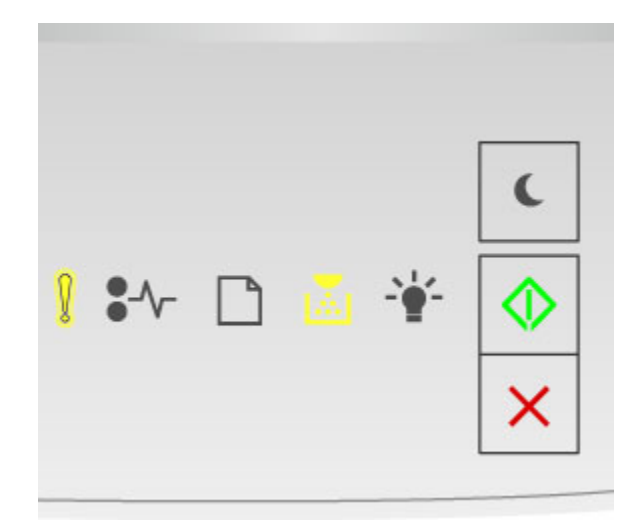

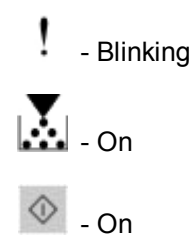

If the printer control panel light sequence matches the light sequence in the preceding illustration, then you may need to replace the toner cartridge very soon. For more information, see the "Replacing supplies" section of the *User's Guide*.

If necessary, press  $\circledcirc$  on the printer control panel to continue printing.

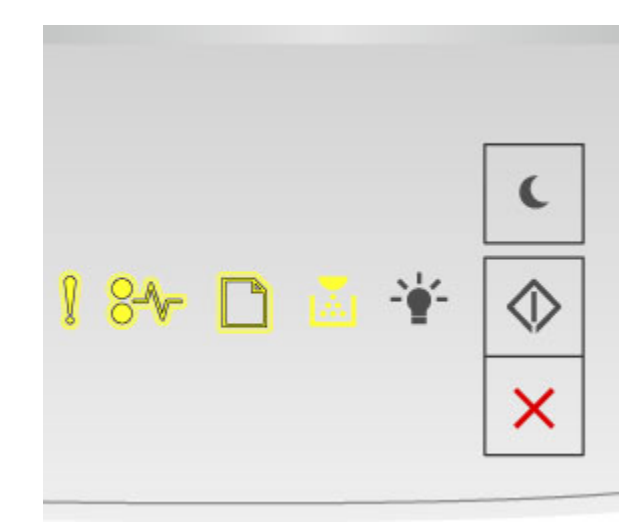

#### **Non-Printer Manufacturer cartridge, see User's Guide [33.xy]**

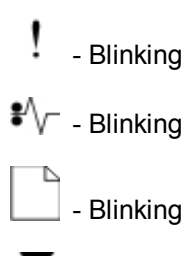

- On

If the printer control panel light sequence matches the light sequence in the preceding illustration, then the printer has detected a non-Printer Manufacturer supply or part installed in the printer.

Your KONICA MINOLTA printer is designed to function best with genuine Printer Manufacturer supplies and parts. Use of third-party supplies or parts may affect the performance, reliability, or life of the printer and its imaging components.

**Warning—Potential Damage:** Use of third-party supplies or parts may affect warranty coverage. Damage caused by the use of third-party supplies or parts are not covered by the warranty.

All life indicators are designed to function with genuine Printer Manufacturer supplies and parts, and may deliver unpredictable results if third-party supplies or parts are used. Imaging component usage beyond the intended life may damage your KONICA MINOLTA printer or associated components.

To accept any and all of these risks and to proceed with the use of non-genuine supplies or parts in your

printer, press  $\heartsuit$  and simultaneously for at least three seconds to clear the light sequence.

**Note:** For the list of supported supplies, see the "Ordering supplies" section of the *User's Guide*.
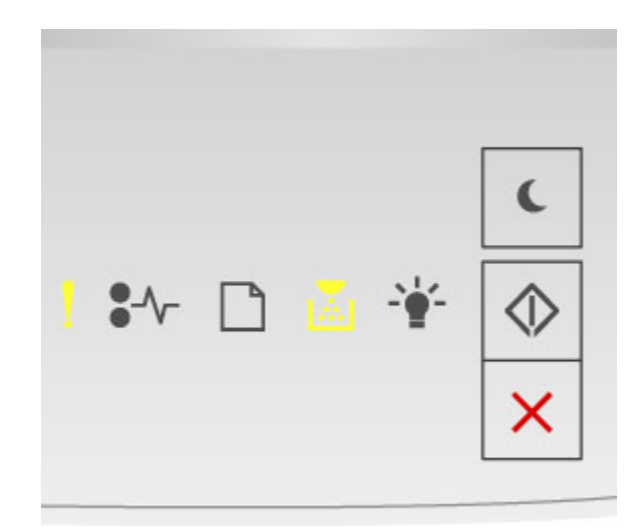

# **Replace cartridge, 0 estimated pages remain [88.xy]**

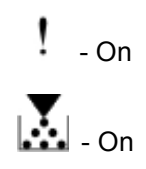

If the printer control panel light sequence matches the light sequence in the preceding illustration, then press  $\overline{\textcircled{v}}$  twice quickly to see the supplemental light sequence.

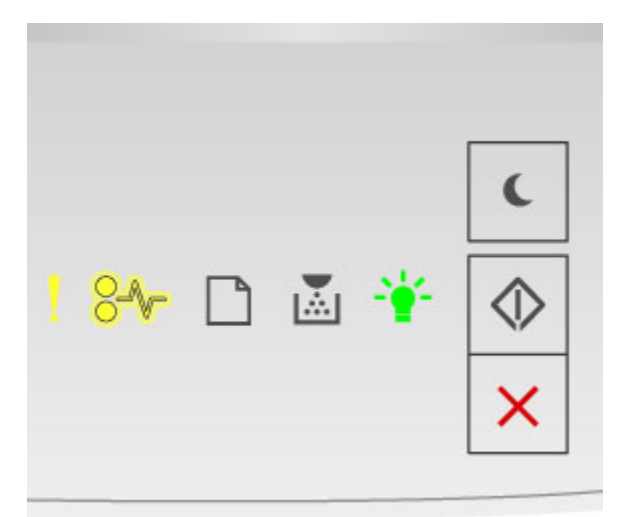

```
! - On
\sqrt[2]{ } - Blinking
      - On
```
If the supplemental light sequence matches the light sequence in the preceding illustration, then replace the toner cartridge. For more information, see the instruction sheet that came with the supply or see the "Replacing supplies" section of the *User's Guide*.

**Note:** If you do not have a replacement toner cartridge, then see the "Ordering supplies" section of the *User's Guide*.

### **Replace cartridge, printer region mismatch [42.xy]**

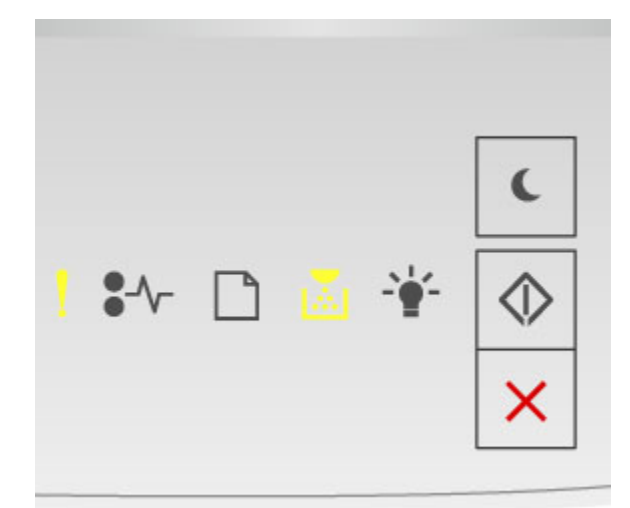

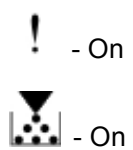

If the printer control panel light sequence matches the light sequence in the preceding illustration, then press  $\circledcirc$  twice quickly to see the supplemental light sequence.

User's Guide

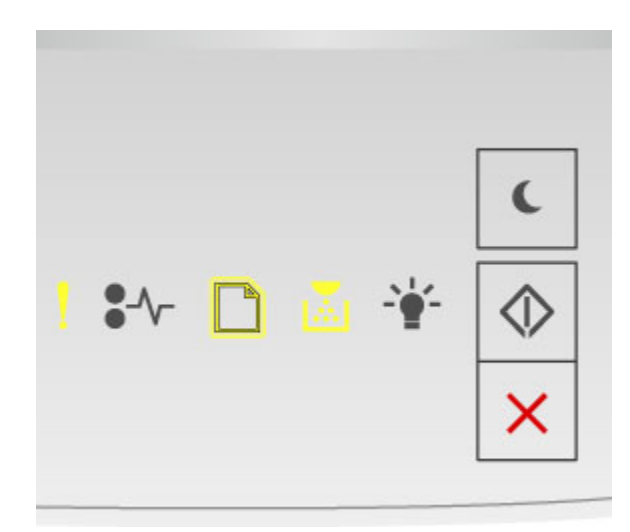

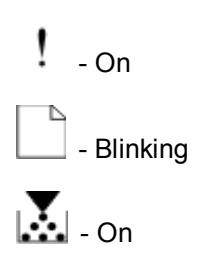

If the supplemental light sequence matches the light sequence in the preceding illustration, then install a toner cartridge that matches the region number of the printer. *x* indicates the value of the printer region. *y* indicates the value of the cartridge region. x and y can have the following values:

#### **Printer and toner cartridge regions**

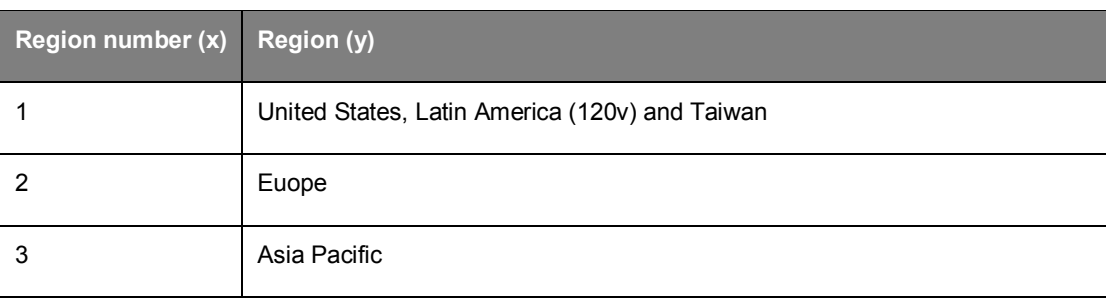

- The x and y values are the .**xy** of the error code displayed on the Embedded Web Server.
- The x and y values must match for printing to continue.

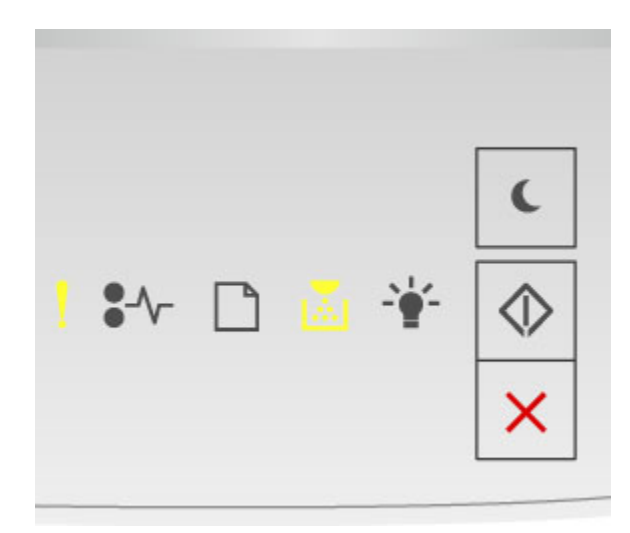

# **Reinstall missing or unresponsive cartridge [31.xy]**

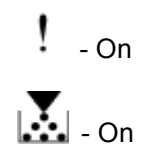

If the printer control panel light sequence matches the light sequence in the preceding illustration, then press  $\overline{\Phi}$  twice quickly to see the supplemental light sequence.

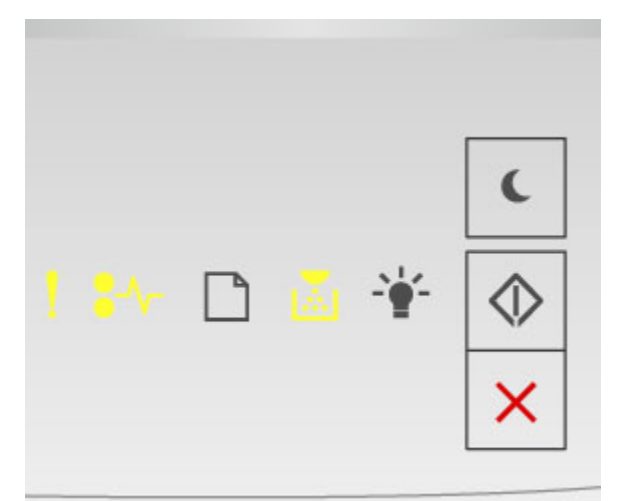

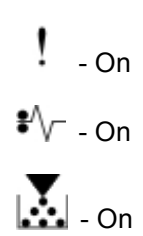

If the supplemental light sequence matches the light sequence in the preceding illustration, then try one or more of the following:

- Remove the toner cartridge, and then reinstall it.
- Remove the toner cartridge, and then install a new one. For more information, see the instruction sheet that came with the supply.

#### **Replace unsupported cartridge [32.xy]**

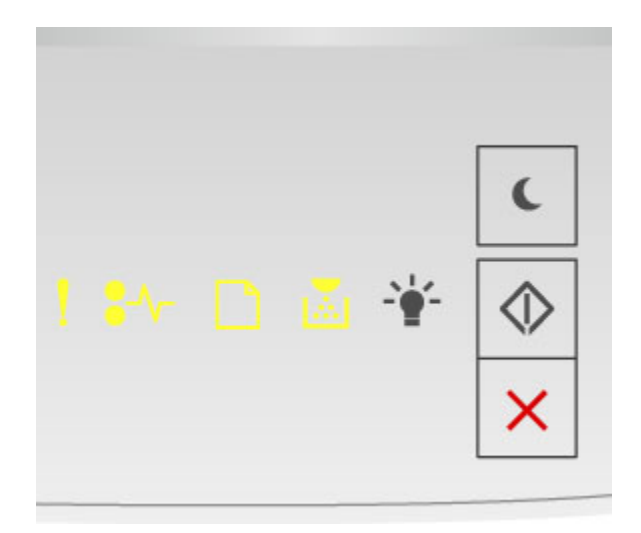

$$
\begin{array}{c}\n\cdot & \cdot & \text{on} \\
\text{or} \\
\hline\n\end{array}
$$

If the printer control panel light sequence matches the preceding light sequence, then remove the toner cartridge, and then install a supported one. For more information, see the instruction sheet that came with the supply.

**Note:** If you do not have a replacement toner cartridge, then see the "Ordering supplies" section of the *User's Guide*.

# **Imaging unit messages**

# **Imaging unit low [84.xy]**

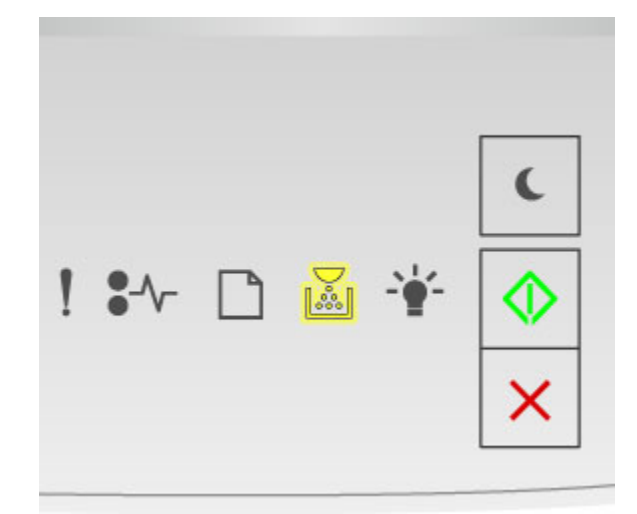

# **A.** Blinking

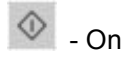

If the printer control panel light sequence matches the light sequence in the preceding illustration, then

you may need to order an imaging unit. If necessary, press  $\ket{\Phi}$  on the printer control panel to continue printing.

## **Imaging unit nearly low [84.xy]**

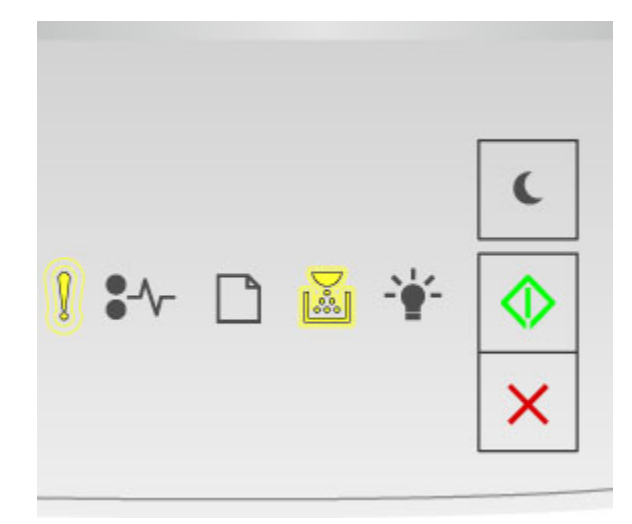

ļ - Slowly blinking |<br>| Blinking  $\Diamond$ - On

If the printer control panel light sequence matches the light sequence in the preceding illustration, then press  $\circledcirc$  on the printer control panel, if necessary, to continue printing.

# **Imaging unit very low [84.xy]**

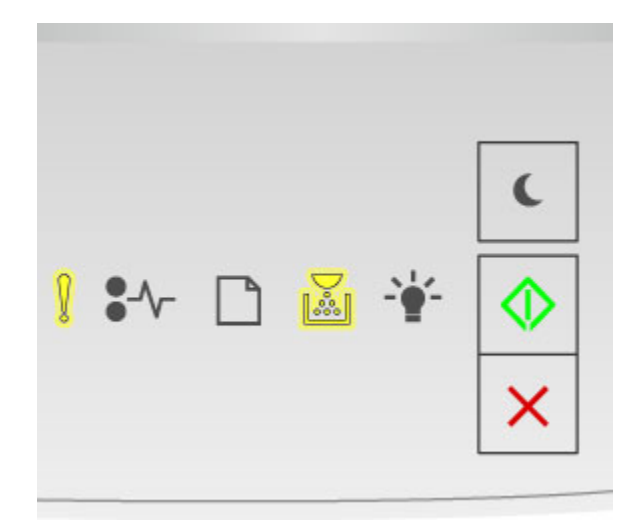

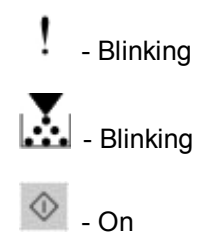

If the printer control panel light sequence matches the light sequence in the preceding illustration, then you may need to replace the imaging unit very soon. For more information, see the "Replacing supplies" section of the *User's Guide*.

If necessary, press  $\overline{\Phi}$  on the printer control panel to continue printing.

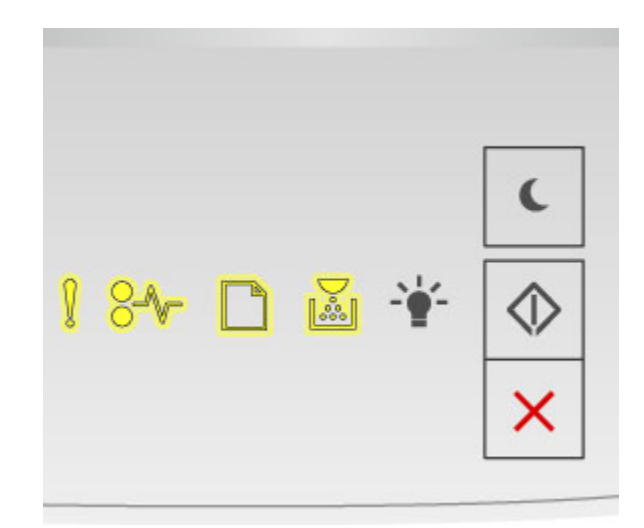

### **Non-Printer Manufacturer imaging unit, see User's Guide [33.xy]**

```
- Blinking
- Blinking
 Blinking
```
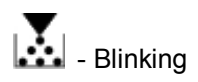

If the printer control panel light sequence matches the light sequence in the preceding illustration, then the printer has detected a non-Printer Manufacturer supply or part installed in the printer.

Your KONICA MINOLTA printer is designed to function best with genuine Printer Manufacturer supplies and parts. Use of third-party supplies or parts may affect the performance, reliability, or life of the printer and its imaging components.

**Warning—Potential Damage:** Use of third-party supplies or parts can affect warranty coverage. Damage caused by the use of third-party supplies or parts is not covered by the warranty.

All life indicators are designed to function with genuine Printer Manufacturer supplies and parts, and may deliver unpredictable results if third-party supplies or parts are used. Imaging component usage beyond the intended life may damage your KONICA MINOLTA printer or associated components.

To accept any and all of these risks and to proceed with the use of non-genuine supplies or parts in your

printer, press  $\circledcirc$  and simultaneously for at least four seconds to clear the light sequence.

**Note:** For the list of supported supplies, see the "Ordering supplies" section of the *User's Guide*.

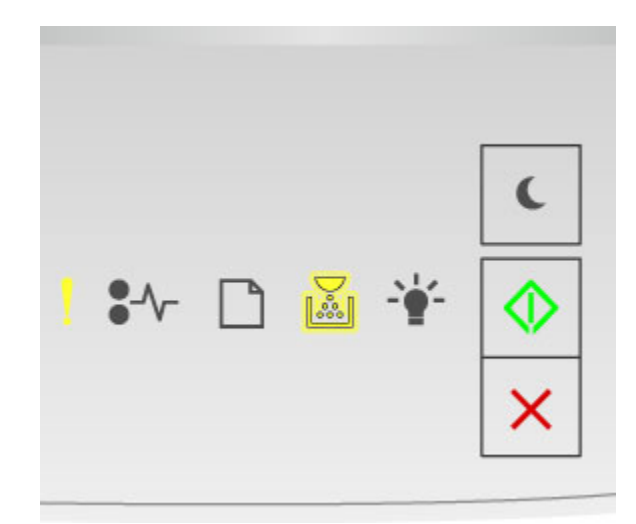

### **Replace imaging unit, 0 estimated pages remain [84.xy]**

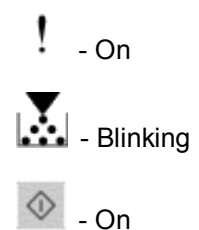

If the printer control panel light sequence matches the light sequence in the preceding illustration, then replace the imaging unit. For more information, see the instruction sheet that came with the supply.

**Note:** If you do not have a replacement imaging unit, then see the "Ordering supplies" section of the *User's Guide*.

### **Reinstall missing or unresponsive imaging unit [31.xy]**

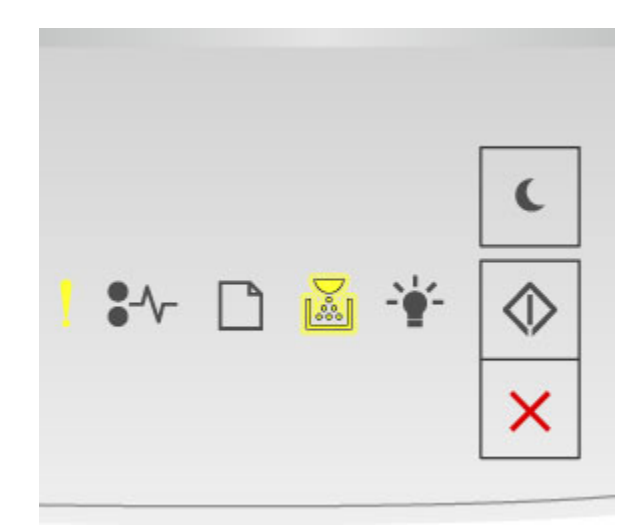

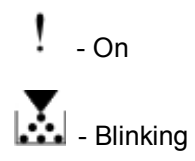

If the printer control panel light sequence matches the light sequence in the preceding illustration, then

press  $\overline{\Phi}$  twice quickly to see the supplemental light sequence.

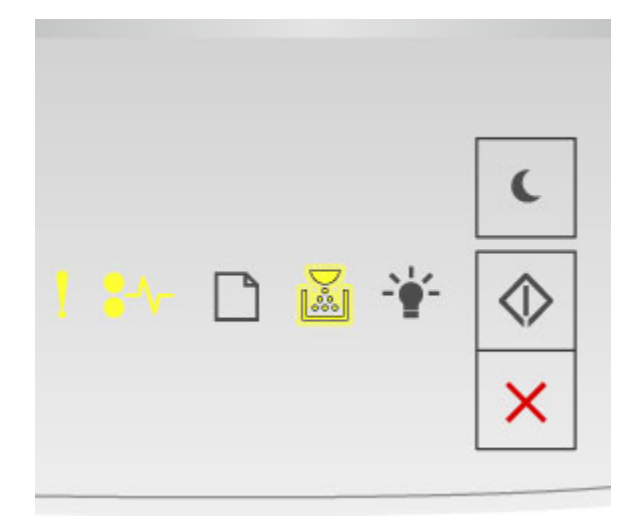

 $!$  - On

 $\sqrt[2^k]{ }$  - On

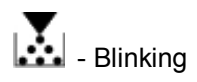

If the supplemental light sequence matches the light sequence in the preceding illustration, then try one or more of the following:

- Remove the imaging unit, and then reinstall it.
- Remove the imaging unit, and then install a new one. For more information, see the instruction sheet that came with the supply.

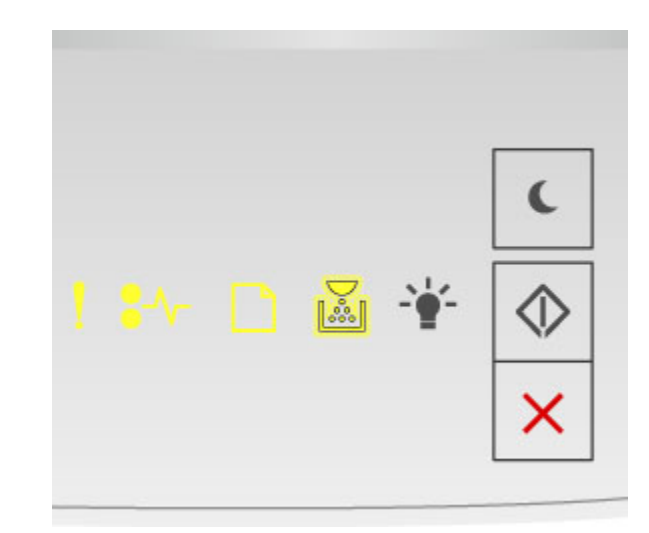

# **Replace unsupported imaging unit [32.xy]**

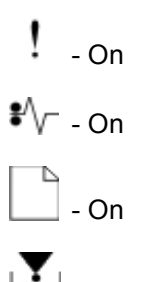

**A.** Blinking

If the printer control panel light sequence matches the light sequence in the preceding illustration, then remove the imaging unit, and then install a supported one. For more information, see the instruction sheet that came with the supply.

**Note:** If you do not have a replacement imaging unit, then see the "Ordering supplies" section of the *User's Guide*.

#### **Paper loading messages**

**Change [paper source] to [custom type name], load [orientation]**

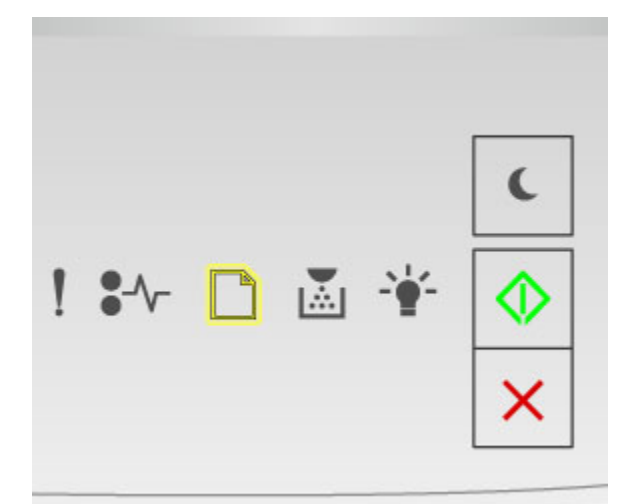

# - Blinking - On

If the printer control panel light sequence matches the light sequence in the preceding illustration, then try one or more of the following:

- Load the tray or feeder with the correct size and type of paper, and then press  $\circ$  on the printer control panel to continue printing.
- Make sure the correct paper size and type are specified in the Paper menu:
	- If the printer is on a network, then access the Embedded Web Server.
		- 1. Open a Web browser, and then type the printer IP address in the address field.

#### **Notes:**

- Print a network setup page or menu settings page, and then locate the IP address in the TCP/IP section.
- If you are using a proxy server, then temporarily disable it to load the Web page correctly.

#### 2. Click **Settings** >**Paper Menu**.

- If the printer is connected to a computer by a USB cable, then access the Paper menu through the Local Printer Settings Utility for Windows or through Printer Settings for Macintosh.
- **Press** to cancel the print job.

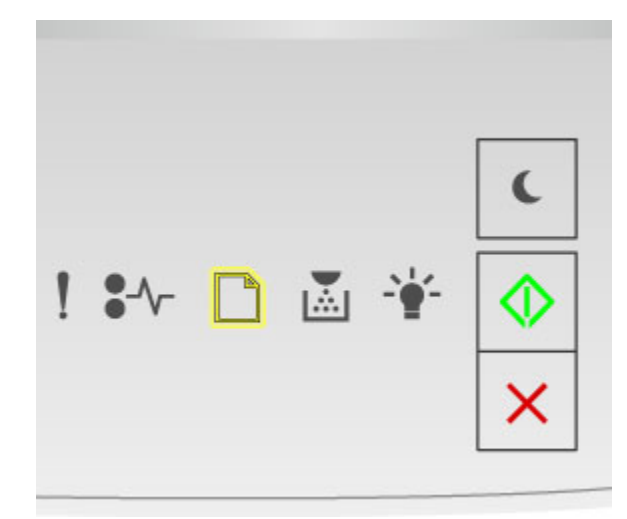

### **Change [paper source] to [custom string] load [orientation]**

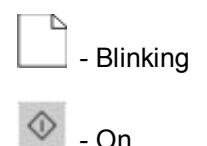

If the printer control panel light sequence matches the light sequence in the preceding illustration, then try one or more of the following:

- Load the tray or feeder with the correct size and type of paper, and then press  $\circ$  on the printer control panel to continue printing.
- Make sure the correct paper size and type are specified in the Paper menu:
	- If the printer is on a network, then access the Embedded Web Server.
		- 1. Open a Web browser, and then type the printer IP address in the address field.

- Print a network setup page or menu settings page, and then locate the IP address in the TCP/IP section.
- If you are using a proxy server, then temporarily disable it to load the Web page correctly.
- 2. Click **Settings** >**Paper Menu**.
- If the printer is connected to a computer by a USB cable, then access the Paper menu through the Local Printer Settings Utility for Windows or through Printer Settings for Macintosh.
- Press  $\bullet$  to cancel the print job.

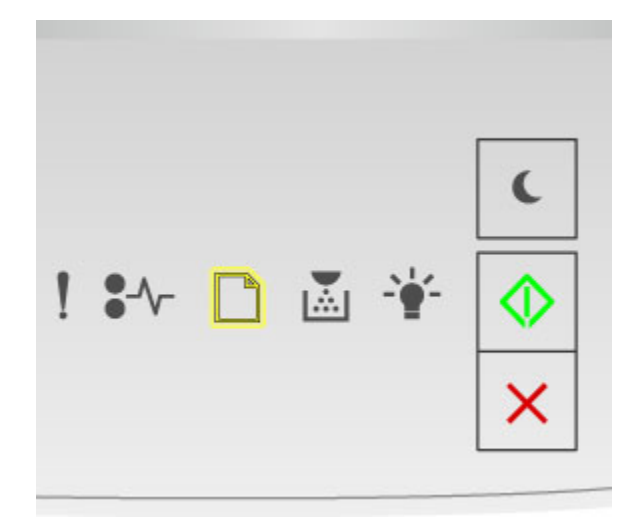

### **Change [paper source] to [paper size] load [orientation]**

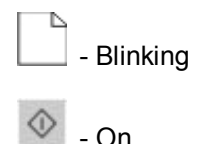

If the printer control panel light sequence matches the light sequence in the preceding illustration, then try one or more of the following:

- Load the tray or feeder with the correct size and type of paper, and then press  $\circ$  on the printer control panel to continue printing.
- Make sure the correct paper size and type are specified in the Paper menu:
	- If the printer is on a network, then access the Embedded Web Server.
		- 1. Open a Web browser, and then type the printer IP address in the address field.

- Print a network setup page or menu settings page, and then locate the IP address in the TCP/IP section.
- If you are using a proxy server, then temporarily disable it to load the Web page correctly.
- 2. Click **Settings** >**Paper Menu**.
- If the printer is connected to a computer by a USB cable, then access the Paper menu through the Local Printer Settings Utility for Windows or through Printer Settings for Macintosh.
- **Press** to cancel the print job.

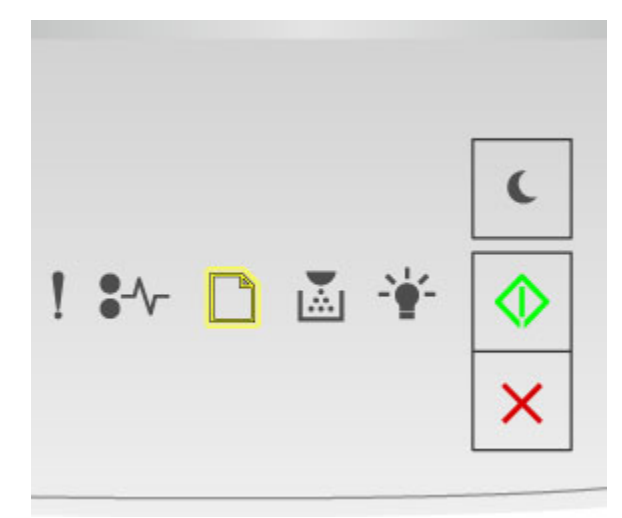

## **Change [paper source] to [paper type] [paper size] load [orientation]**

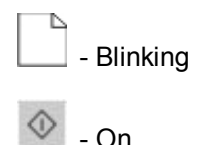

If the printer control panel light sequence matches the light sequence in the preceding illustration, then try one or more of the following:

- Load the tray or feeder with the correct size and type of paper, and then press  $\circled{1}$  on the printer control panel to continue printing.
- Make sure the correct paper size and type are specified in the Paper menu:
	- If the printer is on a network, then access the Embedded Web Server.
		- 1. Open a Web browser, and then type the printer IP address in the address field.

- Print a network setup page or menu settings page, and then locate the IP address in the TCP/IP section.
- If you are using a proxy server, then temporarily disable it to load the Web page correctly.
- 2. Click **Settings** >**Paper Menu**.
- If the printer is connected to a computer by a USB cable, then access the Paper menu through the Local Printer Settings Utility for Windows or through Printer Settings for Macintosh.
- **Press** to cancel the print job.

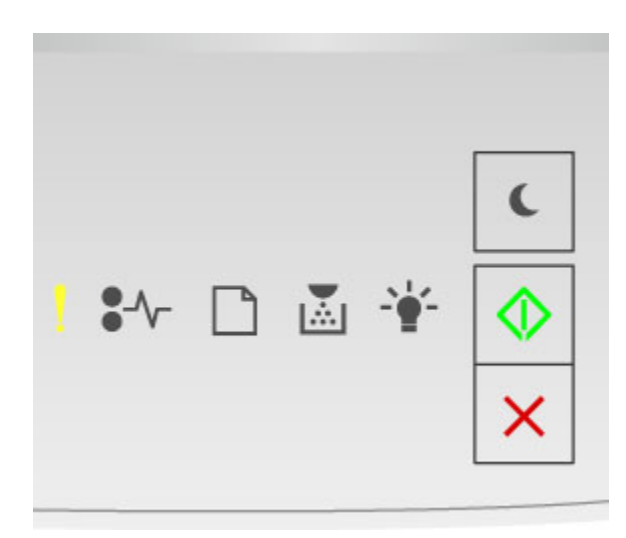

# **Incorrect paper size, open [paper source] [34]**

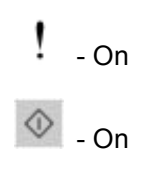

If the printer control panel light sequence matches the light sequence in the preceding illustration, then press  $\overline{\Phi}$  twice quickly to see the supplemental light sequence.

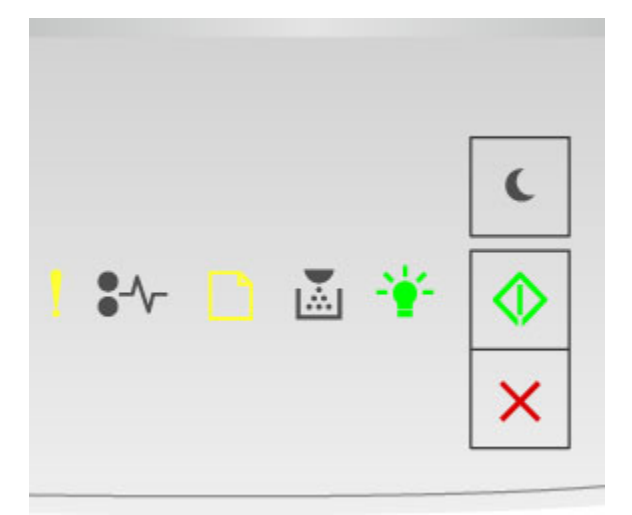

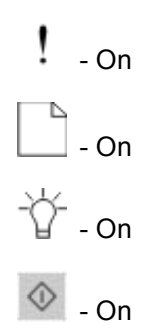

If the supplemental light sequence matches the light sequence in the preceding illustration, then try one or more of the following:

- Load the correct size of paper.
- From the printer control panel, press  $\circledcirc$  to clear the light sequence and print using a different tray.
- Check the length and width guides and make sure the paper is loaded properly in the tray.
- Make sure the correct paper size and type are specified in Print Properties or the Print dialog settings.
- Make sure the correct paper size and type are specified in the Paper menu on the printer control panel:
	- If the printer is on a network, then access the Embedded Web Server.
		- 1. Open a Web browser, and then type the printer IP address in the address field.

#### **Notes:**

- Print a network setup page or menu settings page, and then locate IP address in TCP/IP section.
- If you are using a proxy server, then temporarily disable it to load the Web page correctly.
- 2. Click **Settings** >**Paper Menu**.
- If the printer is connected to a computer by a USB cable, then access the Paper menu through the Local Printer Settings Utility for Windows or through Printer Settings for Macintosh.

**Note:** Make sure the paper size is correctly set. For example, if the MP Feeder Size is set to Universal, then make sure the paper is large enough for the data being printed.

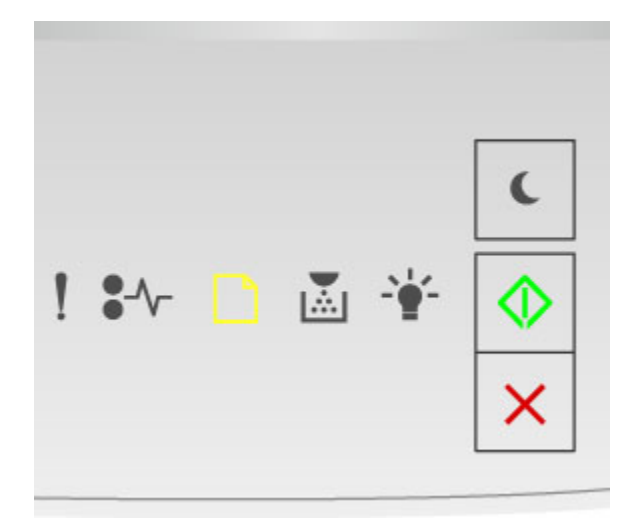

# **Load [paper source] with [custom type name] [orientation]**

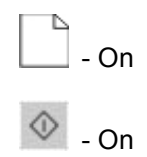

If the printer control panel light sequence matches the light sequence in the preceding illustration, then try one or more of the following:

- Load the tray or feeder with the correct size and type of paper.
- From the printer control panel, press  $\circledcirc$  to continue printing.

**Note:** If the printer finds a tray that has the correct size and type of paper, then it feeds from that tray. If the printer cannot find a tray that has the correct size and type of paper, then it prints from the default paper source.

 $\bullet$  Press to cancel the print job.

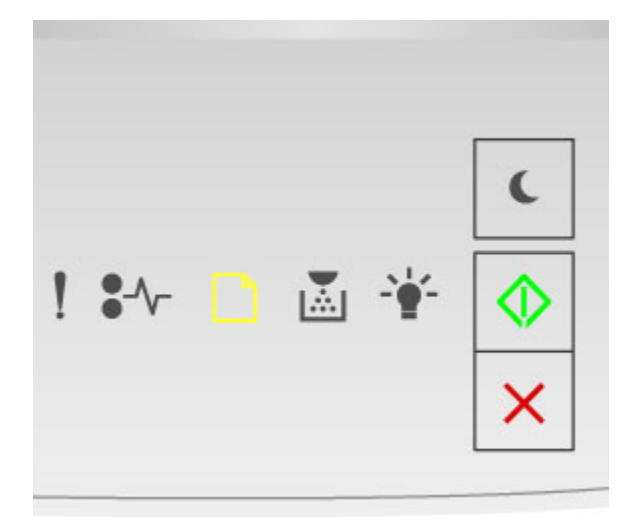

# **Load [paper source] with [custom type string] [orientation]**

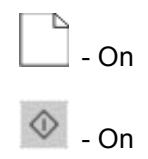

If the printer control panel light sequence matches the light sequence in the preceding illustration, then try one or more of the following:

- Load the tray or feeder with the correct size and type of paper.
- From the printer control panel, press  $\circledcirc$  to continue printing.

**Note:** If the printer finds a tray that has the correct size and type of paper, then it feeds from that tray. If the printer cannot find a tray that has the correct size and type of paper, then it prints from the default paper source.

• From the printer control panel, press to cancel the print job.

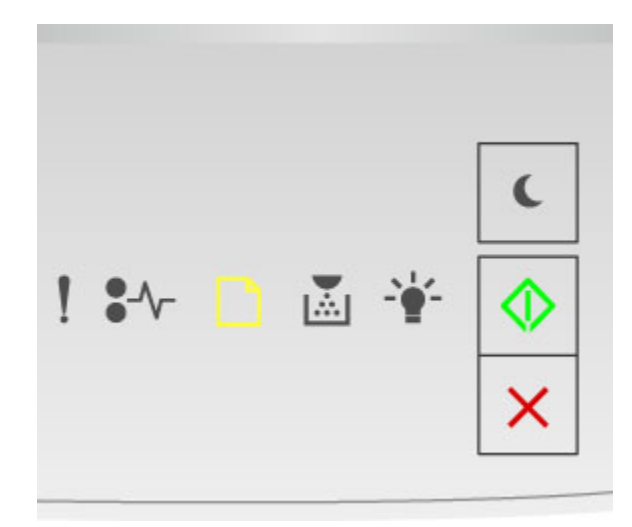

# **Load [paper source] with [paper size] [orientation]**

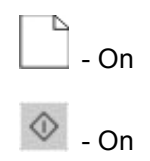

If the printer control panel light sequence matches the light sequence in the preceding illustration, then try one or more of the following:

- Load the tray or feeder with the correct size of paper.
- From the printer control panel, press  $\circledcirc$  to continue printing.

**Note:** If the printer finds a tray that has the correct size of paper, then it feeds from that tray. If the printer cannot find a tray that has the correct size of paper, then it prints from the default paper source.

• From the printer control panel, press  $\bullet$  to cancel the print job.

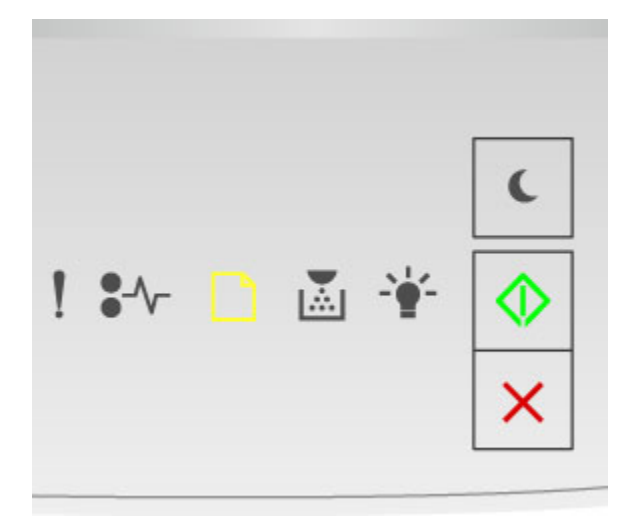

# **Load [paper source] with [paper type] [paper size] [orientation]**

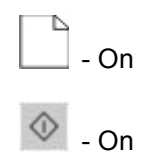

If the printer control panel light sequence matches the light sequence in the preceding illustration, then try one or more of the following:

- Load the tray or feeder with the correct size and type of paper.
- From the printer control panel, press  $\circledcirc$  to continue printing.

**Note:** If the printer finds a tray that has the correct size and type of paper, then it feeds from that tray. If the printer cannot find a tray that has the correct size and type of paper, then it prints from the default paper source.

• From the printer control panel, press to cancel the print job.

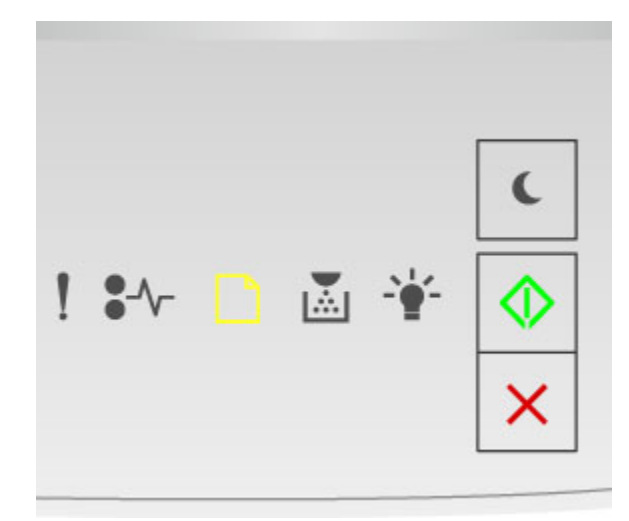

### **Load Manual Feeder with [custom type name] [orientation]**

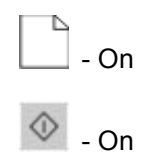

If the printer control panel light sequence matches the light sequence in the preceding illustration, then try one or more of the following:

- Load the multipurpose feeder with the correct size and type of paper.
- From the printer control panel, press  $\circledast$  to continue printing.

**Note:** If no paper is loaded in the feeder, then the printer manually overrides the request, and then prints from an automatically selected tray.

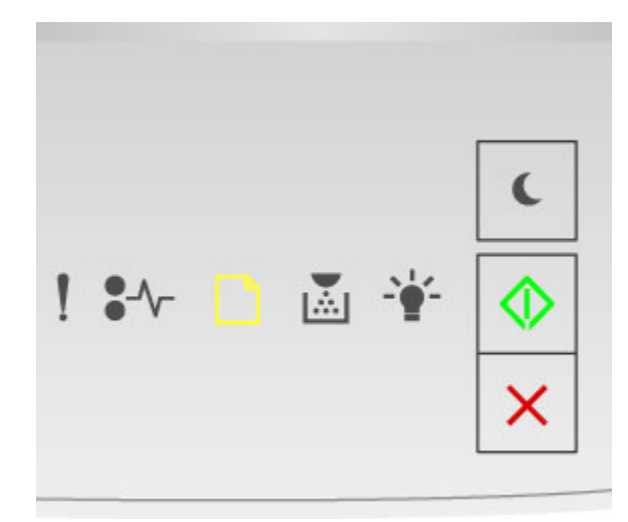

# **Load Manual Feeder with [custom type string] [orientation]**

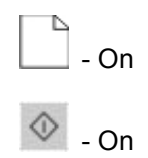

If the printer control panel light sequence matches the light sequence in the preceding illustration, then try one or more of the following:

- Load the multipurpose feeder with the correct size and type of paper.
- From the printer control panel, press  $\circledcirc$  to continue printing.

**Note:** If no paper is loaded in the feeder, then the printer manually overrides the request, and then prints from an automatically selected tray.

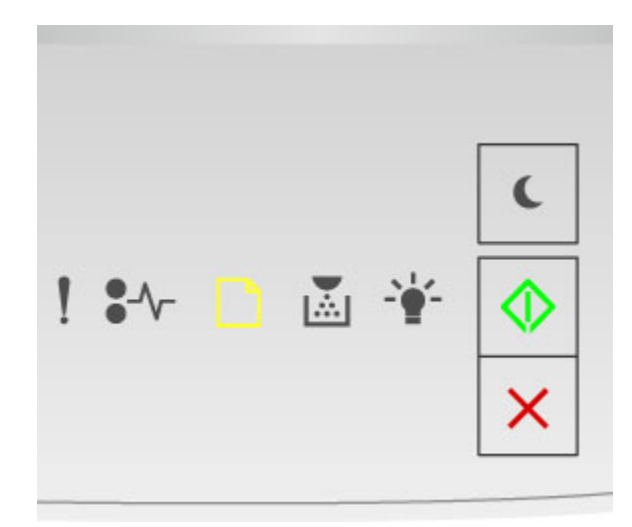

# **Load Manual Feeder with [paper size] [orientation]**

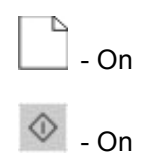

If the printer control panel light sequence matches the light sequence in the preceding illustration, then try one or more of the following:

- Load the feeder with the correct size and type of paper.
- From the printer control panel, press  $\overline{\Phi}$  to continue printing.

**Note:** If no paper is loaded in the feeder, then the printer manually overrides the request, and then prints from an automatically selected tray.

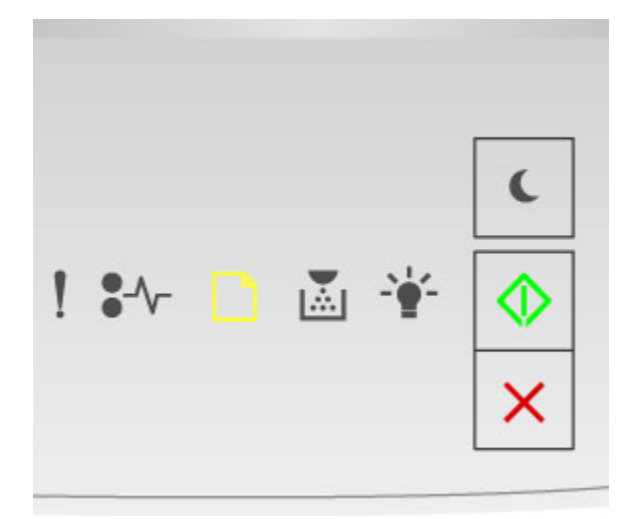

# **Load Manual Feeder with [paper type] [paper size] [orientation]**

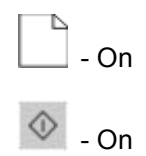

If the printer control panel light sequence matches the light sequence in the preceding illustration, then try one or more of the following:

- Load the multipurpose feeder with the correct size and type of paper.
- From the printer control panel, press  $\circledcirc$  to continue printing.

**Note:** If no paper is loaded in the feeder, then the printer manually overrides the request, and then prints from an automatically selected tray.

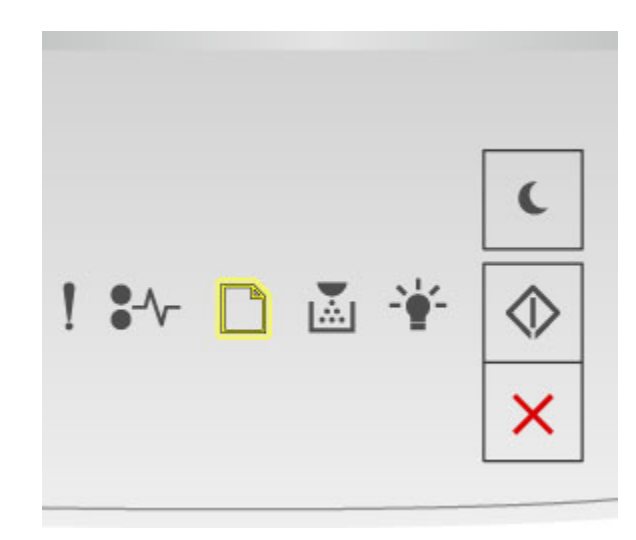

### **Remove paper from standard output bin**

- Blinking

If the printer control panel light sequence matches the light sequence in the preceding illustration, then do the following:

- **1.** Remove the paper stack from the standard output bin.
- **2.** From the printer control panel, press  $\circledcirc$  to continue printing.

### **Printer communication error messages**

### **Network [x] software error [54]**

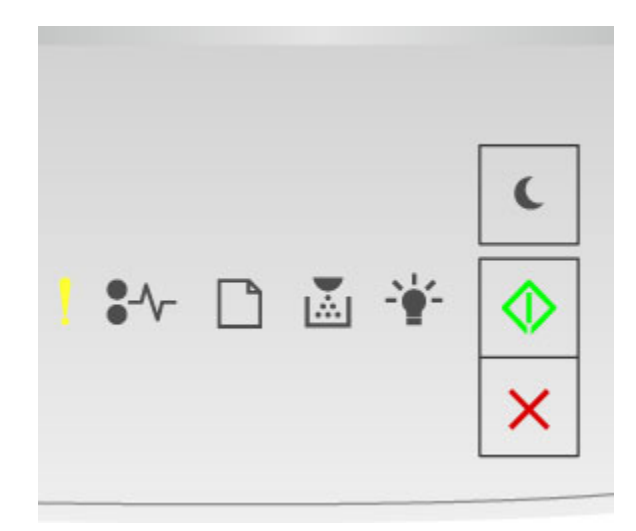

Ţ - On  $\Diamond$ - On

If the printer control panel light sequence matches the light sequence in the preceding illustration, then

press  $\circledcirc$  twice quickly to see the supplemental light sequence.

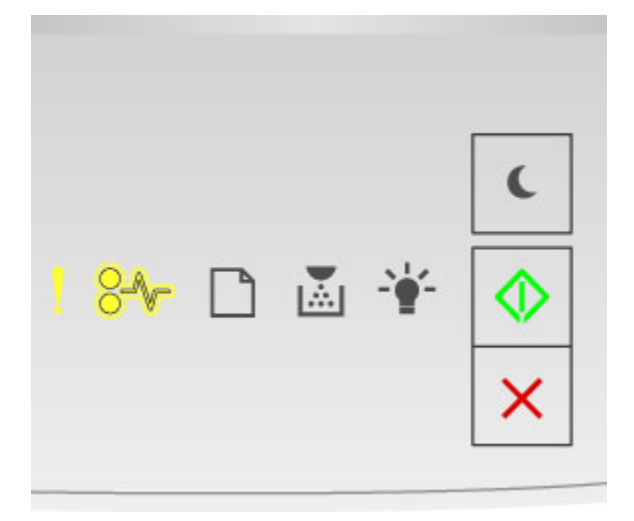

1 - On  $\sqrt{\ }$  - Blinking € - On

If the supplemental light sequence matches the light sequence in the preceding illustration, then try one or more of the following:

- From the printer control panel, press  $\circledcirc$  to continue printing.
- Unplug the router, then wait for 30 seconds, and then plug the router back again.
- Turn off the printer, wait for about 10 seconds, and then turn the printer back on.
- Update the network firmware in the printer or print server.

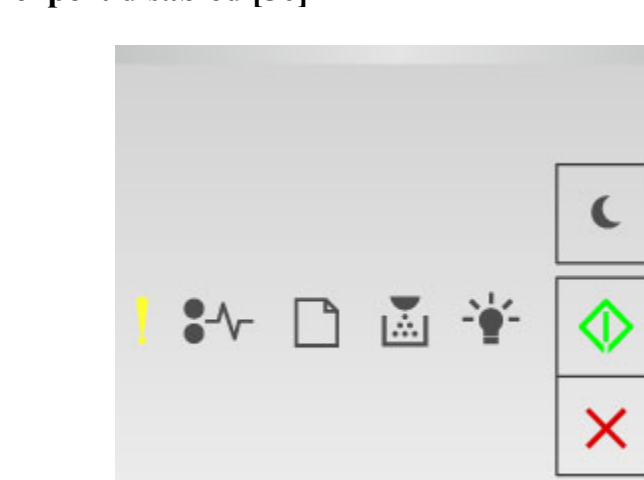

# **Standard parallel port disabled [56]**

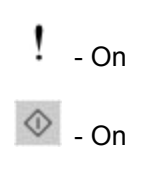

If the printer control panel light sequence matches the light sequence in the preceding illustration, then press  $\overline{\textcircled{v}}$  twice quickly to see the supplemental light sequence.

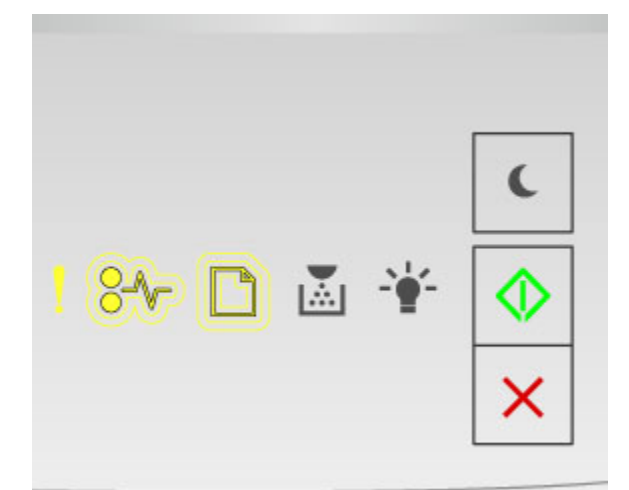

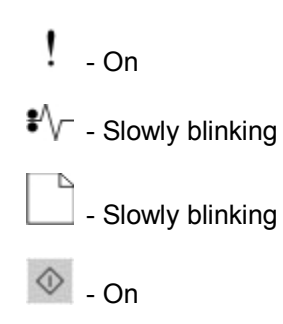

If the supplemental light sequence matches the light sequence in the preceding illustration, then try one or more of the following:

• From the printer control panel, press  $\circledcirc$  to continue printing.

**Note:** The printer discards any data received through the parallel port.

- Set the Parallel Buffer to Auto.
	- If the printer is on a network, then access the Embedded Web Server.
		- 1. Open a Web browser, and then type the printer IP address in the address field.

#### **Notes:**

- Print a network setup page or menu settings page, and then locate the IP address in the TCP/IP section.
- If you are using a proxy server, then temporarily disable it to load the Web page correctly.
- 2. Click **Settings** >**Network/Ports** >**Parallel**.
- 3. In the Parallel Buffer field, enter **2**.
- 4. Click **Submit**.
- If the printer is connected to a computer by a USB cable, then access the Parallel menu through the Local Printer Settings Utility for Windows or through Printer Settings for Macintosh.

#### **Standard network software error [54]**

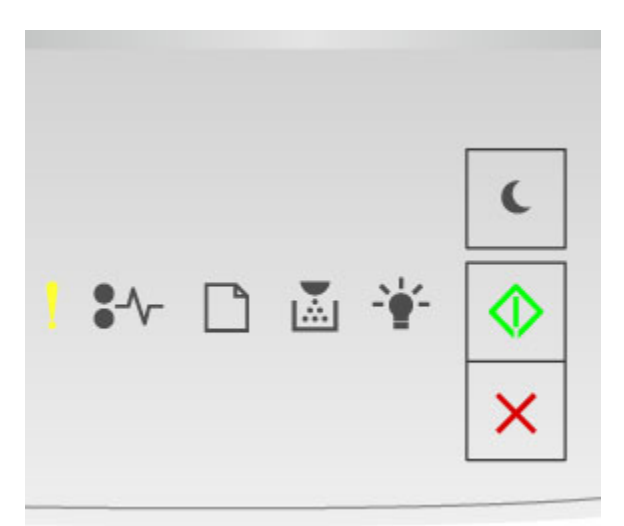

 $\mathbf{1}_{\text{-On}}$  $\circledcirc$  - On

If the printer control panel light sequence matches the light sequence in the preceding illustration, then

press  $\overline{\Phi}$  twice quickly to see the supplemental light sequence.

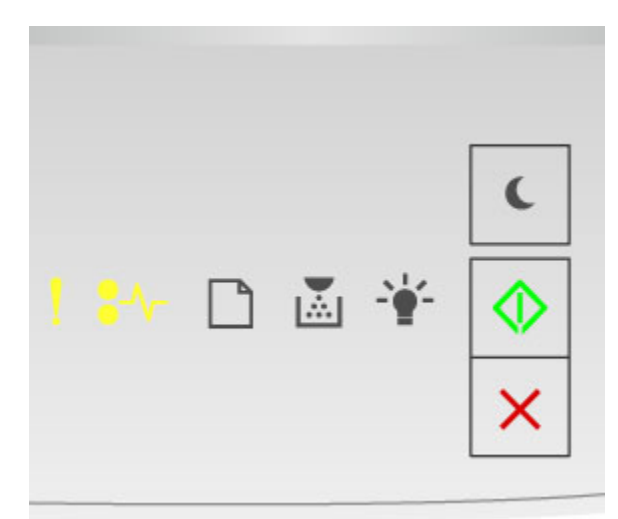

# $!$  - On  $\sqrt{\phantom{a}}$  - On  $\Diamond$ - On

If the supplemental light sequence matches the light sequence in the preceding illustration, then try one or more of the following:

- From the printer control panel, press  $\circledcirc$  to continue printing.
- Turn off the printer, and then turn it back on.
- Update the network firmware in the printer or on the print server.

## **Standard USB port disabled [56]**

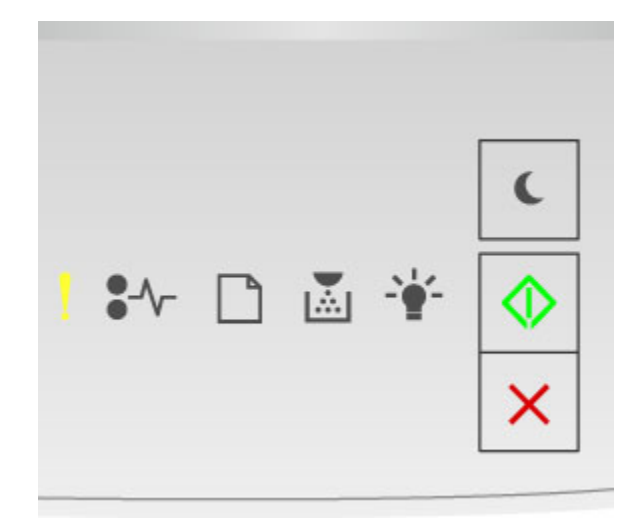

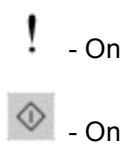

If the printer control panel light sequence matches the light sequence in the preceding illustration, then

press  $\circledcirc$  twice quickly to see the supplemental light sequence.

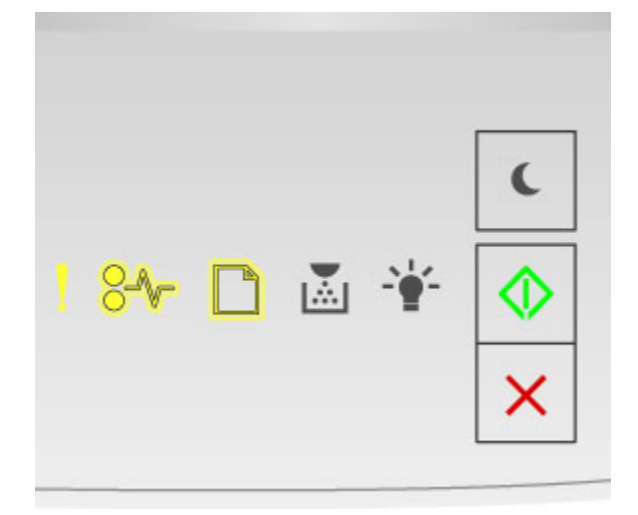

, - On  $\sqrt[2]{ }$  - Blinking **Blinking** ⊙ - On

If the supplemental light sequence matches the light sequence in the preceding illustration, then try one or more of the following:

• From the printer control panel, press  $\circledcirc$  to continue printing.

**Note:** The printer discards any data received through the USB port.

- Set the USB Buffer to Auto:
	- If the printer is on a network, then access the Embedded Web Server.
		- 1. Open a Web browser, and then type the printer IP address in the address field.

- Print a network setup page or menu settings page, and then locate the IP address in the TCP/IP section.
- If you are using a proxy server, then temporarily disable it to load the Web page correctly.
- 2. Click **Settings** >**Network/Ports** >**Standard USB**.
- 3. In the USB Buffer field, enter **2**.
- 4. Click **Submit**.
- If the printer is connected to a computer by a USB cable, then access the Standard USB menu through the Local Printer Settings Utility for Windows or through Printer Settings for Macintosh.

#### **Insufficient memory error messages**

### **Insufficient memory to collate job [37]**

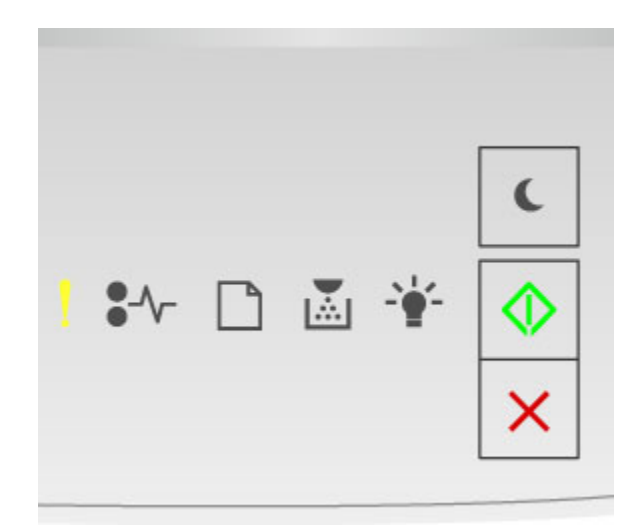

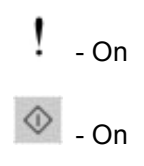

If the printer control panel light sequence matches the light sequence in the preceding illustration, then press  $\overline{\Phi}$  twice quickly to see the supplemental light sequence.

User's Guide

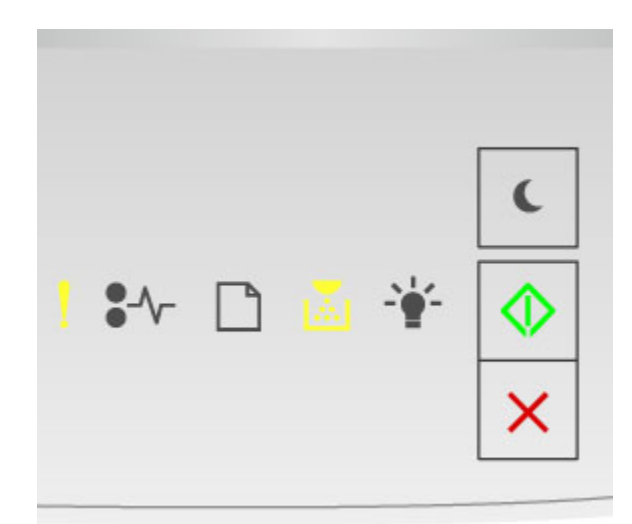

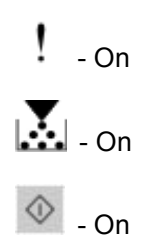

If the supplemental light sequence matches the light sequence in the preceding illustration, then try one or more of the following:

- From the printer control panel, press  $\mathbb{R}$  to print the portion of the job already stored and begin collating the rest of the print job.
- From the printer control panel, press  $\blacksquare$  to cancel the print job.

#### **Insufficient memory to support Resource Save feature [35]**

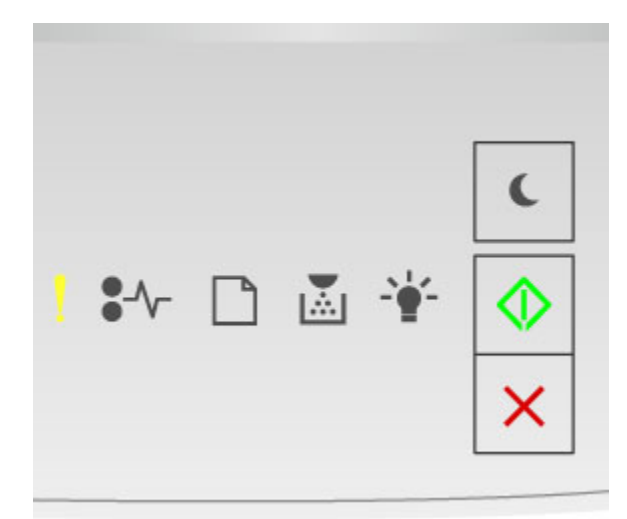

 $!$  - On  $\circledcirc$ - On

If the printer control panel light sequence matches the light sequence in the preceding illustration, then press  $\overline{\textcircled{v}}$  twice quickly to see the supplemental light sequence.

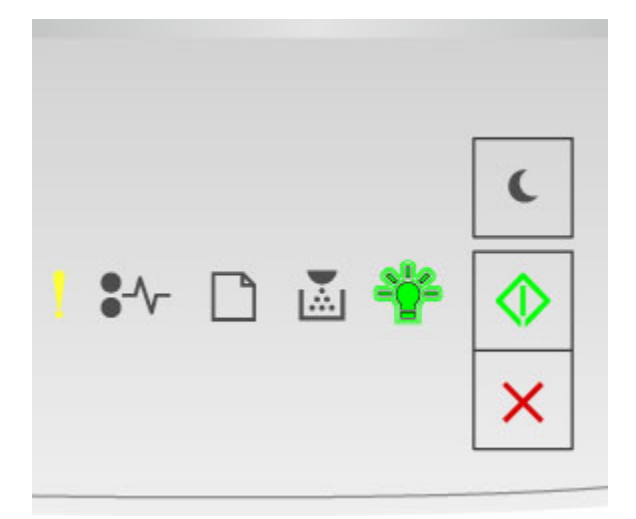

 $!$  On

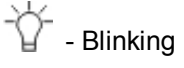

#### $\Diamond$ - On

If the supplemental light sequence matches the light sequence in the preceding illustration, then press

 $\Diamond$  on the printer control panel to clear the light sequence.

The job will be printed without using Resource Save.

# **Memory full [38]**

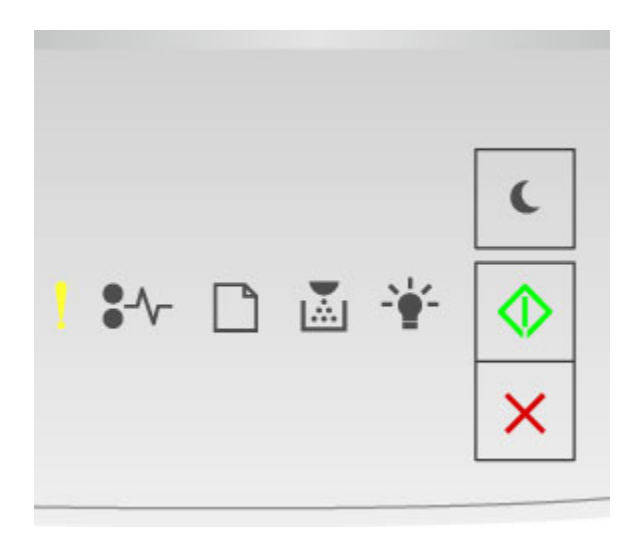

 $!$  - On  $\circledcirc$  - On

If the printer control panel light sequence matches the light sequence in the preceding illustration, then press  $\overline{\Phi}$  twice quickly to see the supplemental light sequence.

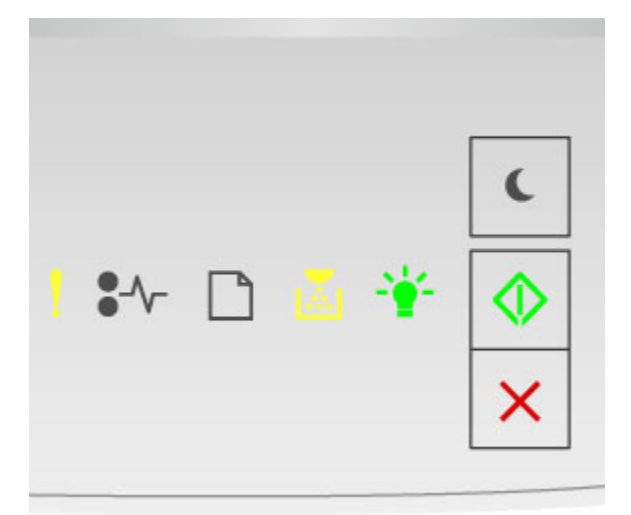

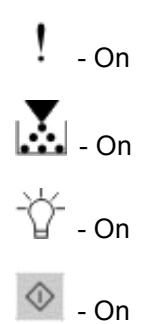

If the supplemental light sequence matches the light sequence in the preceding illustration, then try one or more of the following:

• From the printer control panel, press  $\overline{\Phi}$  to continue printing. A data loss will occur.

- From the printer control panel, press to cancel the print job.
- Install additional printer memory.
- Decrease the resolution setting.

#### **Miscellaneous messages**

#### **Close front door**

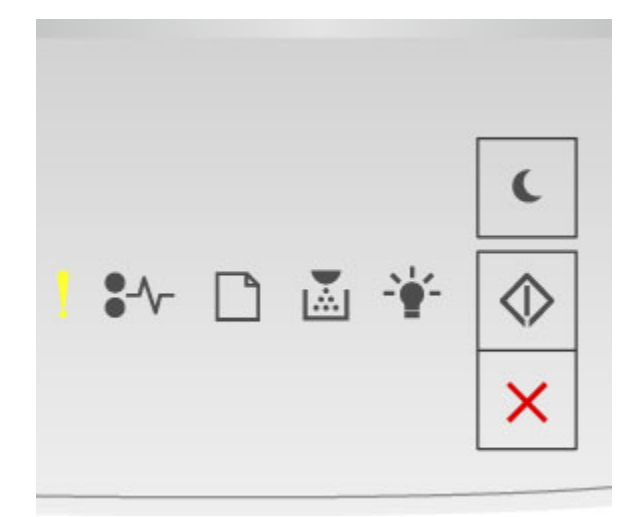

#### ļ - On

If the printer control light sequence matches the light sequence in the preceding illustration, then close the front door of the printer.
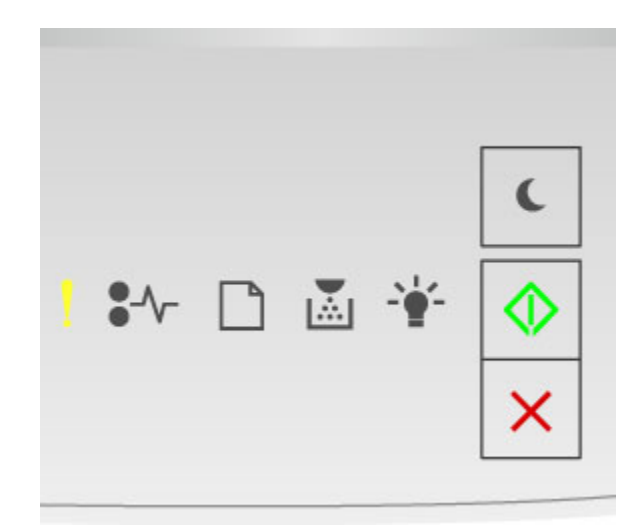

### **Complex page, some data may not have printed [39]**

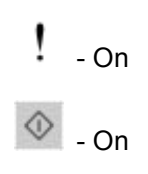

If the printer control panel light sequence matches the light sequence in the preceding illustration, then press  $\overline{\textcircled{v}}$  twice quickly to see the supplemental light sequence.

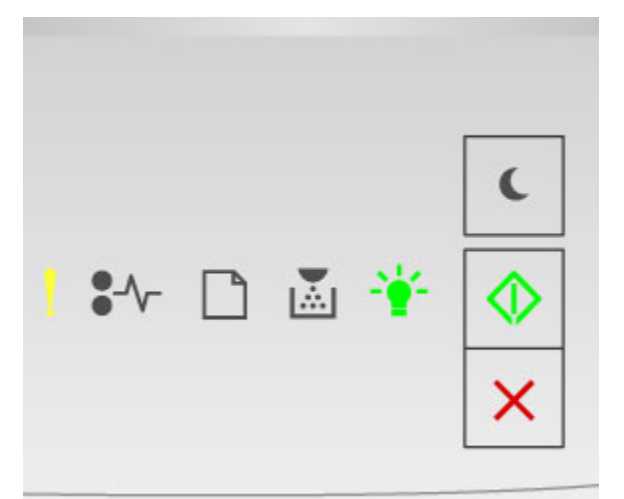

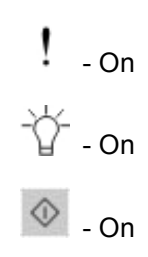

If the supplemental light sequence matches the light sequence in the preceding illustration, then try one or more of the following:

- From the printer control panel, press  $\circledast$  to continue printing. A data loss may occur.
- From the printer control panel, press to cancel the print job.
- Install additional printer memory.
- Reduce the number and size of fonts, the number and complexity of images, and the number of pages in the print job.

#### **Printer had to restart. Last job may be incomplete.**

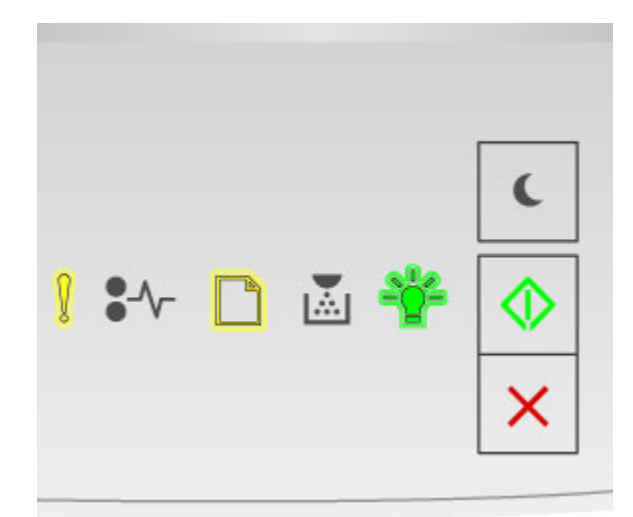

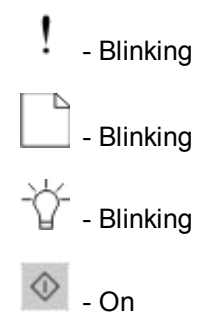

If the printer control panel light sequence matches the light sequence in the preceding illustration, then press  $\heartsuit$  on the printer control panel to continue printing.

### **Service error**

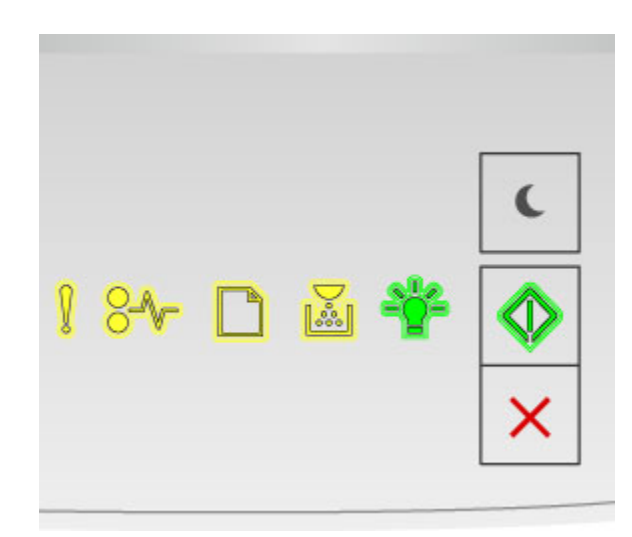

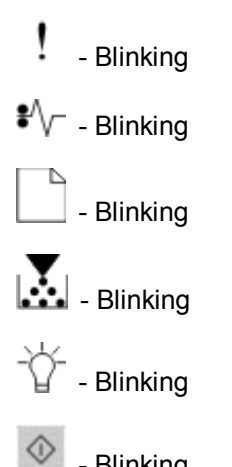

- Blinking

If the printer control panel light sequence matches the light sequence in the preceding illustration, then turn off the printer, and then turn it back on.

If the lights are still blinking after 10 seconds, then the printer may need to be serviced. Visit [http://www.konicaminolta.com](http://www.konicaminolta.com/) or contact your system support person.

### **Too many trays attached [58]**

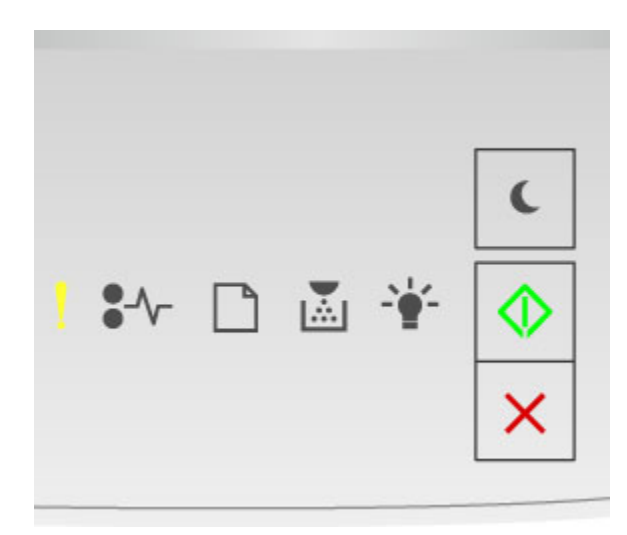

 $!$  - On  $\circledcirc$  - On

If the printer control panel light sequence matches the light sequence in the preceding illustration, then press  $\overline{\Phi}$  twice quickly to see the supplemental light sequence.

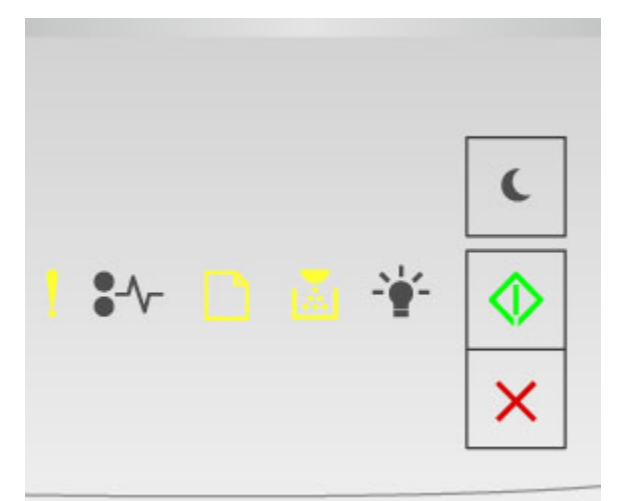

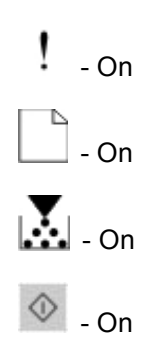

If the supplemental light sequence matches the light sequence in the preceding illustration, then do the following:

- **1.** Turn off the printer.
- **2.** Unplug the power cord from the electrical outlet.

**Note:** Optional trays lock together when stacked. Remove stacked trays one at a time from the top to the bottom.

- **3.** Remove the extra tray or trays.
- **4.** Connect the power cord to a properly grounded electrical outlet.
- **5.** Turn the printer back on.

# **Solving printer problems**

- **[Basic printer problems](#page-185-0)**
- [Option problems](#page-188-0)
- [Paper feed problems](#page-191-0)

### <span id="page-185-0"></span>**Basic printer problems**

### **The printer is not responding**

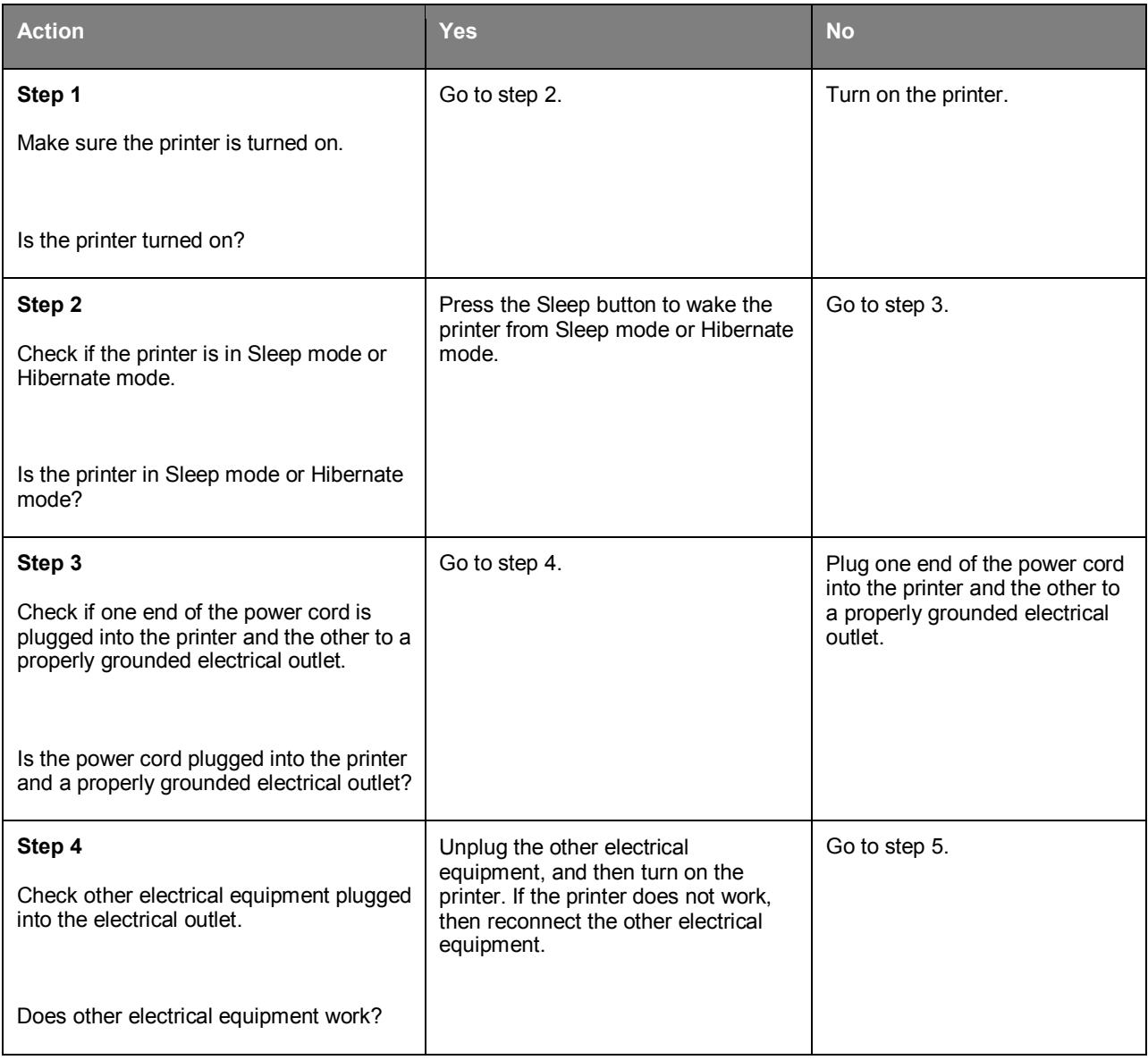

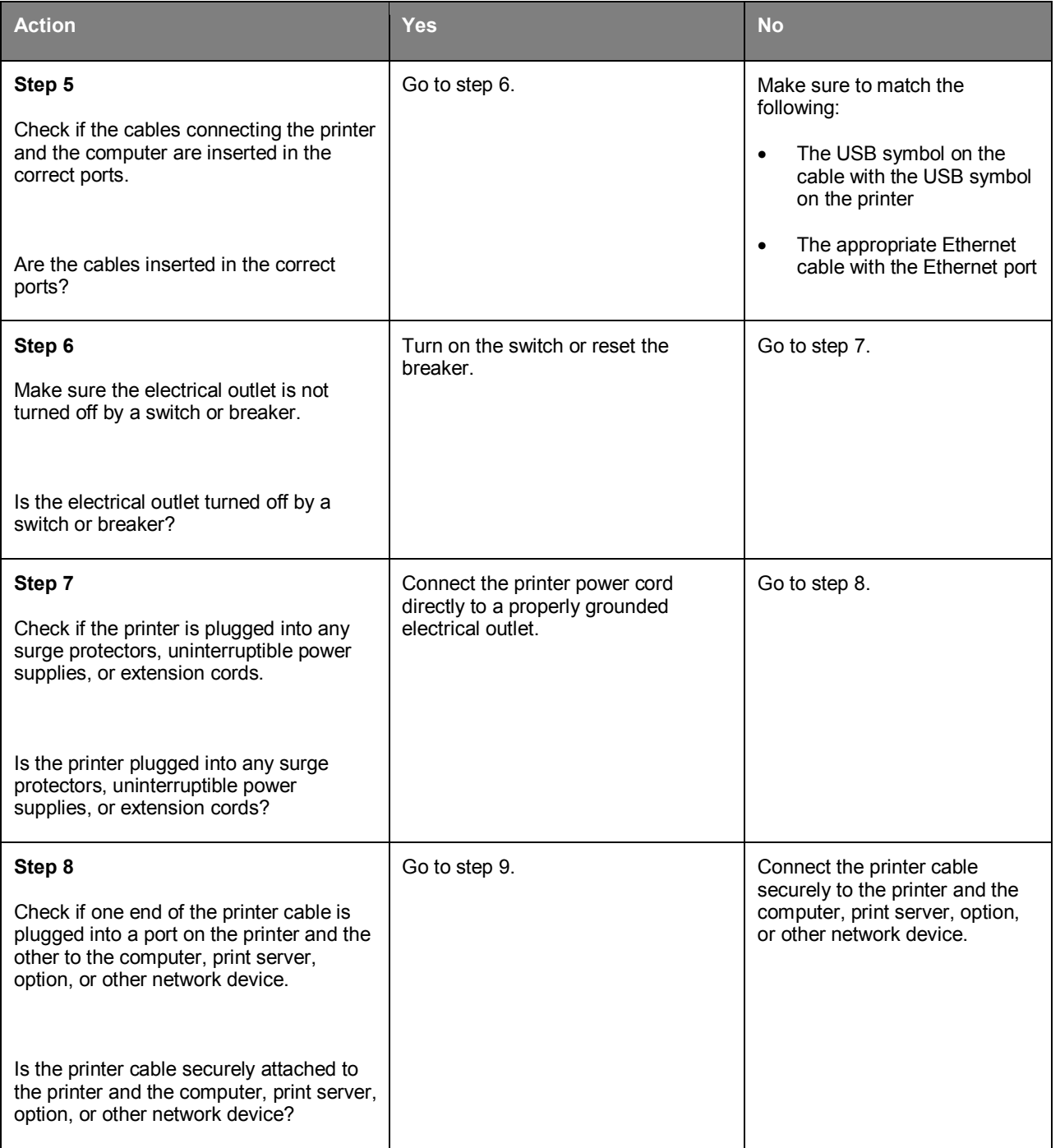

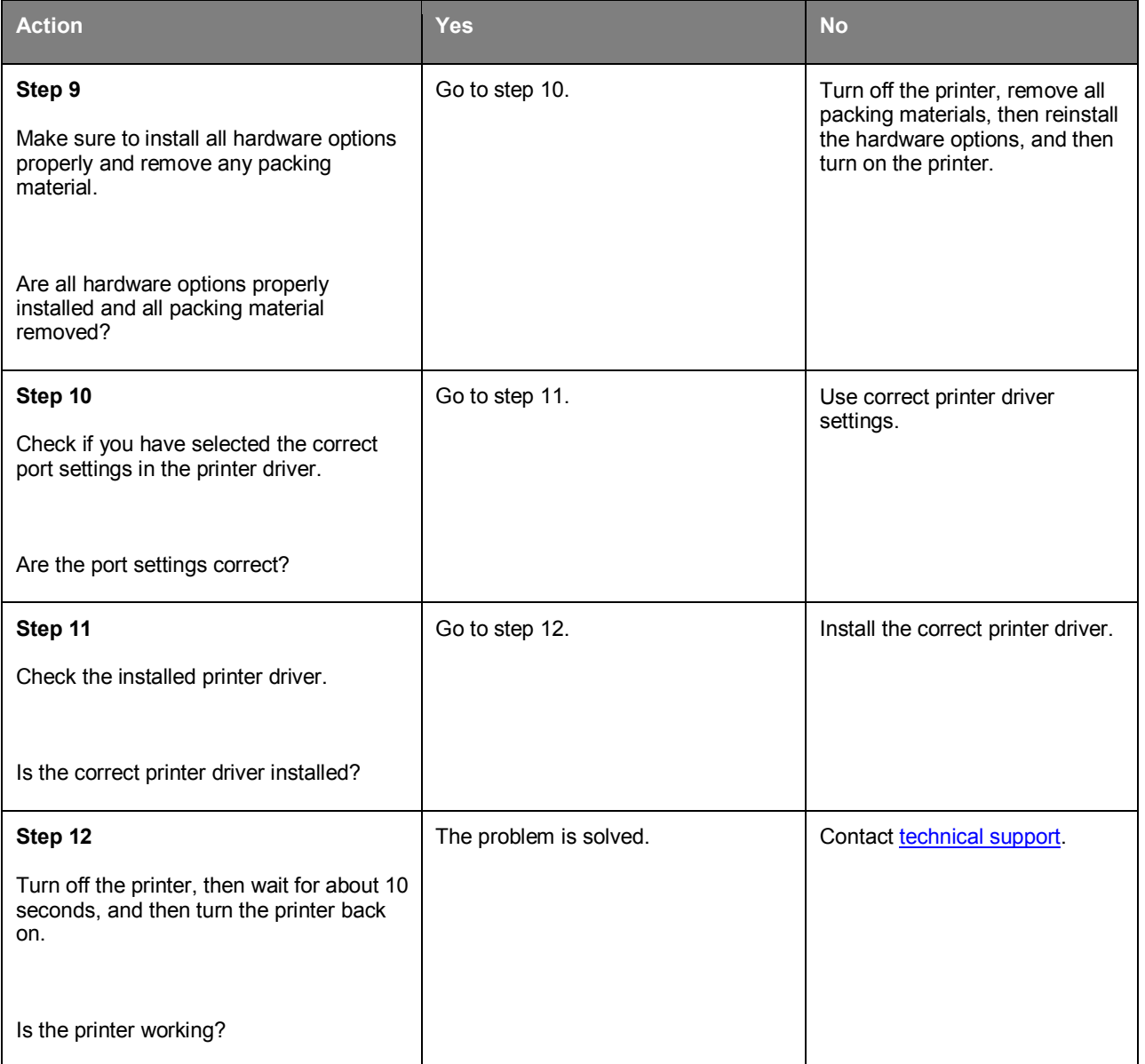

## <span id="page-188-0"></span>**Option problems**

### **Cannot detect internal option**

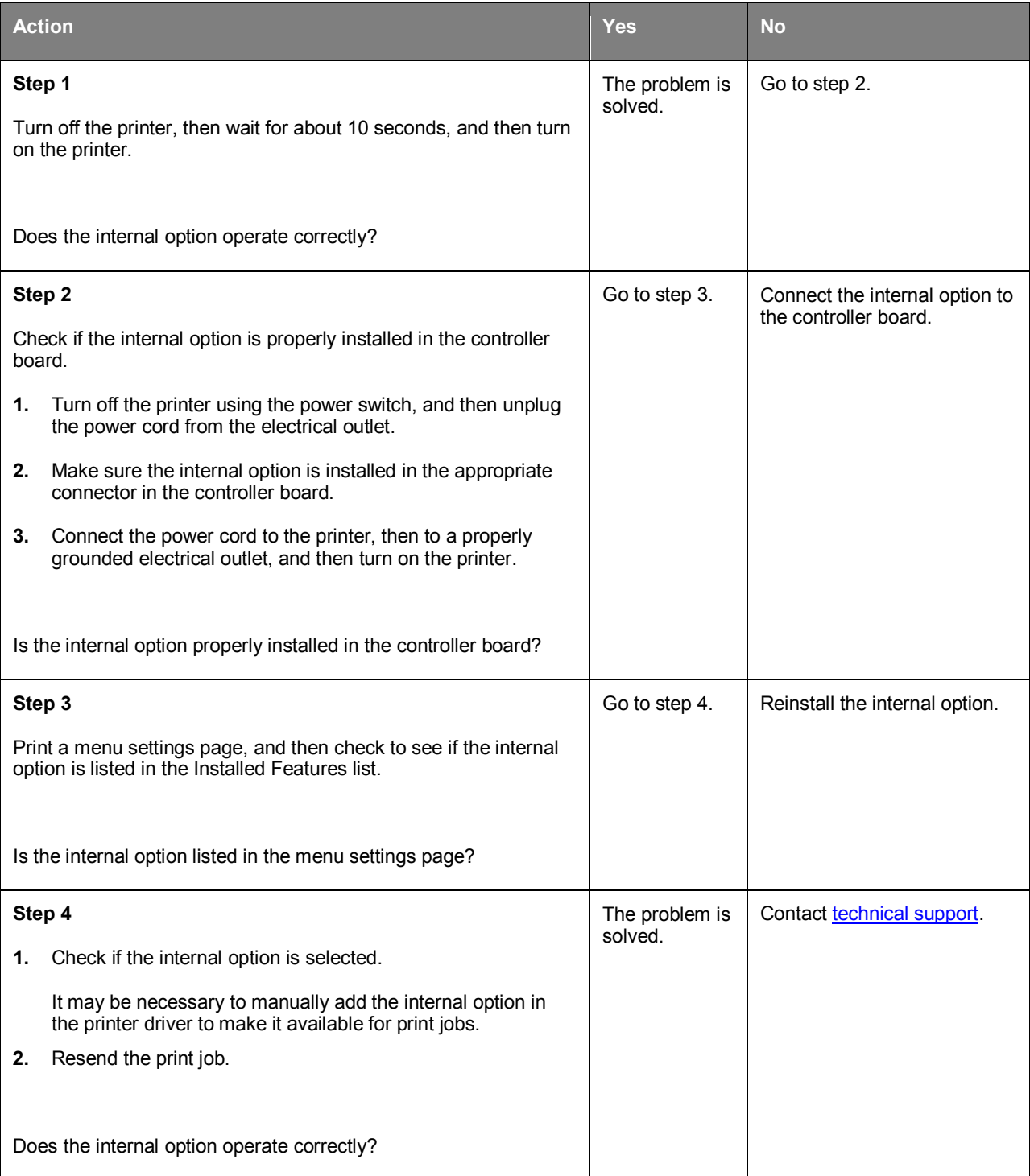

## **Tray problems**

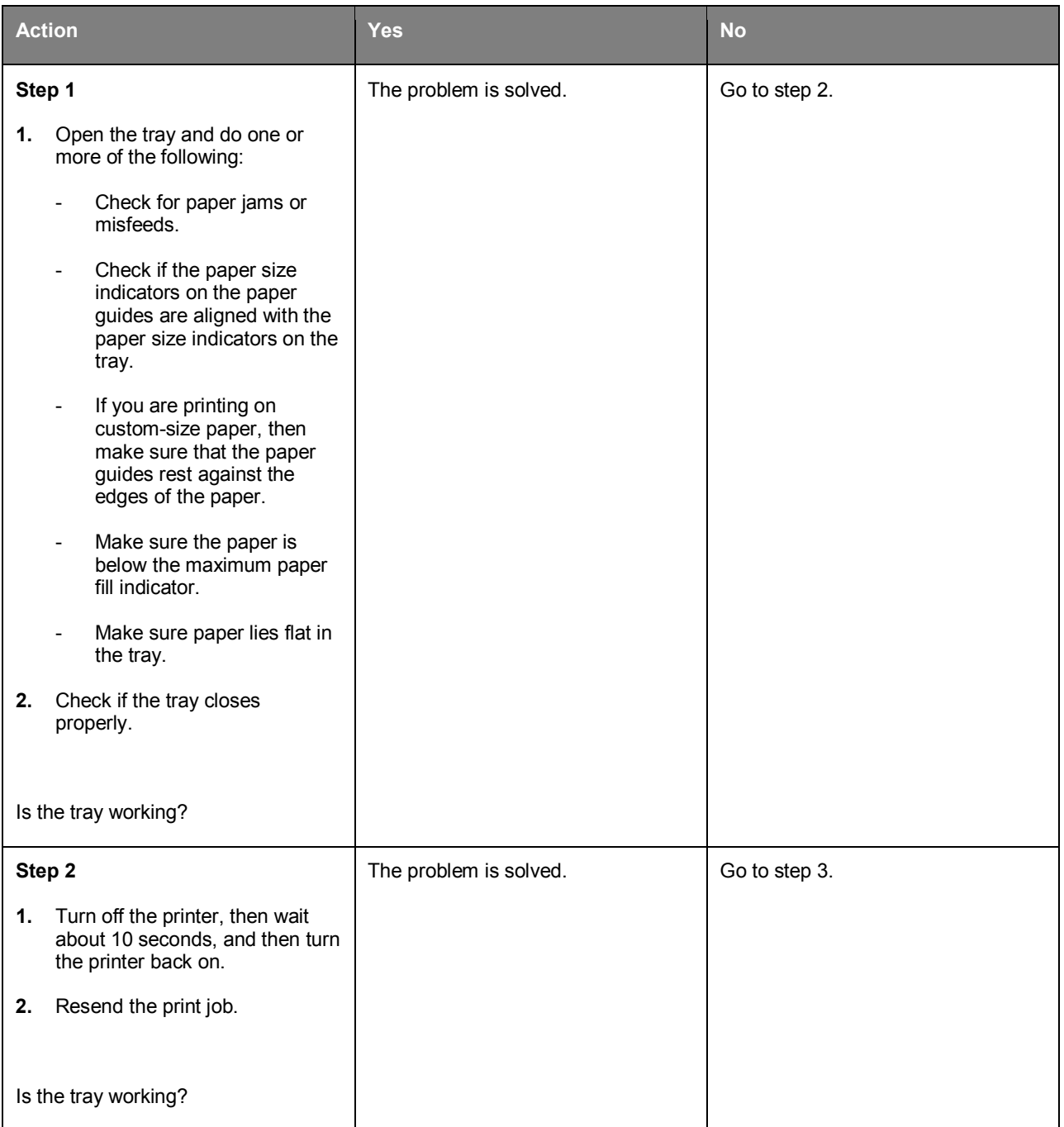

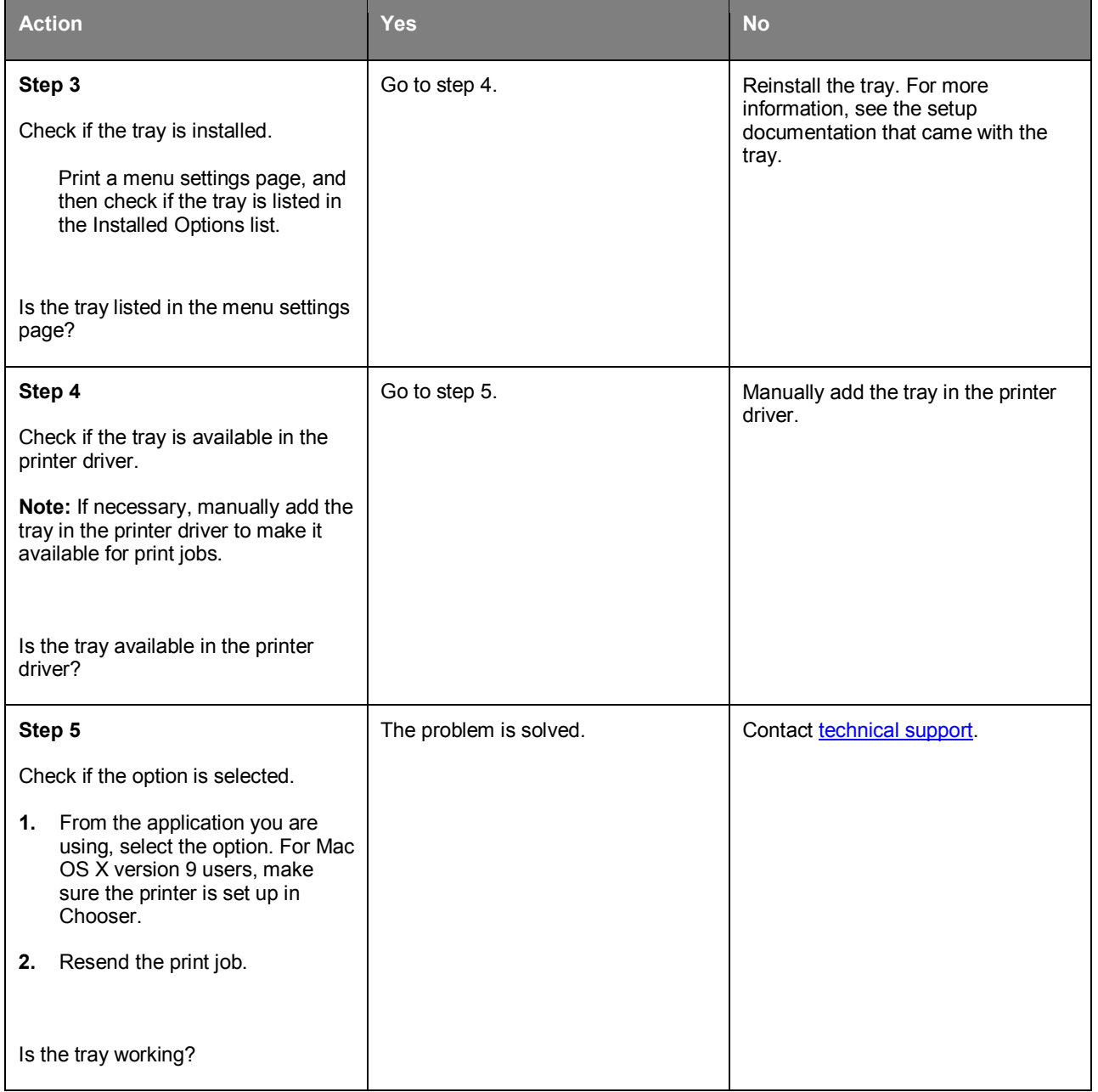

## <span id="page-191-0"></span>**Paper feed problems**

### **Paper frequently jams**

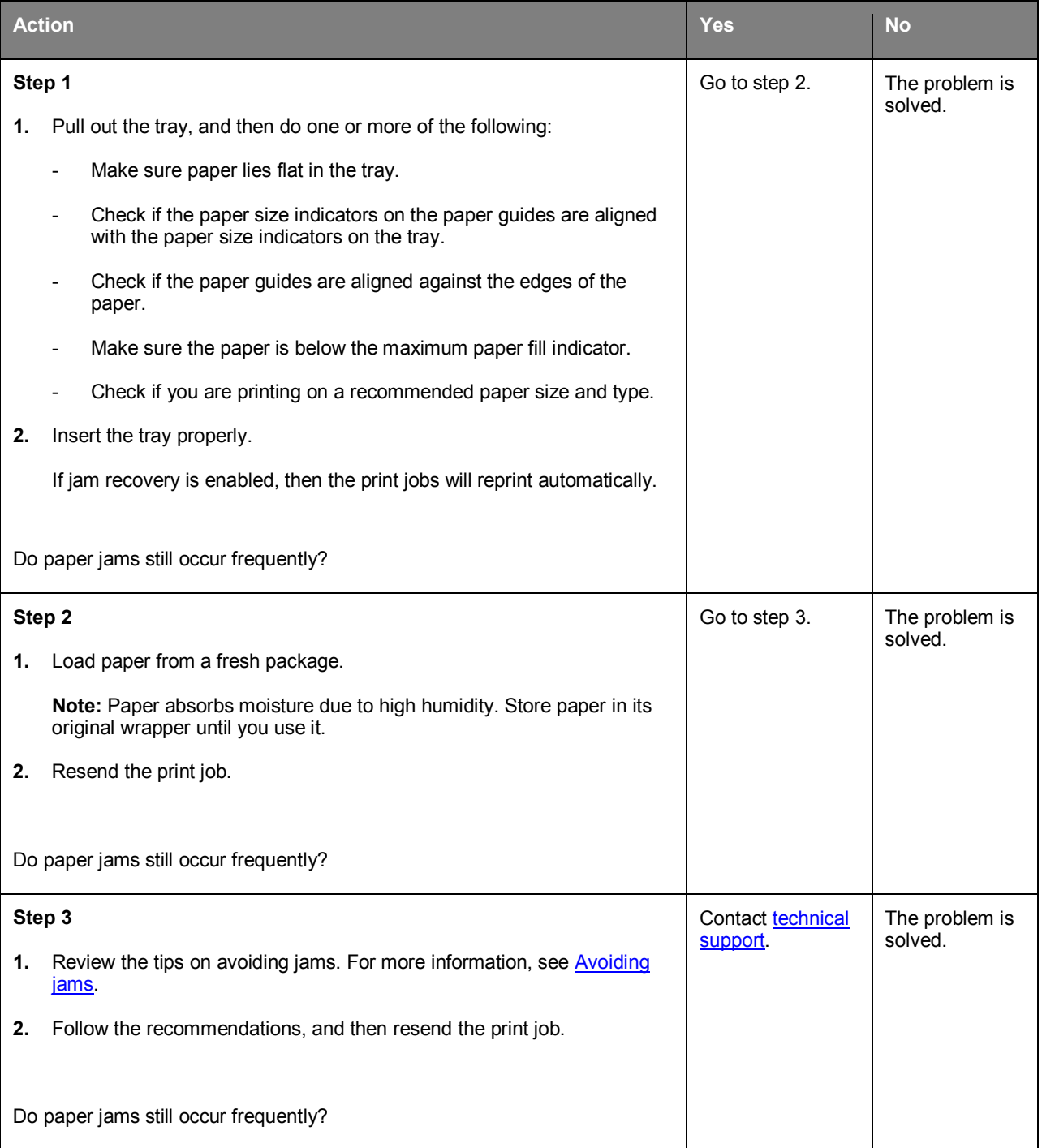

## **Paper jam message remains after jam is cleared**

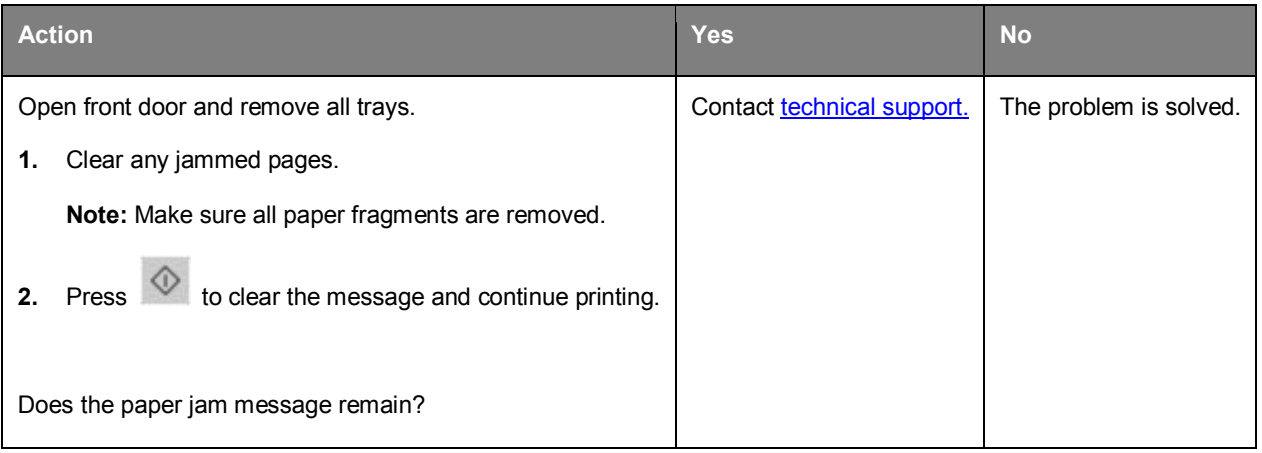

### **Jammed pages are not reprinted**

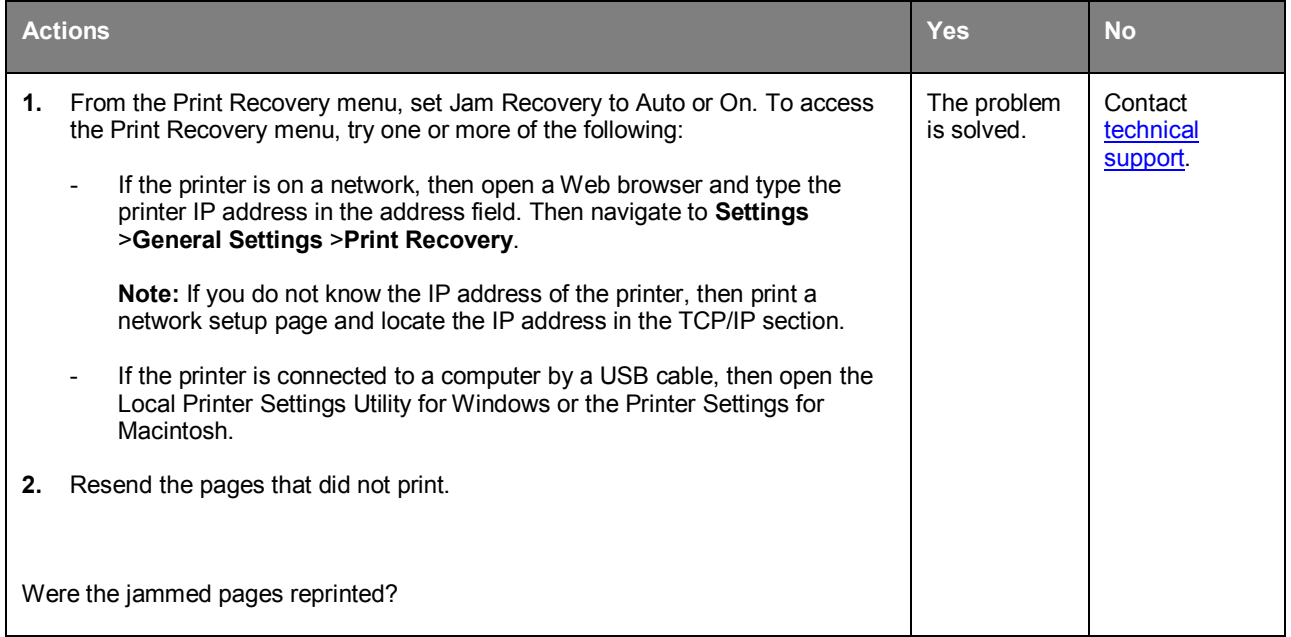

# **Solving print problems**

### **Printing problems**

### **Print jobs do not print**

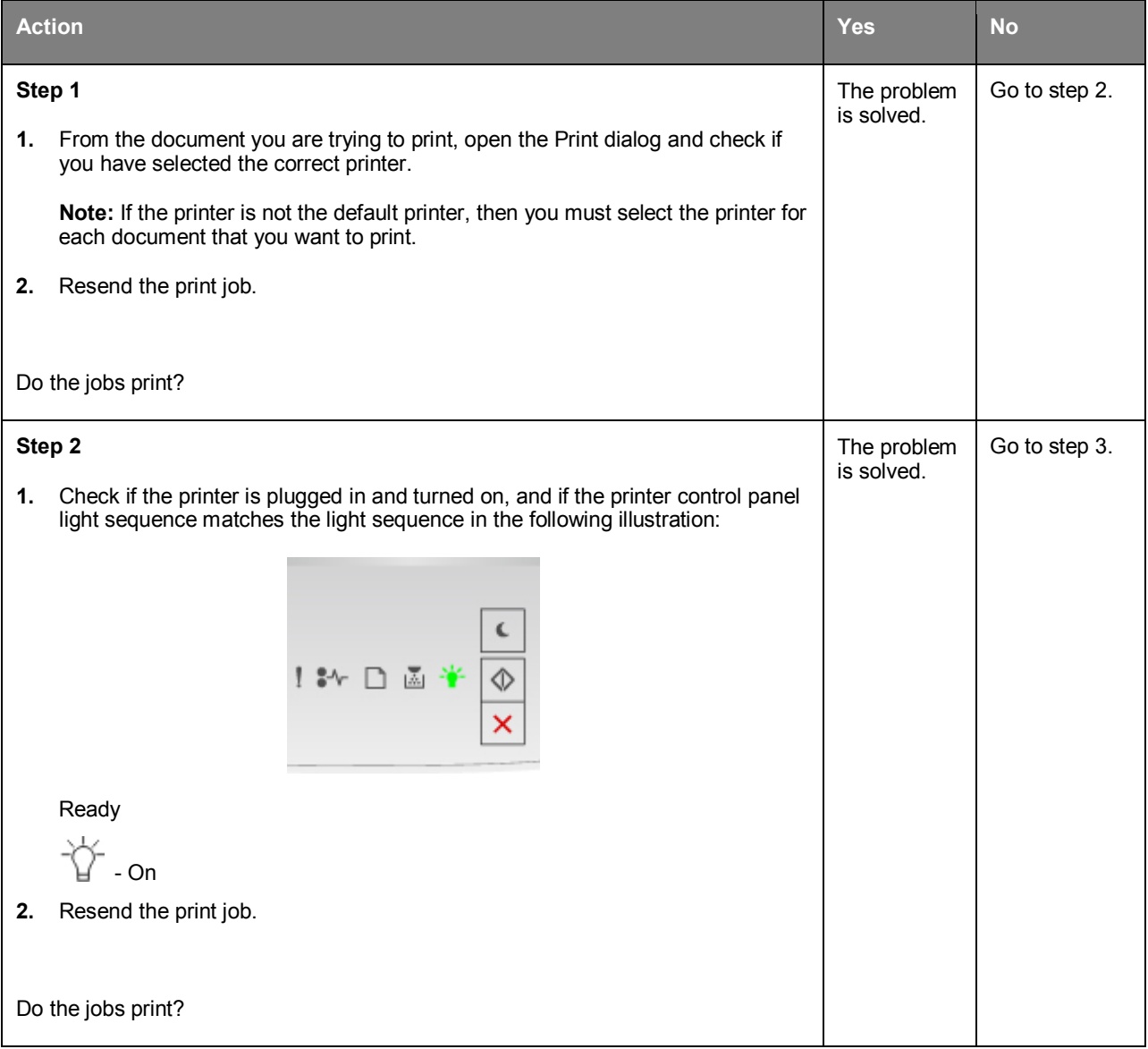

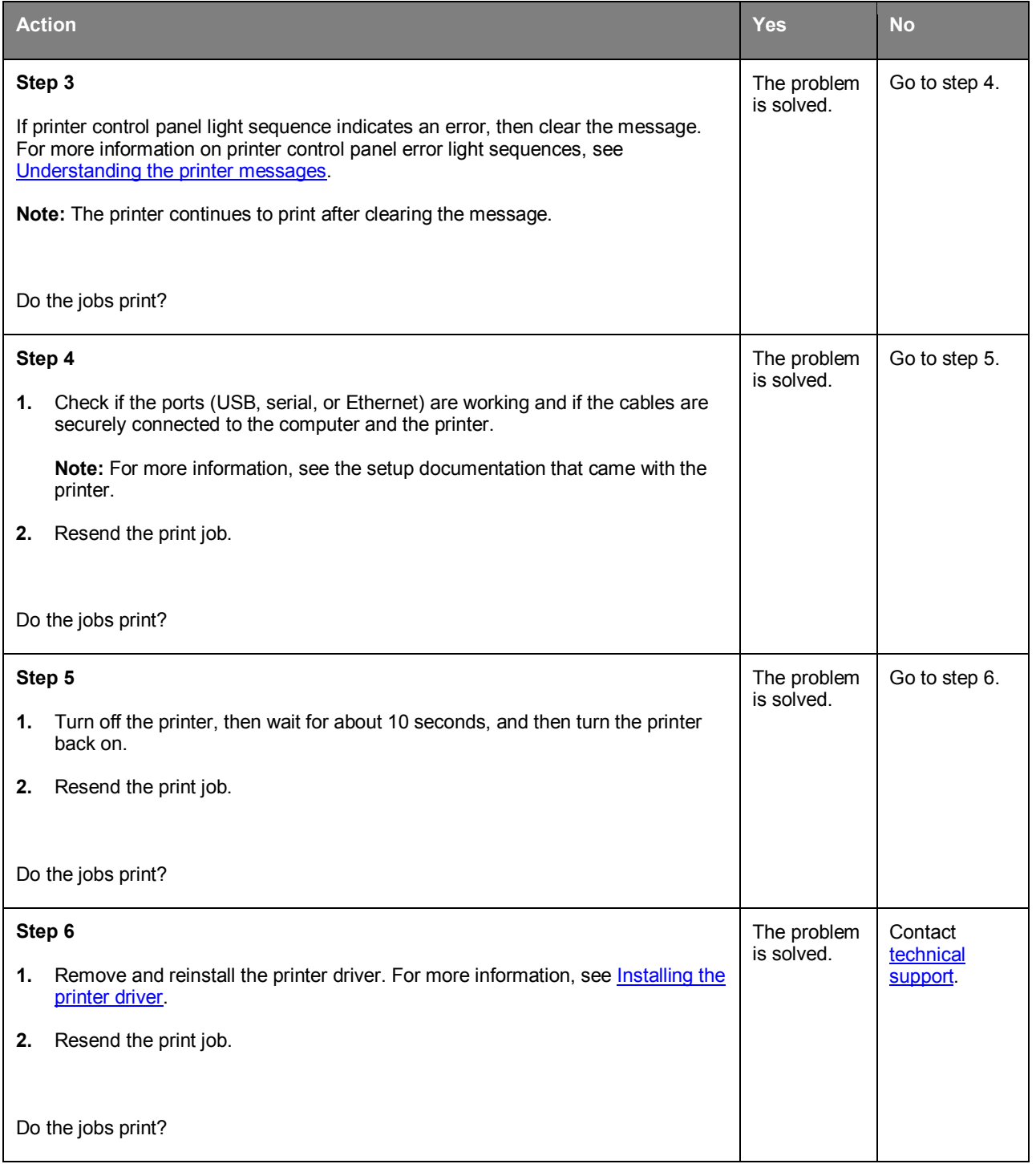

#### **Printing slows down**

#### **Notes:**

- When printing using narrow paper, the printer prints at a reduced speed to prevent damage to the fuser.
- The printer speed may be reduced when printing for long periods of time, or printing at elevated temperatures.
- The printer speed may also be reduced when the printed output resolution is set to 1,200 dpi.

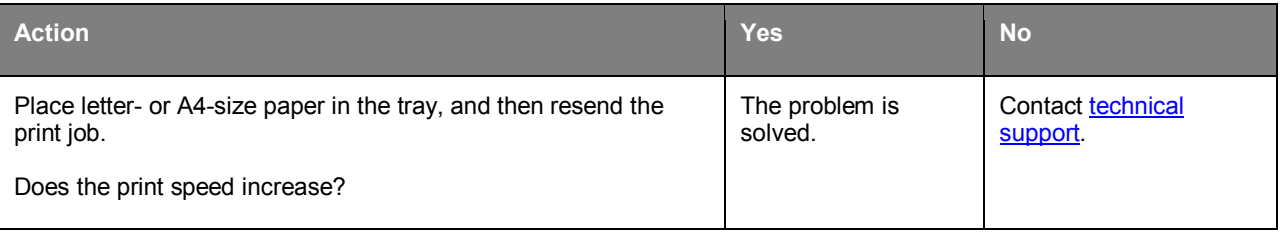

#### **Print job takes longer than expected**

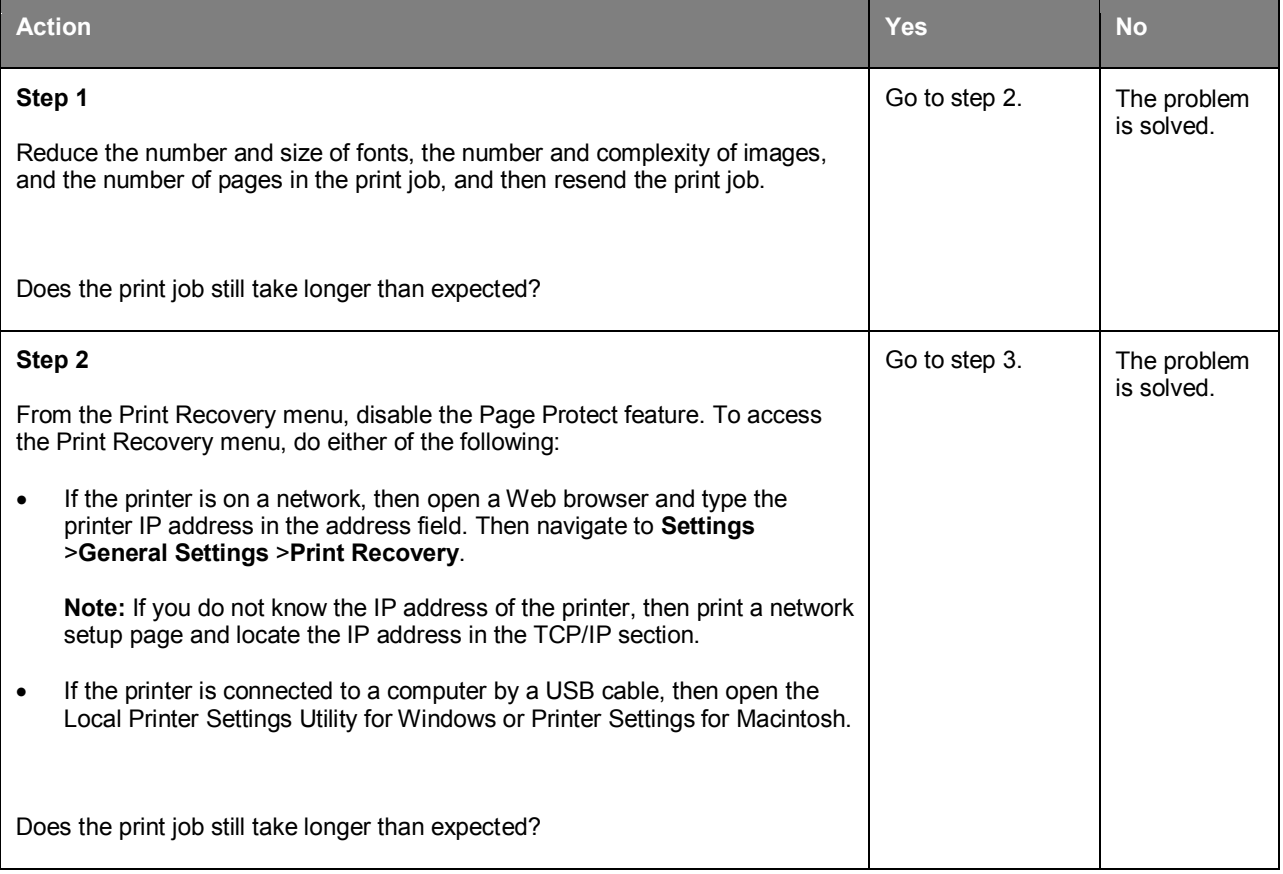

#### User's Guide

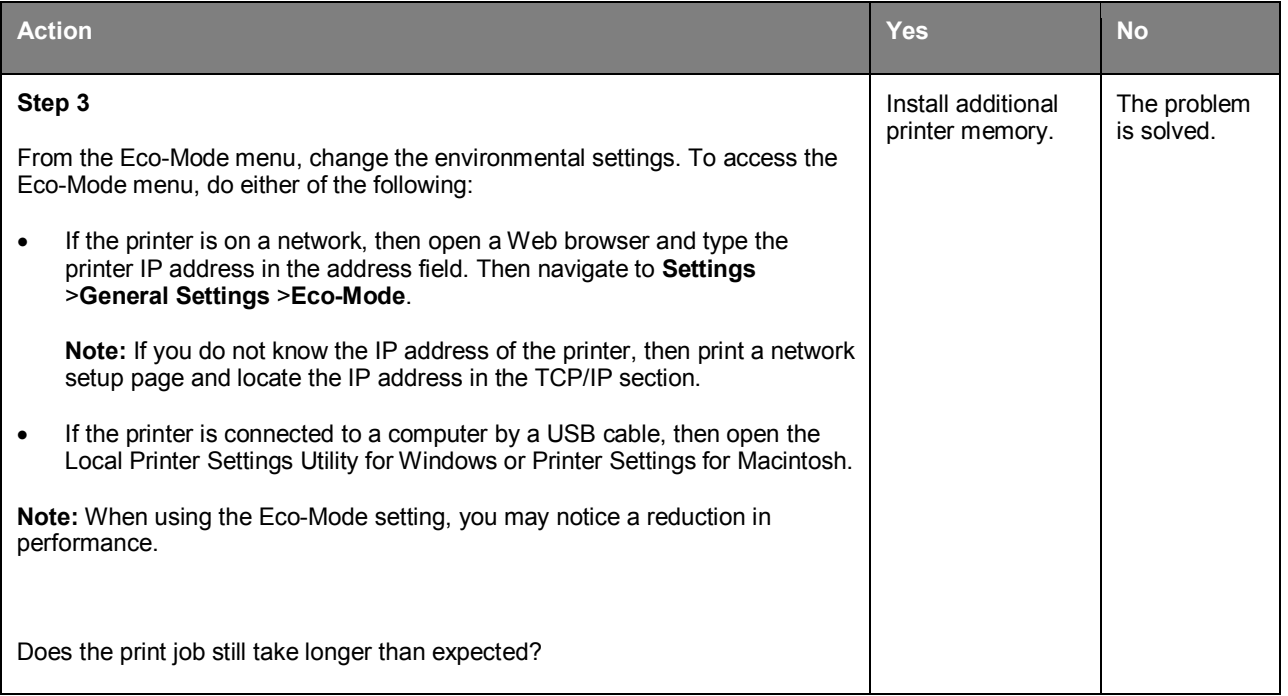

### **Job prints from the wrong tray or on the wrong paper**

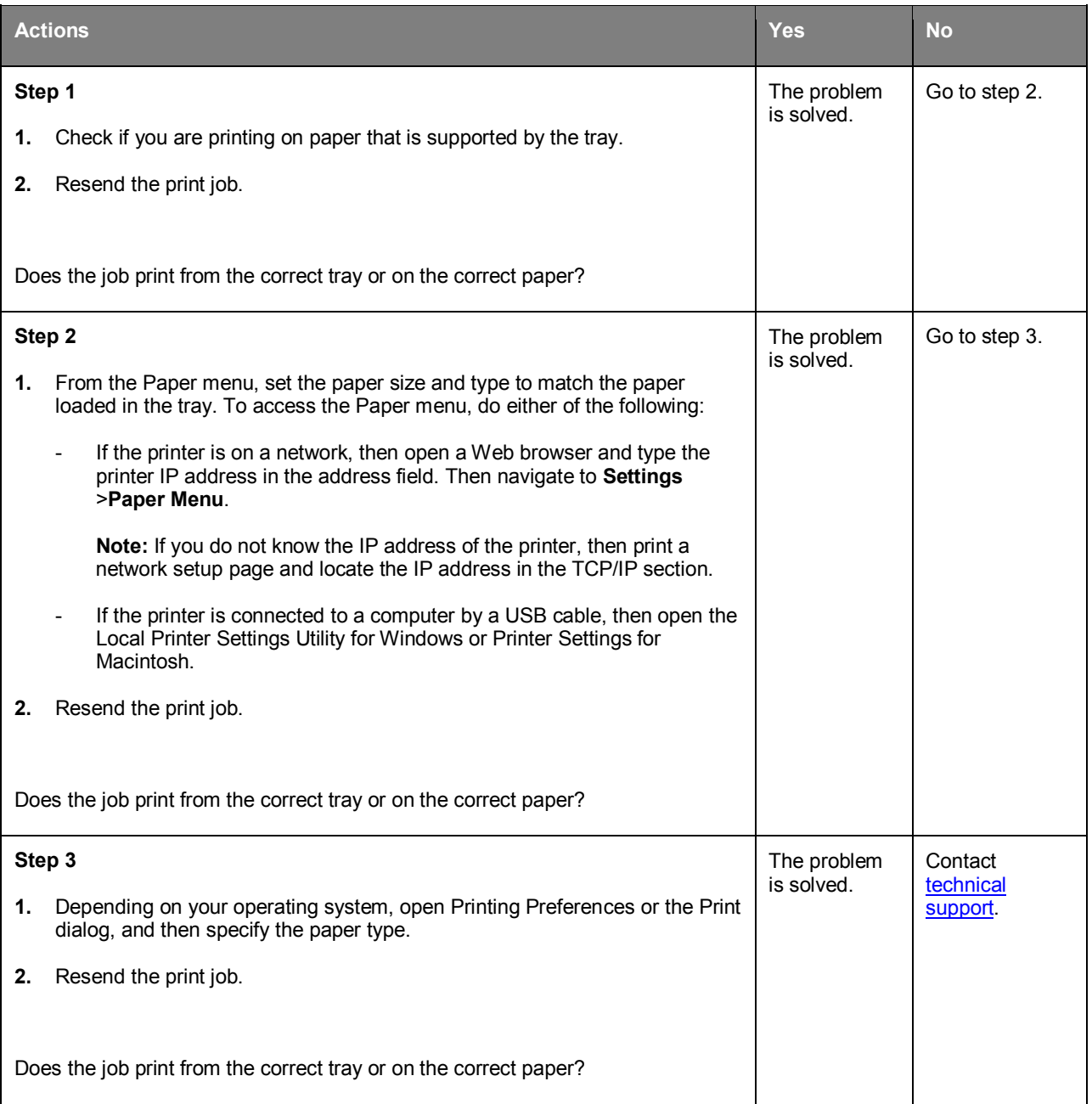

## **Incorrect characters print**

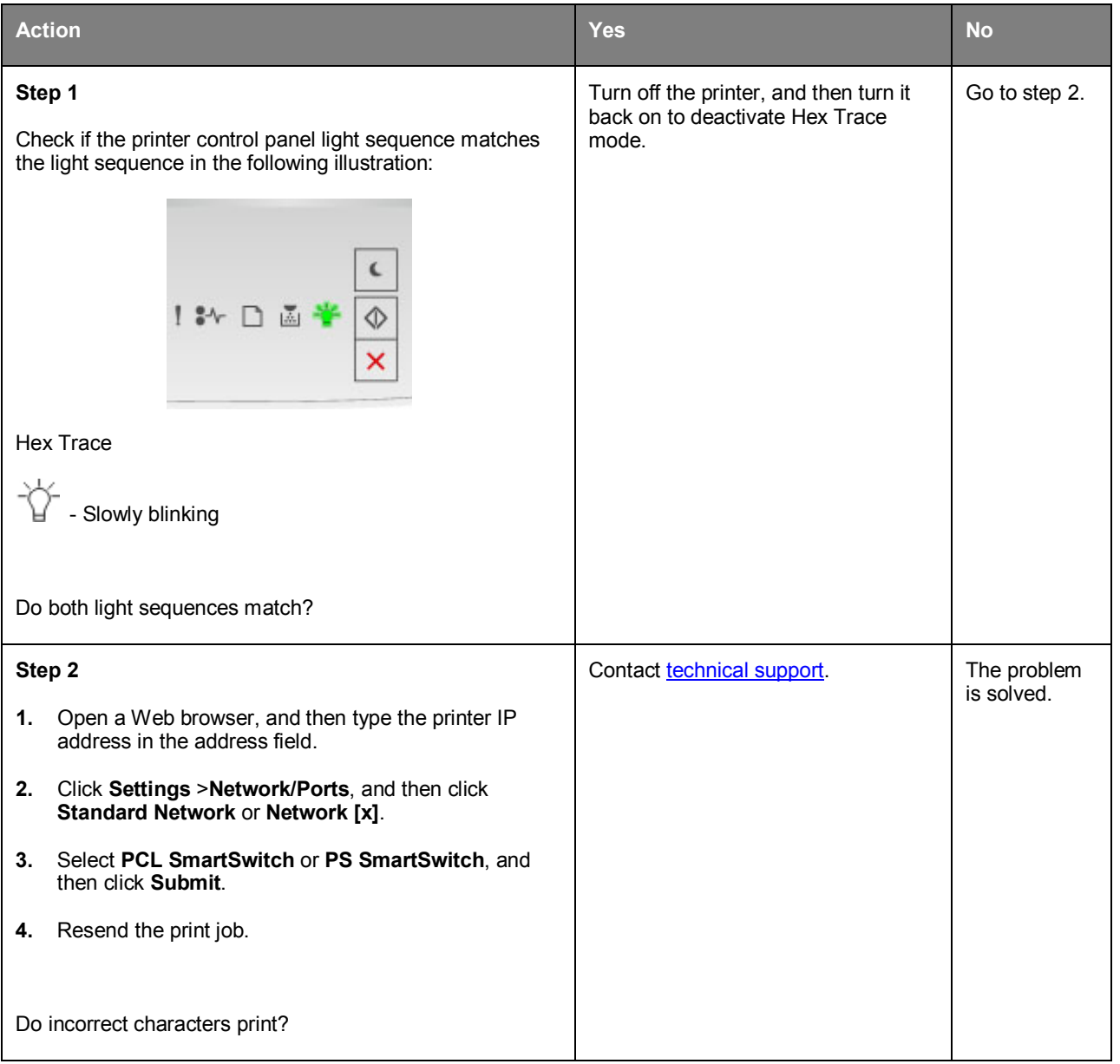

#### **Tray linking does not work**

**Note:** The trays and the multipurpose feeder do not automatically detect the paper size. You must set the size from the Paper Size/Type menu.

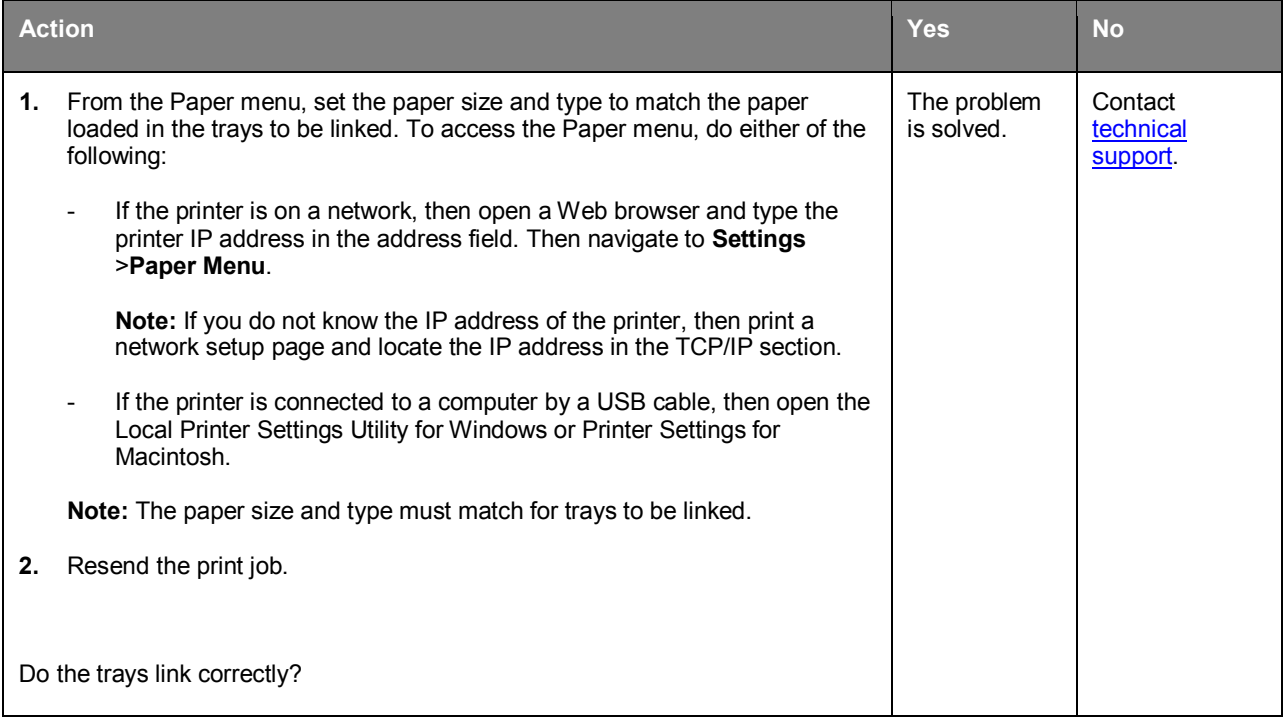

## **Large jobs do not collate**

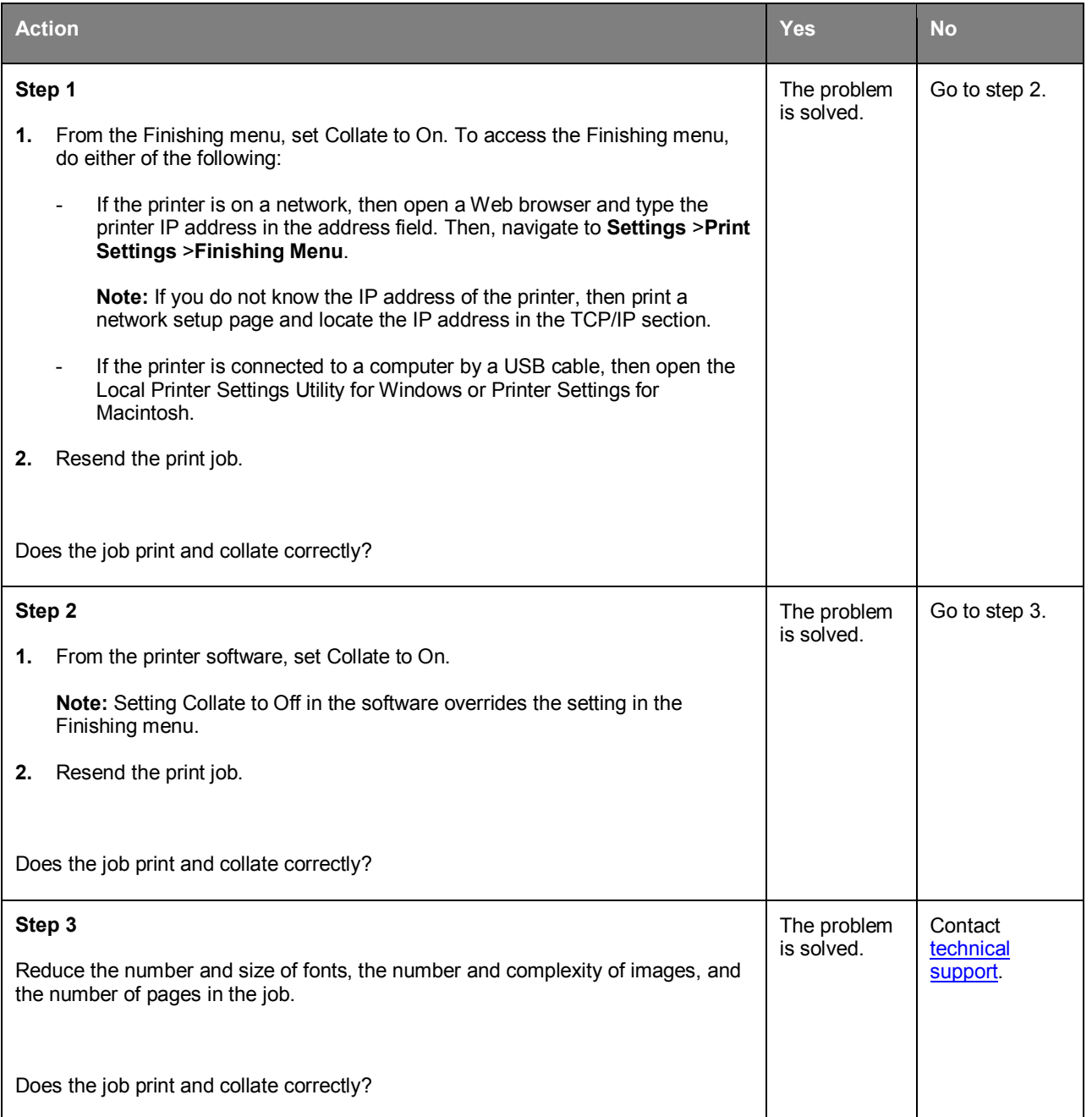

## **Unexpected page breaks occur**

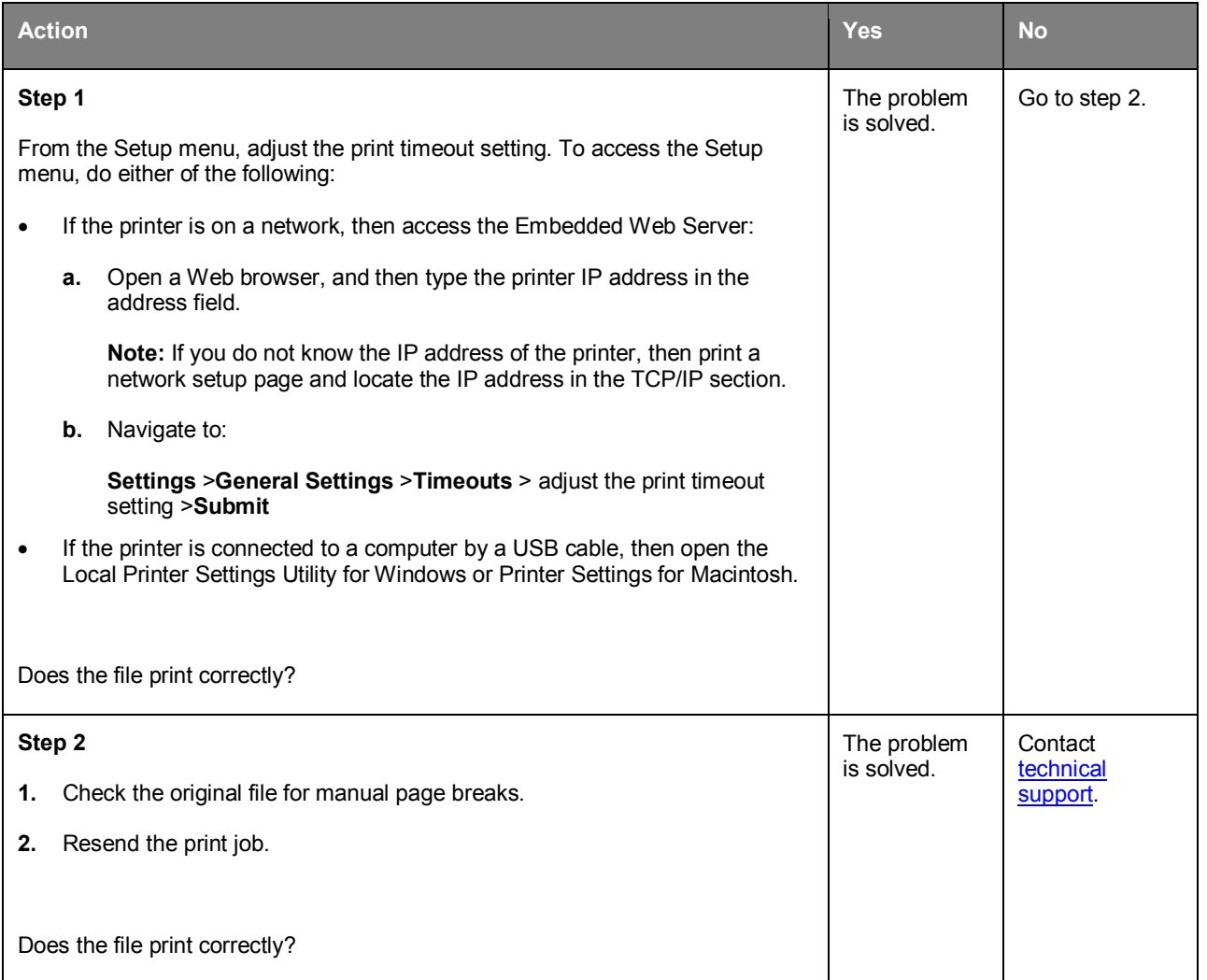

### **Print quality problems**

**Printer is printing blank pages**

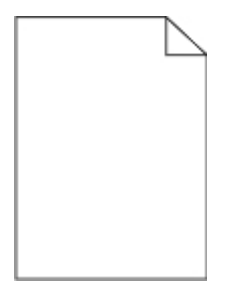

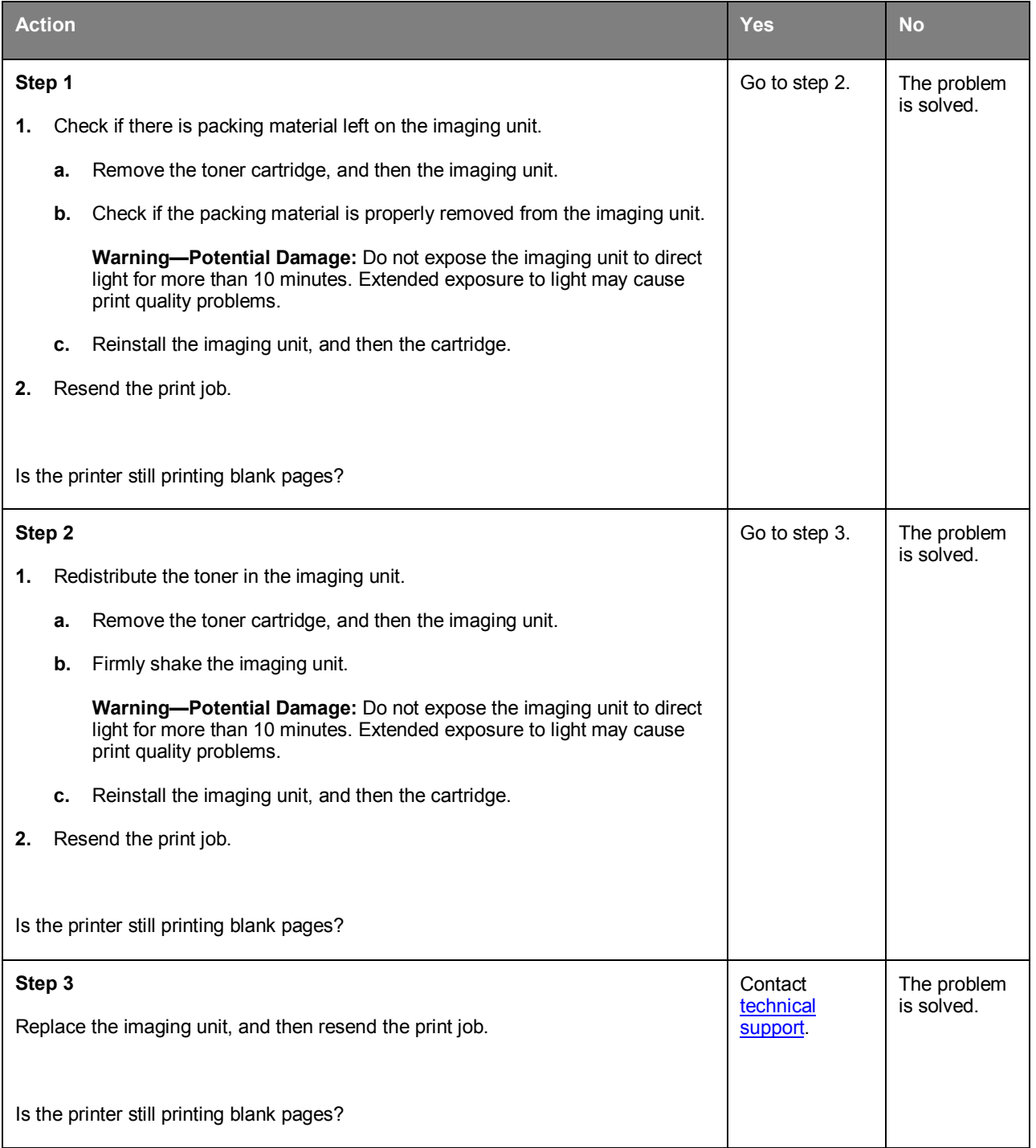

## **Clipped pages or images**

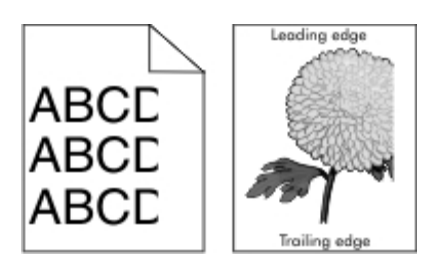

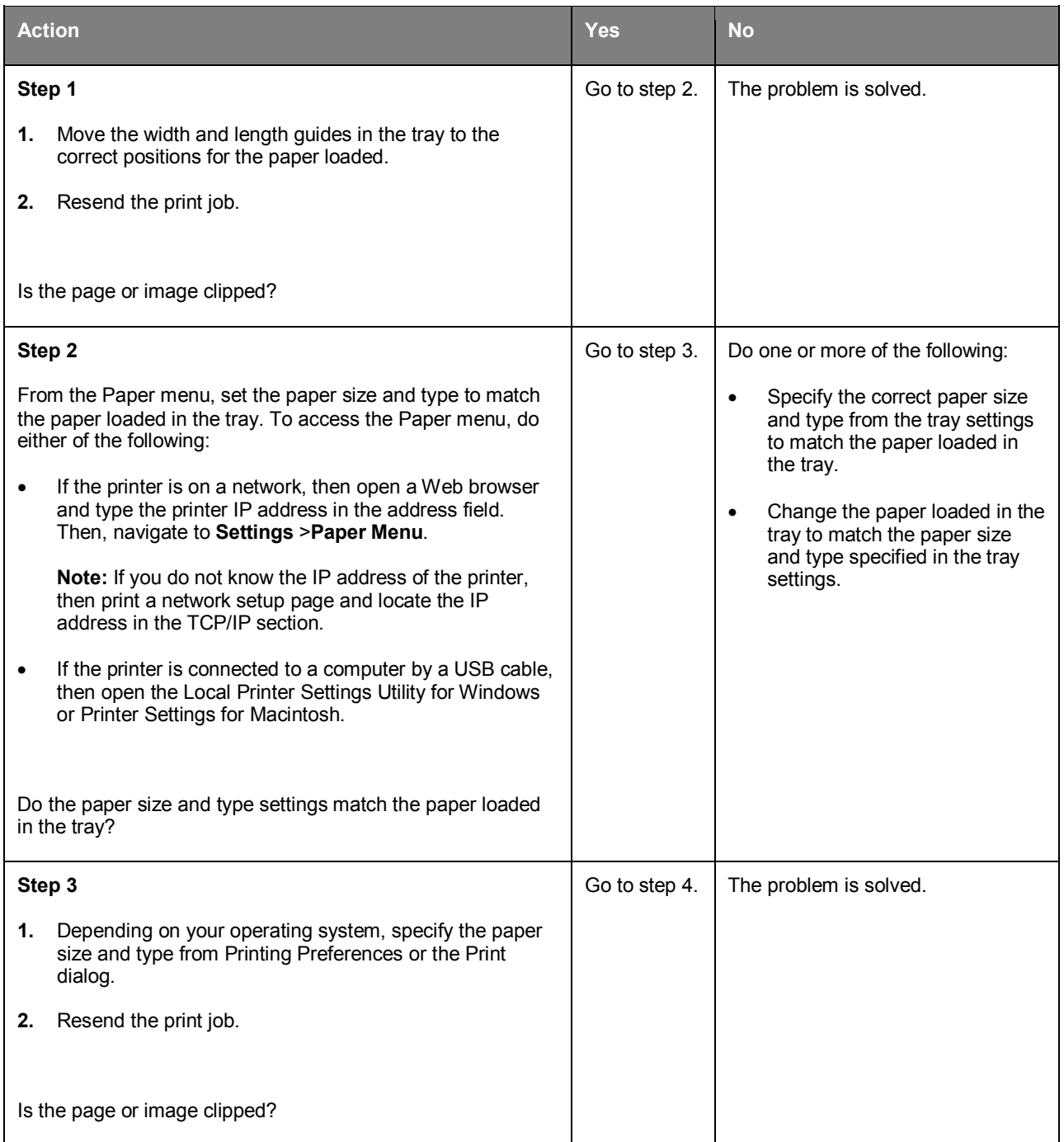

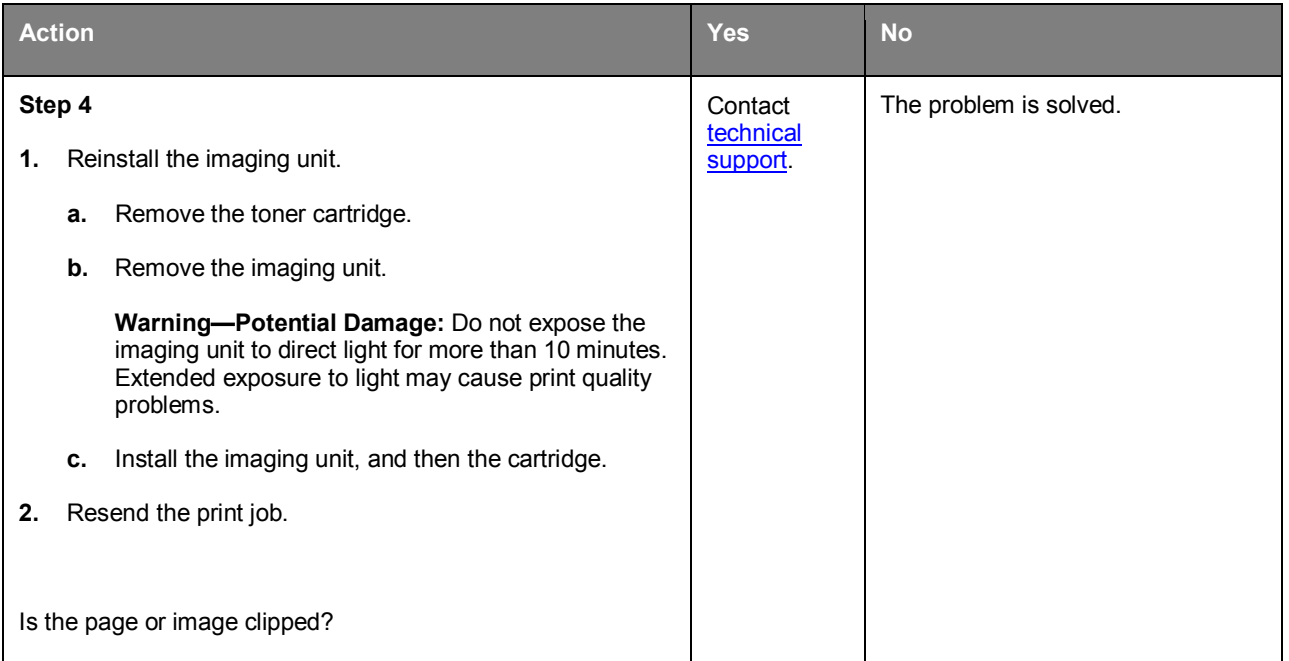

# **Shadow images appear on prints**

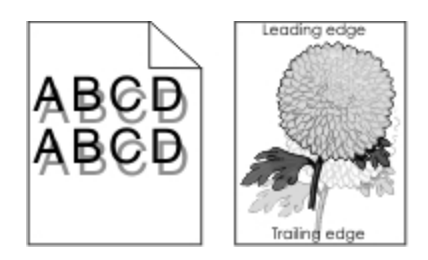

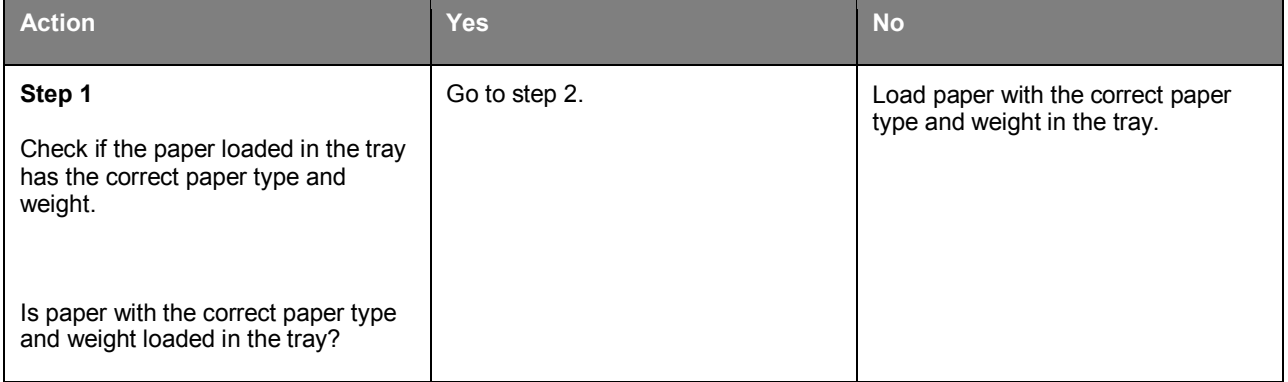

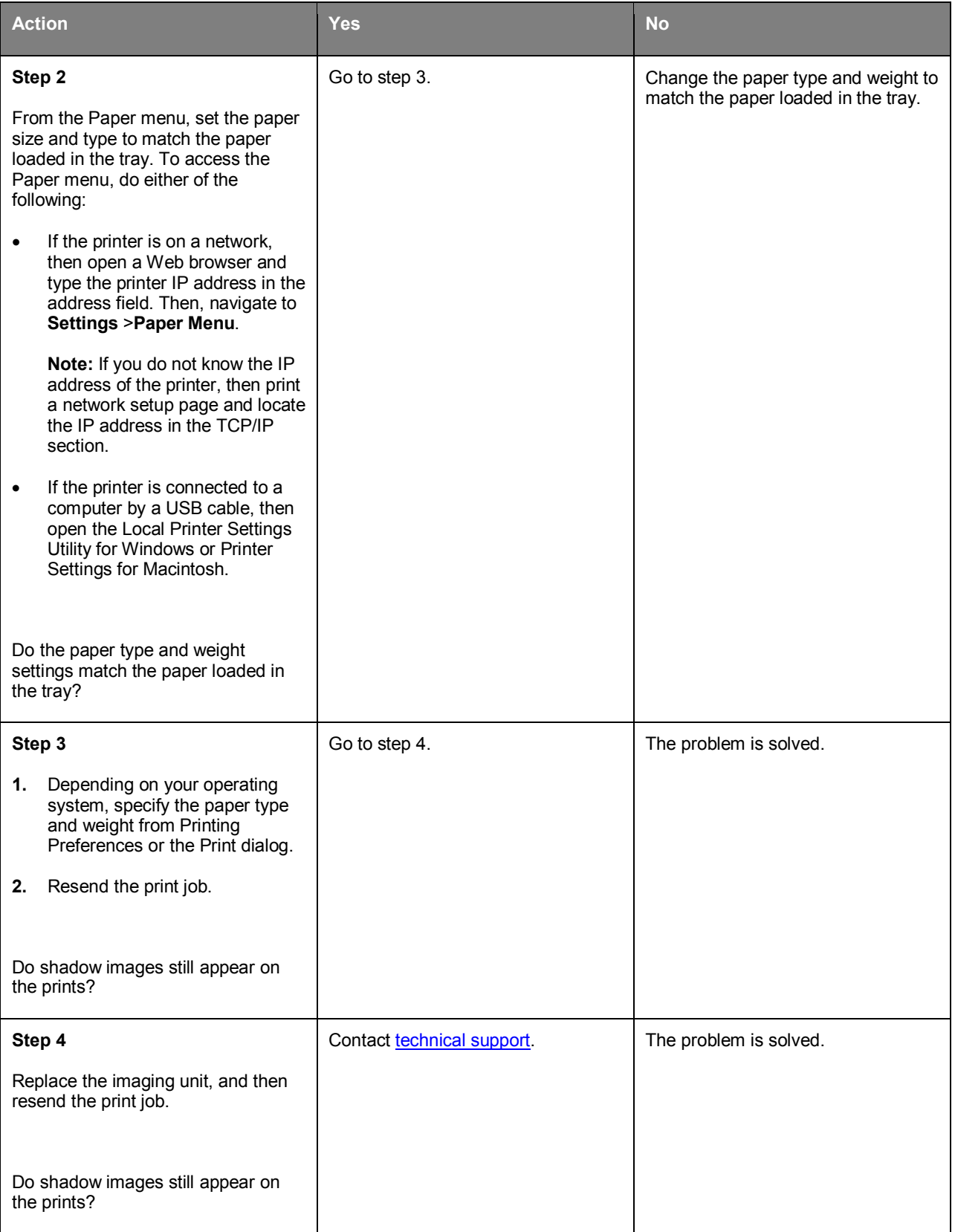

# **Gray background on prints**

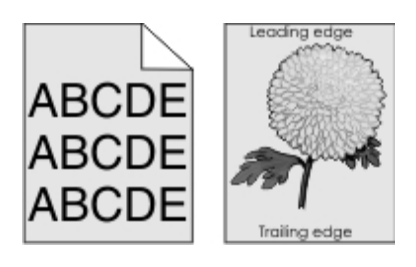

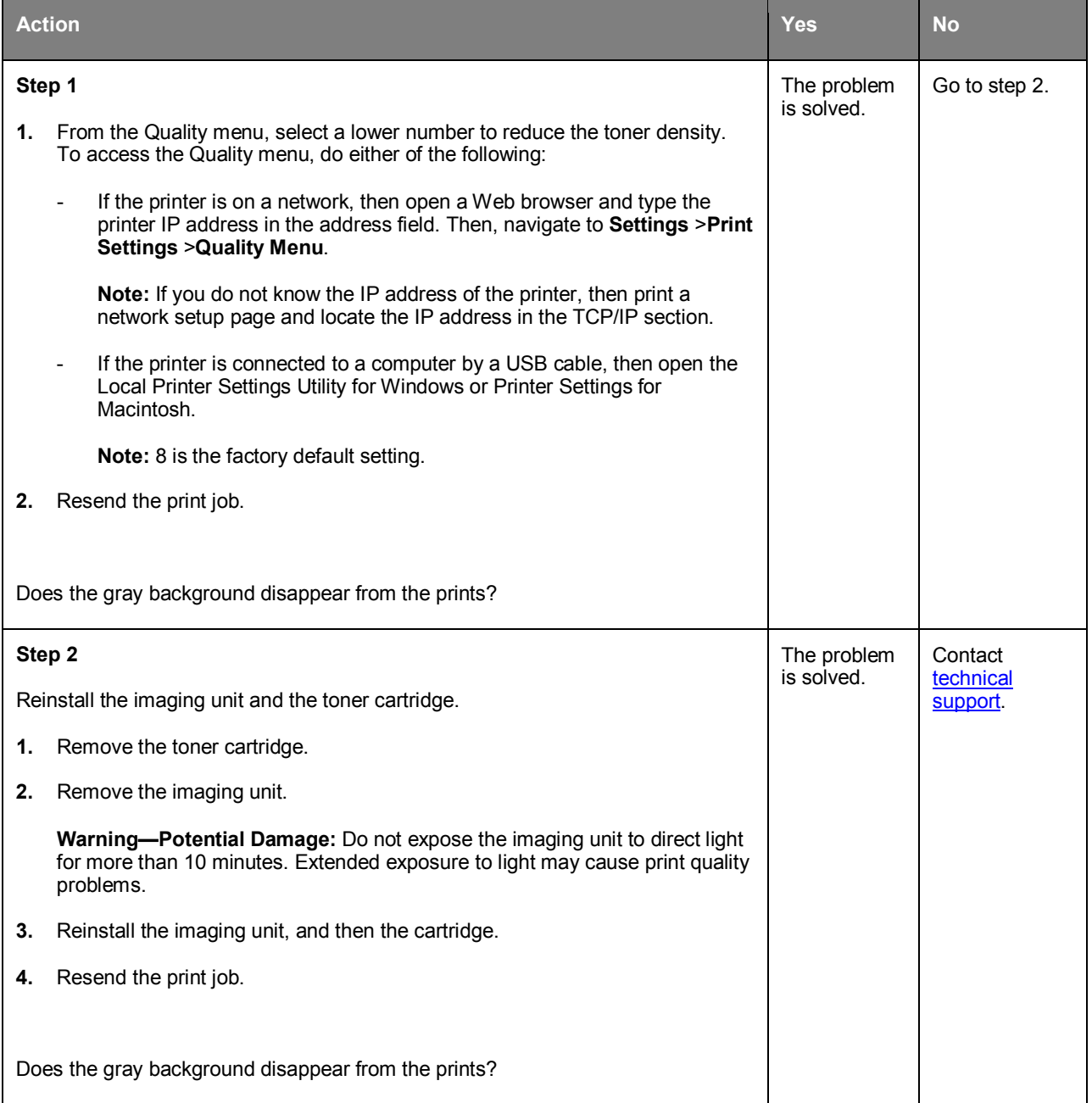

## **Incorrect margins on prints**

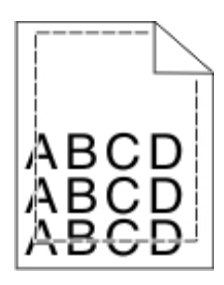

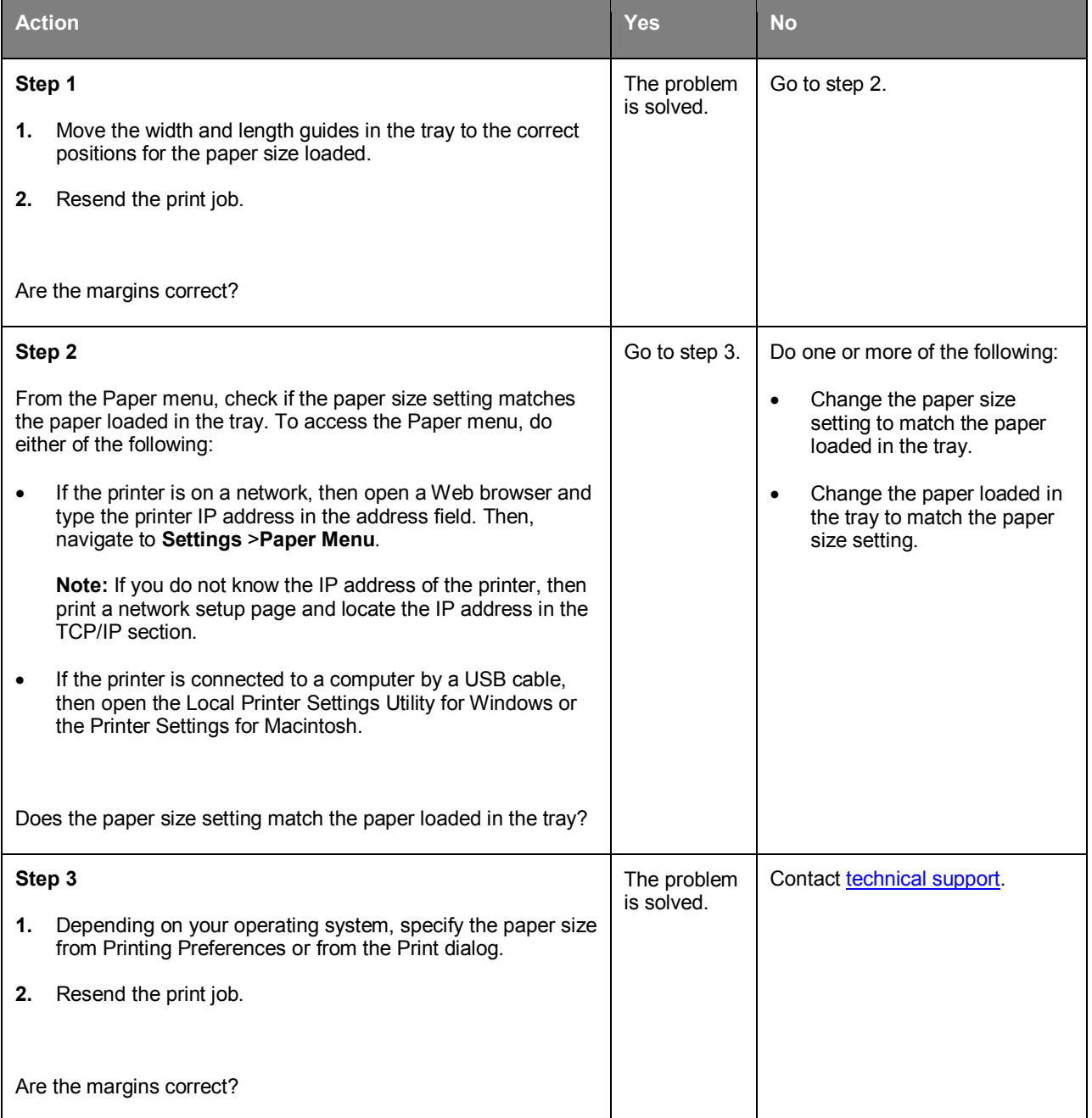

## **Paper curl**

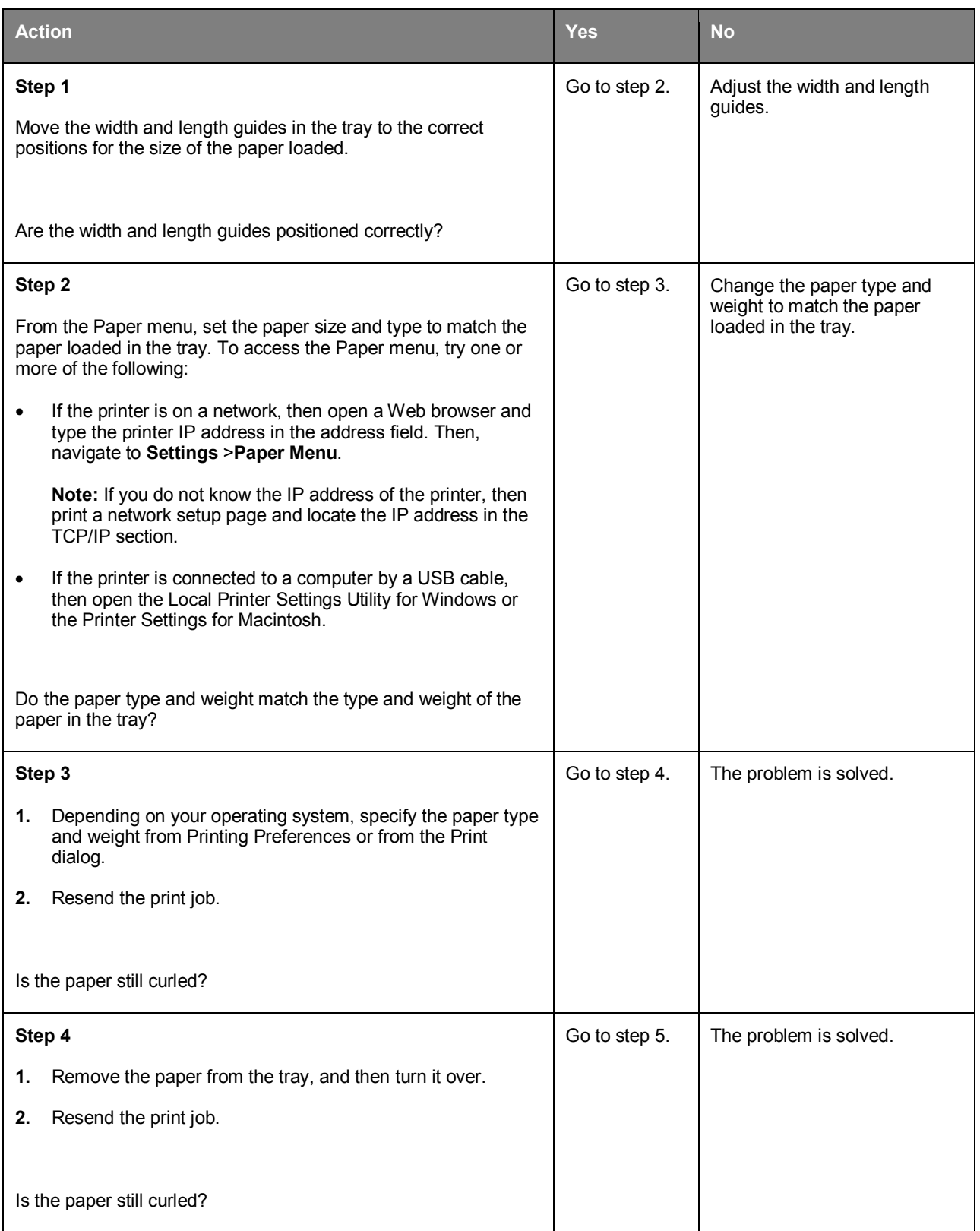

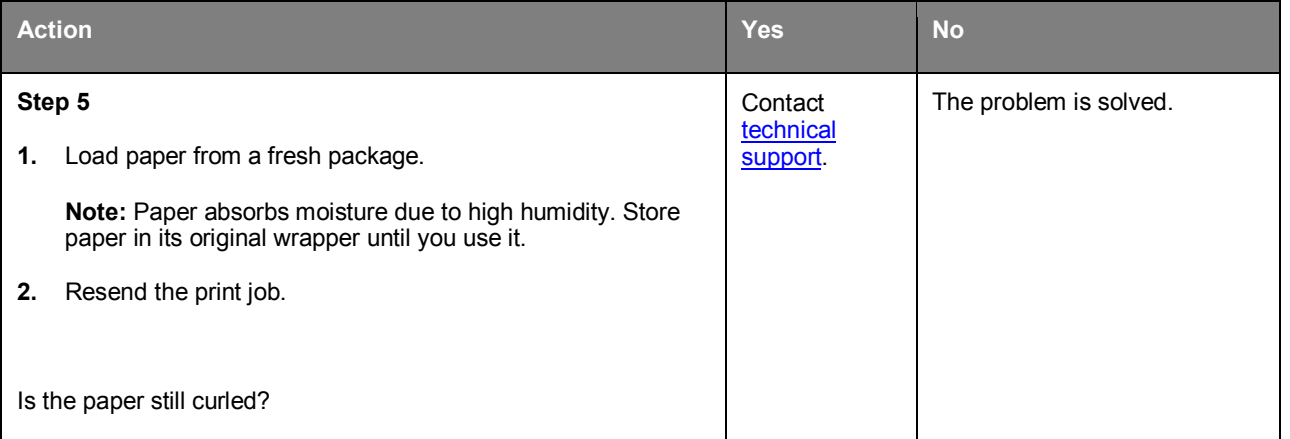

### **Print irregularities**

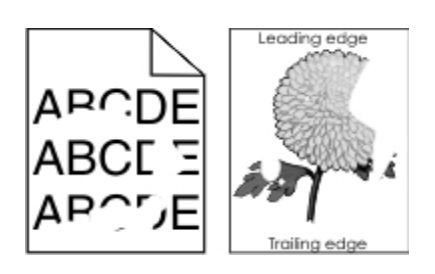

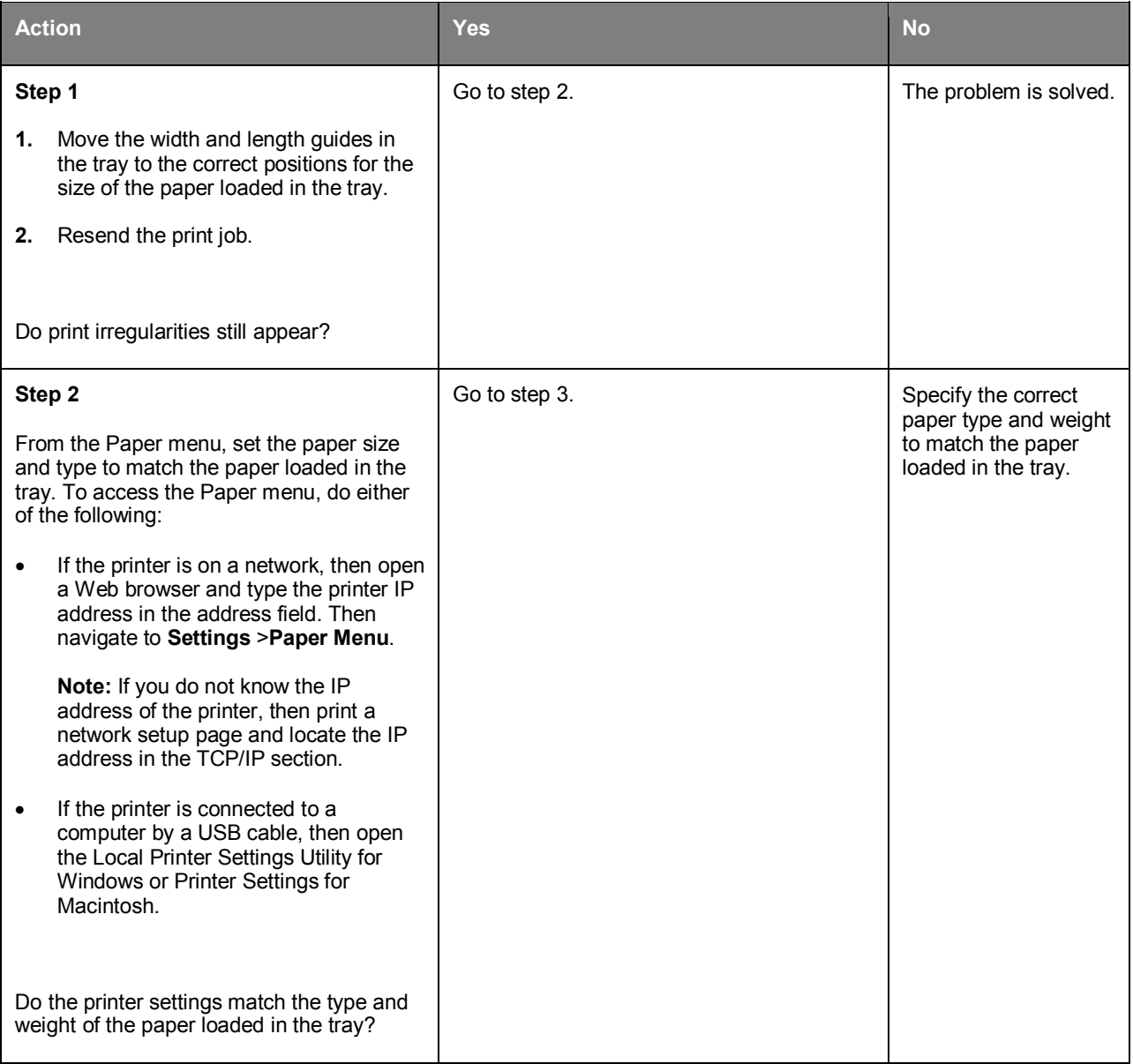

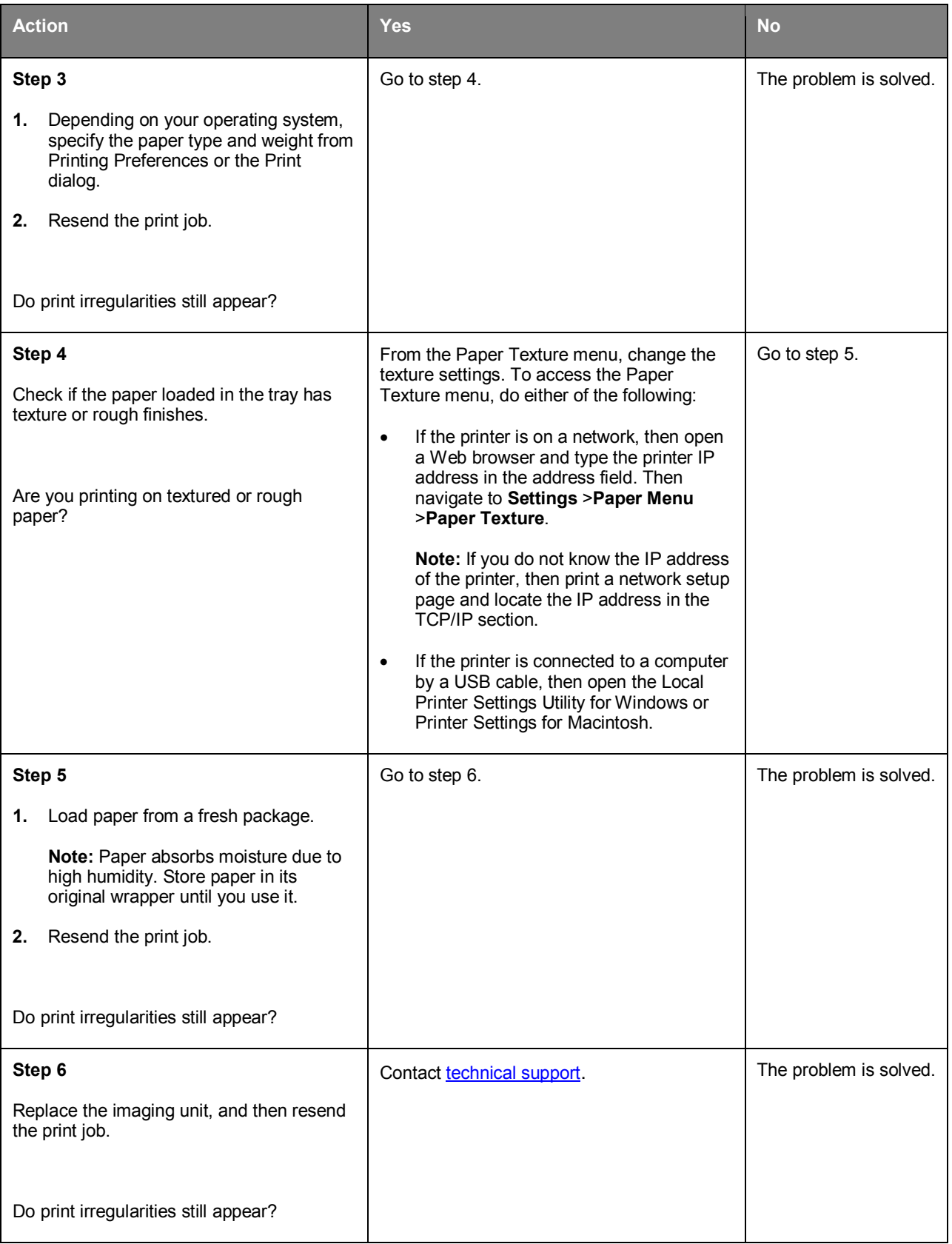

### **Repeating defects appear on prints**

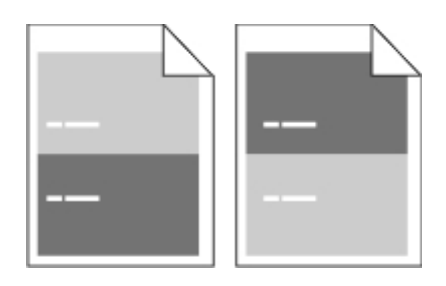

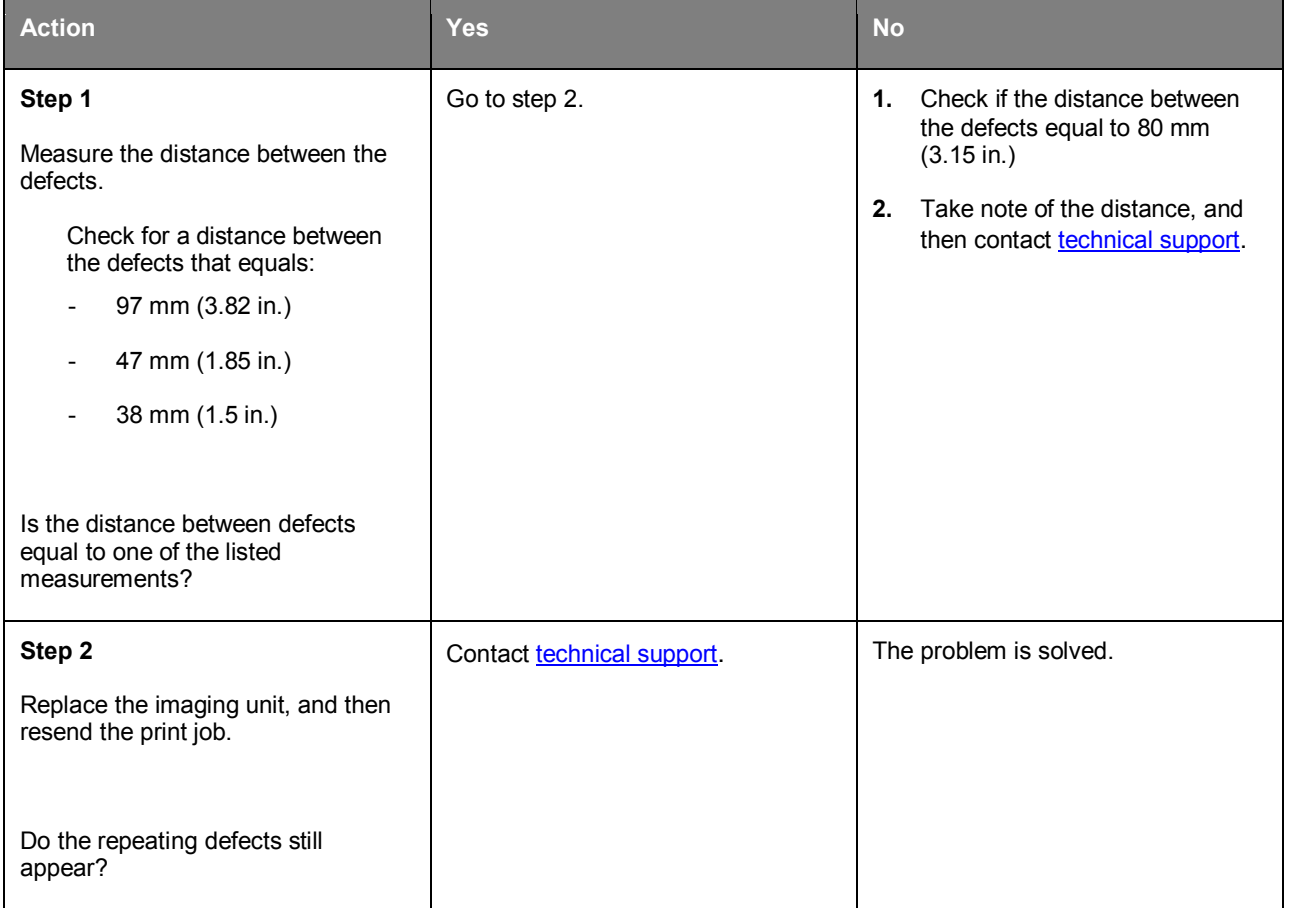

### **Print is too dark**

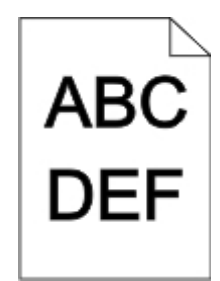

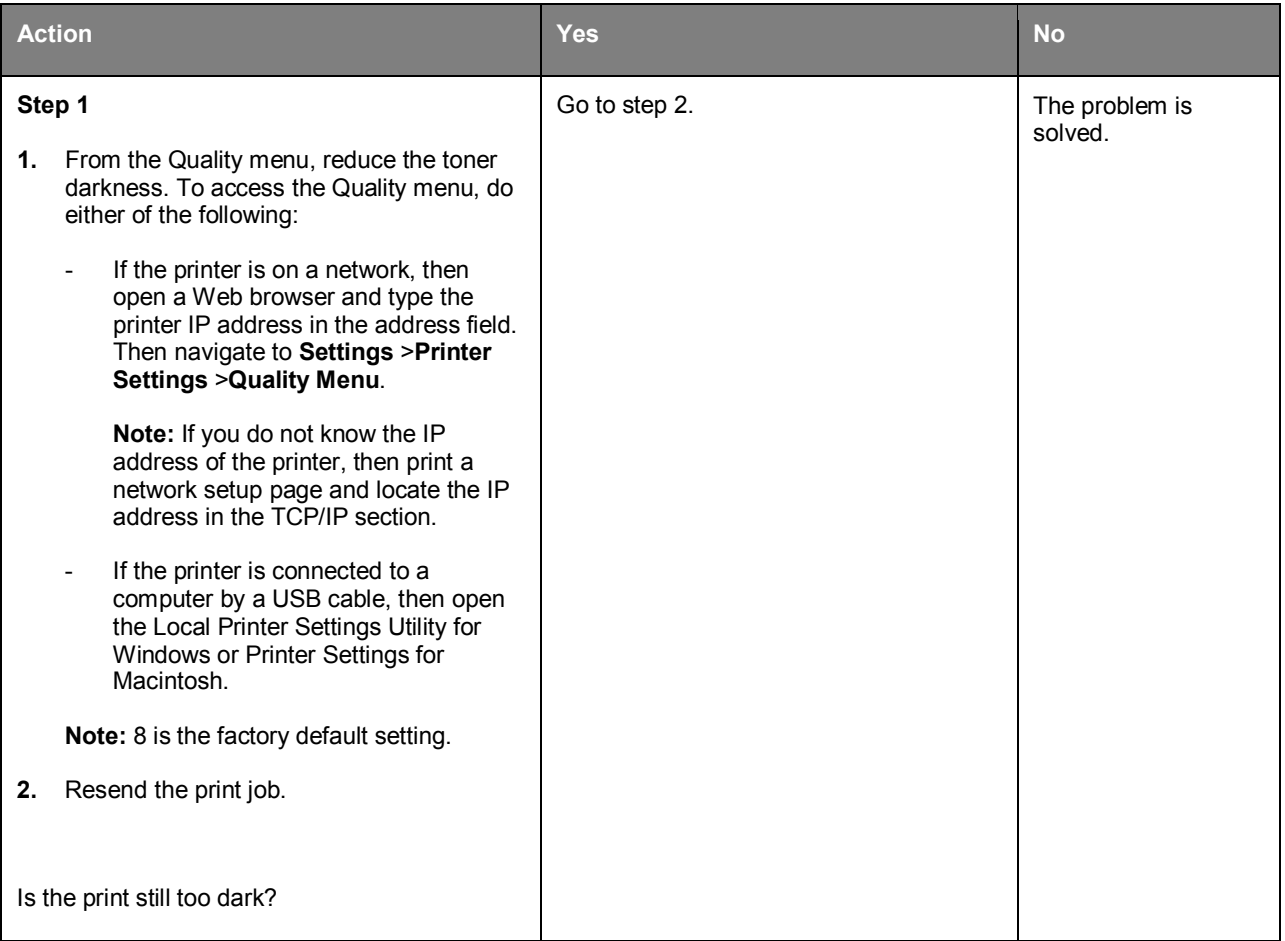

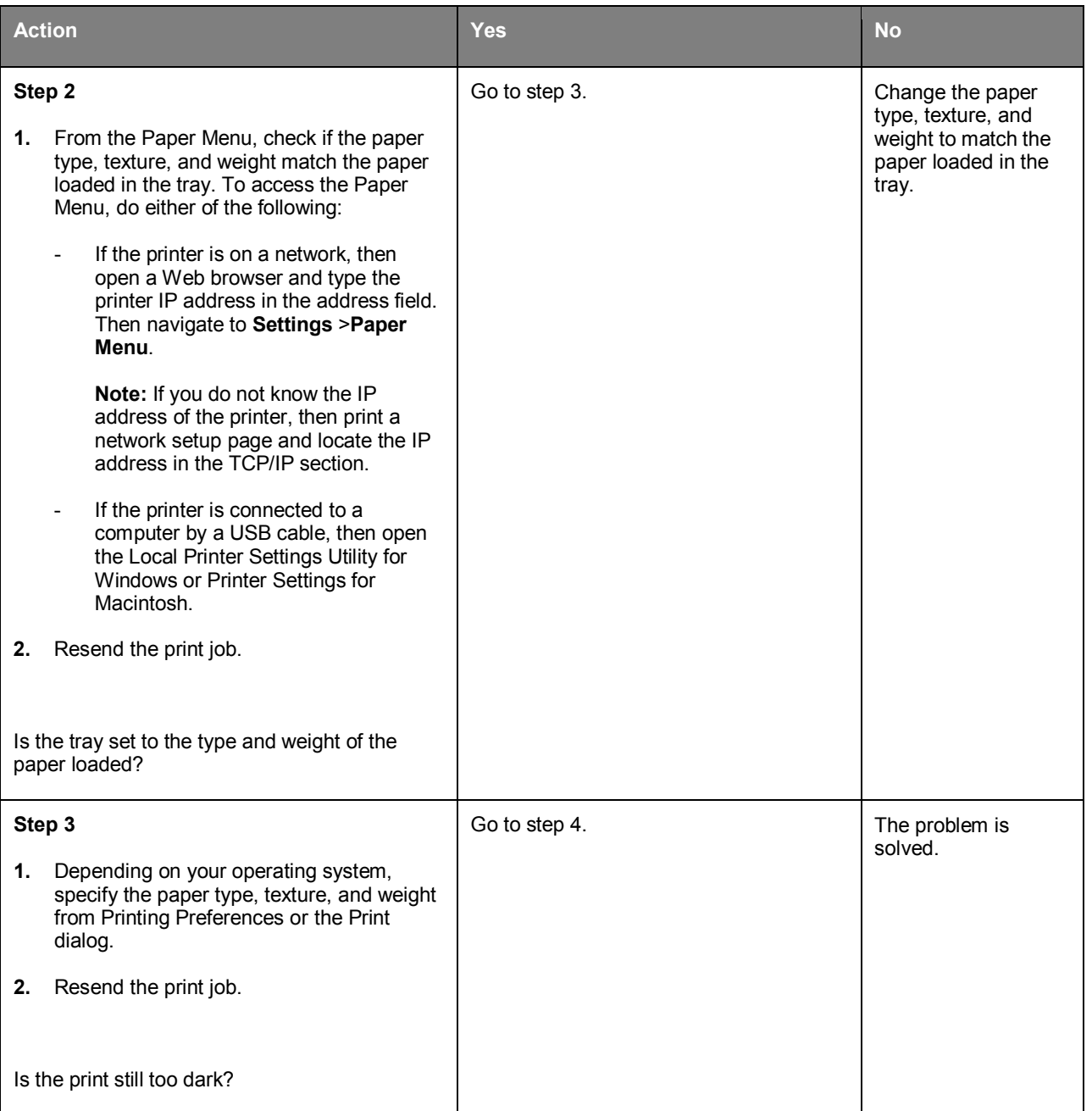

#### User's Guide

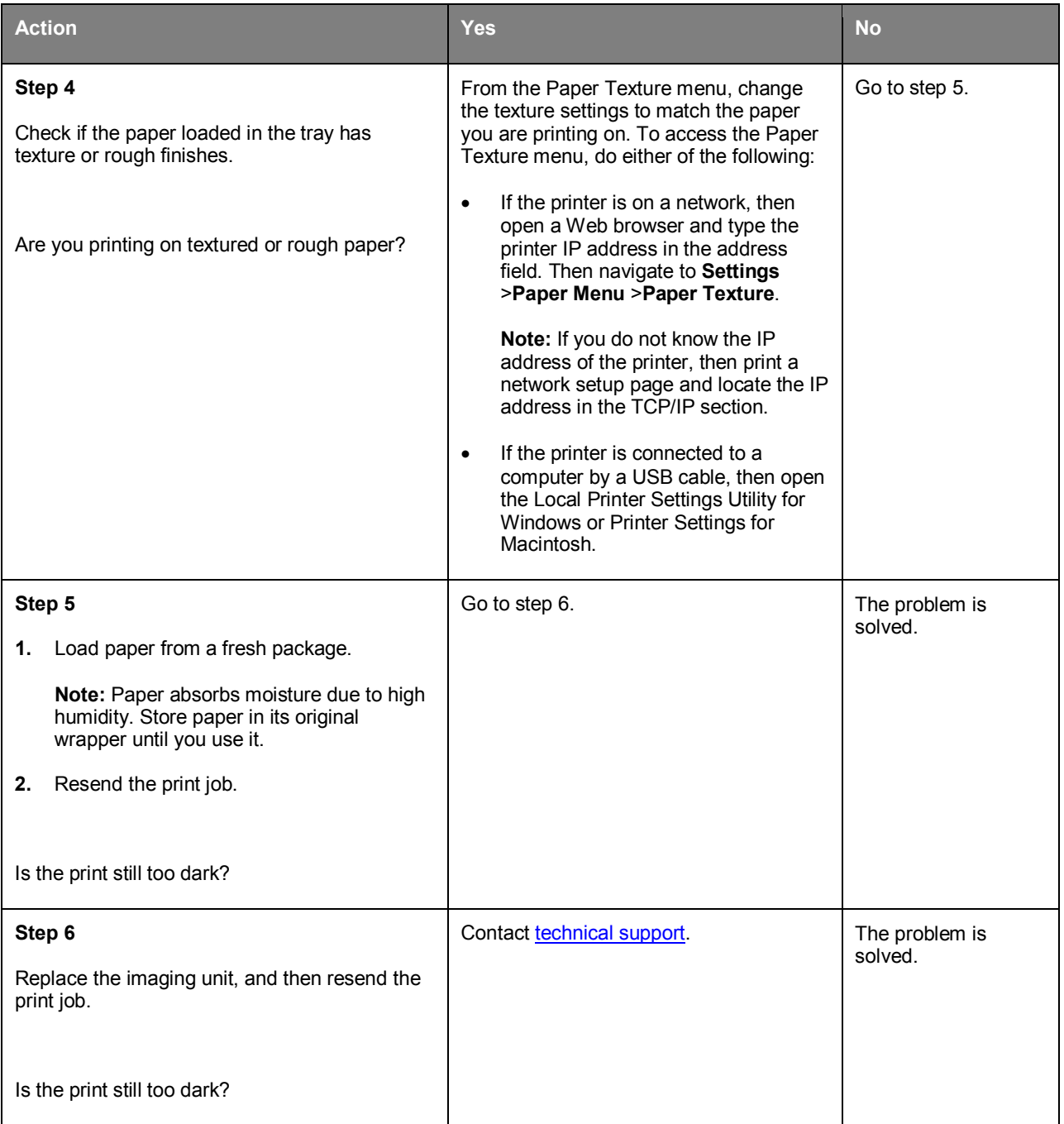
### **Print is too light**

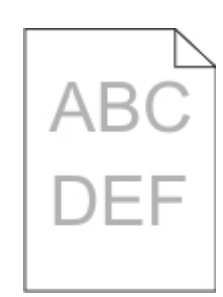

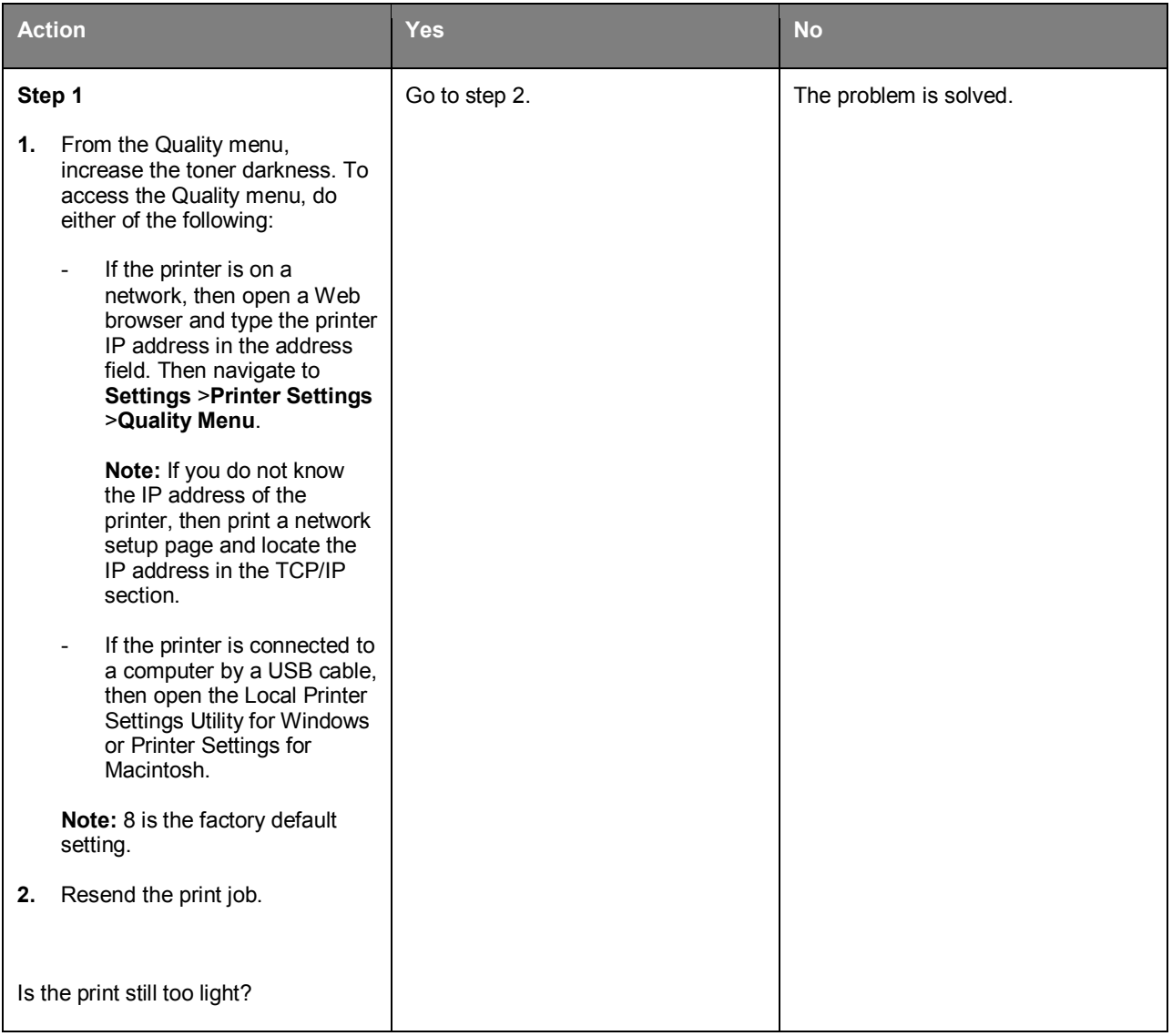

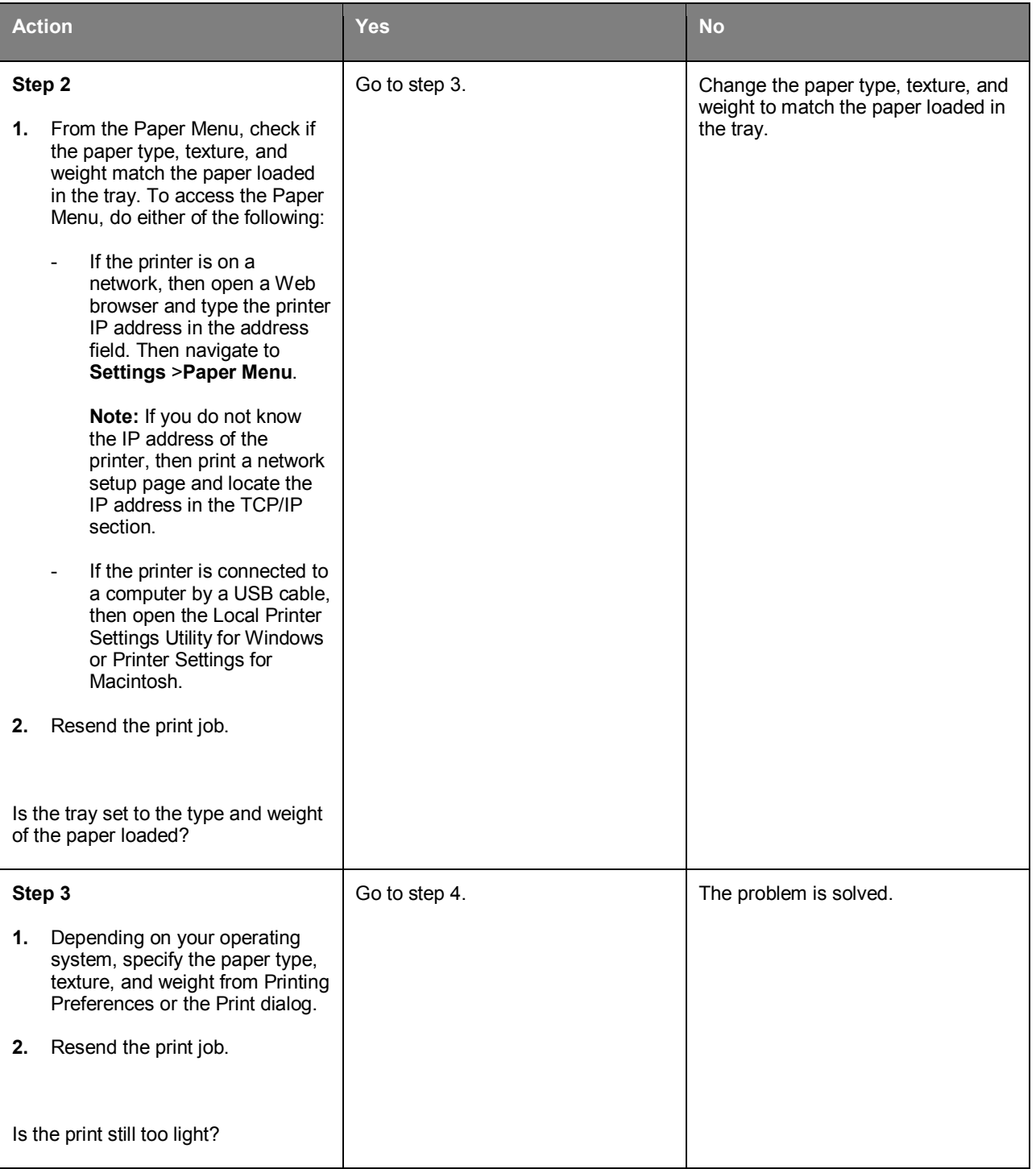

#### User's Guide

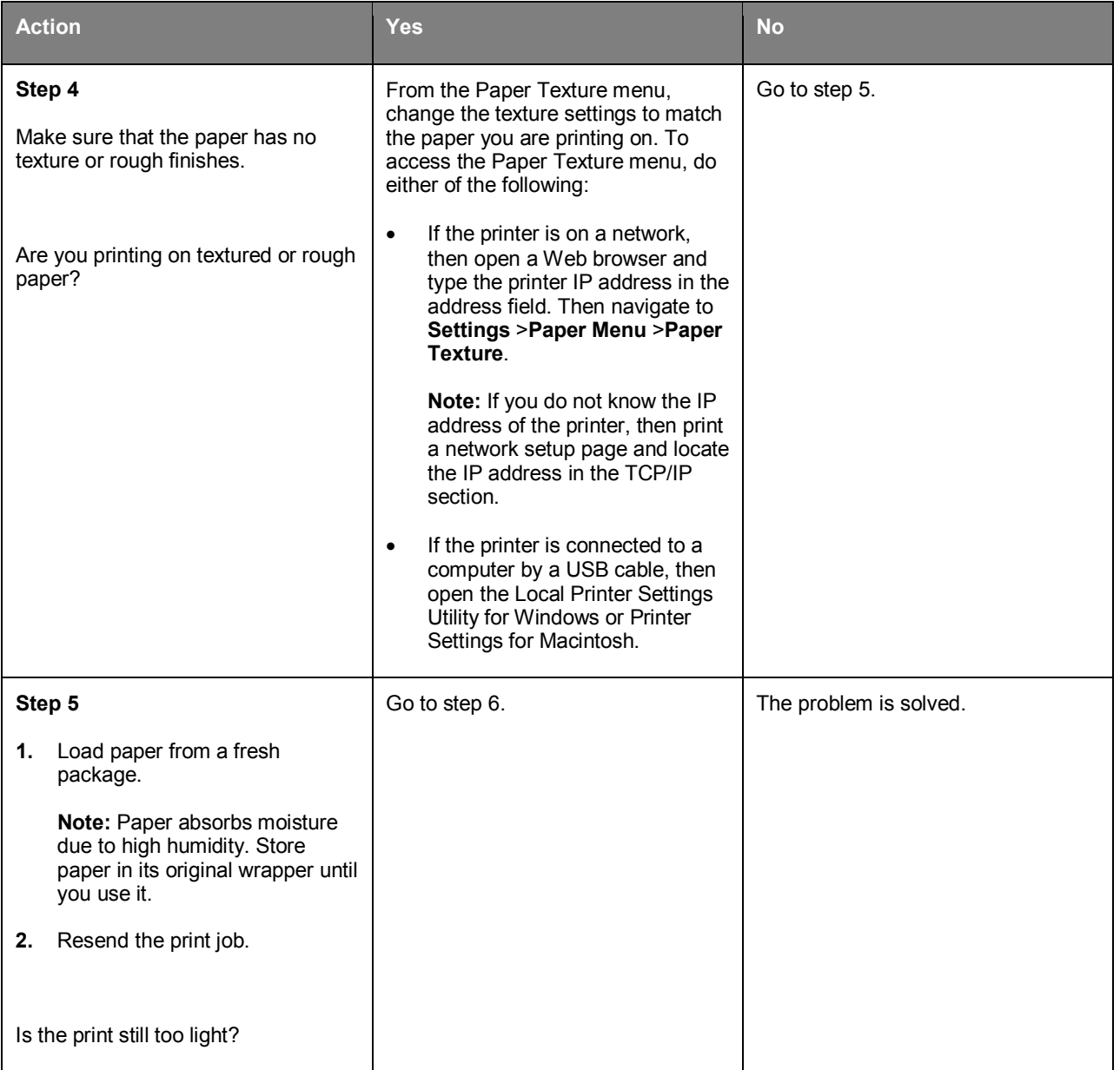

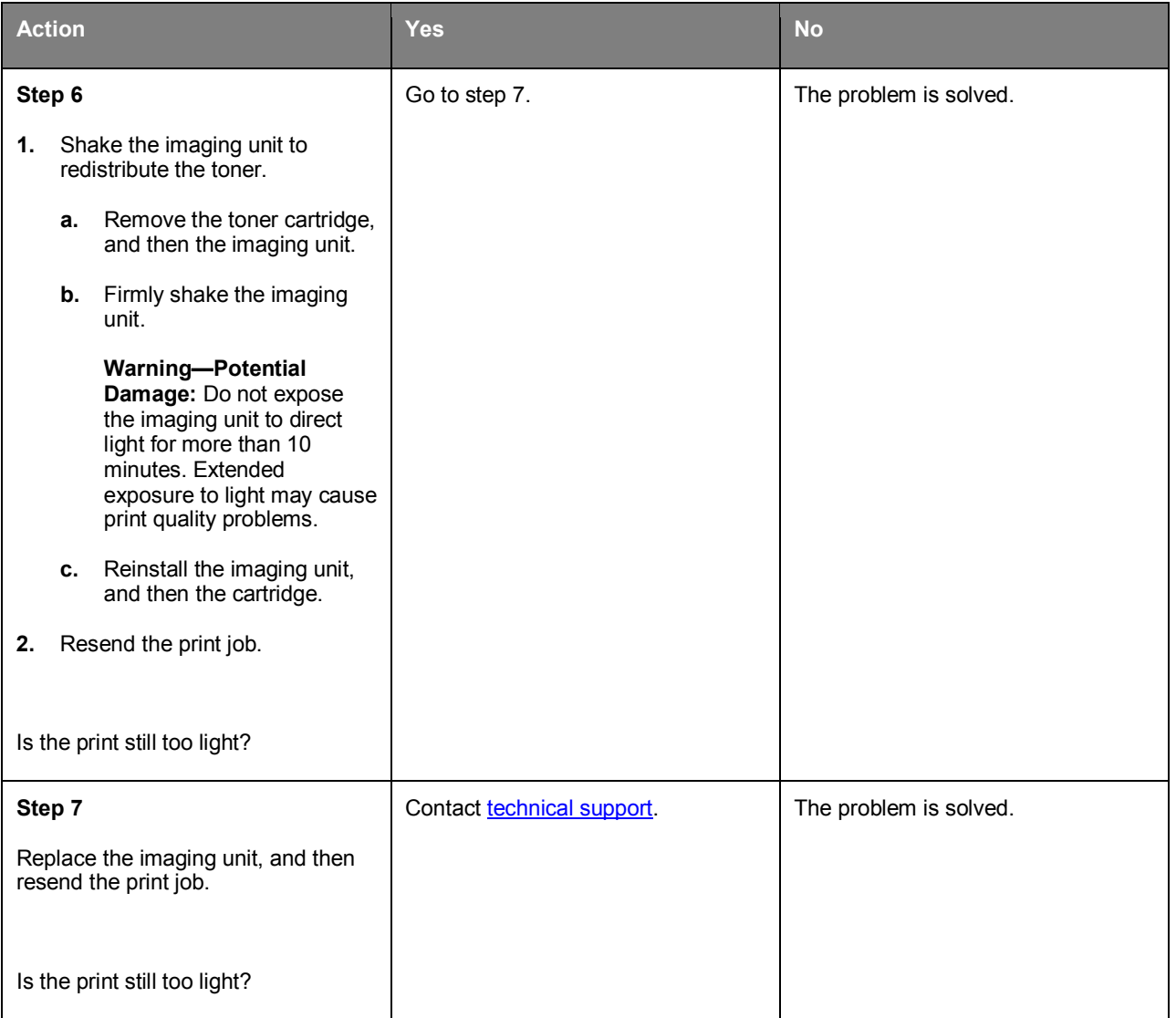

### **Skewed print**

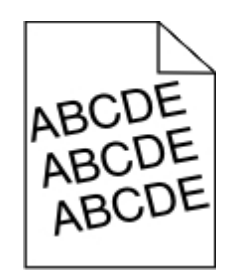

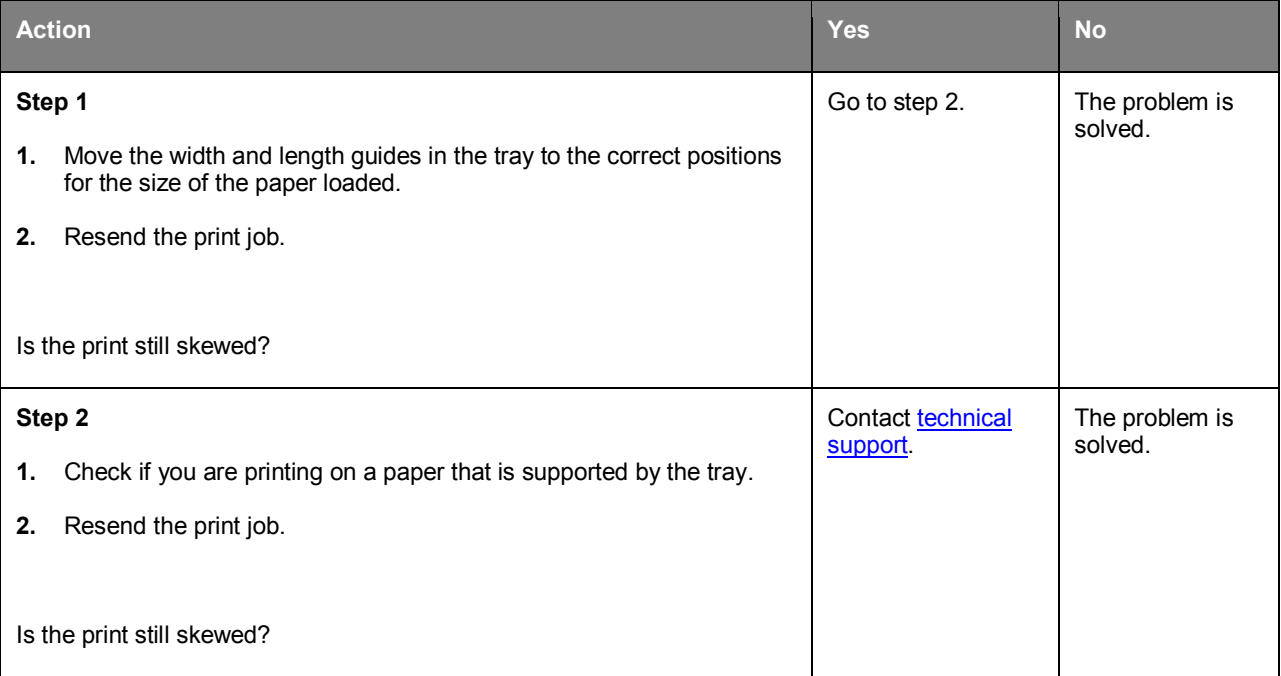

### **Printer is printing solid black pages**

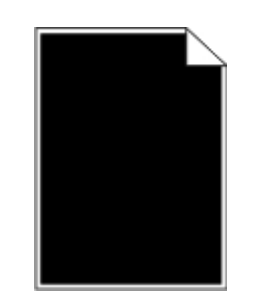

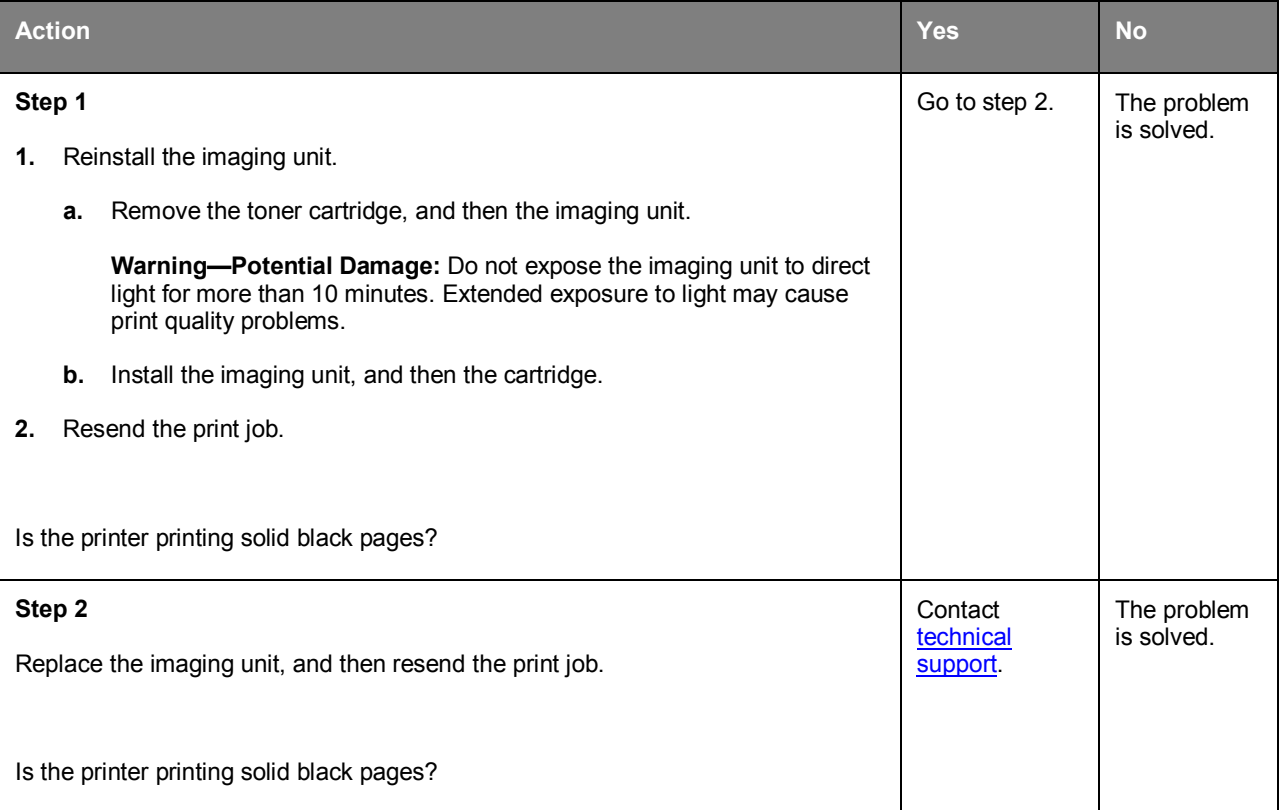

## **Transparency print quality is poor**

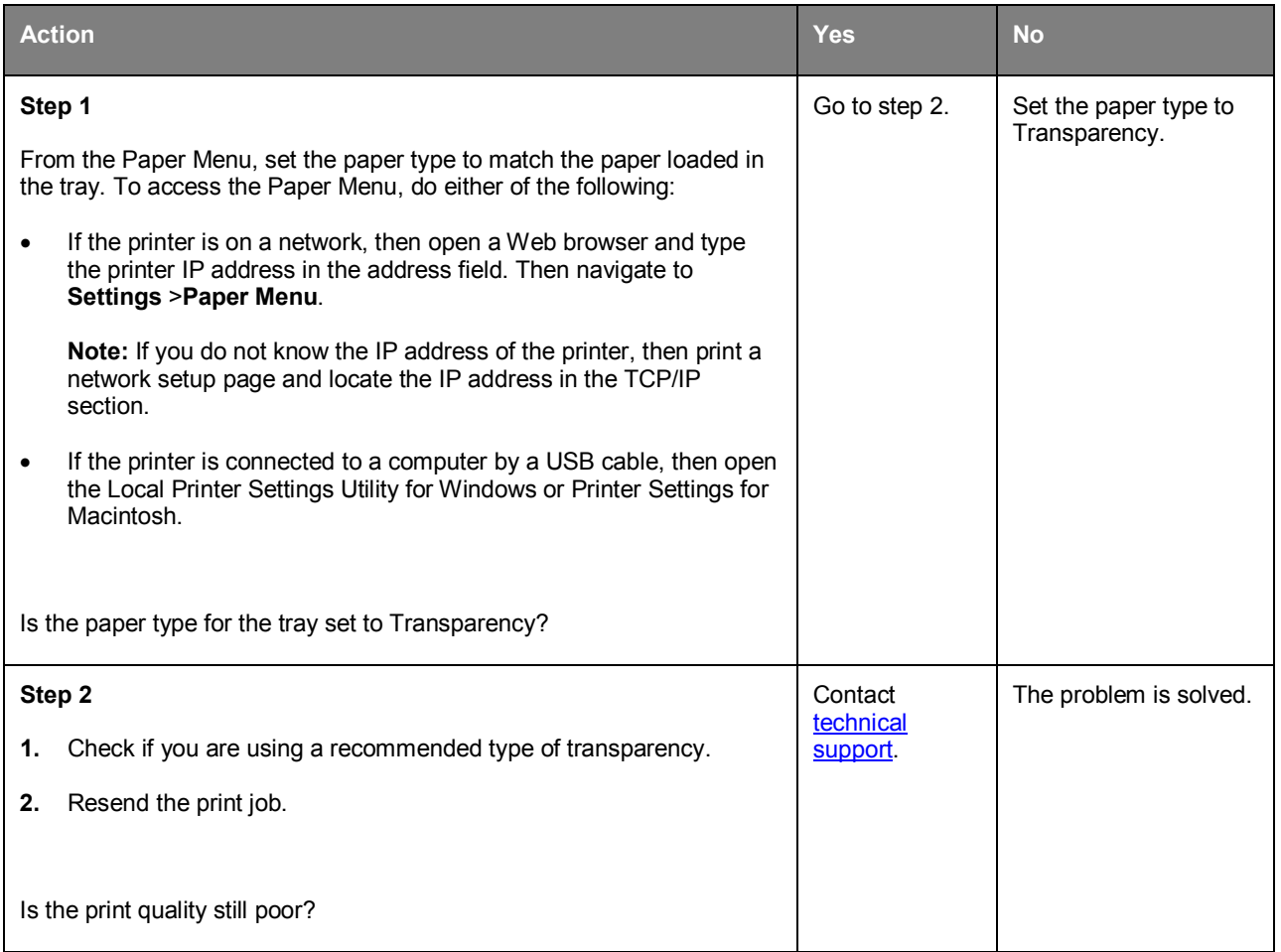

### **Streaked horizontal lines appear on prints**

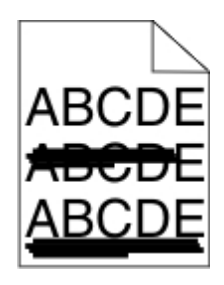

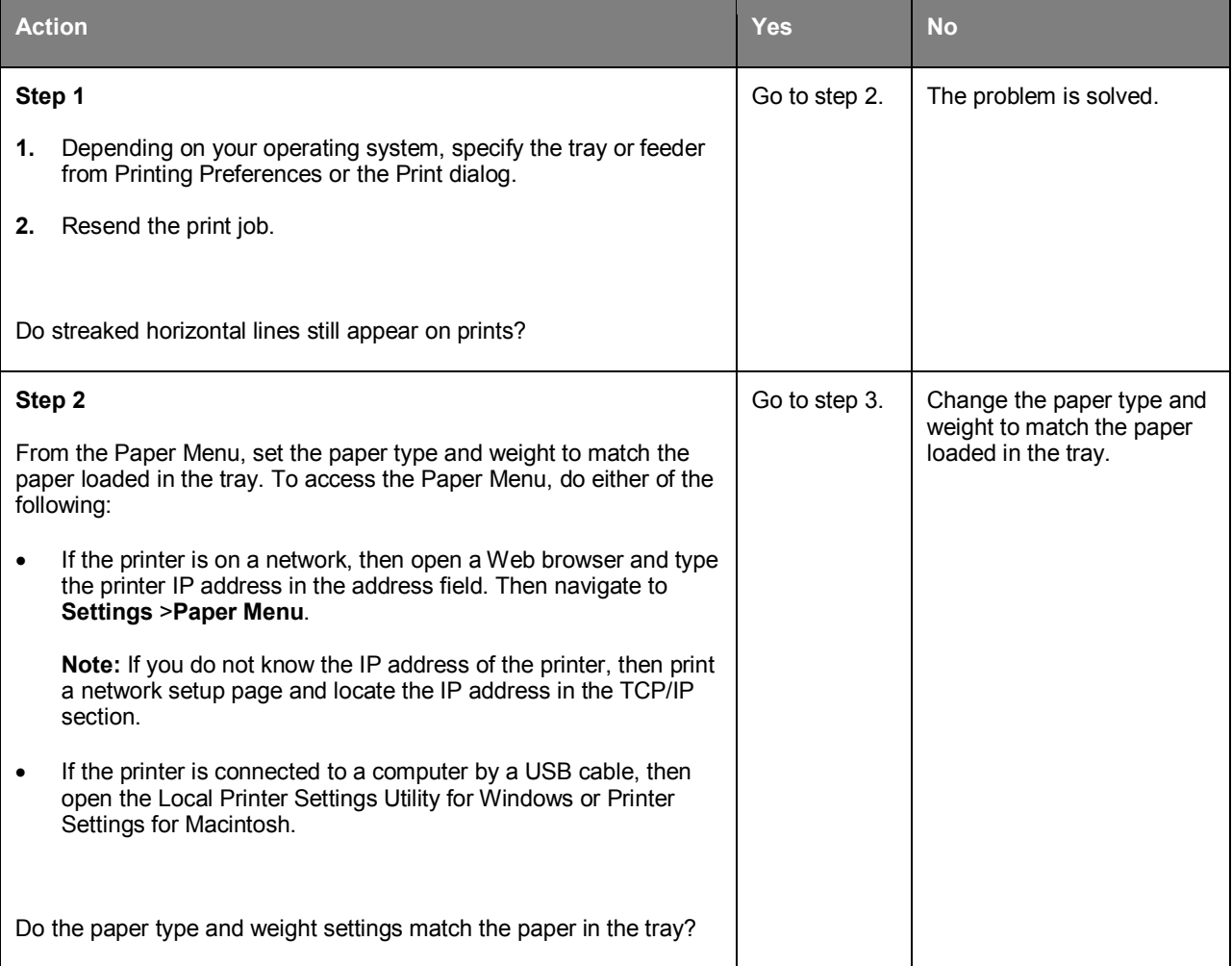

#### User's Guide

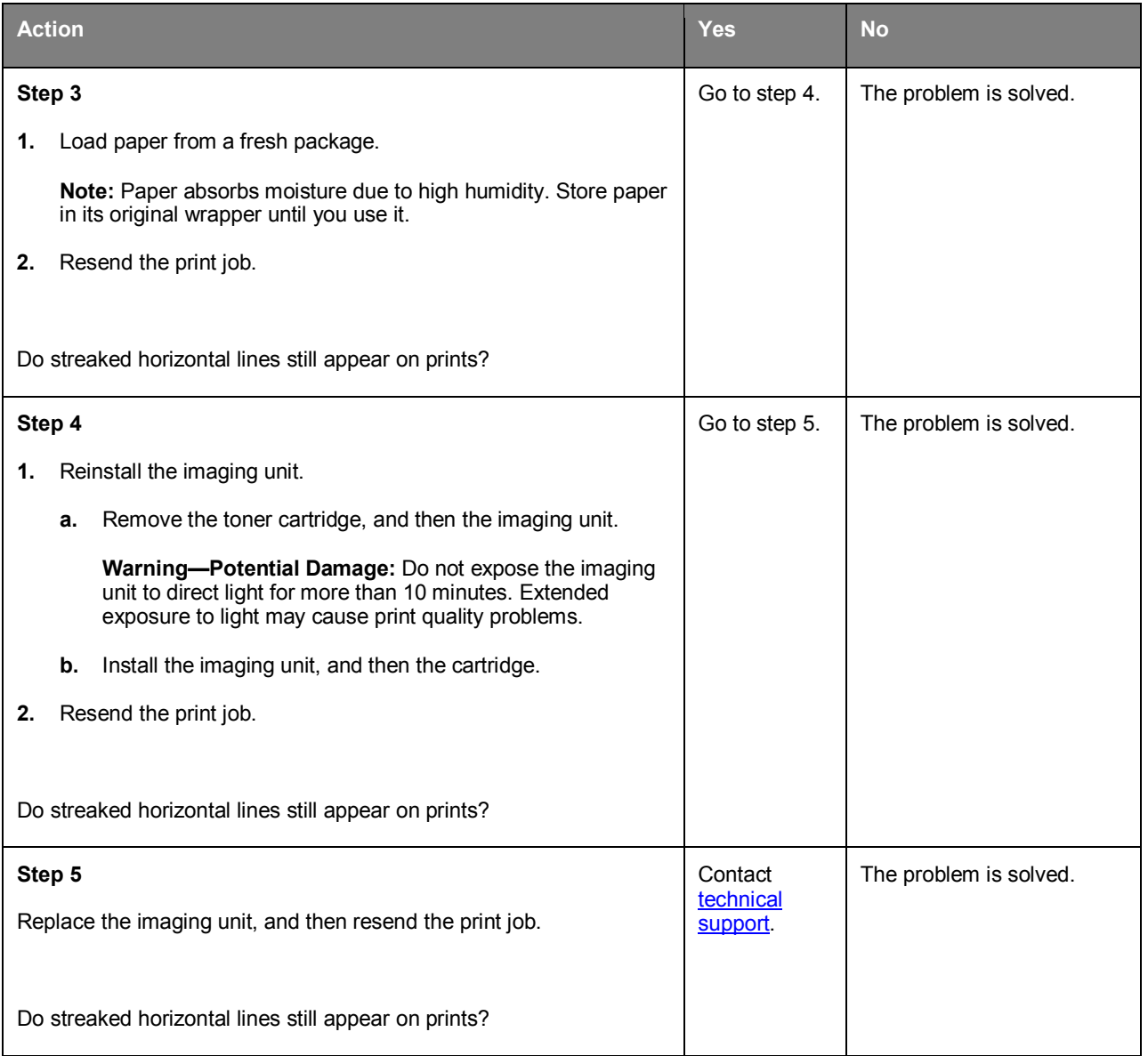

### **Streaked vertical lines appear on prints**

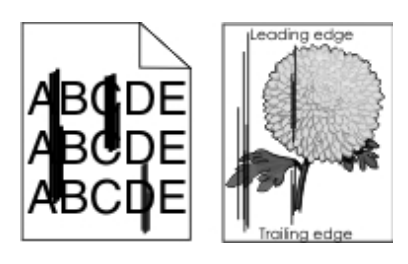

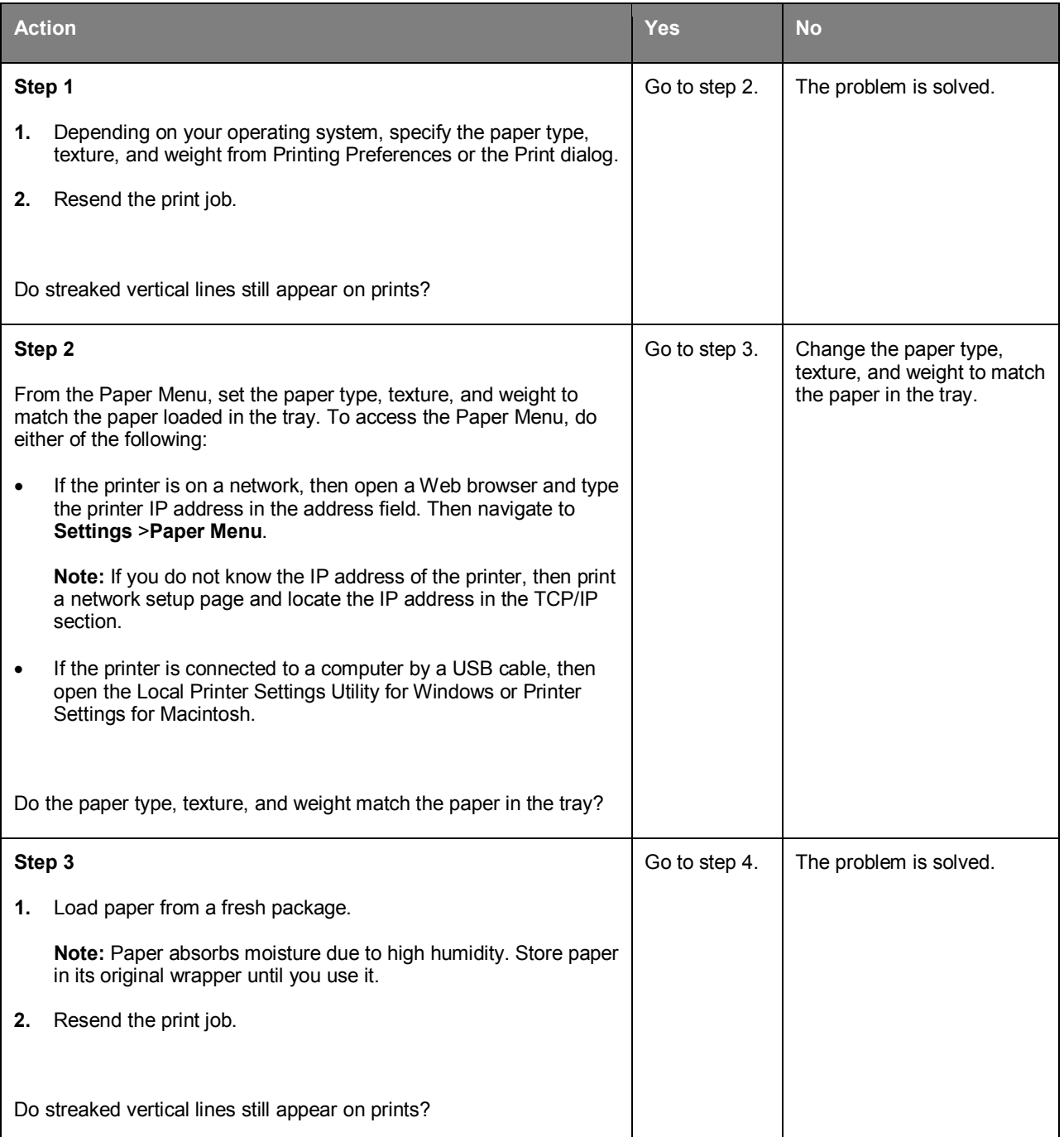

#### User's Guide

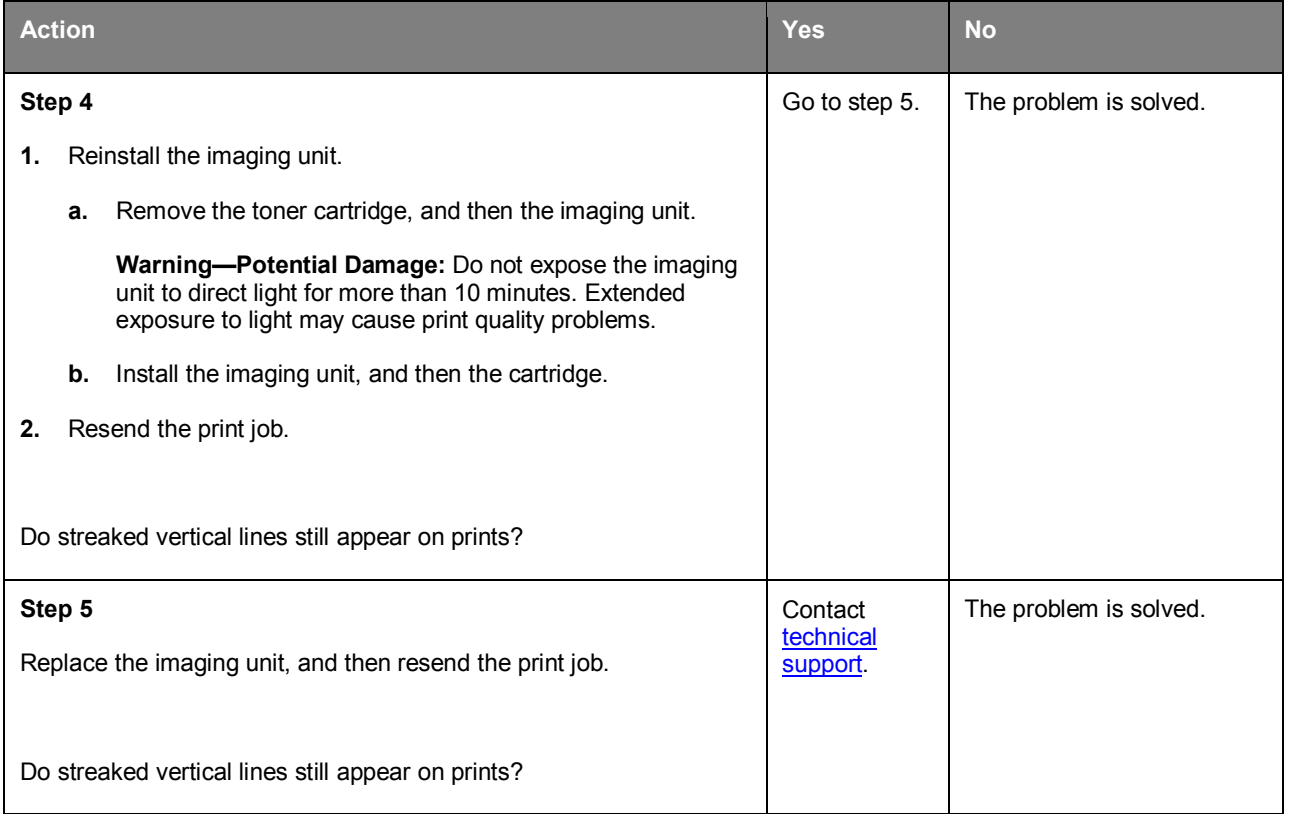

### **Horizontal voids appear on prints**

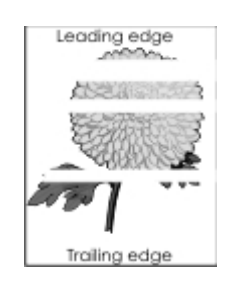

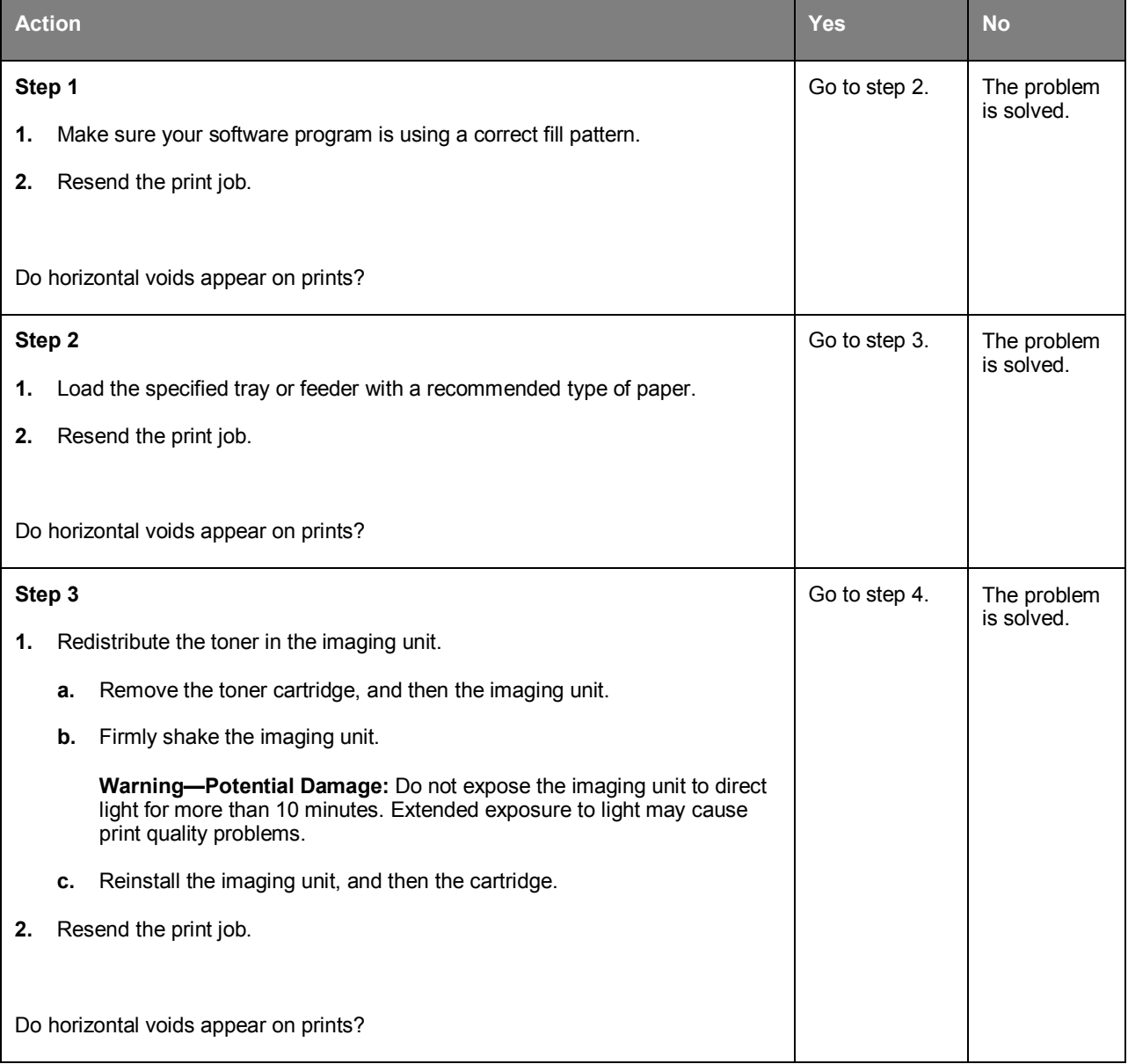

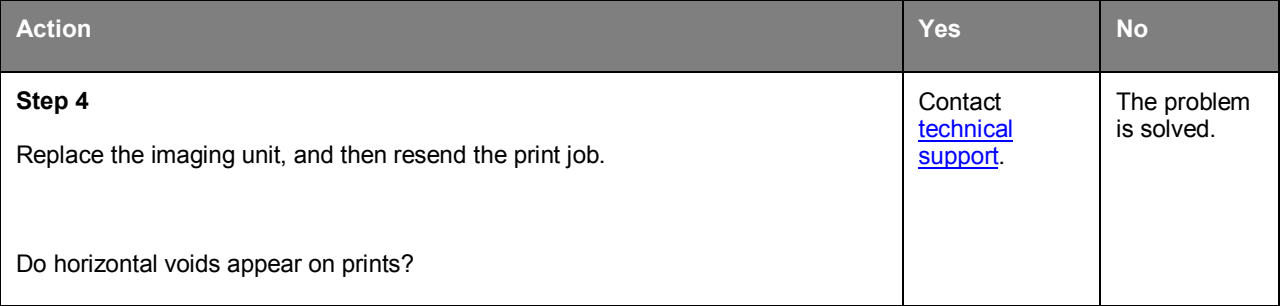

### **Vertical voids appear on prints**

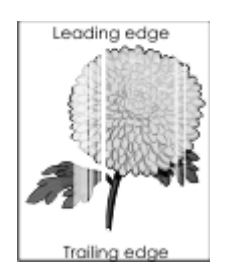

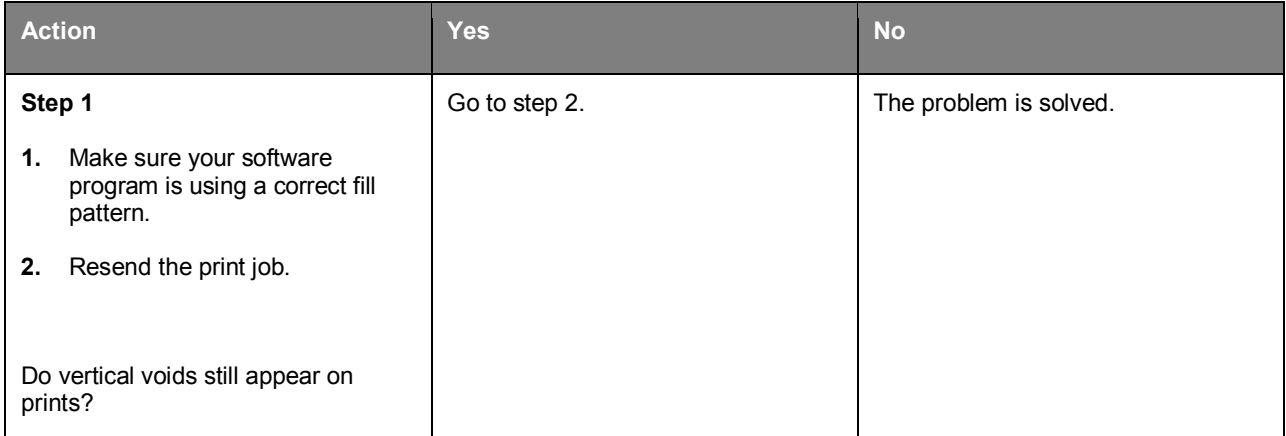

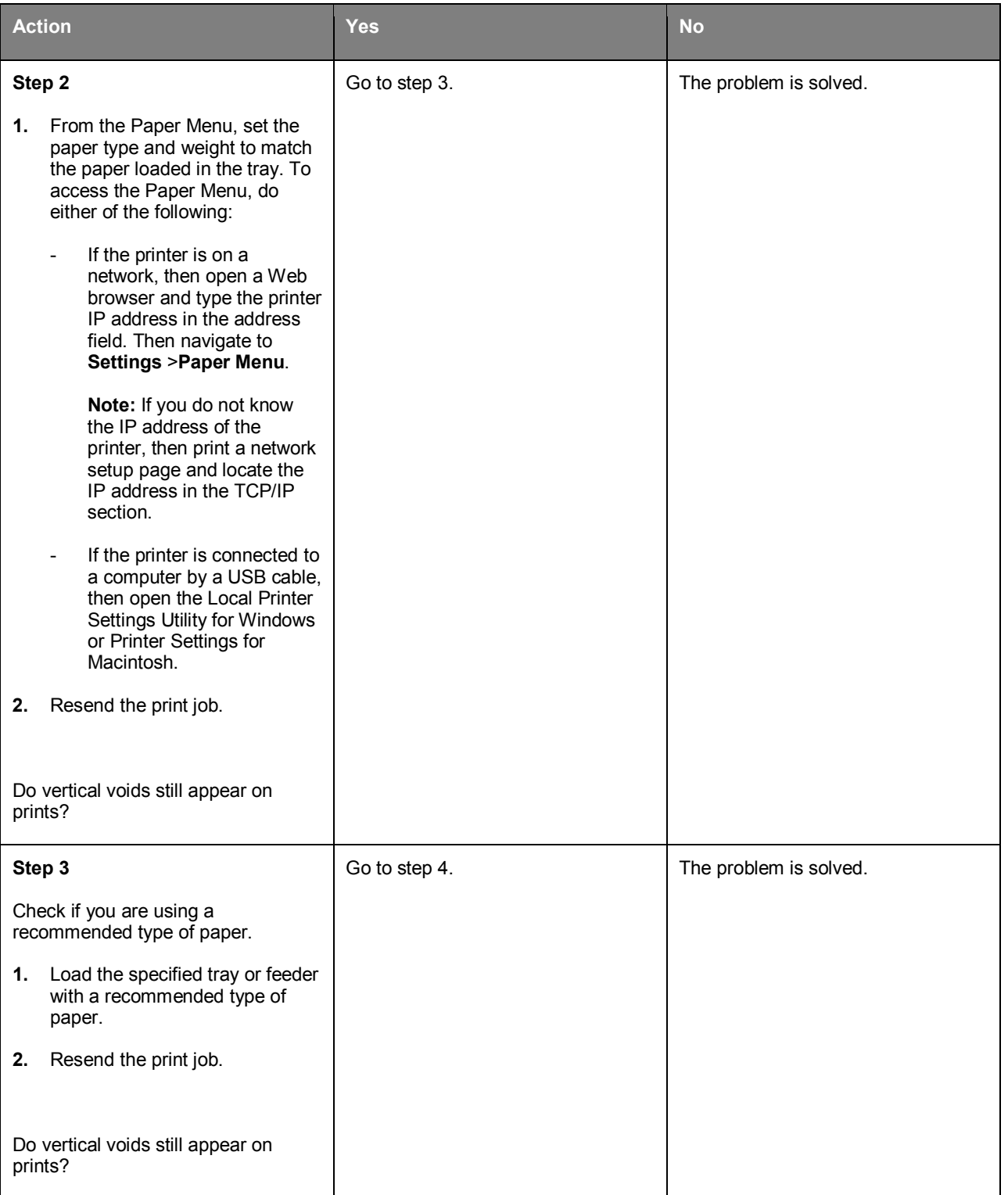

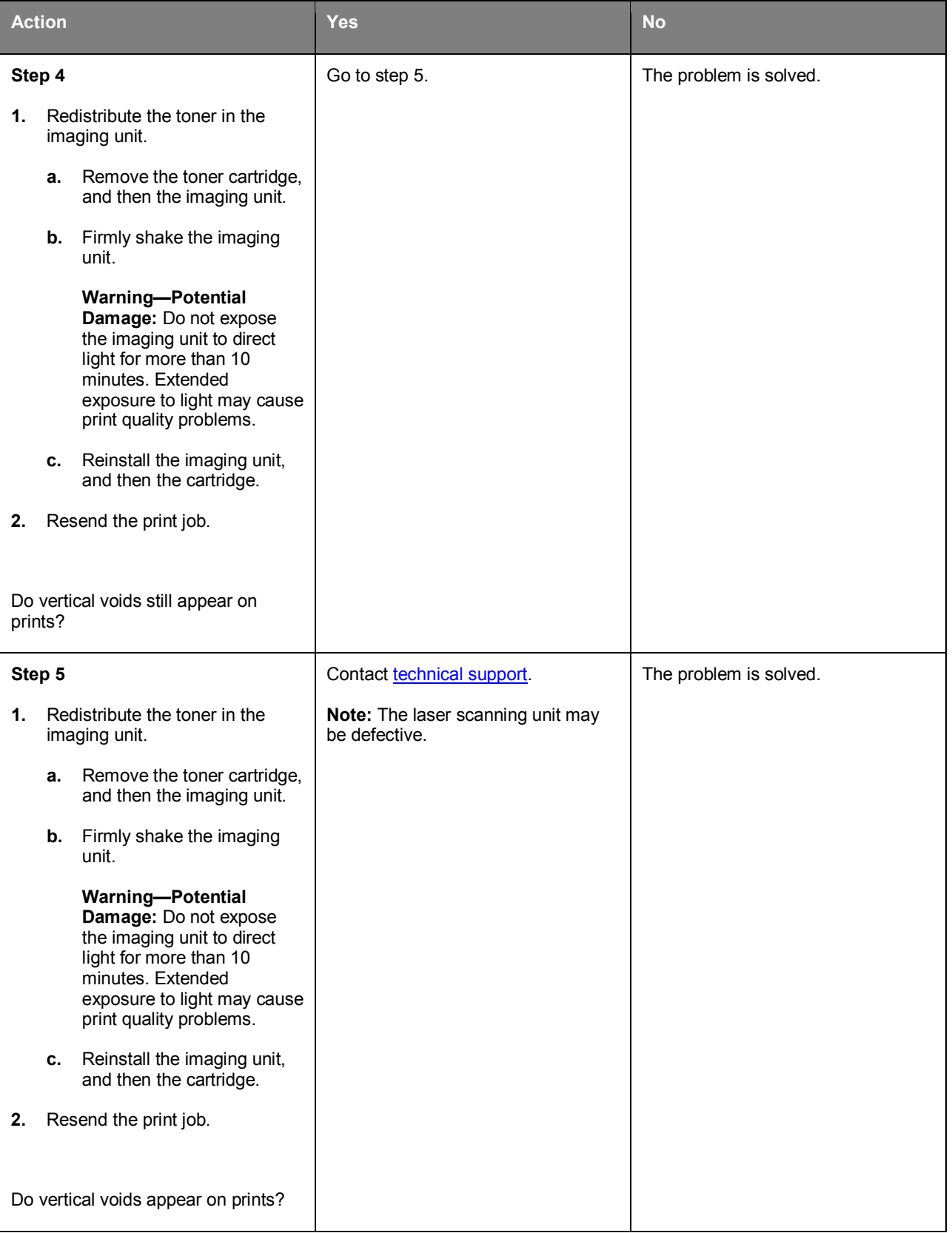

### **Toner specks appear on prints**

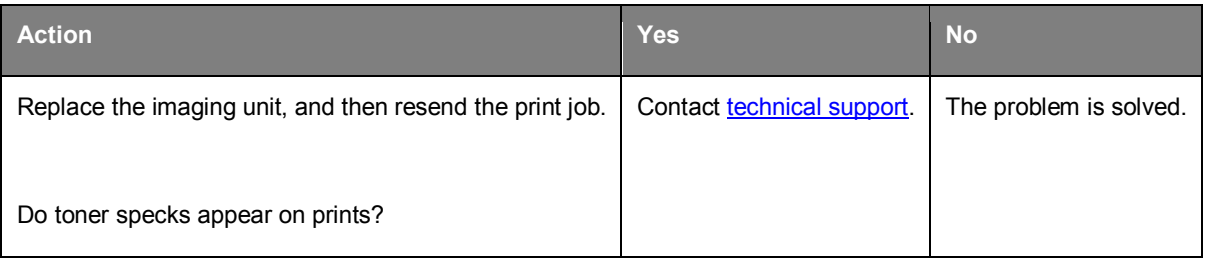

### **Toner rubs off**

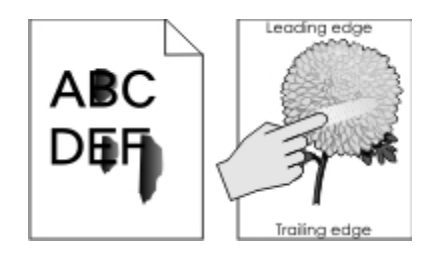

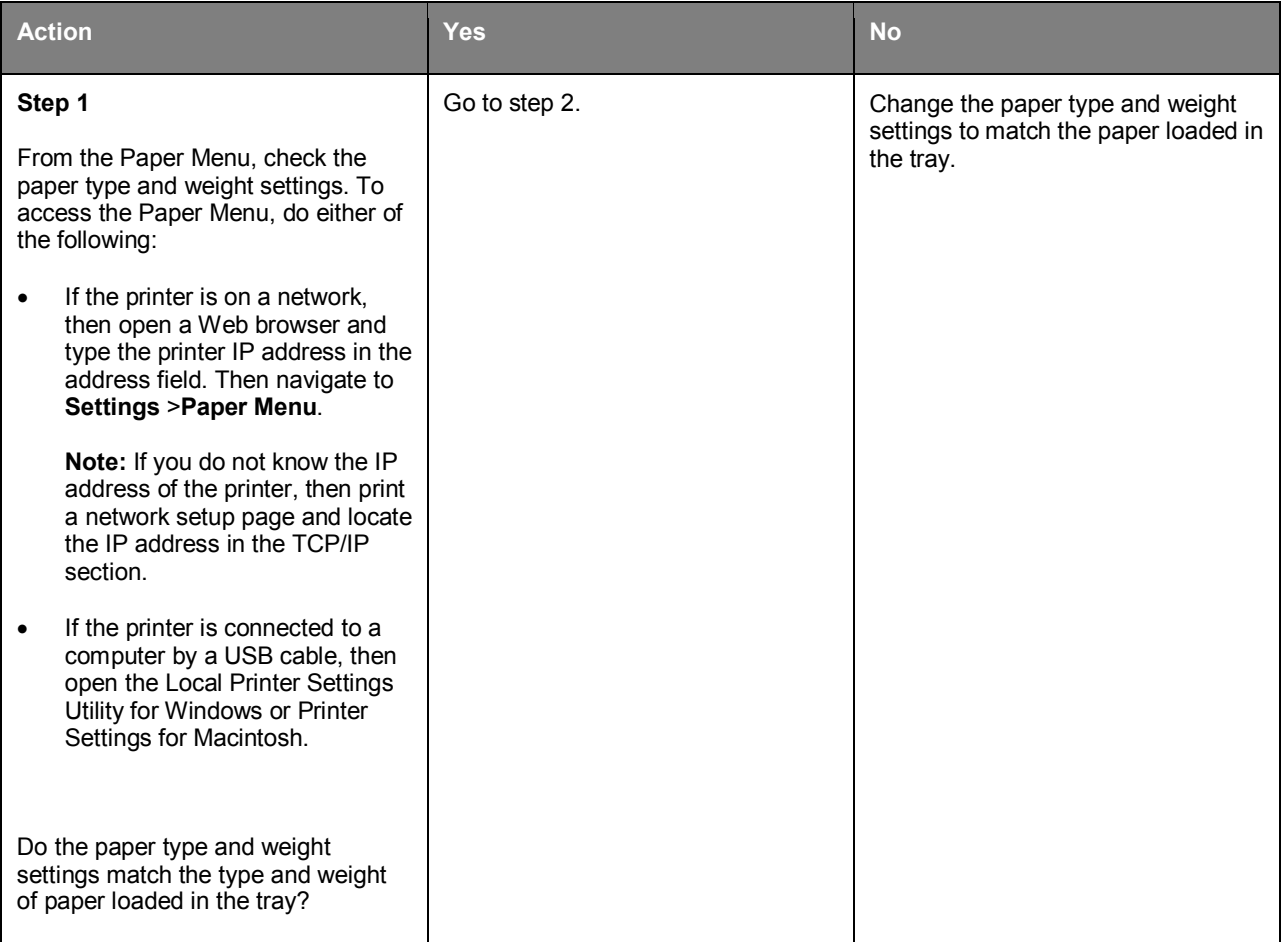

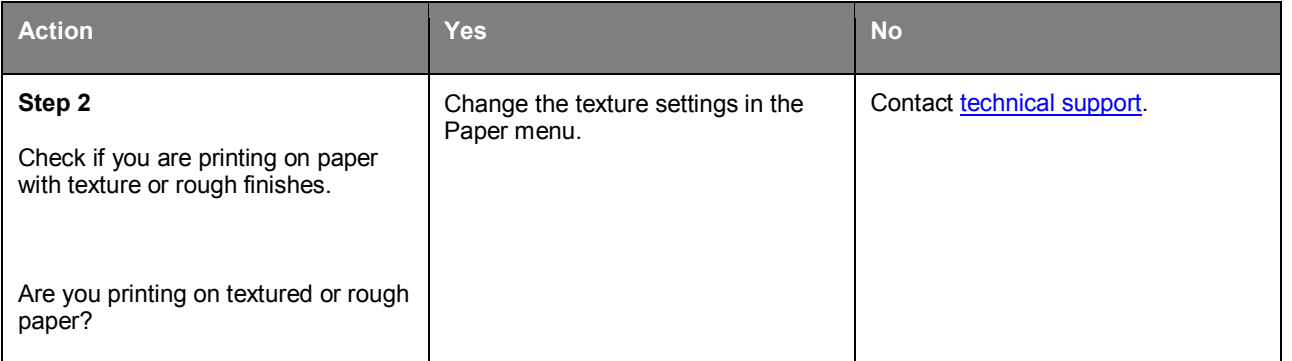

#### **Uneven print density**

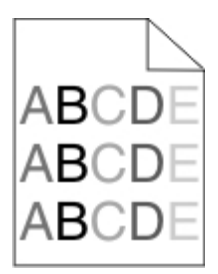

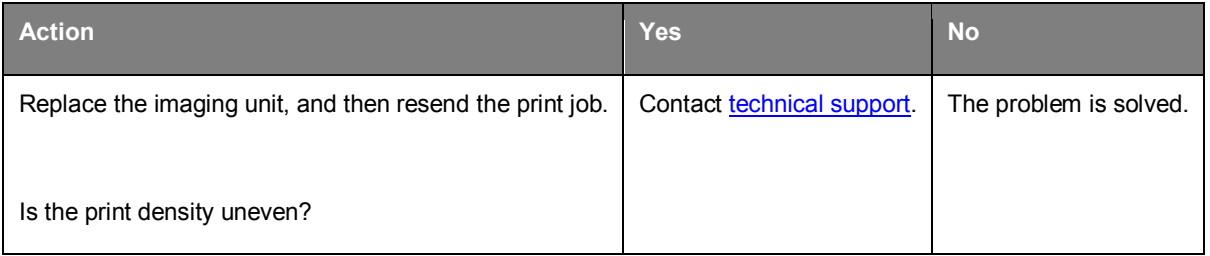

## **Embedded Web Server does not open**

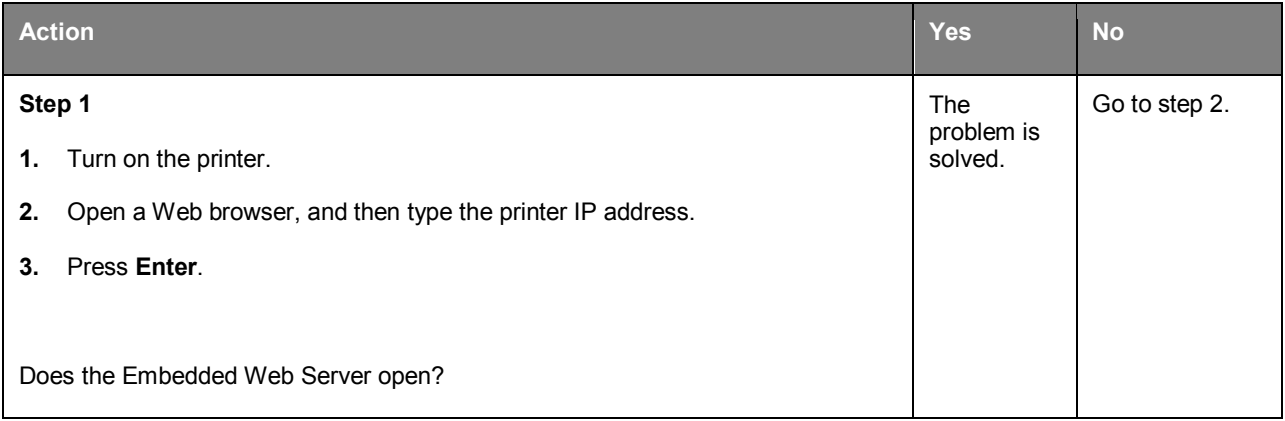

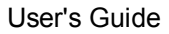

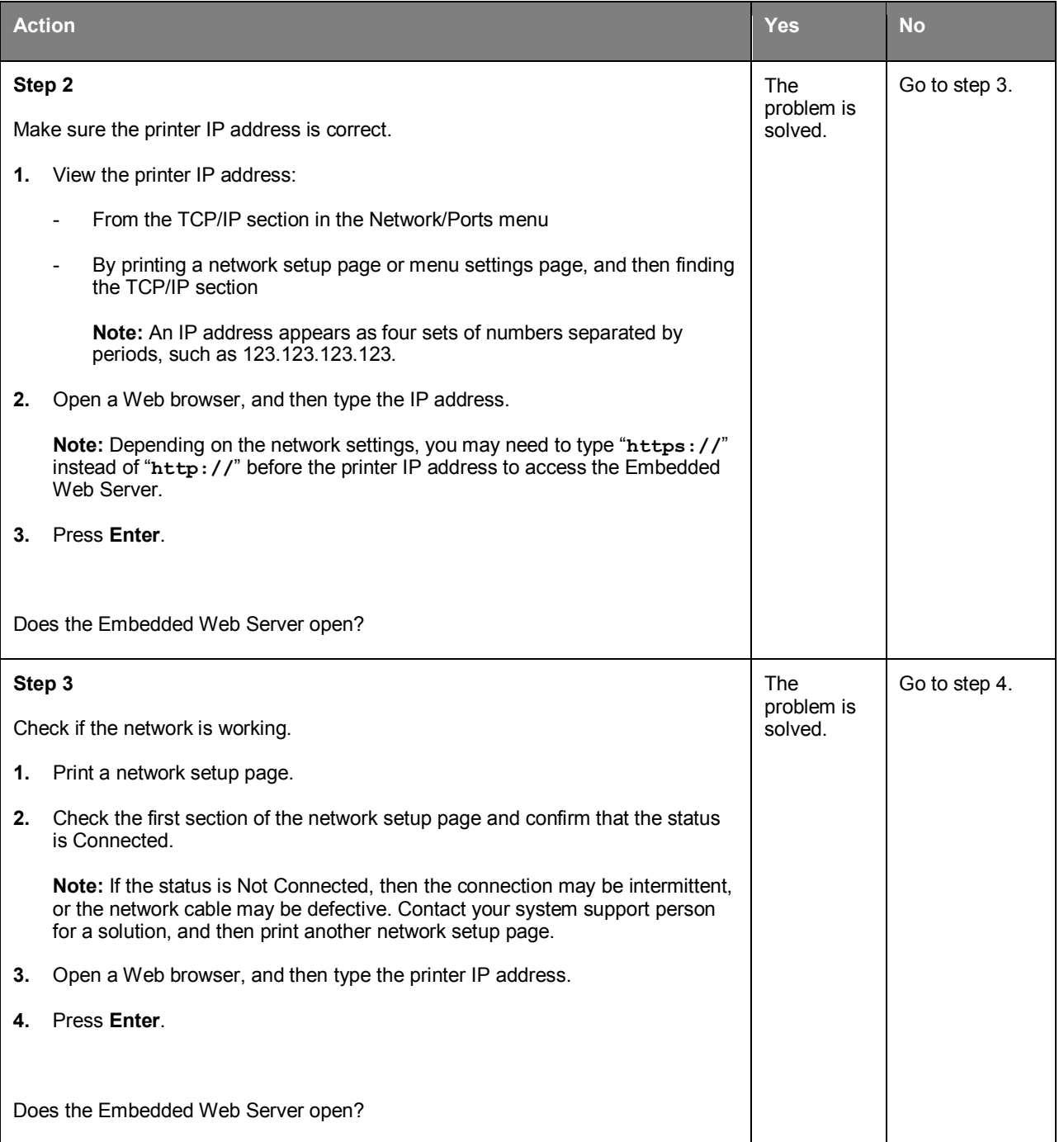

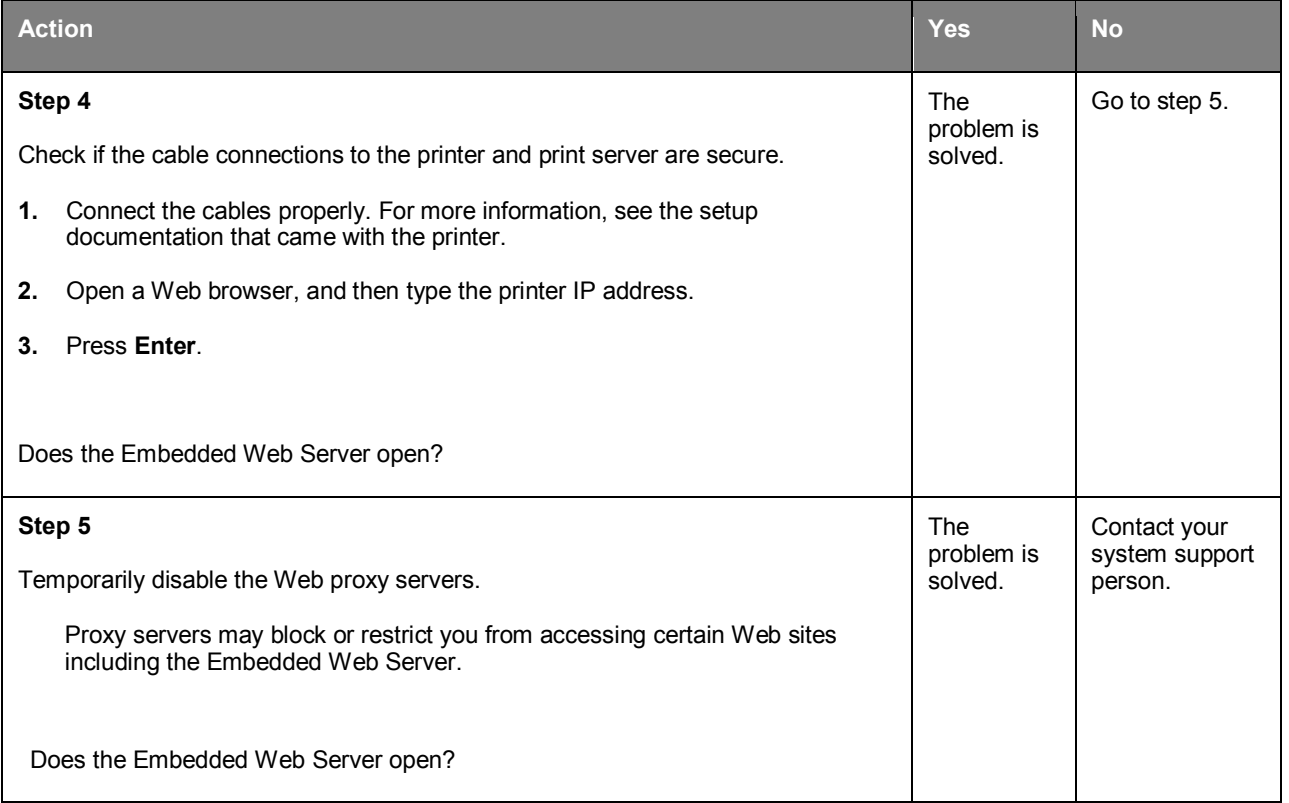

## <span id="page-234-0"></span>**Contacting technical support**

When you contact technical support, describe the problem you are experiencing, the printer control panel light sequence, and the troubleshooting steps you have already taken to find a solution.

You need to know your printer model type and serial number. For more information, see the label on the inside top front cover of the printer. The serial number is also listed on the menu settings page.

KONICA MINOLTA Web site at [http://www.konicaminolta.com.](http://www.konicaminolta.com/)

# **14—Notices**

## **Copyright notice**

Copyright © 2012 KONICA MINOLTA, INC., JP Tower, 2-7-2 Marunouchi, Chiyoda-ku, Tokyo, 100-7014, Japan. All Rights Reserved. This document may not be copied, in whole or part, nor transferred to any other media or language, without written permission of KONICA MINOLTA, INC.

## **Edition notice**

KONICA MINOLTA, INC. reserves the right to make changes to this guide and to the equipment described herein without notice. Considerable effort has been made to ensure that this guide is free of inaccuracies and omissions.

However, KONICA MINOLTA, INC. makes no warranty of any kind including, but not limited to, any implied warranties of merchantability and fitness for a particular purpose with regard to this guide. KONICA MINOLTA, INC. assumes no responsibility for, or liability for, errors contained in this guide or for incidental, special, or consequential damages arising out of the furnishing of this guide, or the use of this guide in operating the equipment, or in connection with the performance of the equipment when so operated.

## **Trademarks**

KONICA MINOLTA and the KONICA MINOLTA logo are trademarks or registered trademarks of KONICA MINOLTA, INC.

bizhub and PageScope are trademarks or registered trademarks of KONICA MINOLTA, INC.

Mac and the Mac logo are trademarks of Apple Inc., registered in the U.S. and other countries.

PCL® is a registered trademark of the Hewlett-Packard Company. PCL is Hewlett-Packard Company's designation of a set of printer commands (language) and functions included in its printer products. This printer is intended to be compatible with the PCL language. This means the printer recognizes PCL commands used in various application programs, and that the printer emulates the functions corresponding to the commands.

All other trademarks are the property of their respective owners.

## **Software License Agreement**

This package contains the following materials provided by KONICA MINOLTA, INC. (KM): software included as part of the printing system ("Printing Software"), the digitally-encoded machine-readable outline data encoded in the special format and in the encrypted form ("Font Programs"), other software which runs on a computer system for use in conjunction with the Printing Software ("Host Software"), and related explanatory written materials ("Documentation"). The term "Software" shall be used to describe Printing Software, Font Programs and/or Host Software and also include any upgrades, modified versions, additions, and copies of the Software.

The Software is being licensed to you under the terms of this Agreement.

KM grants to you a non-exclusive sublicense to use the Software and Documentation, provided that you agree to the following:

- **1.** You may use the Software and accompanying Font Programs for imaging to the licensed output device(s), solely for your own internal business purposes.
- **2.** In addition to the license for Font Programs set forth in Section 1 above, you may use Roman Font Programs to reproduce weights, styles, and versions of letters, numerals, characters and symbols ("Typefaces") on the display or monitor for your own internal business purposes.
- **3.** You may make one backup copy of the Host Software, provided your backup copy is not installed or used on any computer. Not with standing the above restrictions, you may install the Host Software on any number of computers solely for use with one or more printing systems running the Printing Software.
- **4.** You may assign its rights under this Agreement to an assignee of all of Licensee's right and interest to such Software and Documentation ("Assignee") provided you transfer to Assignee all copies of such Software and Documentation Assignee agrees to be bound by all of the terms and conditions of this Agreement.
- **5.** You agree not to modify, adapt or translate the Software and Documentation.
- **6.** You agree that you will not attempt to alter, disassemble, decrypt, reverse engineer or decompile the Software.
- **7.** Title to and ownership of the Software and Documentation and any reproductions thereof shall remain with KM and its licensor.
- **8.** Trademarks shall be used in accordance with accepted trademark practice, including identification of the trademark owner's name. Trademarks can only be used to identify printed output produced by the Software. Such use of any trademark does not give you any rights of ownership in that trademark.
- **9.** You may not rent, lease, sublicense, lend or transfer versions or copies of the Software Licensee does not use, or Software contained on any unused media, except as part of the permanent transfer of all Software and Documentation as described above.
- **10.** IN NO EVENT WILL KM OR ITS LICENSOR BE LIABLE TO YOU FOR ANY CONSEQUENTIAL, INCIDENTAL INDIRECT, PUNITIVE OR SPECIAL DAMAGES, INCLUDING ANY LOST PROFITS OR LOST SAVING, EVEN IF KM HAS BEEN ADVISED OF THE POSSIBILITY OF SUCH DAMAGES, OR FOR ANY CLAIM BY ANY THIRD PARTY. KM OR ITS LICENSOR DISCLAIMS ALL WARRANTIES WITH REGARD TO THE SOFTWARE, EXPRESS OR IMPLIED, INCLUDING, WITHOUT LIMITATION IMPLIED WARRANTIES OF MERCHANTABILITY, FITNESS FOR A PARTICULAR PURPOSE, TITLE AND NON-INFRINGEMENT OF THIRD PARTY RIGHTS. SOME STATES OR JURISDICTIONS DO NOT ALLOW THE EXCLUSION OR LIMITATION OF INCIDENTAL, CONSEQUENTIAL OR SPECIAL DAMAGES, SO THE ABOVE LIMITATIONS MAY NOT APPLY TO YOU.
- **11.** Notice to Government End Users: The Software is a "commercial item," as that term is defined at 48 C.F.R.2.101, consisting of "commercial computer software" and "commercial computer software documentation," as such terms are used in 48 C.F.R. 12.212. Consistent with 48 C.F.R. 12.212 and 48 C.F.R. 227.7202-1 through 227.7202-4, all U.S. Government End Users acquire the Software with only those rights set forth herein.
- **12.** You agree that you will not export the Software in any form in violation of any applicable laws and regulations regarding export control of any countries.

## **Noise emission levels**

The following measurements were made in accordance with ISO 7779 and reported in conformance with ISO 9296.

**Note:** Some modes may not apply to your product.

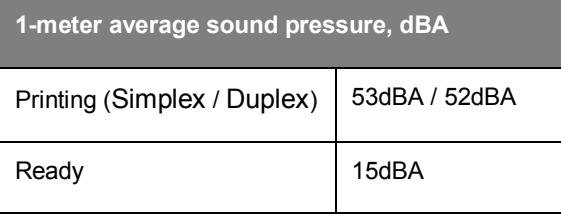

## **For EU member states only**

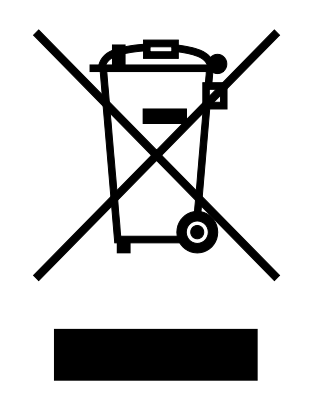

This symbol means: **Do not dispose of this product together with your household waste!**

Please contact the Local Authority for appropriate disposal instructions. In the case of a new device being purchased, the used one can also be given to our dealer for appropriate disposal. Recycling of this product will help to conserve natural resources and prevent potential negative consequences for the environment and human health caused by inappropriate waste handling.

This product complies with RoHS (2002/95/EC) directive.

## **Product disposal**

Do not dispose of the printer or supplies in the same manner as normal household waste. Consult your local authorities for disposal and recycling options.

## **ENERGY STAR**

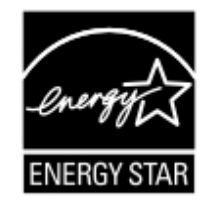

As an ENERGY STAR<sup>®</sup> Partner, we have determined that this machine meets the ENERGY STAR Guidelines for energy efficiency.

#### **What is an ENERGY STAR product?**

An ENERGY STAR product has a special feature that allows it to automatically switch to a "low-power mode" after a period of inactivity. An ENERGY STAR product uses energy more efficiently, saves you money on utility bills and helps protect the environment.

## **Temperature information**

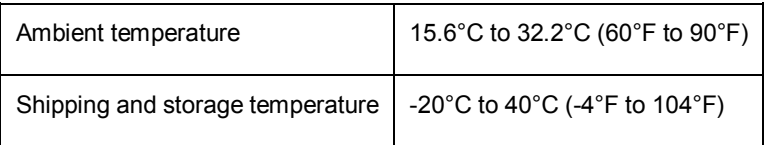

## **Power consumption**

#### **Product power consumption**

The following table documents the power consumption characteristics of the product.

**Note:** Some modes may not apply to your product.

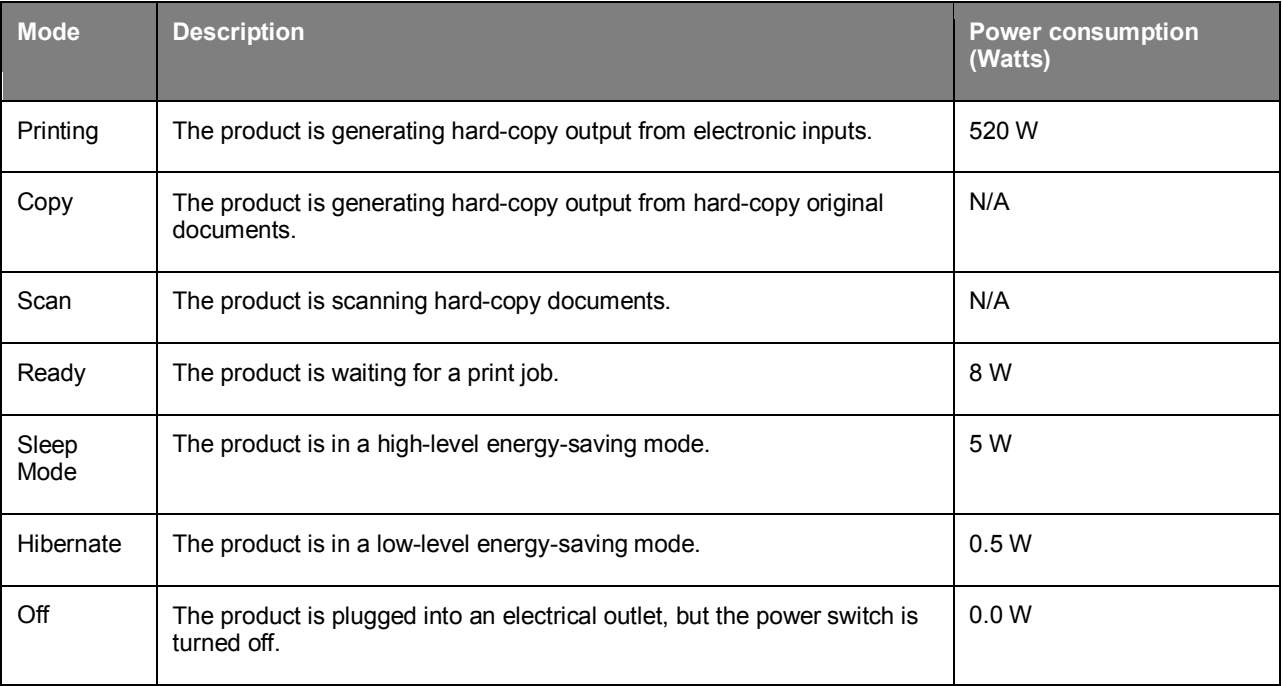

The power consumption levels listed in the previous table represent time-averaged measurements. Instantaneous power draws may be substantially higher than the average.

#### **Sleep Mode**

This product is designed with an energy-saving mode called *Sleep Mode*. The Sleep Mode saves energy by lowering power consumption during extended periods of inactivity. The Sleep Mode is automatically engaged after this product is not used for a specified period of time, called the *Sleep Mode Timeout*.

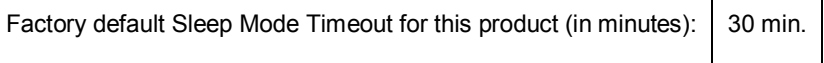

By using the configuration menus, the Sleep Mode Timeout can be modified between 1 minute and 120 minutes. Setting the Sleep Mode Timeout to a low value reduces energy consumption, but may increase the response time of the product. Setting the Sleep Mode Timeout to a high value maintains a fast response, but uses more energy.

#### **Hibernate Mode**

This product is designed with an ultra-low power operating mode called *Hibernate mode*. When operating in Hibernate Mode, all other systems and devices are powered down safely.

The Hibernate mode can be entered in any of the following methods:

- Using the Hibernate Timeout
- Using the Schedule Power modes
- Using the Sleep/Hibernate button

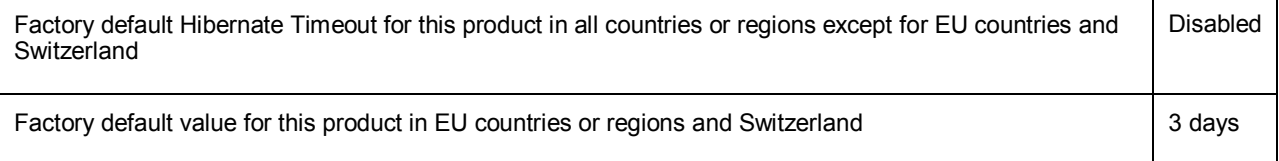

The amount of time the printer waits after a job is printed before it enters Hibernate mode can be modified between one hour and one month.

#### **Off mode**

If this product has an off mode which still consumes a small amount of power, then to completely stop product power consumption, disconnect the power supply cord from the electrical outlet.

#### **Total energy usage**

It is sometimes helpful to calculate the total product energy usage. Since power consumption claims are provided in power units of Watts, the power consumption should be multiplied by the time the product spends in each mode in order to calculate energy usage. The total product energy usage is the sum of each mode's energy usage.